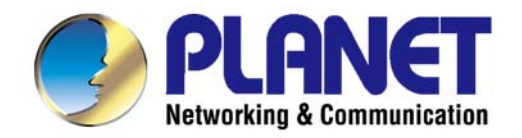

# **User's Manual**

1750Mbps 11ac Dual Band **Ceiling-mount Enterprise Wireless Access Point** 

 $\blacktriangleright$  WDAP-C1750

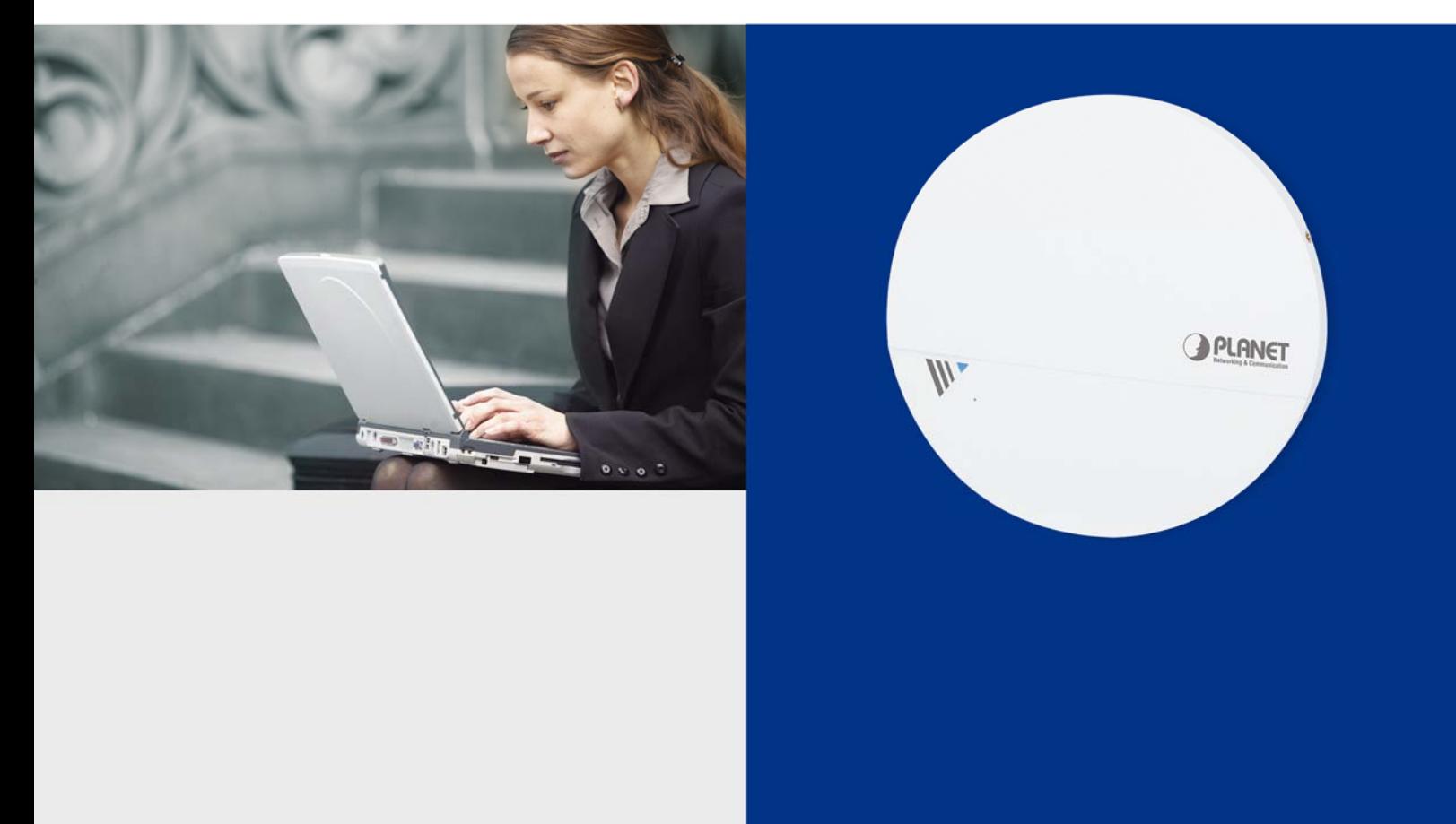

www.PLANET.com.tw

## **Copyright**

Copyright 2016 by PLANET Technology Corp. All rights reserved. No part of this publication may be reproduced, transmitted, transcribed, stored in a retrieval system, or translated into any language or computer language, in any form or by any means, electronic, mechanical, magnetic, optical, chemical, manual or otherwise, without the prior written permission of PLANET.

PLANET makes no representations or warranties, either expressed or implied, with respect to the contents hereof and specifically disclaims any warranties, merchantability or fitness for any particular purpose. Any software described in this manual is sold or licensed "as is". Should the programs prove defective following their purchase, the buyer (and not PLANET, its distributor, or its dealer) assumes the entire cost of all necessary servicing, repair, and any incidental or consequential damages resulting from any defect in the software. Further, PLANET reserves the right to revise this publication and to make changes from time to time in the contents hereof without obligation to notify any person of such revision or changes.

All brand and product names mentioned in this manual are trademarks and/or registered trademarks of their respective holders.

## **Federal Communication Commission Interference Statement**

This equipment has been tested and found to comply with the limits for a Class B digital device, pursuant to Part 15 of FCC Rules. These limits are designed to provide reasonable protection against harmful interference in a residential installation. This equipment generates, uses, and can radiate radio frequency energy and, if not installed and used in accordance with the instructions, may cause harmful interference to radio communications. However, there is no guarantee that interference will not occur in a particular installation. If this equipment does cause harmful interference to radio or television reception, which can be determined by turning the equipment off and on, the user is encouraged to try to correct the interference by one or more of the following measures:

- 1. Reorient or relocate the receiving antenna.
- 2. Increase the separation between the equipment and receiver.
- 3. Connect the equipment into an outlet on a circuit different from that to which the receiver is connected.
- 4. Consult the dealer or an experienced radio technician for help.

## **FCC Caution**

To assure continued compliance, use only shielded interface cables when connecting to computer or peripheral devices. Any changes or modifications not expressly approved by the party responsible for compliance could void the user's authority to operate the equipment.

This device complies with Part 15 of the FCC Rules. Operation is subject to the following two conditions:

- (1) This device may not cause harmful interference
- (2) This device must accept any interference received, including interference that may cause undesired operation.

Any changes or modifications not expressly approved by the party responsible for compliance could void the user's authority to operate the equipment.

## **Federal Communication Commission (FCC) Radiation Exposure Statement**

This equipment complies with FCC radiation exposure set forth for an uncontrolled environment. In order to avoid the possibility of exceeding the FCC radio frequency exposure limits, human proximity to the antenna shall not be less than 20 cm (8 inches) during normal operation.

### **R&TTE Compliance Statement**

This equipment complies with all the requirements of DIRECTIVE 1999/5/CE OF THE EUROPEAN PARLIAMENT AND THE COUNCIL OF 9 March 1999 on radio equipment and telecommunication terminal equipment and the mutual recognition of their conformity (R&TTE). The R&TTE Directive repeals and replaces in the directive 98/13/EEC (Telecommunications Terminal Equipment and Satellite Earth Station Equipment) as of April 8, 2000.

## **Safety**

This equipment is designed with the utmost care for the safety of those who install and use it. However, special attention must be paid to the dangers of electric shock and static electricity when working with electrical equipment. All guidelines of this and of the computer manufacture must therefore be allowed at all times to ensure the safe use of the equipment.

## **National Restrictions**

This device is intended for home and office use in all EU countries (and other countries following the EU directive 1999/5/EC) without any limitation except for the countries mentioned below:

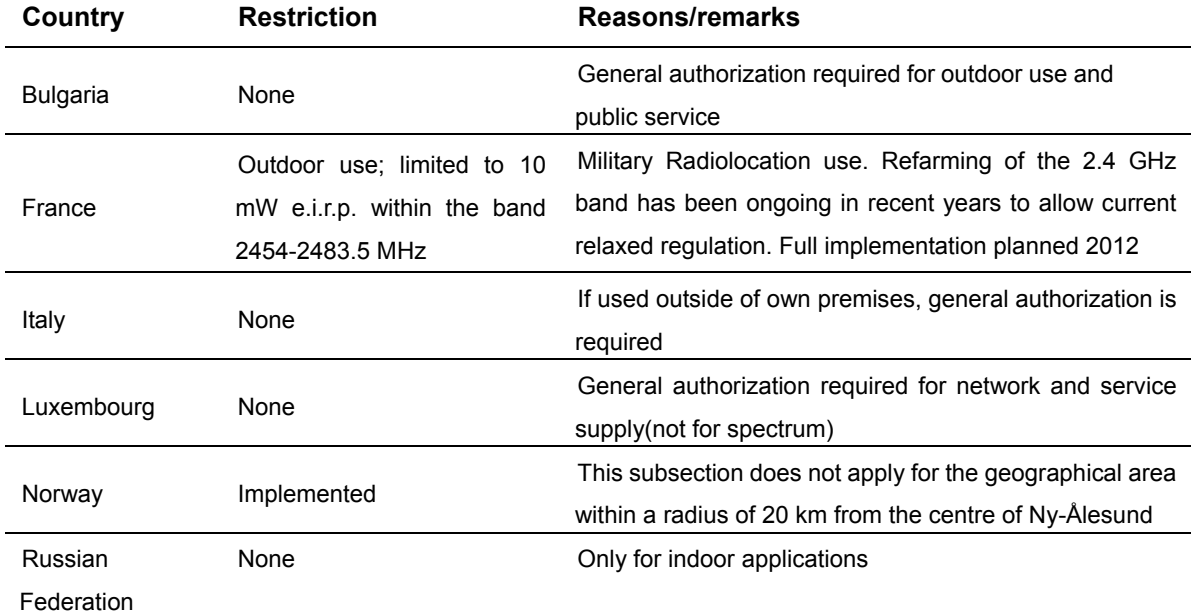

Note: Please don't use the product outdoors in France.

## **WEEE regulation**

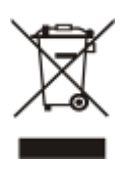

To avoid the potential effects on the environment and human health as a result of the presence of hazardous substances in electrical and electronic equipment, end users of electrical and electronic equipment should understand the meaning of the crossed-out wheeled bin symbol. Do not dispose of WEEE as unsorted municipal waste and have to collect such WEEE separately.

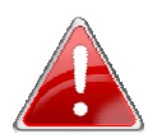

## **IMPORTANT SAFETY PRECAUTIONS:**

**This device requires professional installation.**

### **Revision**

User Manual of PLANET 1750Mbps 802.11ac Dual Band Ceiling-mount Enterprise Wireless Access Point

Model: WDAP-C1750

Rev: 1.0 (Apr., 2016)

Part No. EM-WDAP-C1750\_v1.0

## **CONTENTS**

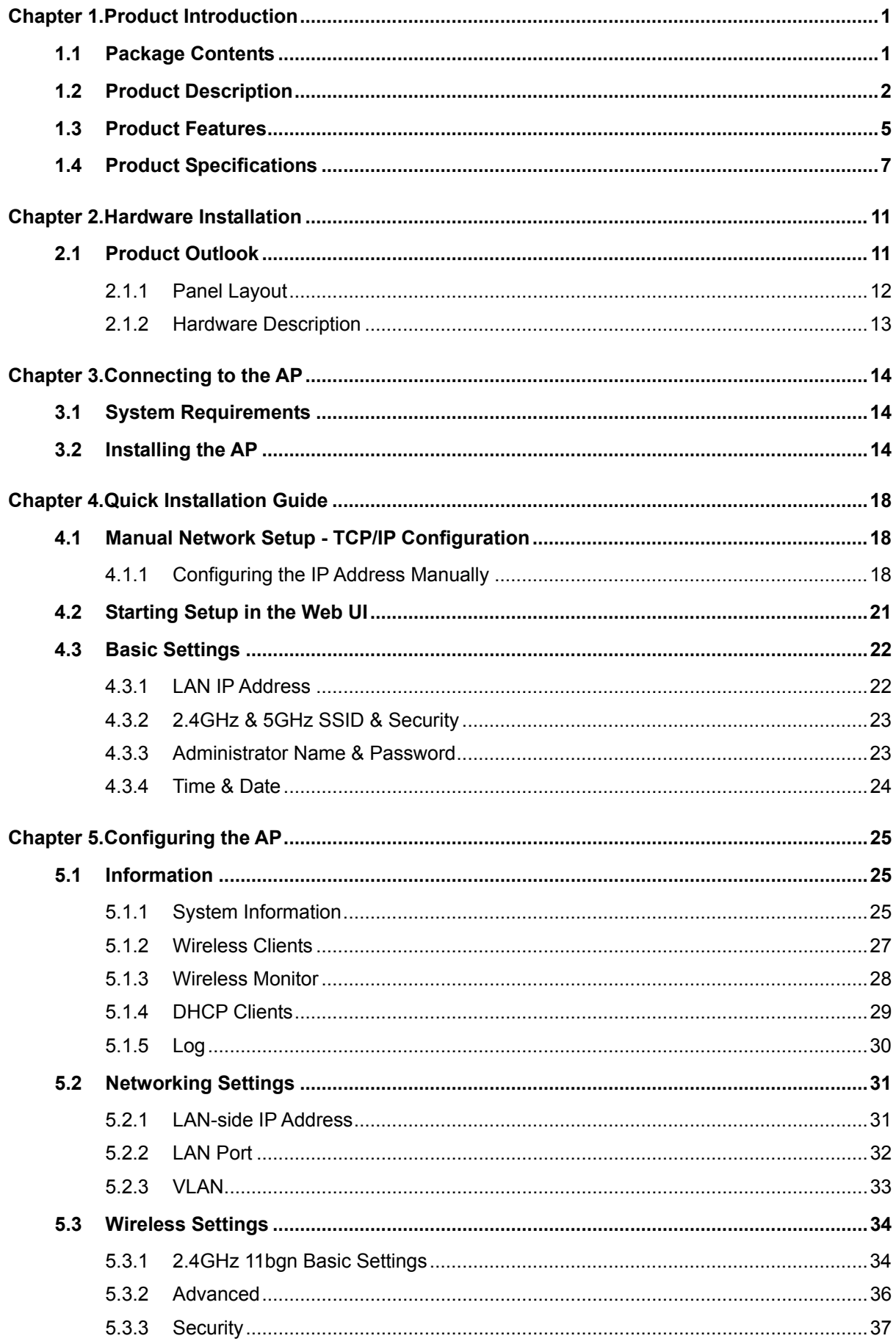

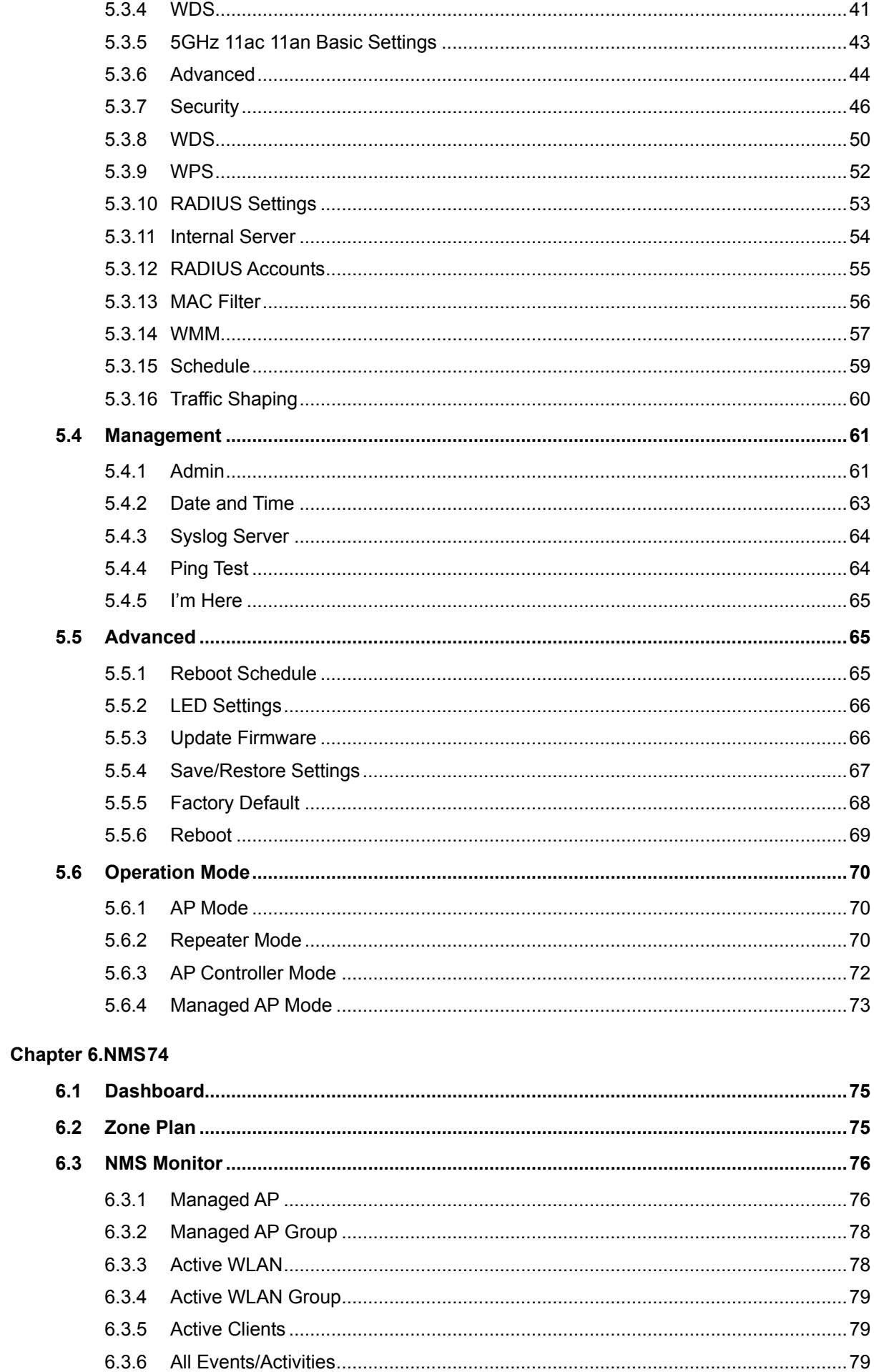

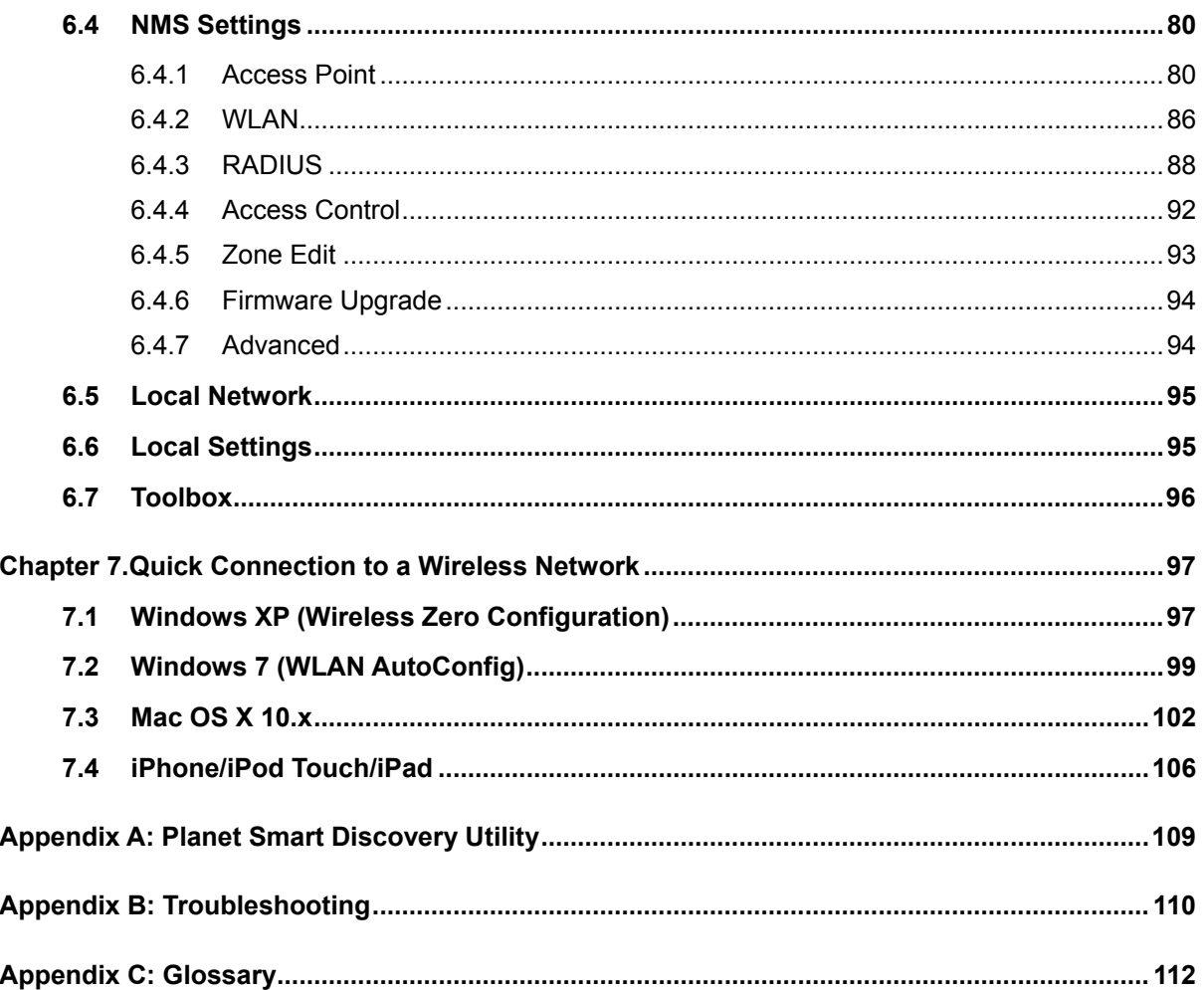

## **FIGURES**

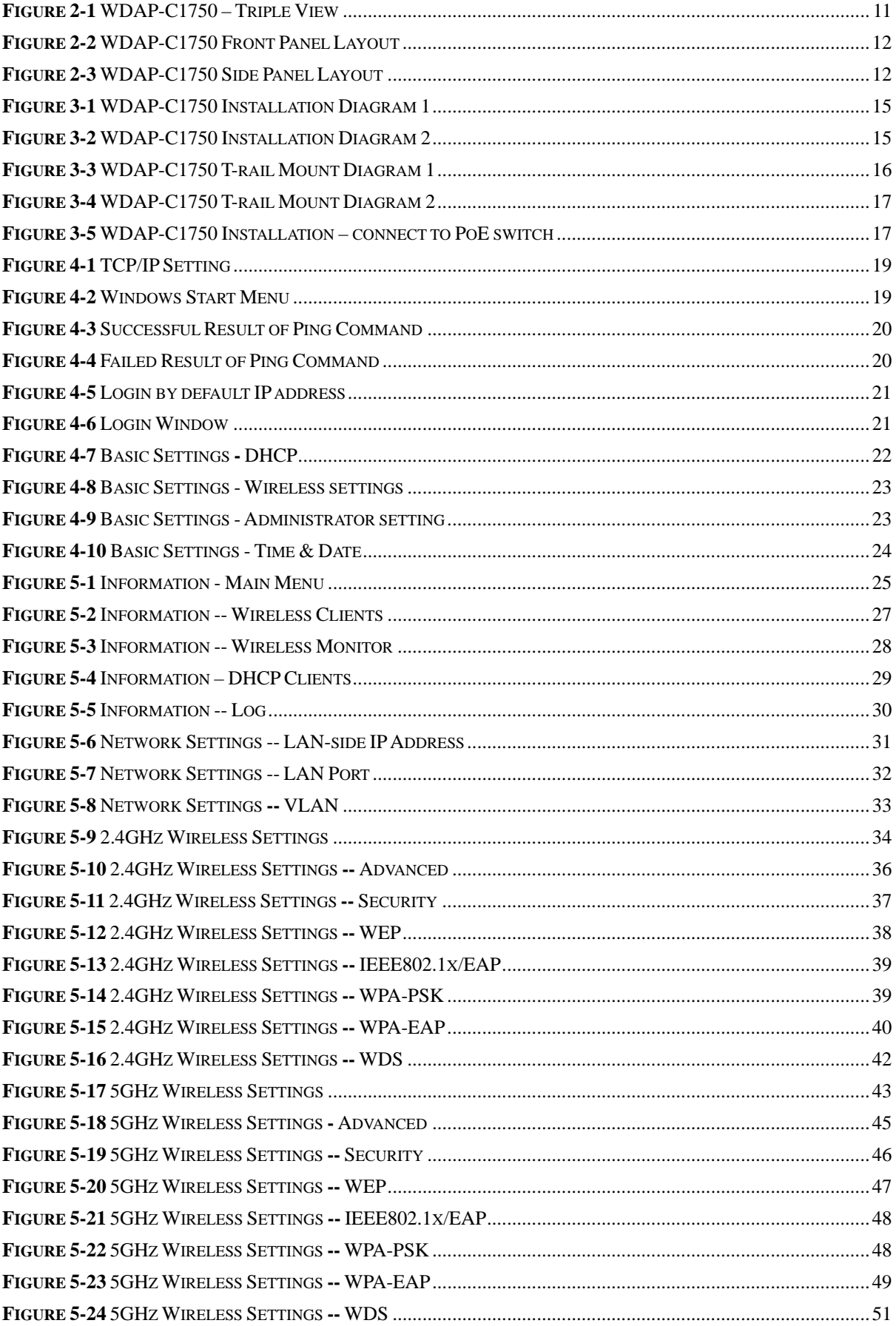

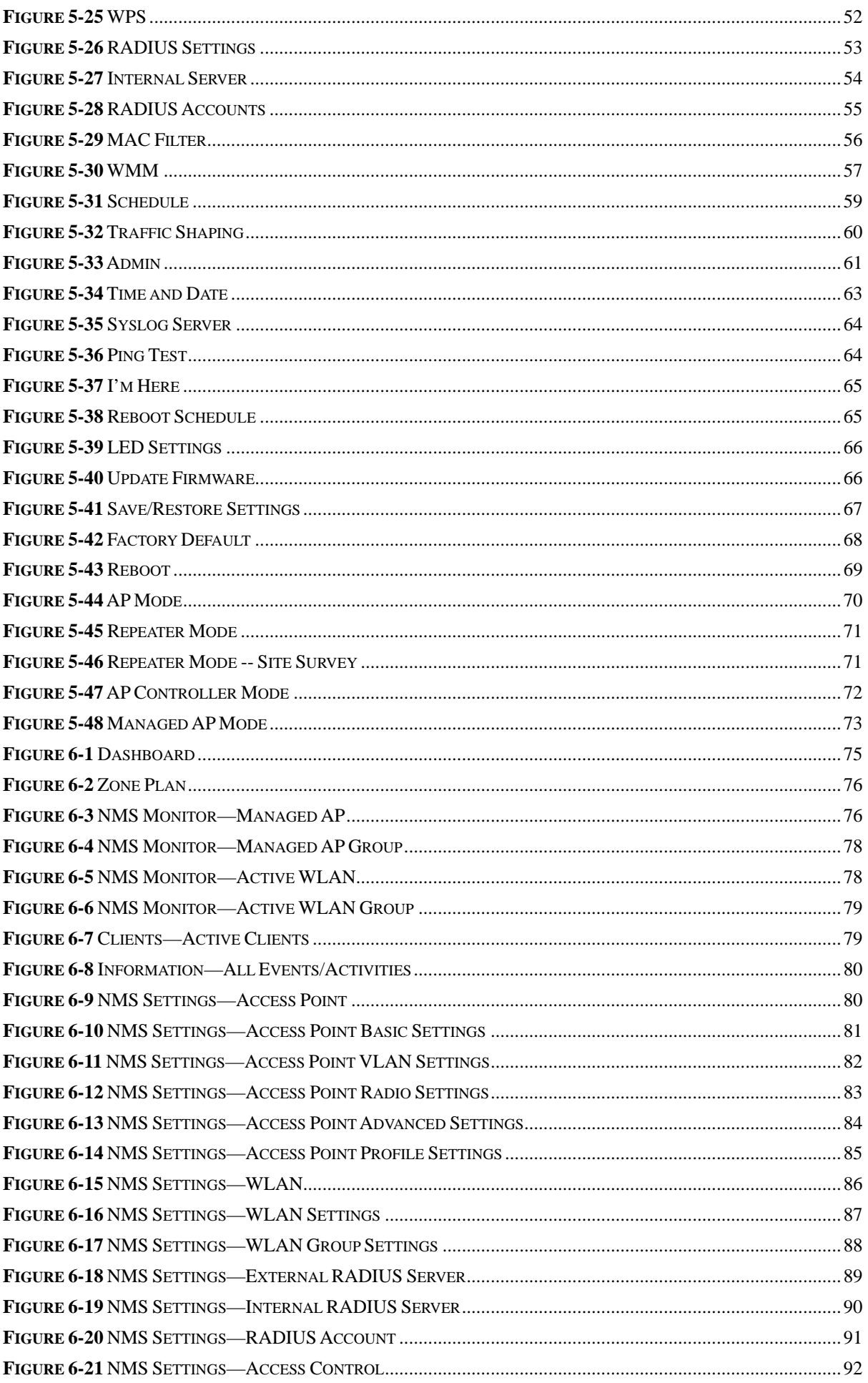

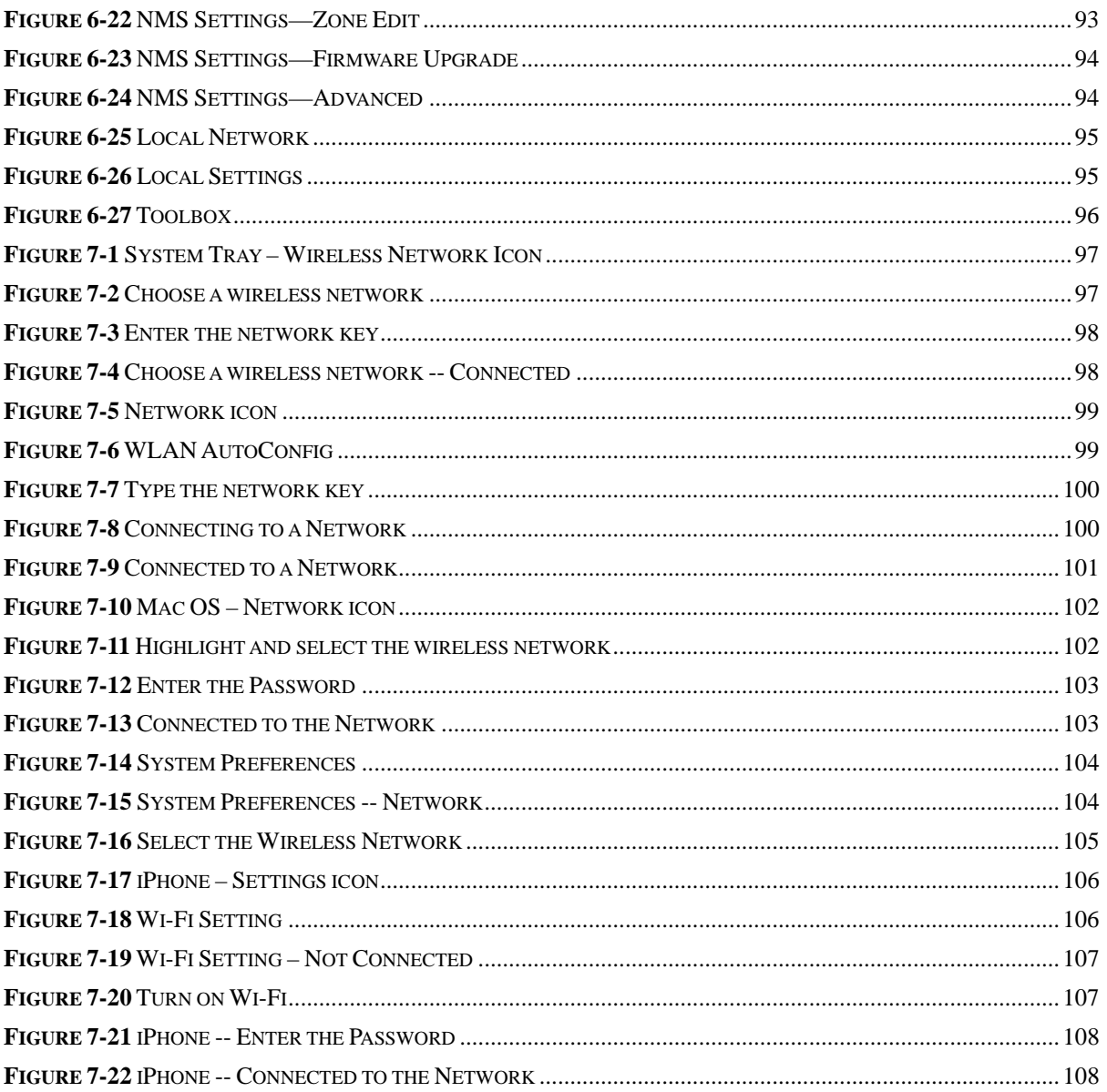

<span id="page-10-0"></span>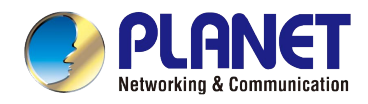

## **Chapter 1. Product Introduction**

## <span id="page-10-1"></span>**1.1 Package Contents**

Thank you for choosing PLANET WDAP-C1750. Before installing the AP, please verify the contents inside the package box.

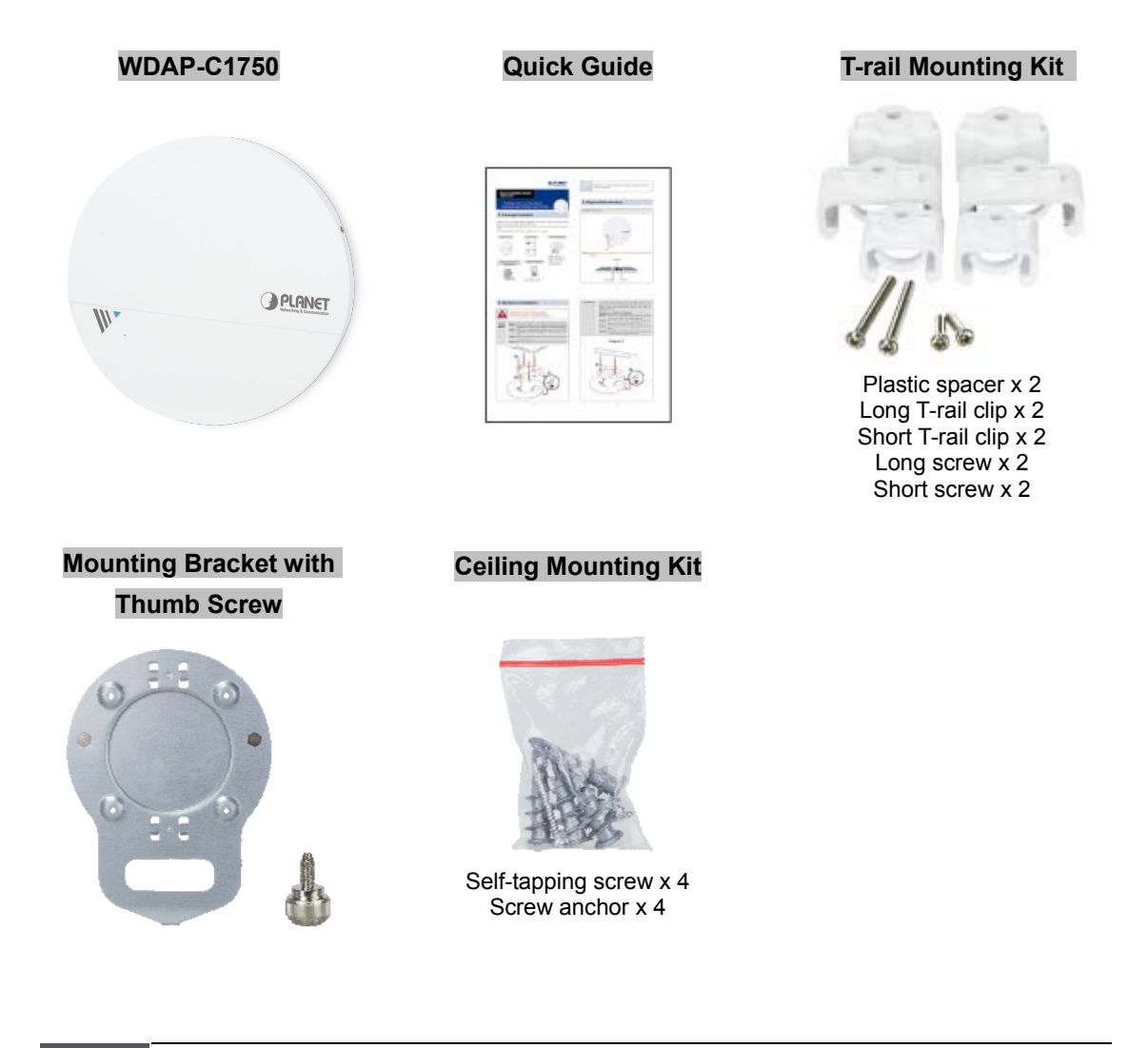

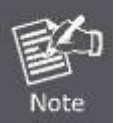

If there is any item missing or damaged, please contact the seller immediately.

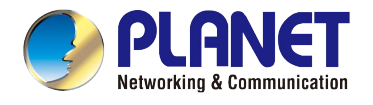

## <span id="page-11-0"></span>**1.2 Product Description**

#### **Ultra-high-speed, Enterprise-class Wireless LAN Solution**

To meet enterprise demand, PLANET WDAP-C1750 has enhanced security and management features including **SSID-based VLAN**, **SNMP**, internal **RADIUS Server** and cost-effective **NMS (Network Management System)**. With **3T3R** MIMO **IEEE 802.11ac** dual-band technology, the WDAP-C1750 provides extreme wireless speed up to **450 + 1300Mbps** (2.4GHz + 5GHz). The incredible wireless speed makes it ideal for handling multiple HD video streams, VoIPs and data sessions stably at the same time, specifically designed for SMBs, hotels, hospitals or anywhere with high-density network application.

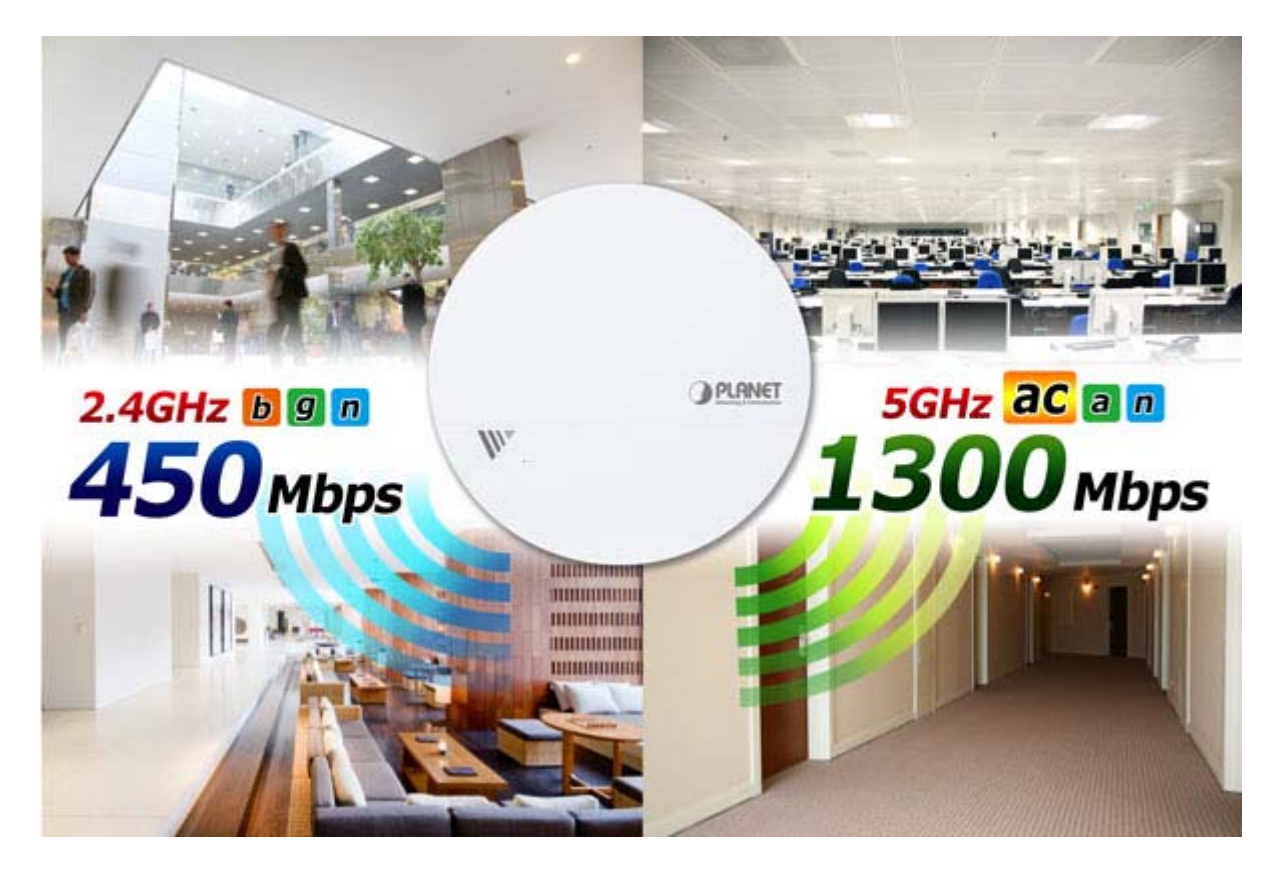

#### **Central Management with NMS**

The WDAP-C1750 with **NMS (Network Management System)** permits users to monitor and manage their entire operations when in the operation mode. When entering the NMS control platform, the dashboard displays an at-a-glance view of their wireless networks including system information, managed AP, managed AP group and active client list with real-time scanning. The graphical zone plan showing the wireless coverage including heat maps, devices and location can be customized with the floor map you uploaded. With NMS, any WDAP-C1750 can be the controller of a manageable wireless network.

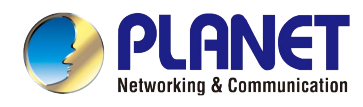

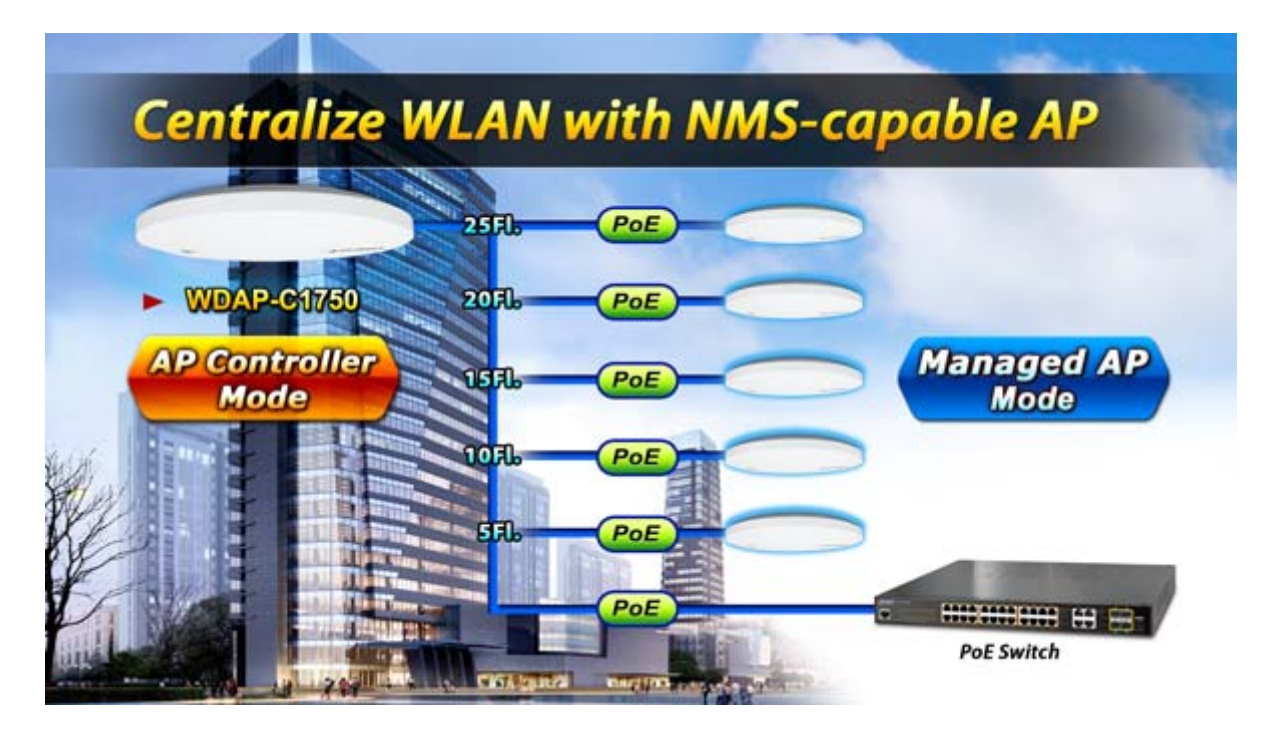

#### **Secure and Manageable Wireless Network**

Besides the WEP/WPA/WPA2 encryption for stations, the WDAP-C1750 is integrated with an internal RADIUS server and MAC-based ACL to authenticate and protect your wireless LAN to prevent unauthorized wireless connections. For management purposes, the WDAP-C1750 enables the system administrator to remotely monitor the wireless network status through the SNMP and the syslog server, and the IEEE 802.1Q tagged VLAN to be mapped to multiple SSIDs (16 sets of SSIDs per radio) to distinguish the wireless access in the Internal VLAN topology. The tagged VLAN also allows to be transmitted across the WDS connection and thus it is the best Wireless LAN solution to enterprises to isolate traffic guests from internal usage.

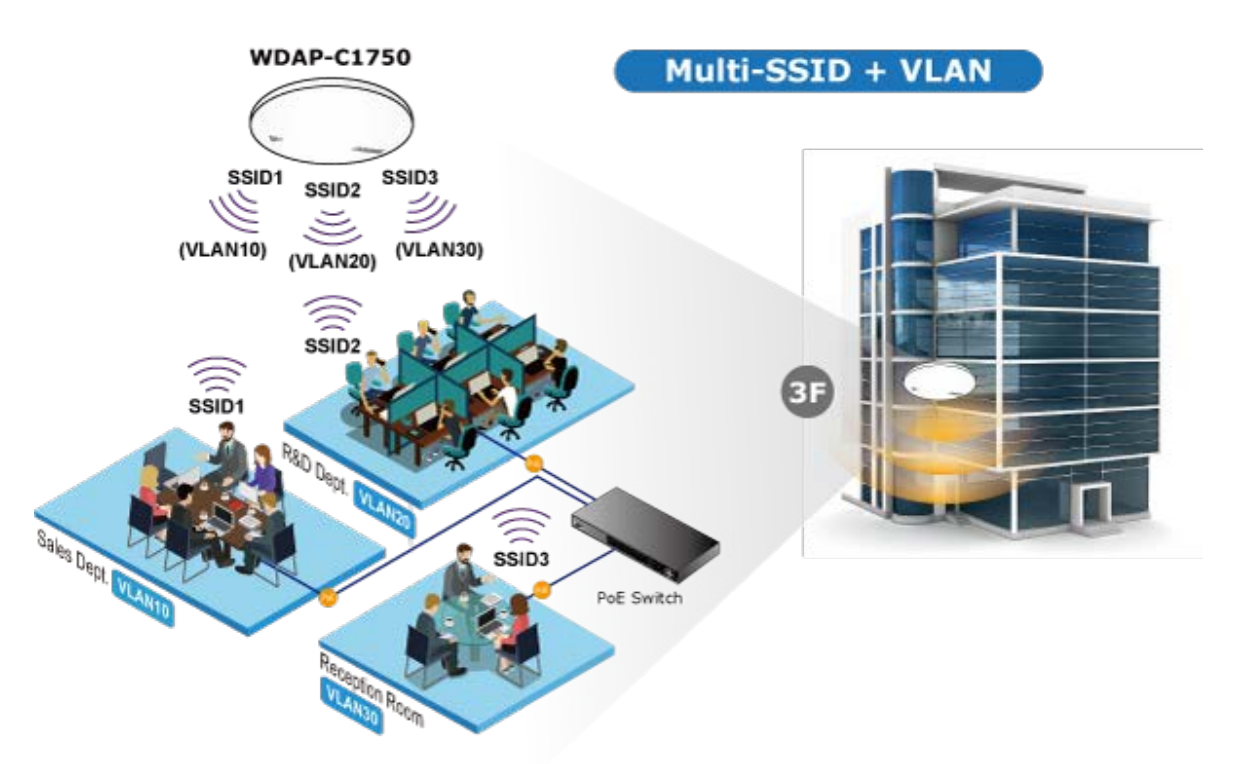

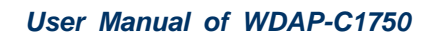

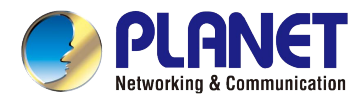

#### **T-rail Ceiling-mount Design Perfect for Office**

The WDAP-C1750 has an elegant, ultra slim, durable ceiling-mount housing, which provides more flexible deployment options for enterprises. By supporting the standard IEEE 802.3at PoE PD power scheme, the WDAP-C1750 can be powered and networked by a single UTP cable, effectively eliminating the needs of dedicated electrical outlets on the ceiling and reducing the cabling cost. Furthermore, the system administrator is able to arrange PoE schedule by using the managed PoE switch. Besides the standard ceiling-mounting kit, the WDAP-C1750 provides an extra T-rail mounting kit allowing IT engineers to easily hang bulky APs without any construction.

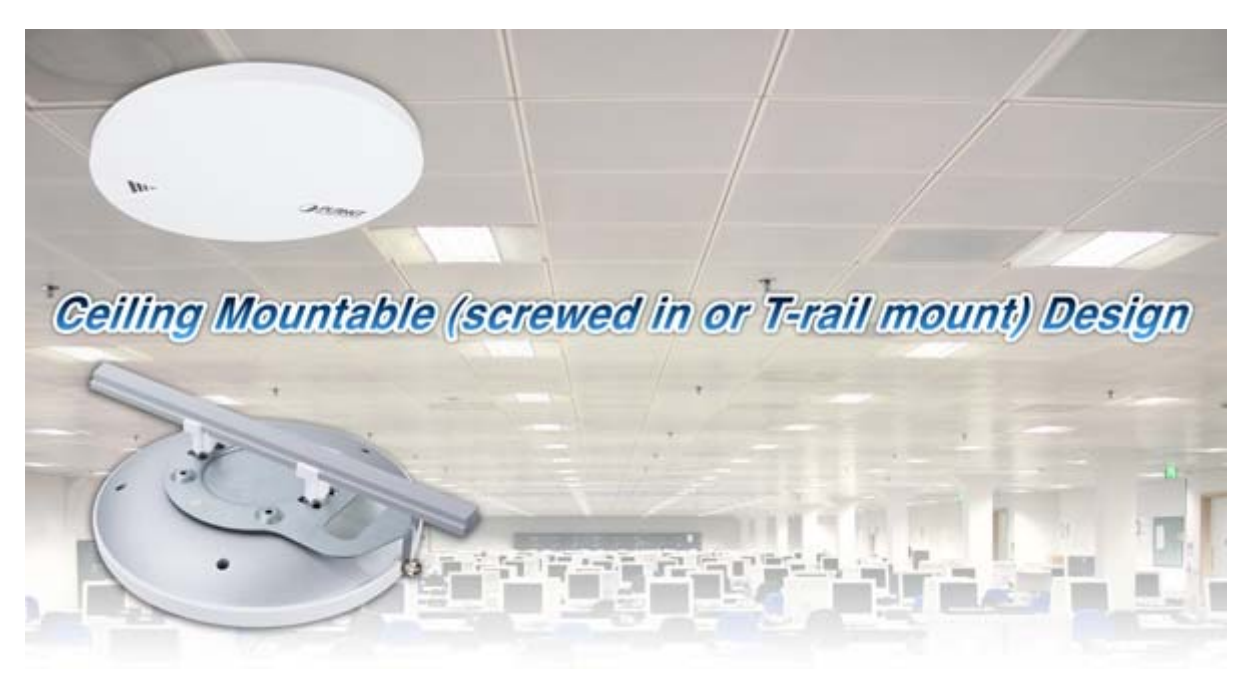

#### **Multiple Operation Modes for Various Applications**

In the aspect of management, the WDAP-C1750 supports AP Controller and Managed AP modes in NMS scheme. The WDAP-C1750 being an AP Controller is able to centrally manage up to 5 WDAP-C1750 units acting as managed APs. As to common wireless application, it supports WDS Bridge PtP, WDS Bridge PtMP and Repeater modes, through which it provides more flexibility for users when wireless network is established. Compared with general wireless access point, the WDAP-C1750 offers more powerful and flexible capability for wireless clients.

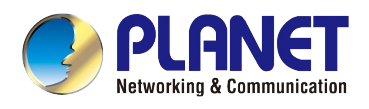

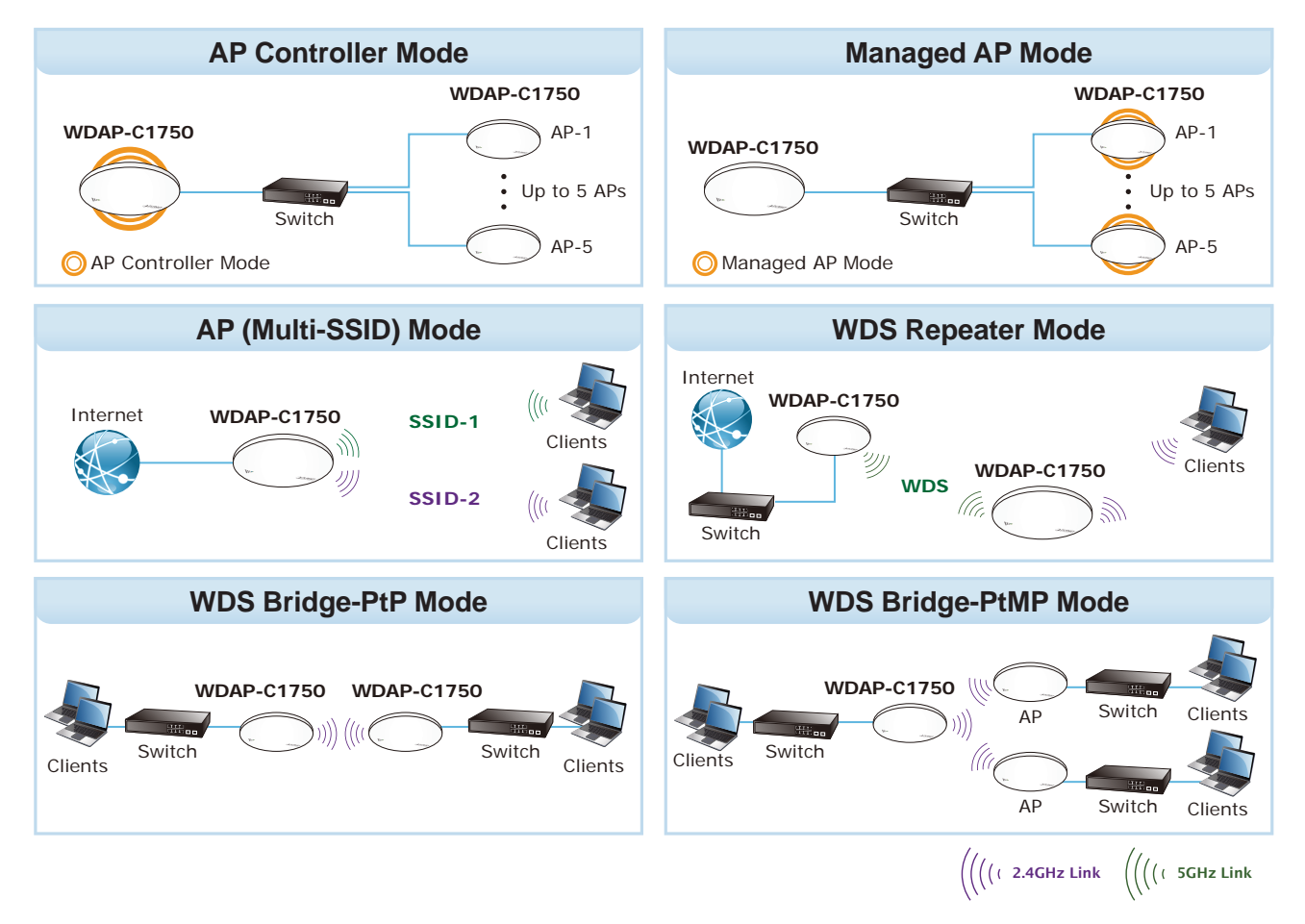

## <span id="page-14-0"></span>**1.3 Product Features**

### **Standard Compliant Hardware Interface**

- Complies with IEEE 802.11ac and IEEE 802.11a/b/g/n standards
- 1 x 10/100/1000BASE-T port with IEEE 802.3at PoE PD supported
- 1 x micro USB 2.0 port for image upgrade and configuration backup/restore

#### **RF Interface Characteristics**

- 2.4GHz (802.11b/g/n) and 5GHz (802.11a/n/ac) concurrent dual band for more efficiency of carrying high traffic loads
- 3T3R MIMO technology for enhanced throughput and coverage
- **Provides multiple adjustable transmit power control**
- Wireless data transfer rate of up to 1.75Gbps (450Mbps at 2.4GHz + 1300Mbps at 5GHz)

#### **Comprehensive Wireless Advanced Features**

- Multiple Wireless Modes: AP, Repeater, WDS PtP, WDS PtMP
- NMS Operation Modes: AP Controller, Managed AP
- Supports up to 16 multi-SSIDs per radio (32 multi-SSIDs per AP)
- Supports SSID-based VLAN, tagged VLAN over WDS connection
- Supports WMM (Wi-Fi Multimedia) and wireless QoS to enhance the efficiency of multimedia application

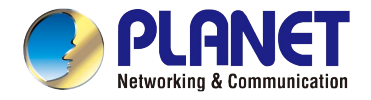

- Self-healing (Schedule Reboot) mechanism for reliable connection
- **Multicast rate adaptation guarantees wireless bandwidth and service quality**
- Load balancing achieved through the defined number of associated clients per SSID or station idle timeout control

### **Secure Network Connection**

- Advanced security for clients: 64/128-bit WEP, WPA/WPA2, WPA-PSK/WPA2-PSK (TKIP/AES encryption) and 802.1x RADIUS authentication
- Supports WPS (Wi-Fi Protected Setup)
- Built-in RADIUS server for authenticating up to 256 user accounts
- Supports MAC address filtering up to 256 entries
- Wireless Isolation between SSIDs or clients connected to the same SSID

### **Easy Installation & Management**

- Ultra slim and durable ceiling-mount design with extra T-rail mounting kit provided for office environment
- Flexible deployment with standard IEEE 802.3at PoE PD supported
- Web-based configuration through HTTP/HTTPS/SSH/CLI interface
- SNMP-based management interface
- Central management with firmware-based NMS (Network Management System) interface
- Diagnostic LED and built-in buzzer will sound temporarily to help identify and locate the AP
- Supports Syslog Server for sending syslog messages to the external servers for remote tracking
- System status monitoring includes DHCP Client and System Log

### **NMS Management Features**

- Supports up to 5 managed APs with no additional wireless AP controller
- Dashboard display for the system, AP, AP group and associated client information
- Zone Plan with heat map view allows user to upload customized floor plan
- AP Cluster Management and AP Cluster provisioning
- AP bulk firmware upgrade
- AP/Client status monitoring

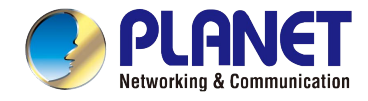

## <span id="page-16-0"></span>**1.4 Product Specifications**

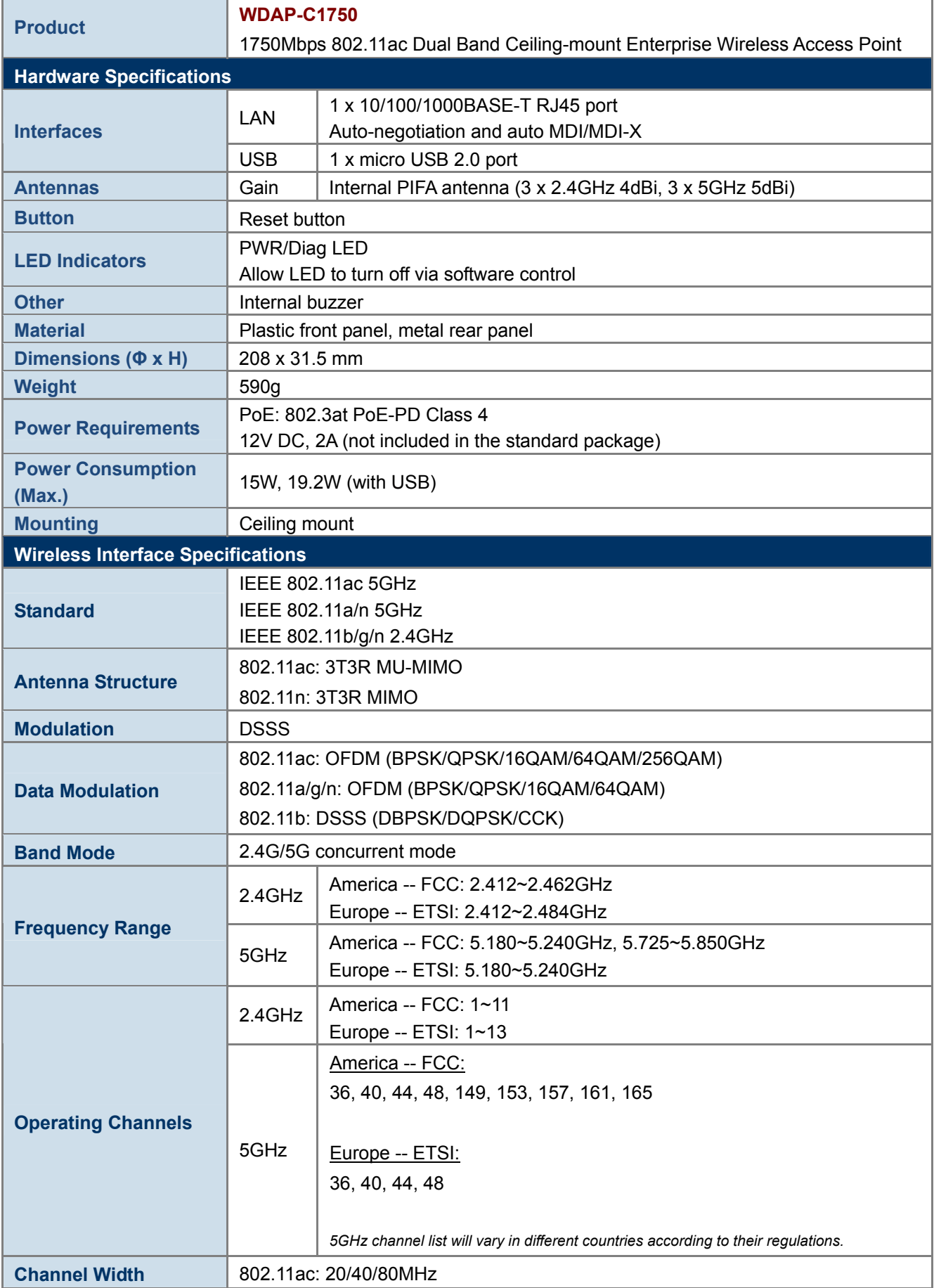

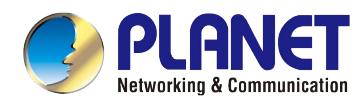

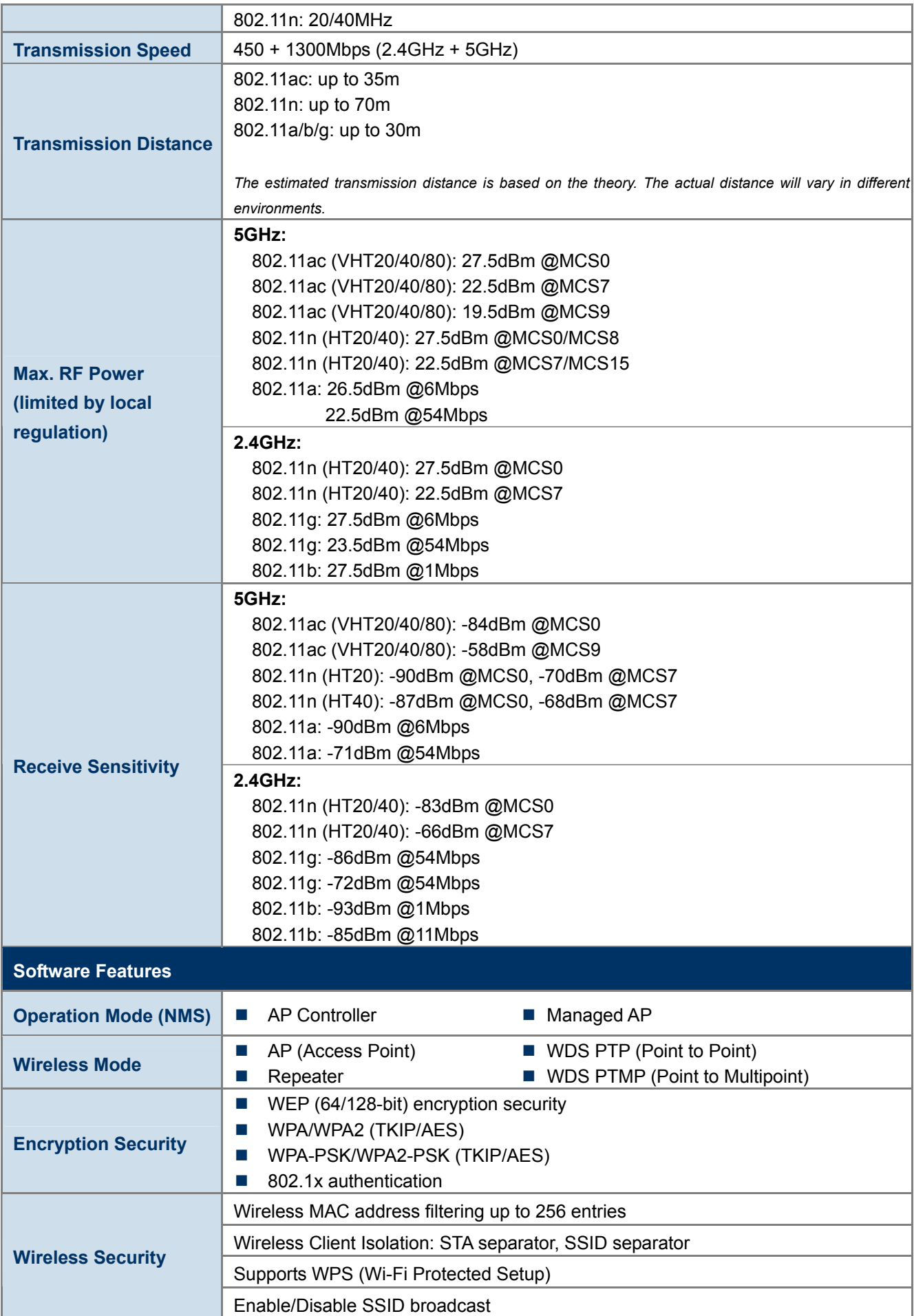

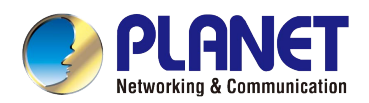

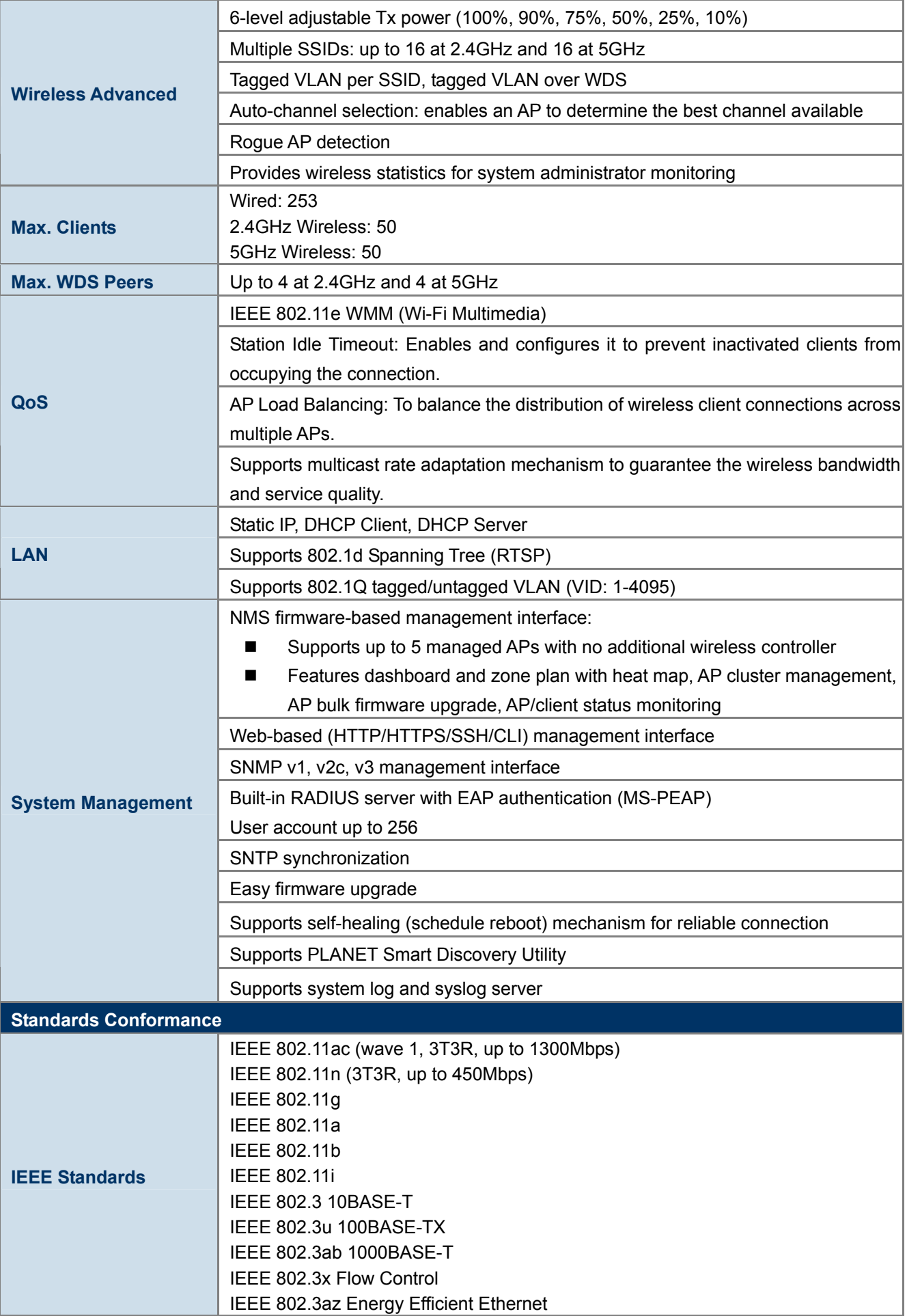

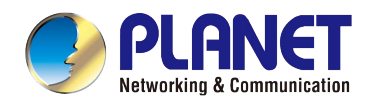

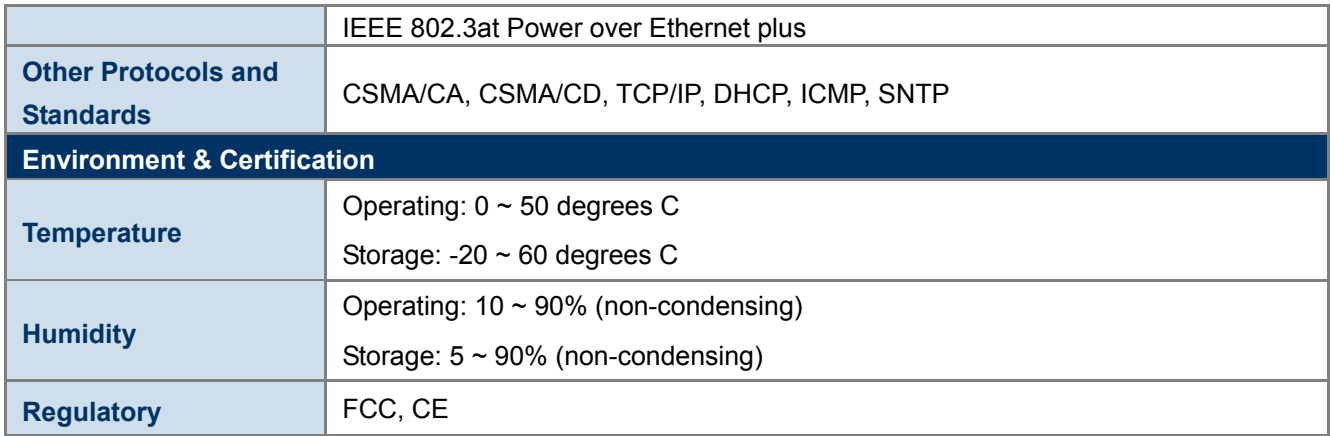

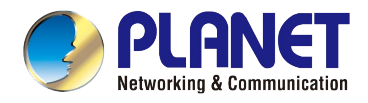

## **Chapter 2. Hardware Installation**

<span id="page-20-0"></span>Please follow the instructions below to connect WDAP-C1750 to the existing network devices and your computers.

## <span id="page-20-1"></span>**2.1 Product Outlook**

**Dimensions**: **(Φ x H)**

208 x 31.5 mm

**Weight :**

590g

<span id="page-20-2"></span>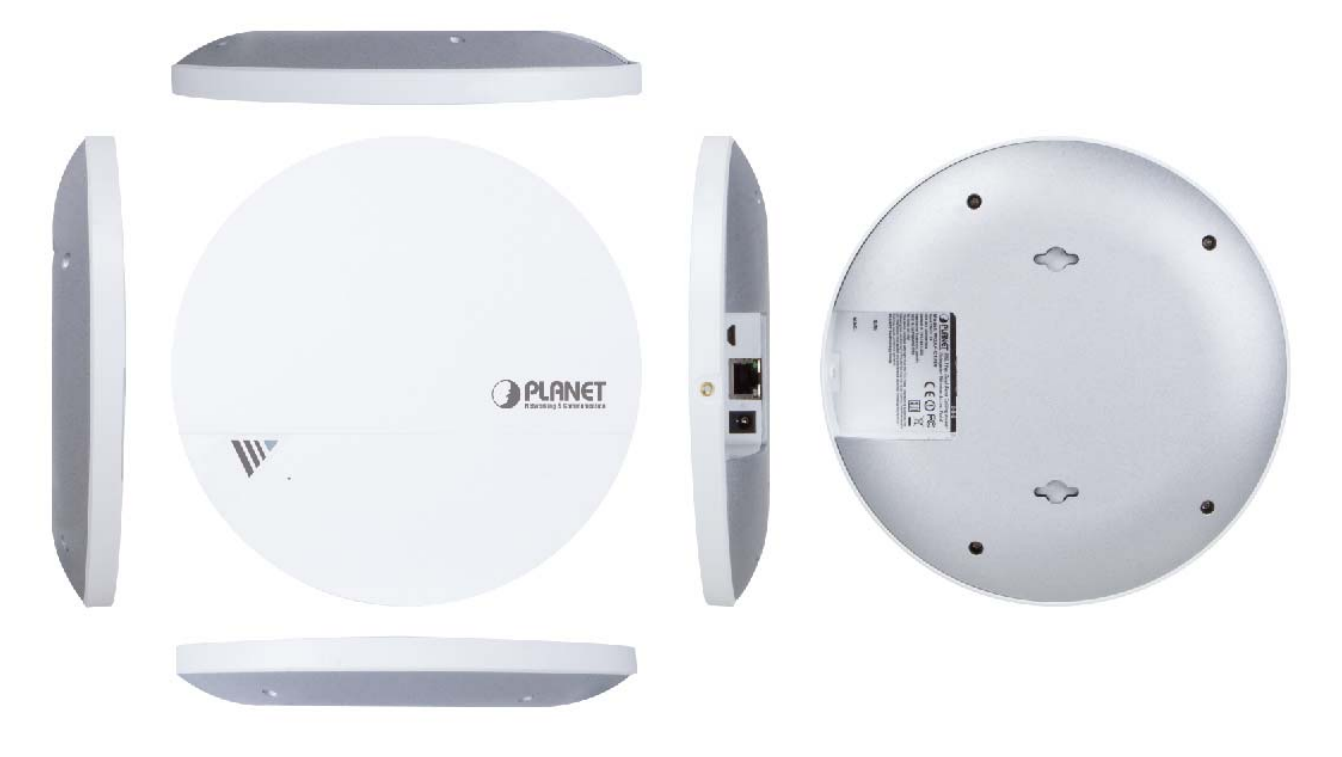

**Figure 2-1** WDAP-C1750 – Triple View

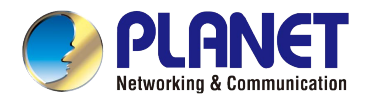

## <span id="page-21-0"></span>**2.1.1 Panel Layout**

Figure 2-2 and Figure 2-3 show the hardware interface of the WDAP-C1750.

**Hardware Interface** 

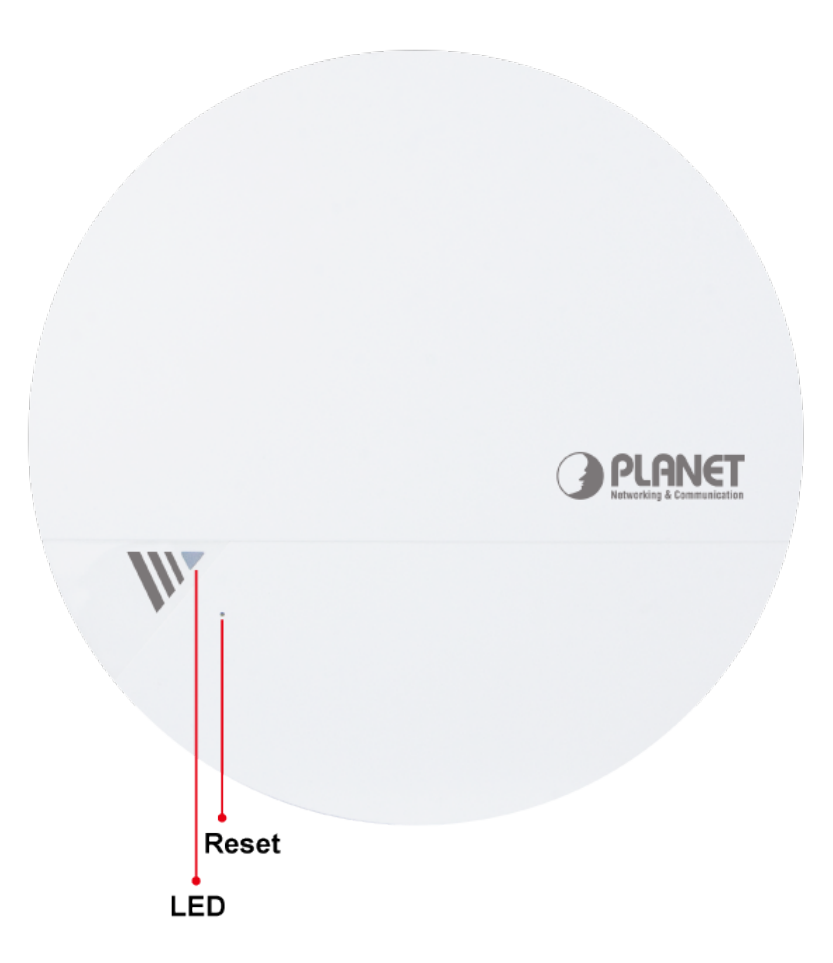

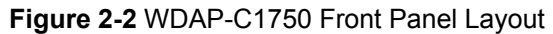

<span id="page-21-1"></span>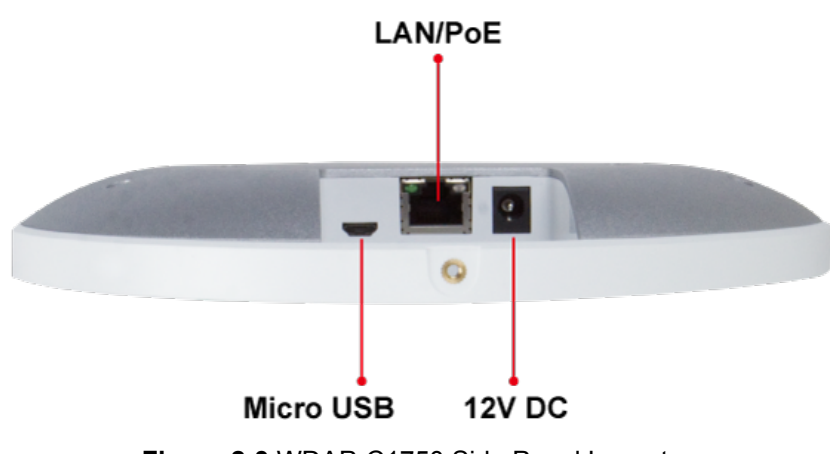

<span id="page-21-2"></span>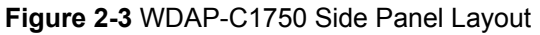

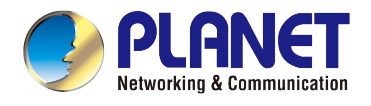

## <span id="page-22-0"></span>**2.1.2 Hardware Description**

## **Port definition**

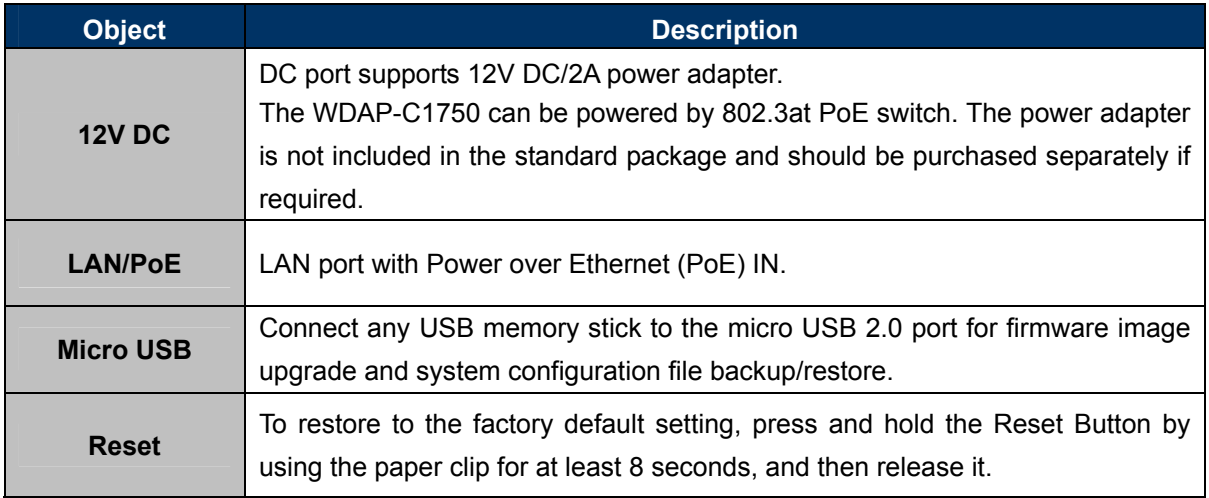

## **LED definition**

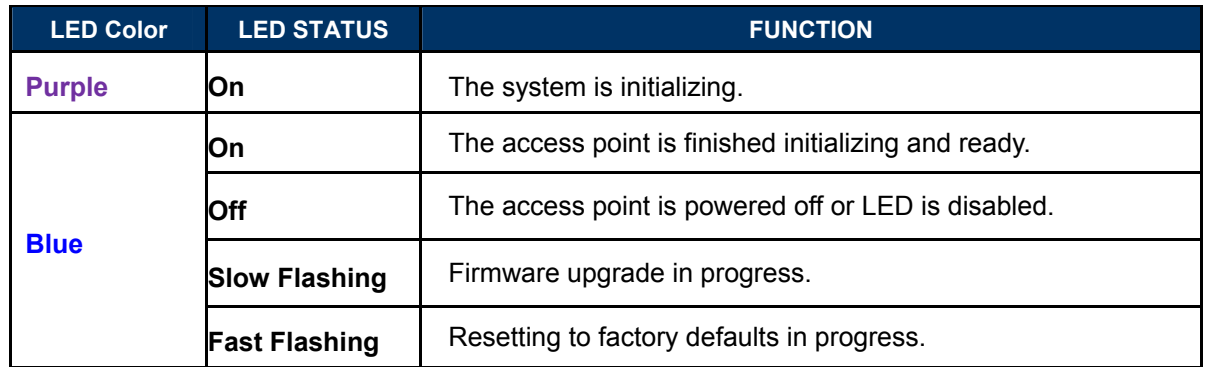

<span id="page-23-0"></span>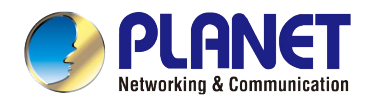

## **Chapter 3. Connecting to the AP**

## <span id="page-23-1"></span>**3.1 System Requirements**

- Broadband Internet Access Service (Cable/xDSL/Ethernet connection)
- One IEEE 802.3at PoE switch (supply power to the WDAP-C1750)
- PCs with a working Ethernet Adapter and an Ethernet cable with RJ45 connectors
- PCs running Windows 98/ME, NT4.0, 2000/XP, Windows Vista/Win 7, MAC OS 9 or later, Linux, UNIX or other platforms are compatible with **TCP/IP** protocols

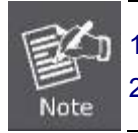

1. The AP in the following instructions refers to PLANET WDAP-C1750. 2. It is recommended to use Internet Explore 7.0 or above to access the AP.

## <span id="page-23-2"></span>**3.2 Installing the AP**

Before installing the AP, make sure your PoE switch is connected to the Internet through the broadband service successfully at this moment. If there is any problem, please contact your local ISP. After that, please install the AP according to the following steps. Don't forget to pull out the power plug and keep your hands dry.

### **Step 1.**

#### **For Wooden Ceilings**

- 1. Place the mounting bracket to a ceiling in your desired location and use the four self-tapping screws included in the ceiling mounting kit to fix it into place.
- 2. Attach the AP to the mounting bracket by aligning the grooves in the AP to the ceiling mount.
- 3. Secure the AP firmly in place using the thumb screw.

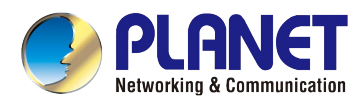

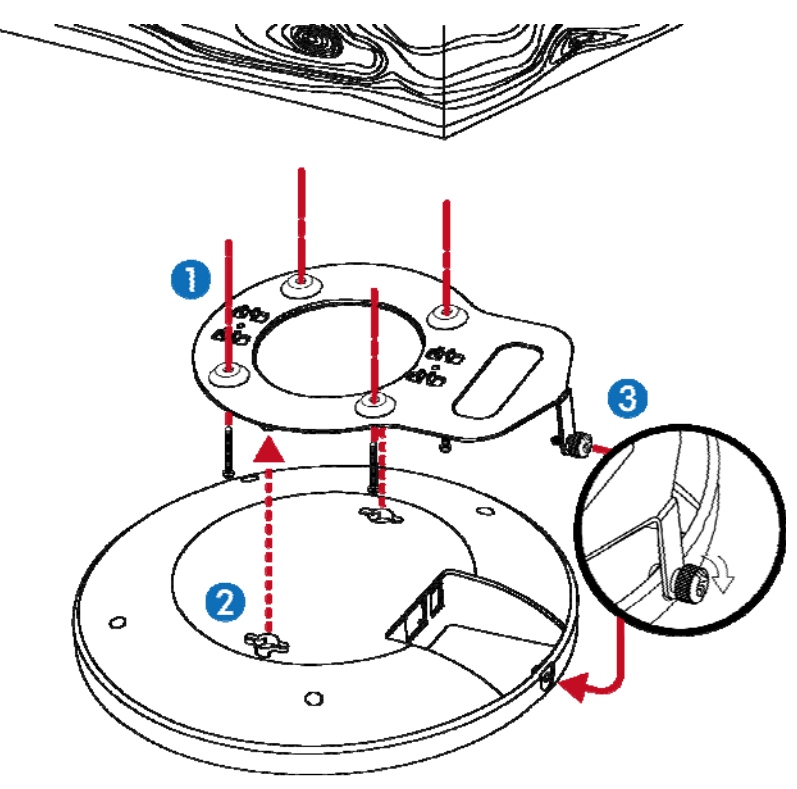

**Figure 3-1** WDAP-C1750 Installation Diagram 1

#### <span id="page-24-0"></span>**For Other Ceilings**

- 1. Drill four holes in your ceiling using the mounting bracket as a guide, and insert the four screw anchors.
- 2. Align the mounting bracket with your screw anchors and use the four self-tapping screws to fix it into place.
- 3. Attach the AP to the mounting bracket by aligning the grooves in the AP.
- 4. Secure the AP firmly in place using the thumb screw.

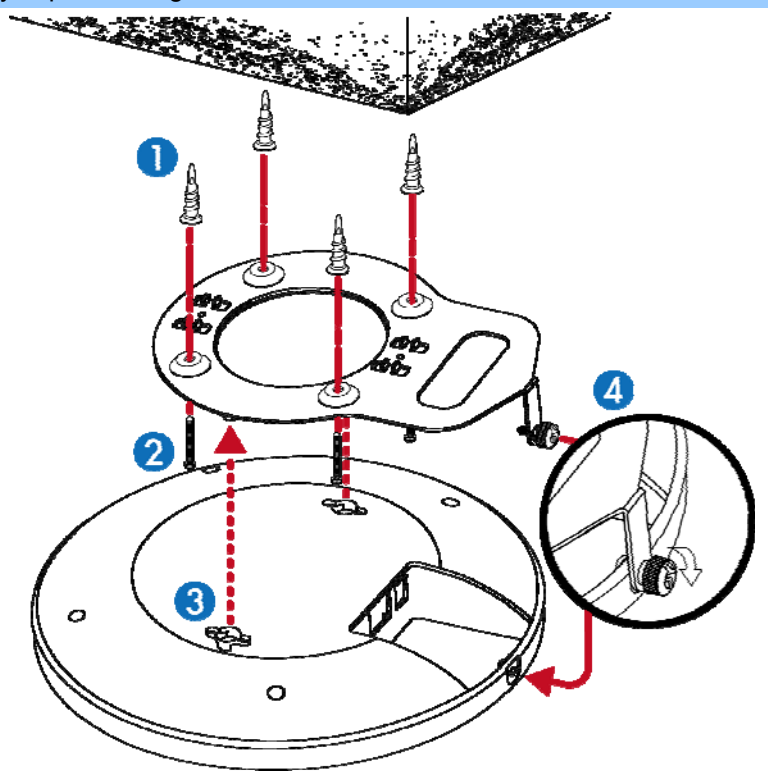

<span id="page-24-1"></span>**Figure 3-2** WDAP-C1750 Installation Diagram 2

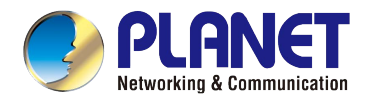

#### **T-rail Mount**

To mount the AP to a T-rail, you need to select a T-rail clip whose size must go with the width of the T-rail. Please follow the instructions below and refer to Diagram 1 or 2.

#### **Diagram 1: Tight-fit installation**

- 1. Attach the T-rail clips to the mounting bracket using the included two **short screws**.
- 2. Attach the AP to the mounting bracket by aligning it with the grooves in the AP.
- 3. Secure the AP firmly in place using the thumb screw.
- 4. Hang the AP onto the T-rail on the ceiling with the assembled mounting bracket.

#### **Diagram 2: Retention gap installation**

- 1. Pre-assemble the T-rail clips and the plastic spacers to the mounting bracket using the included two **long screws**.
- 2. Attach the AP to the mounting bracket by aligning the grooves in the AP.
- 3. Secure the AP firmly in place using the thumb screw.
- 4. Hang the AP onto the ceiling via T-rail with assembled mounting bracket.

#### **Diagram 1**

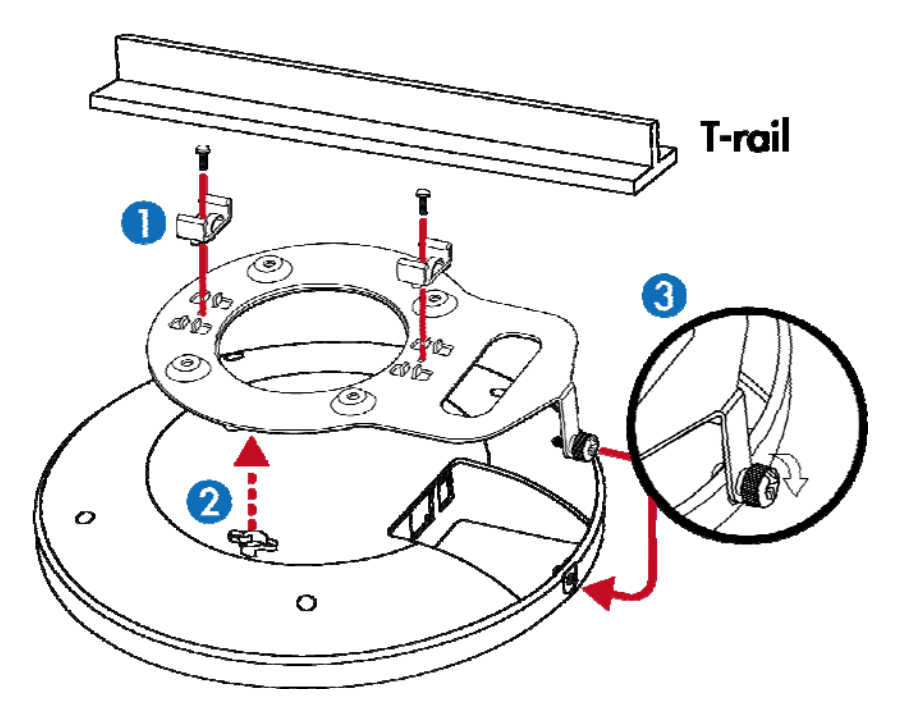

<span id="page-25-0"></span>**Figure 3-3** WDAP-C1750 T-rail Mount Diagram 1

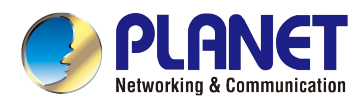

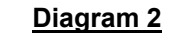

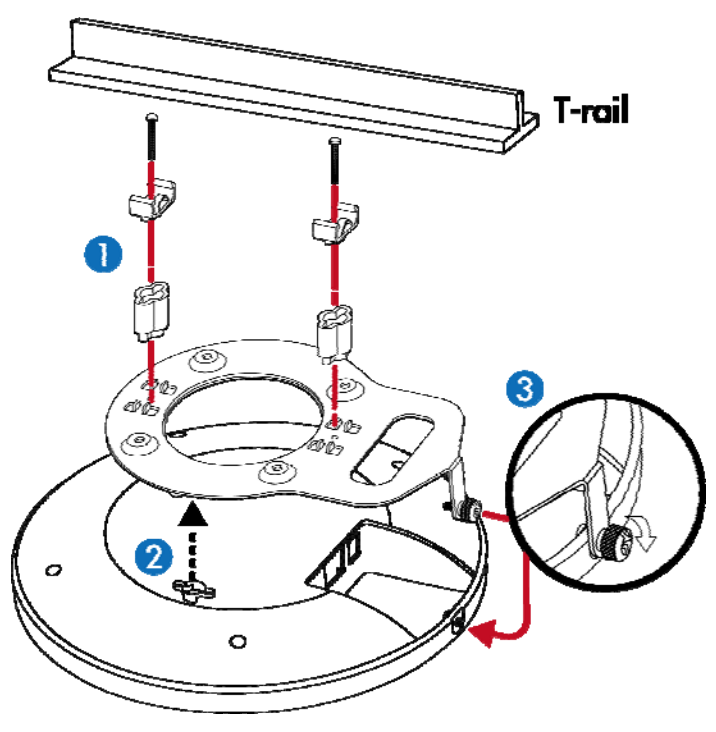

**Figure 3-4** WDAP-C1750 T-rail Mount Diagram 2

### <span id="page-26-0"></span>**Step 2.**

Plug the RJ45 Ethernet cable into the PoE port of the WDAP-C1750 and the other end of Ethernet cable into the PoE switch.

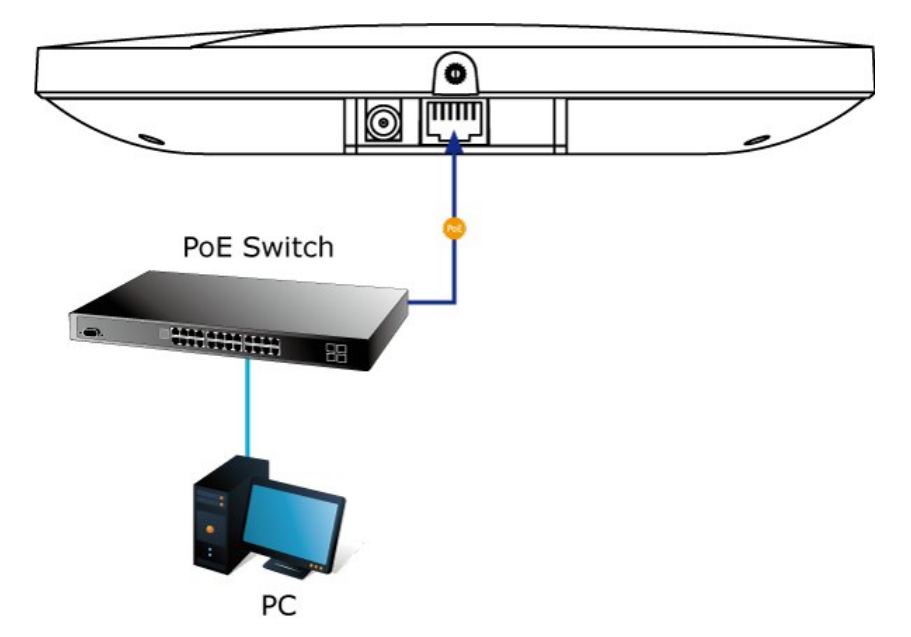

<span id="page-26-1"></span>**Figure 3-5** WDAP-C1750 Installation – connect to PoE switch

<span id="page-27-0"></span>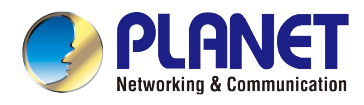

## **Chapter 4. Quick Installation Guide**

This chapter will show you how to configure the basic functions of your AP within minutes.

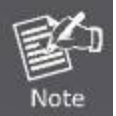

A computer with wired Ethernet connection to the Wireless AP is required for the first-time configuration.

## <span id="page-27-1"></span>**4.1 Manual Network Setup - TCP/IP Configuration**

The default IP address of the WDAP-C1750 is **192.168.1.253**. And the default Subnet Mask is 255.255.255.0. These values can be changed as you want. In this guide, we use all the default values for description.

Connect the WDAP-C1750 with your PC by an Ethernet cable plugging in LAN port on one side and in LAN port of PC on the other side. Please power on the WDAP-C1750 by PoE switch through the PoE port.

In the following sections, we'll introduce how to install and configure the TCP/IP correctly in **Windows 7**. And the procedures in other operating systems are similar. First, make sure your Ethernet Adapter is working, and refer to the Ethernet adapter manual if needed.

## <span id="page-27-2"></span>**4.1.1 Configuring the IP Address Manually**

#### **Summary:**

- Set up the TCP/IP Protocol for your PC.
- Configure the network parameters. The IP address is 192.168.1.xxx (if the default IP address of the WDAP-C1750 is 192.168.1.253, and the DSL router is 192.168.1.254, the "xxx" can be configured to any number from 1 to 252), Subnet Mask is 255.255.255.0.
- 1 Select **Use the following IP address** radio button, and then configure the IP address of the PC.
- 2 For example, as the default IP address of the WDAP-C1750 is 192.168.1.253 and the DSL router is 192.168.1.254, you may choose from 192.168.1.1 to 192.168.1.252.

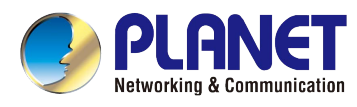

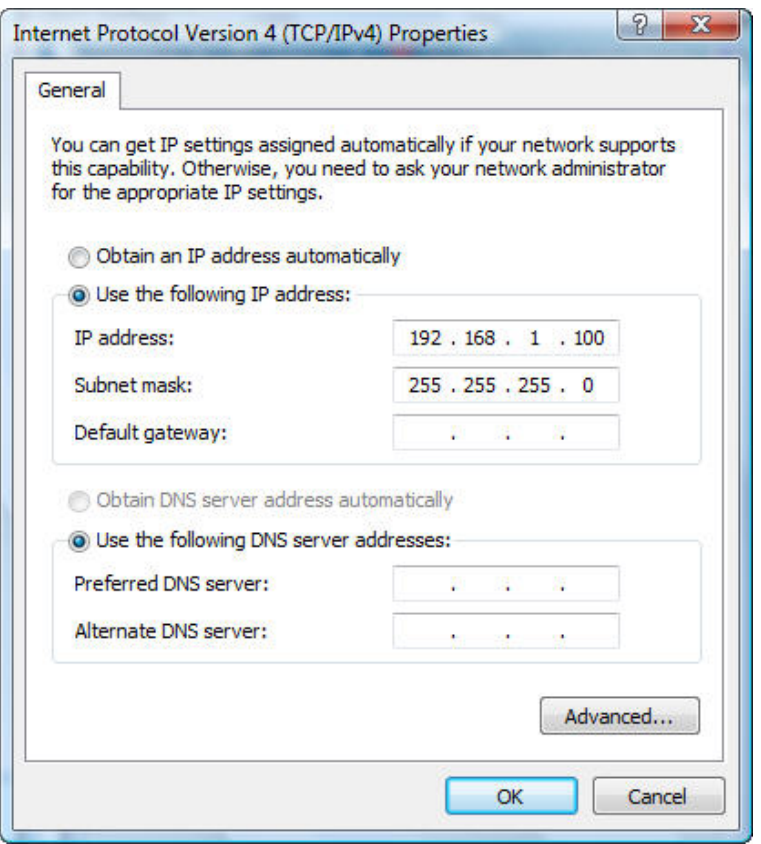

**Figure 4-1** TCP/IP Setting

<span id="page-28-0"></span>Now click **OK** to save your settings.

Now, you can run the ping command in the **command prompt** to verify the network connection between your PC and the AP. The following example is in **Windows 7** OS. Please follow the steps below:

- 1. Click on **Start > Run**.
- 2. Type "**cmd**" in the Search box.

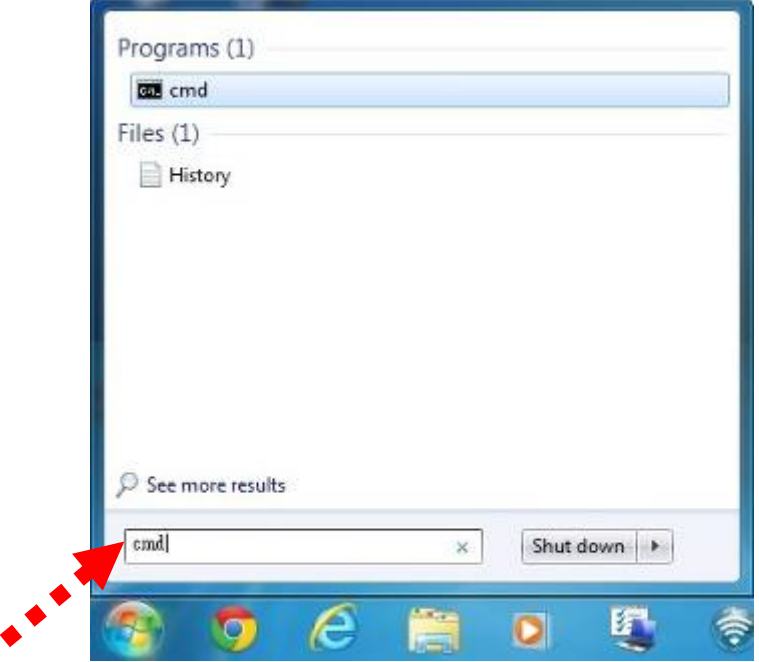

<span id="page-28-1"></span>**Figure 4-2** Windows Start Menu

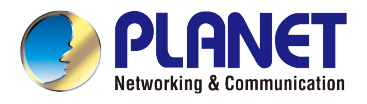

- 3. Open a command prompt, type ping **192.168.1.253** and then press **Enter**.
	- If the result displayed is similar to **Figure 4-3**, it means the connection between your PC and the AP has been established well.

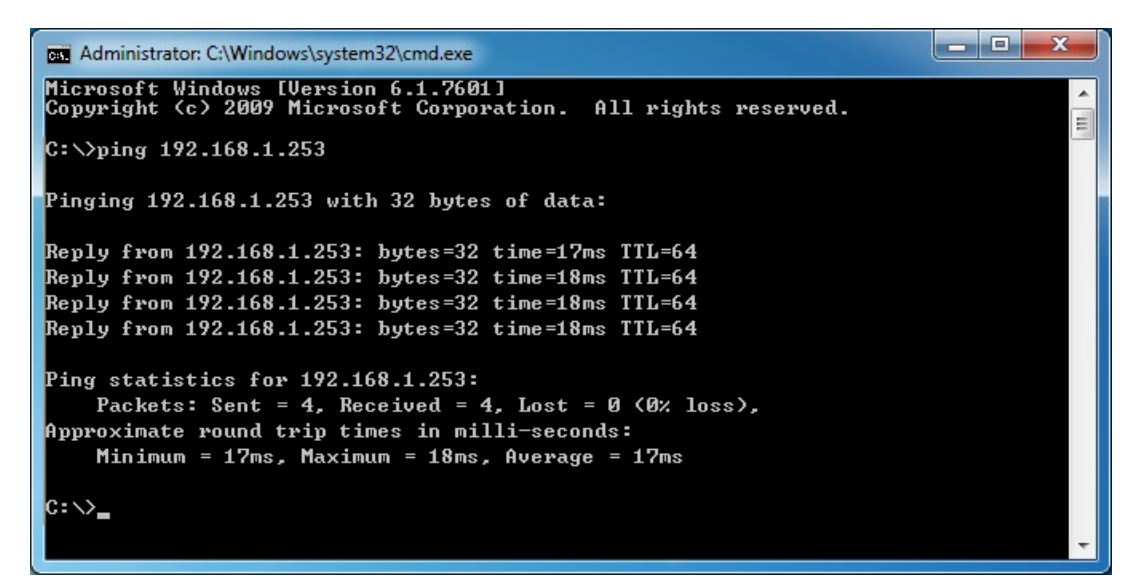

**Figure 4-3** Successful Result of Ping Command

<span id="page-29-0"></span>If the result displayed is similar to **Figure 4-4**, it means the connection between your PC and the AP has failed.

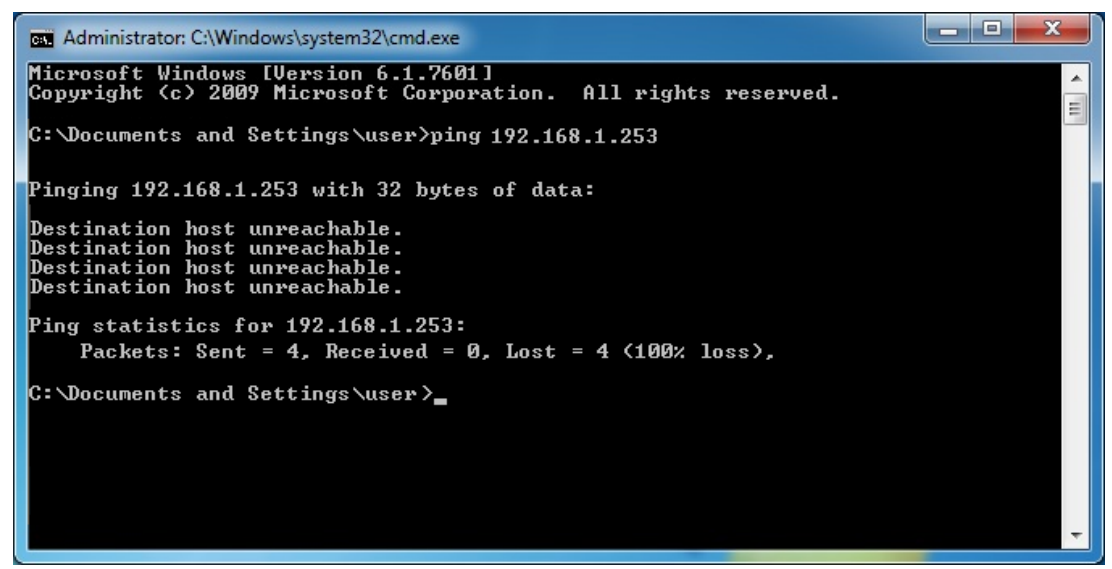

**Figure 4-4** Failed Result of Ping Command

<span id="page-29-1"></span>If the address is 0.0.0.0, check your adapter installation, security settings, and the settings on your AP. Some firewall software programs may block a DHCP request on newly installed adapters.

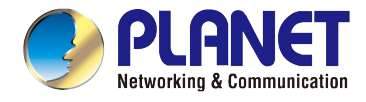

## <span id="page-30-0"></span>**4.2 Starting Setup in the Web UI**

It is easy to configure and manage the AP with the web browser.

**Step 1.** To access the configuration utility, open a web-browser and enter the default IP address [http://192.168.1.253](http://192.168.1.253/) in the web address field of the browser.

| $\rightarrow$ 8 http://192.168.1.253/ |                   |  |                                     |  |  |  |  |  |
|---------------------------------------|-------------------|--|-------------------------------------|--|--|--|--|--|
|                                       | $C$ 192.168.1.253 |  |                                     |  |  |  |  |  |
|                                       |                   |  | File Edit View Favorites Tools Help |  |  |  |  |  |
|                                       |                   |  |                                     |  |  |  |  |  |

**Figure 4-5** Login by default IP address

<span id="page-30-1"></span>After a moment, a login window will appear. Enter **admin** for the User Name and Password, both in lower case letters. Then click the **OK** button or press the **Enter** key.

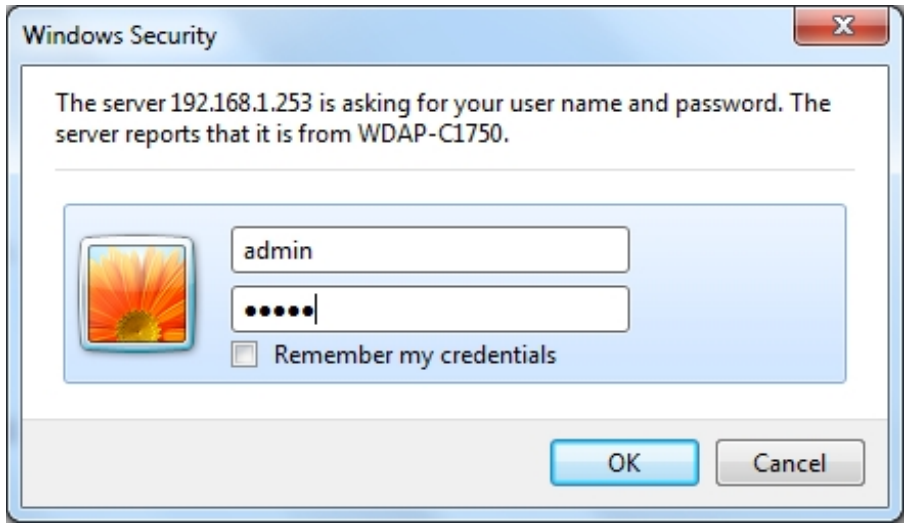

**Figure 4-6** Login Window

<span id="page-30-2"></span>Default IP Address: **192.168.1.253**

Default User name: **admin**

Default Password: **admin** 

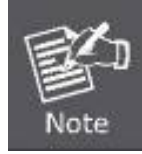

If the above screen does not pop up, it may mean that your web-browser has been set to a proxy. Go to Tools menu>Internet Options>Connections>LAN Settings on the screen that appears, cancel the Using Proxy checkbox, and click OK to finish it.

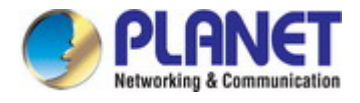

## <span id="page-31-0"></span>**4.3 Basic Settings**

The instructions below will help you to configure the following basic settings of the access point:

- **LAN IP Address**
- **2.4GHz & 5GHz SSID & Security**
- **Administrator Name & Password**
- **Time & Date**

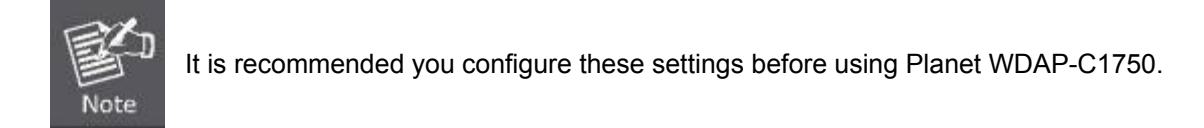

## <span id="page-31-1"></span>**4.3.1 LAN IP Address**

1. To change the access point's LAN IP address, go to "Network Settings" > "LAN-side IP Address" and you will see the screen below.

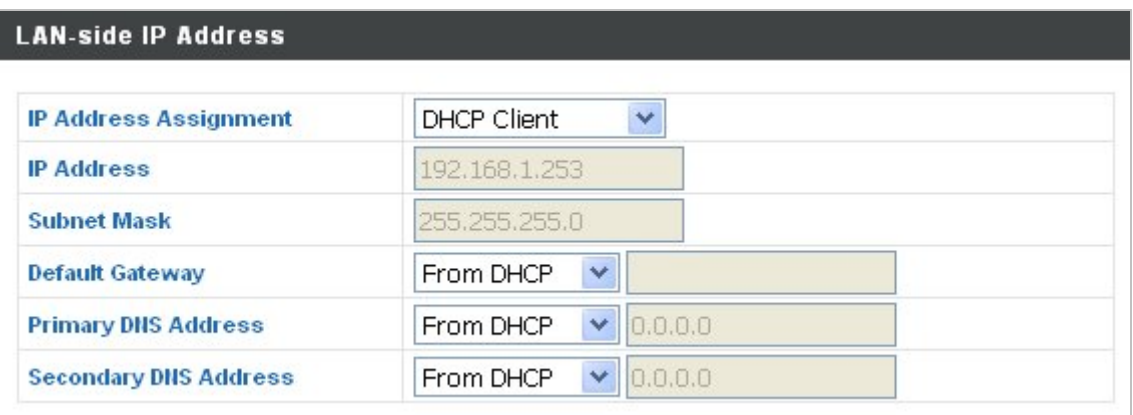

**Figure 4-7** Basic Settings **-** DHCP

<span id="page-31-2"></span>2. Enter the IP address settings you want to use for your access point. You can use a dynamic (DHCP) or static IP address, depending on your network environment. Click "Apply" to save the changes and wait a few moments for the access point to reload.

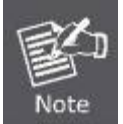

When you change your access point's IP address, you need to use the new IP address to access the browser based configuration interface instead of the default IP 192.168.1.253*.*

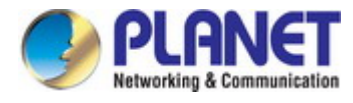

## <span id="page-32-0"></span>**4.3.2 2.4GHz & 5GHz SSID & Security**

1. To change the SSID of your WDAP-C1750's 2.4GHz wireless network(s), go to "Wireless Setting" > "2.4GHz 11bgn" > "Basic". Enter the new SSID for your 2.4GHz wireless network in the "SSID1" field and click "Apply".

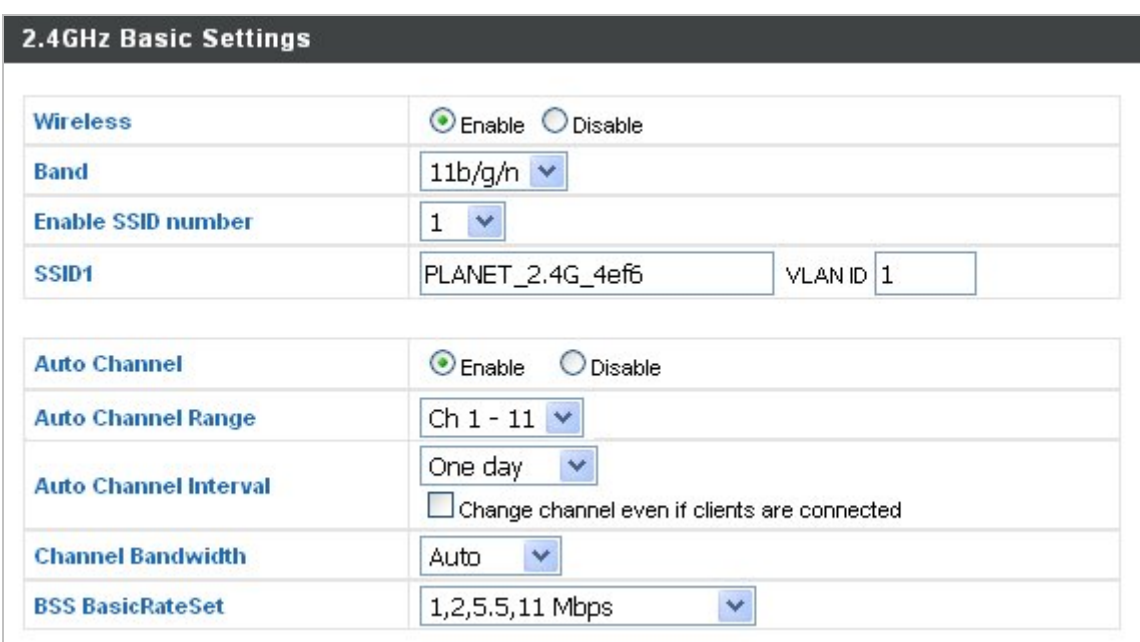

**Figure 4-8** Basic Settings - Wireless settings

<span id="page-32-2"></span>2. Go to **"Wireless Setting" > "5GHz 11ac 11an"** and repeat step 1 for the access point's 5GHz wireless network.

## <span id="page-32-1"></span>**4.3.3 Administrator Name & Password**

1. To change the administrator name and password for the browser based configuration interface, go to **"Management" > "Admin"**.

| <b>Account to Manage This Device</b> |       |                     |
|--------------------------------------|-------|---------------------|
| <b>Administrator Name</b>            | admin |                     |
| <b>Administrator Password</b>        |       | $(4-32$ Characters) |
|                                      |       | $\vert$ (Confirm)   |

**Figure 4-9** Basic Settings - Administrator setting

<span id="page-32-3"></span>2. Complete the "Administrator Name" and "Administrator Password" fields and click "Apply".

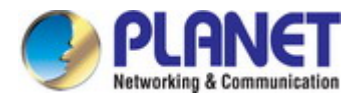

### <span id="page-33-0"></span>**4.3.4 Time & Date**

1. To set the correct time for your access point, go to **"Management" > "Date and Time"**.

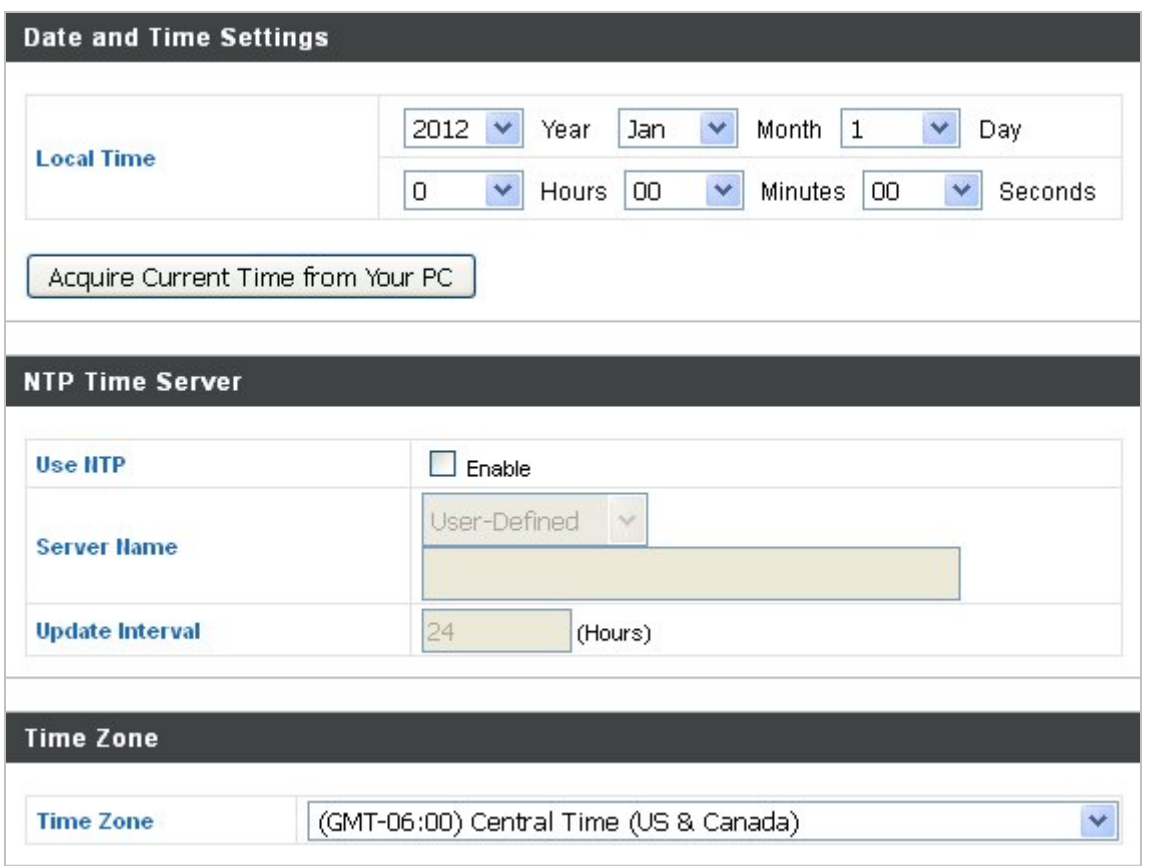

**Figure 4-10** Basic Settings - Time & Date

<span id="page-33-1"></span>2. Set the correct time and time zone for your access point using the drop down menus. The access point also supports **NTP** (Network Time Protocol) so alternatively you can enter the host name or IP address of a time server. Click "**Apply**" when you are finished.

You can also use the "**Acquire Current Time from your PC**" button if you wish to set the access point to the same time as your PC.

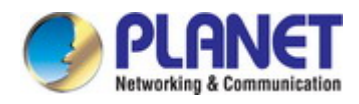

## **Chapter 5. Configuring the AP**

<span id="page-34-0"></span>This chapter delivers a detailed presentation of AP's functionalities and features under 5 main menus below, allowing you to manage the AP with ease.

## <span id="page-34-1"></span>**5.1 Information**

### <span id="page-34-2"></span>**5.1.1 System Information**

The "System Information" page displays basic system information about the access point.

| IЄТ                                        |                                                                                        |  |                                                                       |  |  | Home   Logout   Global (English) | $\checkmark$ |
|--------------------------------------------|----------------------------------------------------------------------------------------|--|-----------------------------------------------------------------------|--|--|----------------------------------|--------------|
| <b>WDAP-C1750</b>                          | <b>Information</b>                                                                     |  | Network Settings Wireless Settings Management Advanced Operation Mode |  |  |                                  |              |
| Information                                | <b>System Information</b>                                                              |  |                                                                       |  |  |                                  |              |
| > System Information<br>> Wireless Clients | <b>System</b>                                                                          |  |                                                                       |  |  |                                  |              |
|                                            |                                                                                        |  |                                                                       |  |  |                                  |              |
| > Wireless Monitor                         | Model                                                                                  |  | <b>WDAP-C1750</b>                                                     |  |  |                                  |              |
|                                            | <b>Product Hame</b>                                                                    |  | <b>PLANET</b>                                                         |  |  |                                  |              |
| > DHCP Clients<br>                         | <b>Uptime</b>                                                                          |  | 0 day 00:10:05                                                        |  |  |                                  |              |
|                                            | <b>System Time</b>                                                                     |  | 2012/01/01 00:10:01                                                   |  |  |                                  |              |
| $>$ Log                                    | <b>Boot from</b>                                                                       |  | Internal memory                                                       |  |  |                                  |              |
|                                            | <b>Firmware Version</b>                                                                |  | 0.0.2                                                                 |  |  |                                  |              |
|                                            | <b>MAC Address</b>                                                                     |  | A8:F7:E06C:4E:F6                                                      |  |  |                                  |              |
|                                            | <b>Management VLAN ID</b><br><b>IP Address</b><br><b>Default Gateway</b><br><b>DNS</b> |  | 1<br>192.168.1.253<br>---<br>---                                      |  |  |                                  |              |
|                                            |                                                                                        |  |                                                                       |  |  |                                  |              |
|                                            |                                                                                        |  |                                                                       |  |  |                                  |              |
|                                            |                                                                                        |  |                                                                       |  |  |                                  |              |
|                                            | <b>DHCP Server</b>                                                                     |  | ---                                                                   |  |  |                                  |              |

**Figure 5-1** Information - Main Menu

<span id="page-34-3"></span>The page includes the following information:

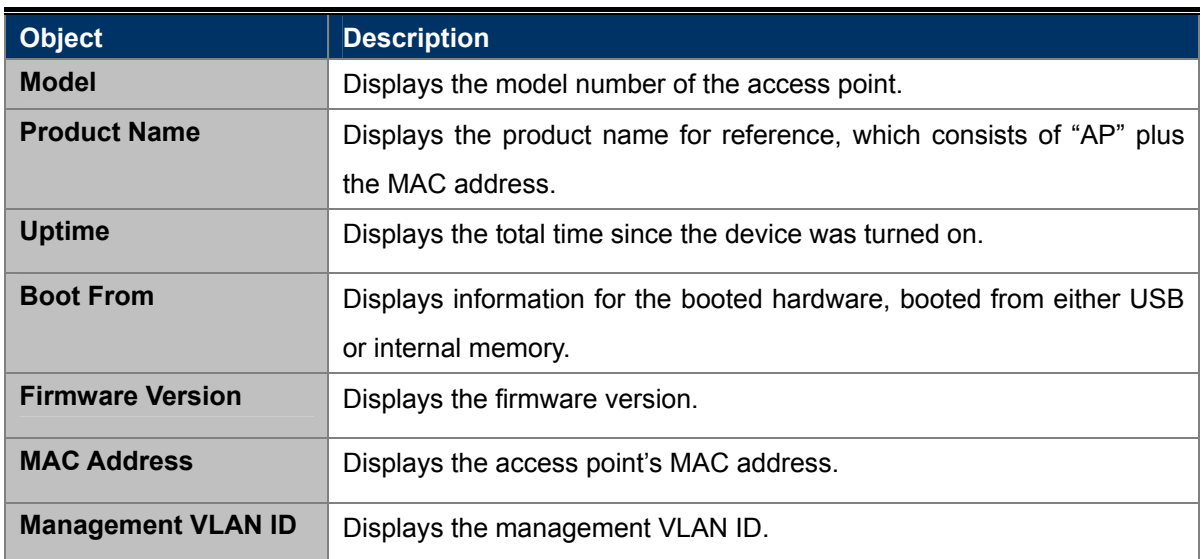

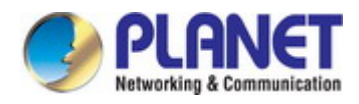

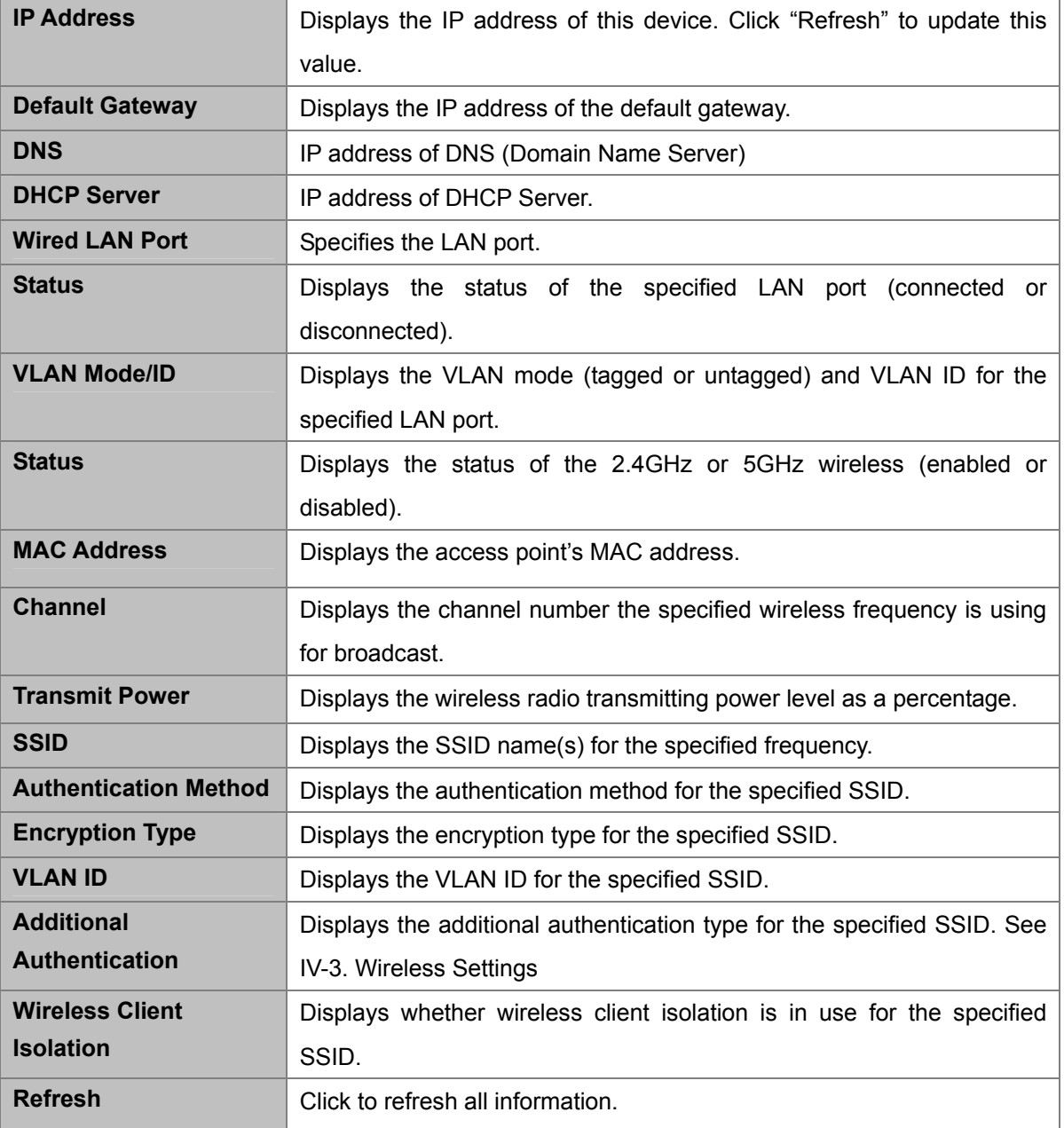
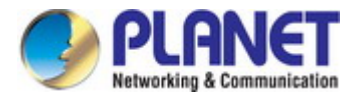

# **5.1.2 Wireless Clients**

The "**Wireless Clients**" page displays information about all wireless clients connected to the access point on the 2.4GHz or 5GHz frequency.

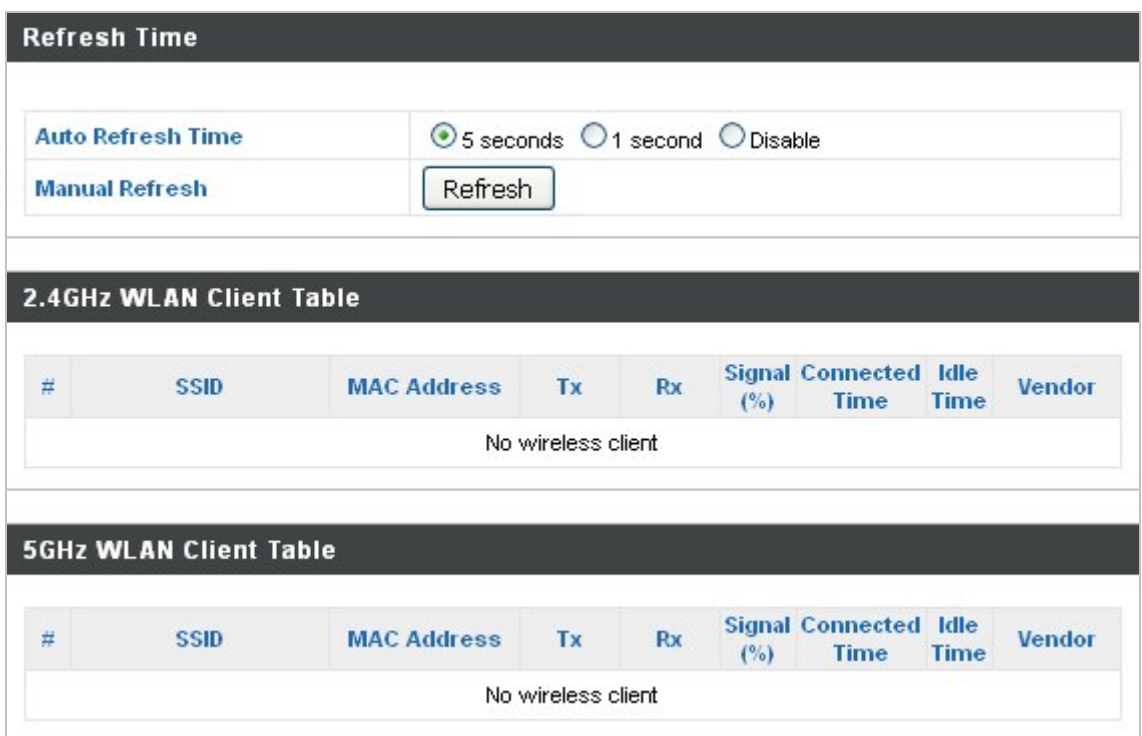

**Figure 5-2** Information -- Wireless Clients

The page includes the following information:

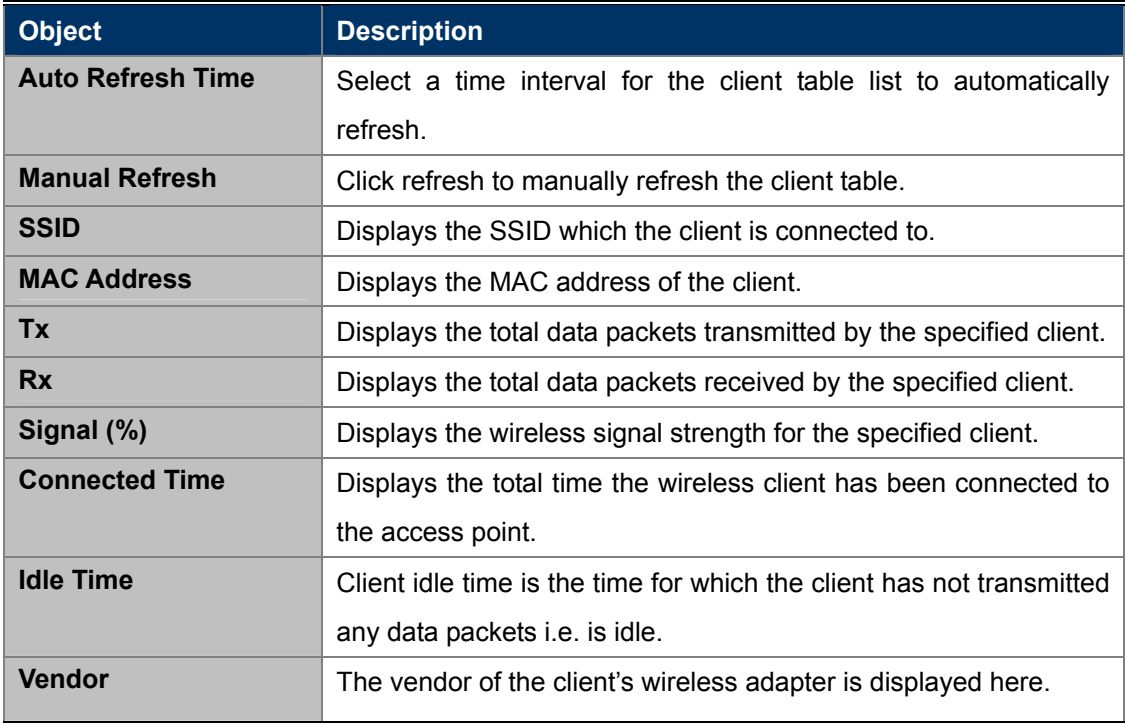

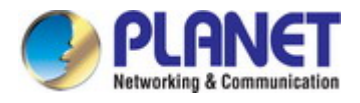

# **5.1.3 Wireless Monitor**

Wireless Monitor is a tool built into the access point to scan and monitor the surrounding wireless environment. Select a frequency and click "**Scan**" to display a list of all SSIDs within range along with relevant details for each SSID.

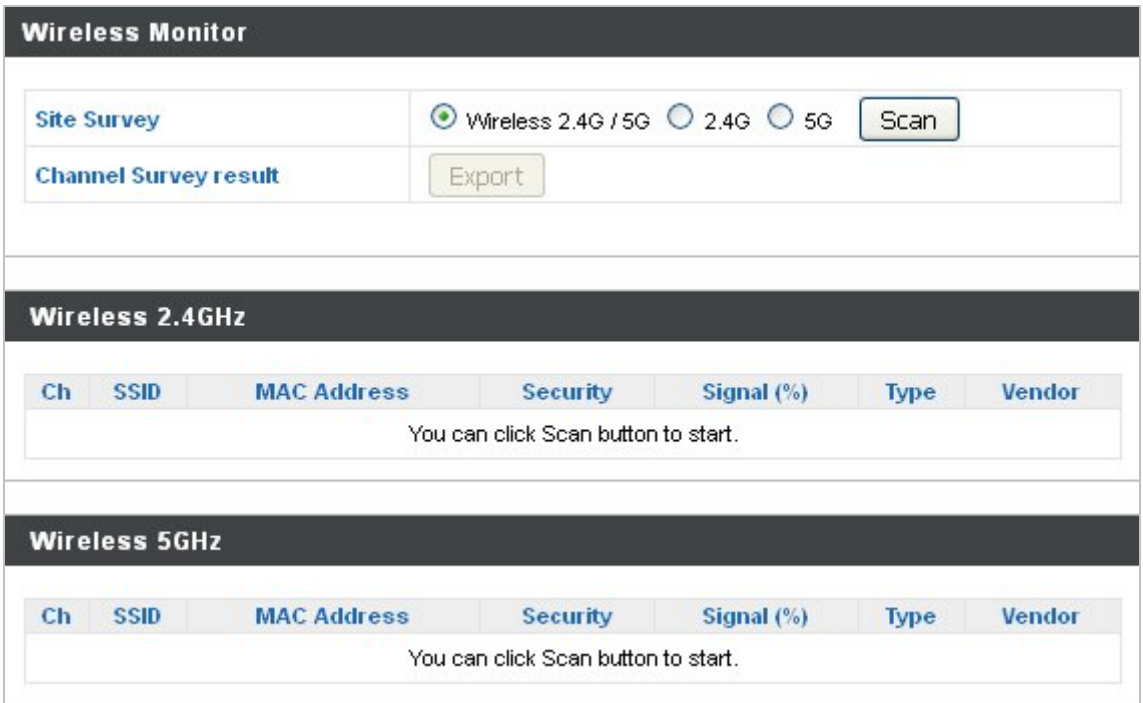

**Figure 5-3** Information -- Wireless Monitor

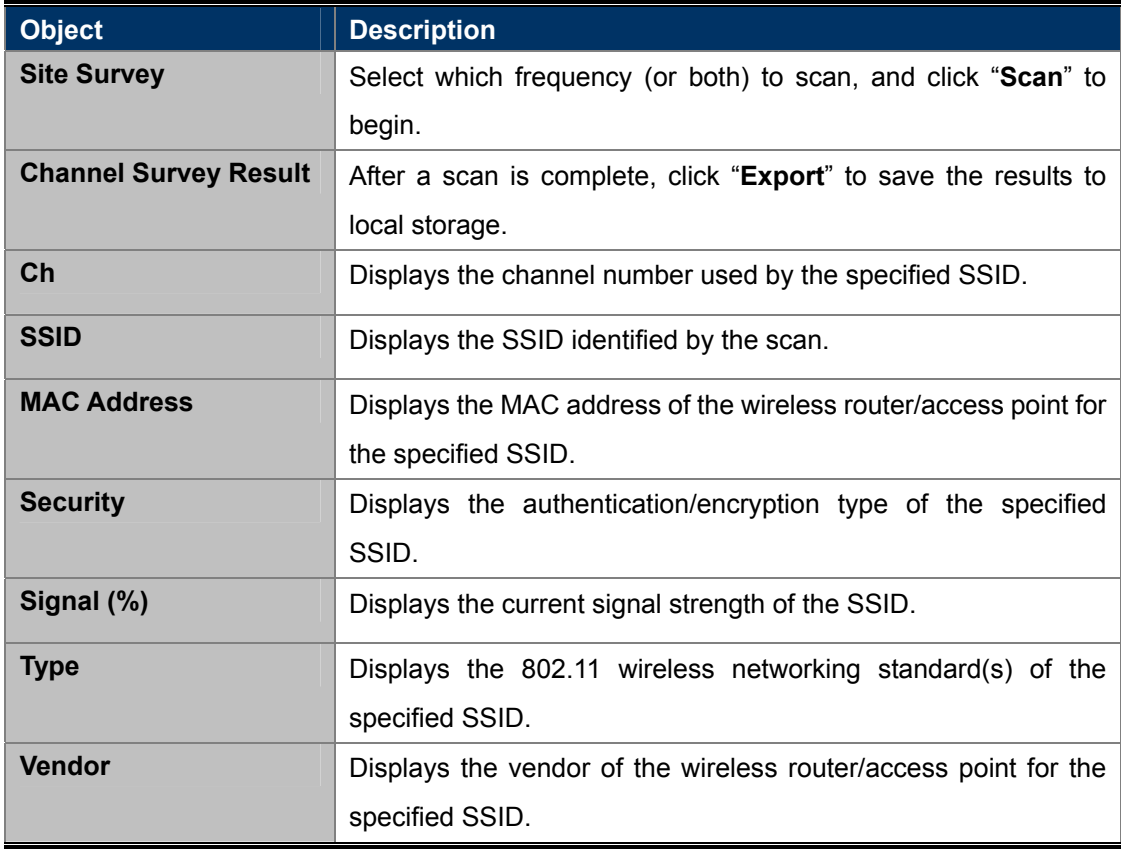

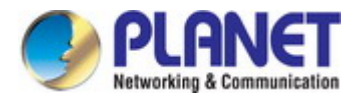

# **5.1.4 DHCP Clients**

This table shows the assigned IP address, MAC address and expiration time for each DHCP leased client.

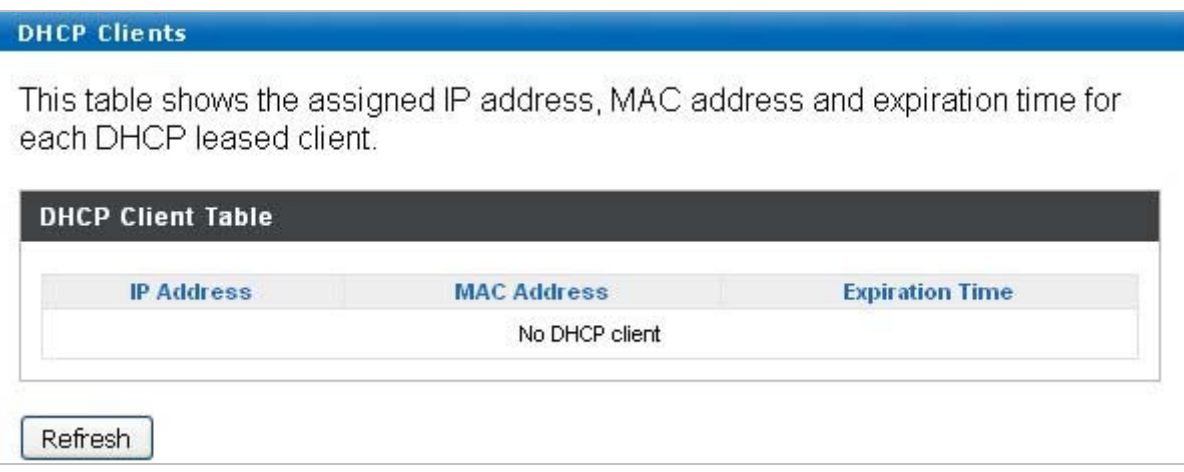

**Figure 5-4** Information – DHCP Clients

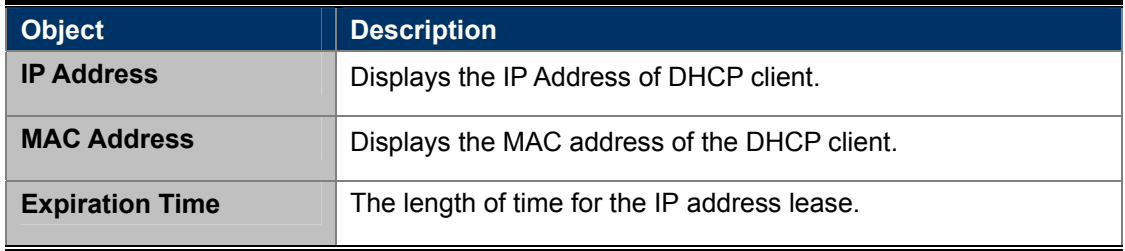

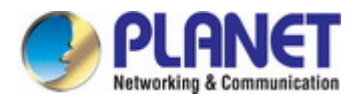

# **5.1.5 Log**

The system log displays system operation information such as up time and connection processes. This information is useful for network administrators.

|   |                                            | Jan_1_00:00:34 [SYSTEM]: LAN, Port[0] link is changed to 100Mbps-Full-Duplex         |  |
|---|--------------------------------------------|--------------------------------------------------------------------------------------|--|
|   |                                            | Jan 1 00:00:31 [SYSTEM]: LAN, Port[0] link status is changed to down                 |  |
|   |                                            | Jan 1 00:00:31 [SYSTEM]: Traffic Shaping ssid, Stopping                              |  |
|   |                                            | Jan 1 00:00:27 [SYSTEM]: VVLAN[5G], Channel = AutoSelect                             |  |
|   |                                            | Jan 1 00:00:27 [SYSTEM]: WLAN[5G], Wireless Mode = 11ACVHT80                         |  |
|   |                                            | Jan 1 00:00:22 [SYSTEM]: VALAN[2.4G], Channel = AutoSelect                           |  |
|   |                                            | Jan_1_00:00:22 [SYSTEM]: VVLAN[2.4G], Wireless Mode = 11NGHT40MINUS                  |  |
|   |                                            | Jan 1 00:00:21 [SYSTEM]: SNMP, stop SNMP server                                      |  |
|   | Jan 1 00:00:21 [SYSTEM]: HTTPS, start      |                                                                                      |  |
|   | Jan 1 00:00:21 [SYSTEM]: HTTP, start       |                                                                                      |  |
|   | Jan 1 00:00:21 [SYSTEM]: HTTPD, Stopping   |                                                                                      |  |
|   |                                            | Jan 1 00:00:21 [SYSTEM]: DNS, start DNS Proxy                                        |  |
|   |                                            | Jan 1 00:00:20 [SYSTEM]: LAN, New IP = 192.168.1.103                                 |  |
|   |                                            | Jan 1 00:00:19 [SYSTEM]: FTP server, Stopping                                        |  |
|   | Jan 1 00:00:19 [SYSTEM]: HTTPS, start      |                                                                                      |  |
|   | Jan 1 00:00:19 [SYSTEM]: HTTP, start       |                                                                                      |  |
|   |                                            | Jan 1 00:00:18 [SYSTEM]: LAN, Firewall Disabled                                      |  |
|   | Jan 1 00:00:18 [SYSTEM]: LAN, NAT Disabled |                                                                                      |  |
|   |                                            | Jan_1_00:00:18 [SYSTEM]: NET, Firewall Disabled                                      |  |
|   | Jan 1 00:00:18 [SYSTEM]: NET, NAT Disabled |                                                                                      |  |
|   |                                            | Jan 1 00:00:18 [SYSTEM]: LEDs, light on specific LEDs                                |  |
|   |                                            | Jan 1 00:00:18 [SYSTEM]: Auto DHCP, Stopping                                         |  |
|   |                                            | Jan 1 00:00:18 [SYSTEM]: DNS, start DNS Proxy                                        |  |
|   |                                            | Jan 1 00:00:13 [SYSTEM]: VVLAN[5G], Channel = AutoSelect                             |  |
|   |                                            |                                                                                      |  |
|   |                                            | Jan_1 00:00:12 [DHCPC]: DHCP Client, Lease obtained: 192.168.1.103; lease time 86400 |  |
|   |                                            | Jan 1 00:00:03 [SYSTEM]: VALAN[2.4G], Channel = AutoSelect                           |  |
|   |                                            | Jan 1 00:00:03 [SYSTEM]: VVLAN[2.4G], Wireless Mode = 11NGHT40MINUS                  |  |
|   | Jan 1 00:00:03 [SYSTEM]: DHCPC, start      |                                                                                      |  |
|   | Jan 1 00:00:03 [SYSTEM]: LAN, start        |                                                                                      |  |
|   | Jan 1 00:00:03 [SYSTEM]: Bridge, start     |                                                                                      |  |
|   | Jan 1 00:00:03 [SYSTEM]: Bridge, start     |                                                                                      |  |
|   |                                            | Jan 1 00:00:00 [SYSTEM]: SYS, Model Name: WDAP-C1750                                 |  |
| ≺ |                                            | IIII                                                                                 |  |
|   |                                            |                                                                                      |  |

**Figure 5-5** Information -- Log

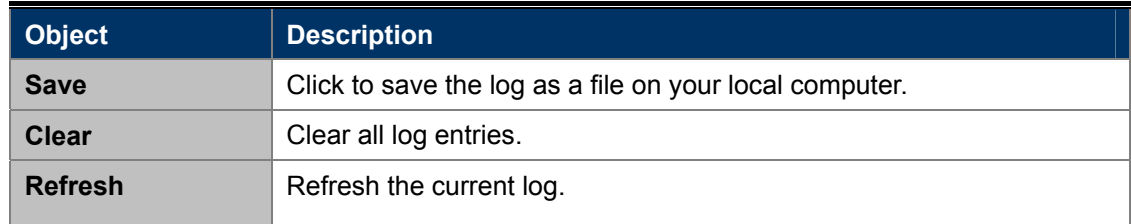

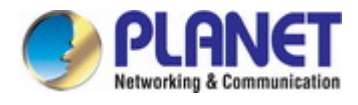

# **5.2 Networking Settings**

# **5.2.1 LAN-side IP Address**

The "**LAN-side IP Address**" page allows you to configure your access point on your Local Area Network (LAN). You can enable the access point to dynamically receive an IP address from your router's DHCP server or you can specify a static IP address for your access point, as well as configure DNS servers.

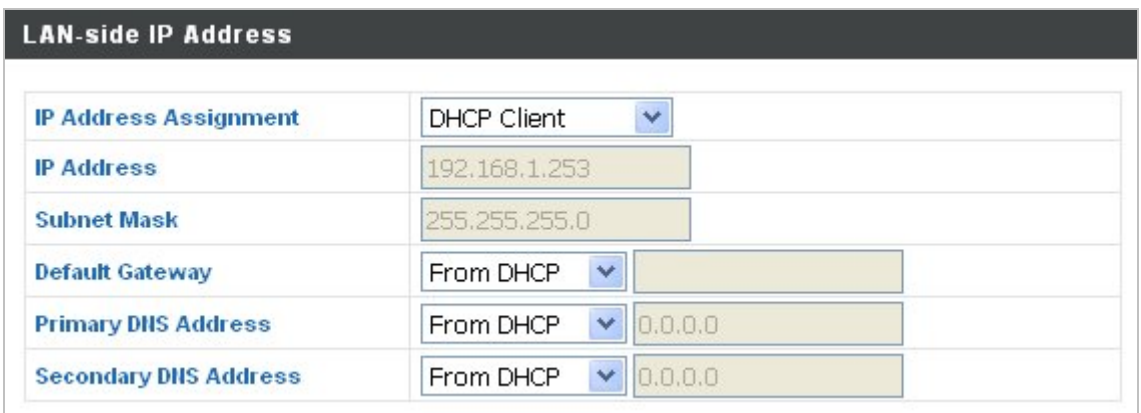

**Figure 5-6** Network Settings -- LAN-side IP Address

The page includes the following fields:

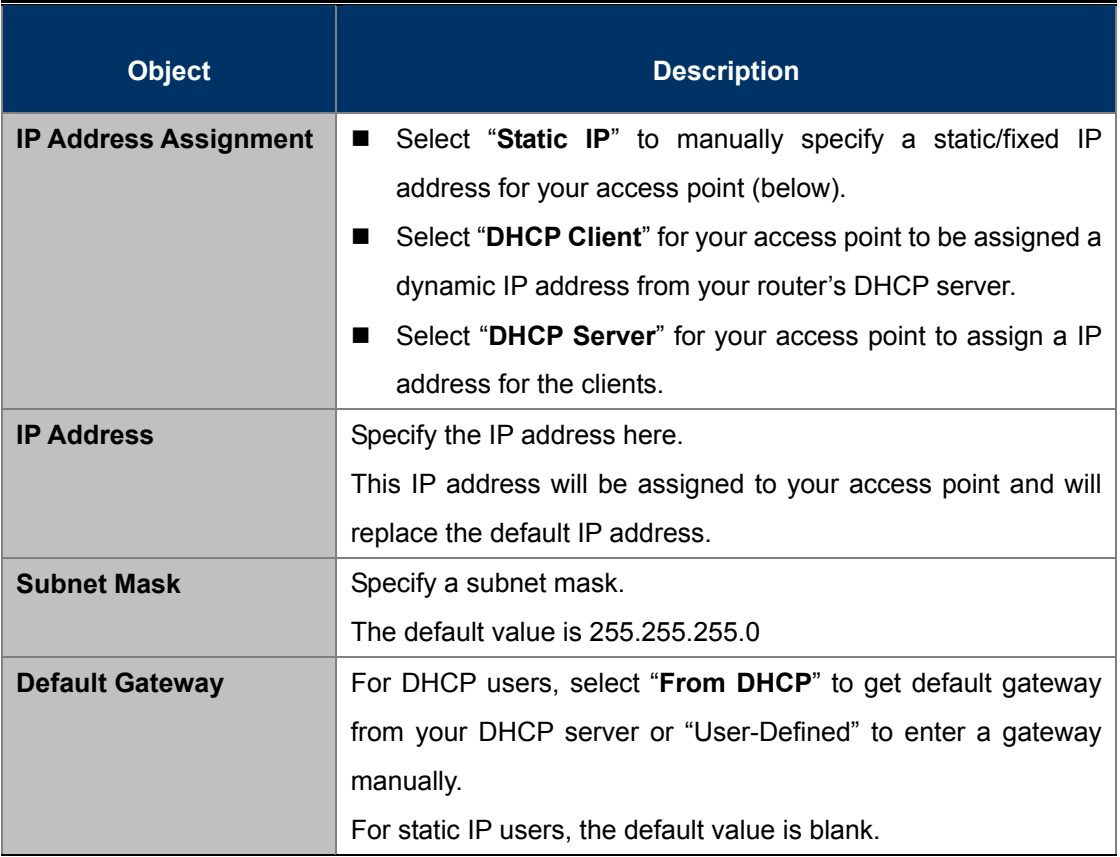

DHCP users can select to get DNS servers' IP address from DHCP or manually enter a value. For static IP users, the default value is blank.

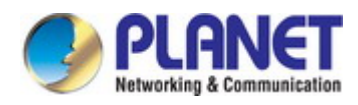

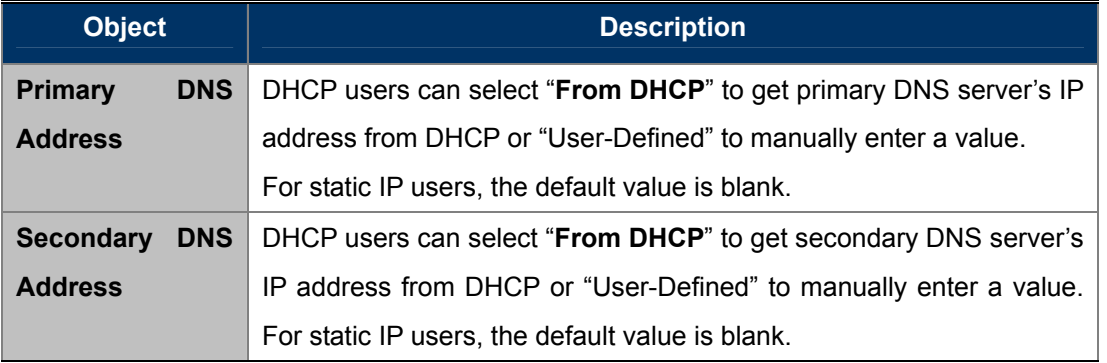

# **5.2.2 LAN Port**

The "**LAN Port**" page allows you to configure the settings for your access point's two wired LAN (Ethernet) ports.

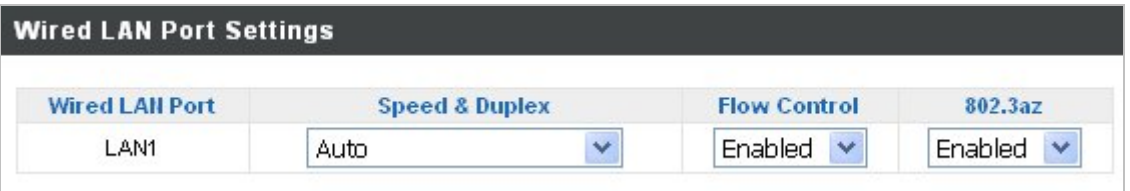

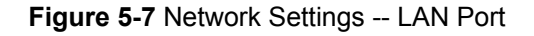

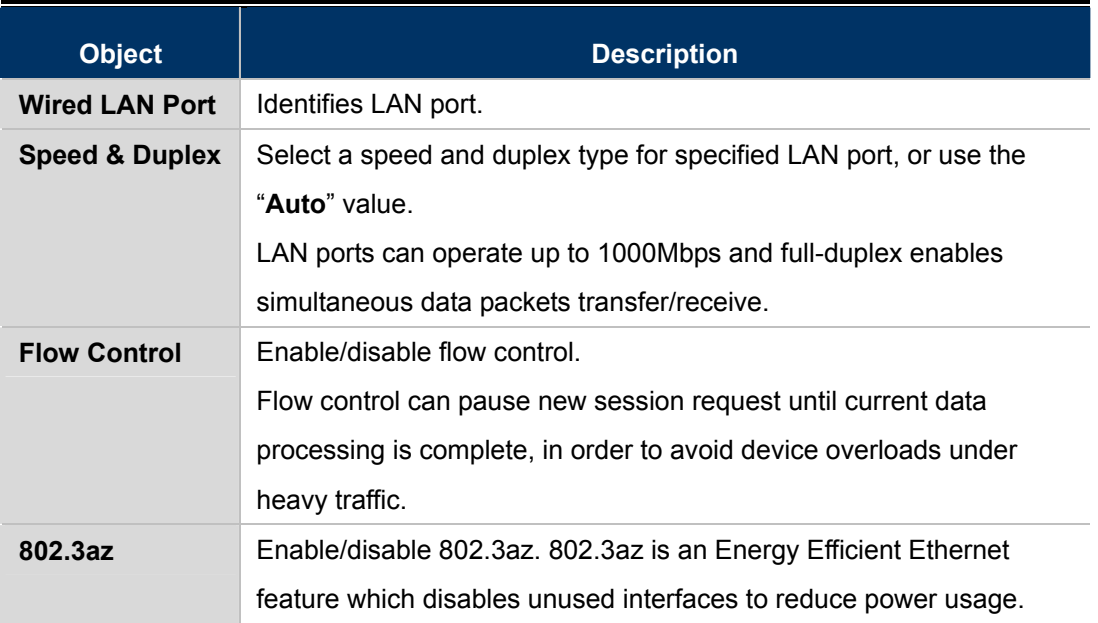

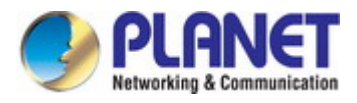

# **5.2.3 VLAN**

The "**VLAN**" (Virtual Local Area Network) enables you to configure VLAN settings. A VLAN is a local area network which maps workstations virtually instead of physically and allows you to group together or isolate users from each other. VLAN IDs 1 – 4095 are supported.

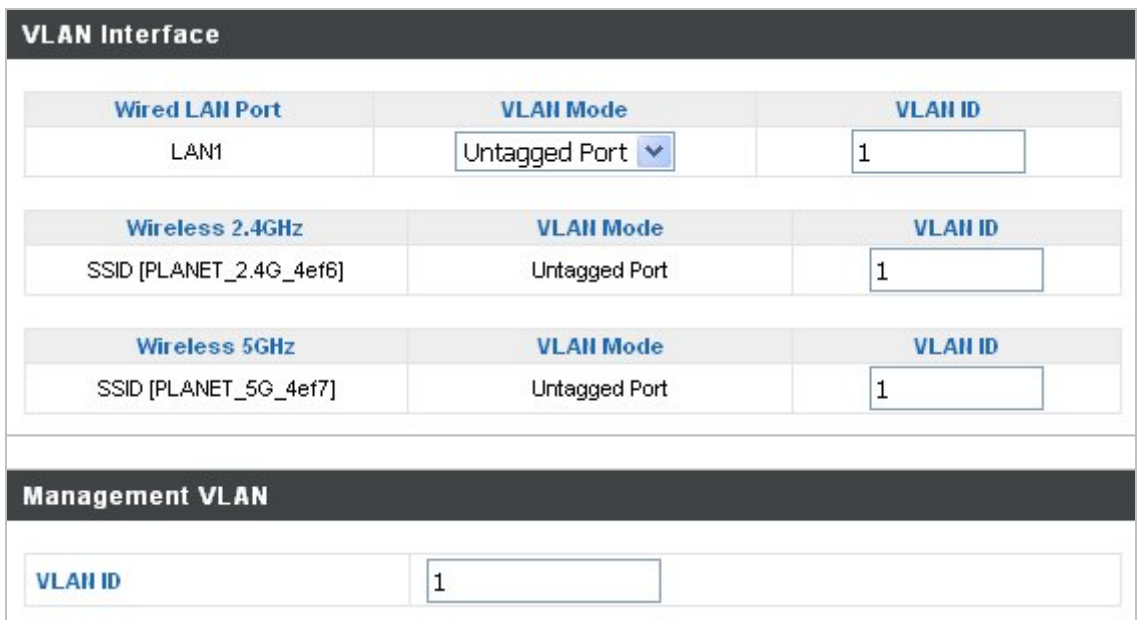

**Figure 5-8** Network Settings **--** VLAN

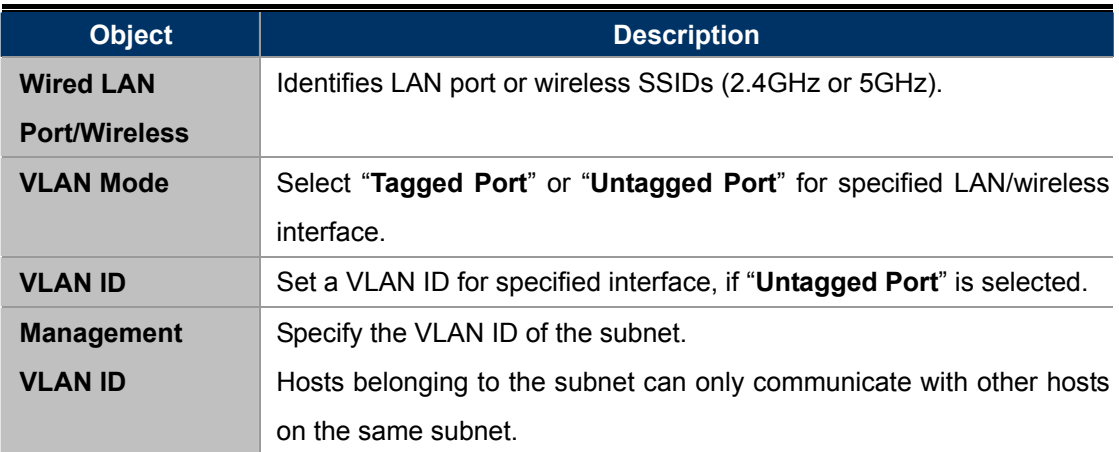

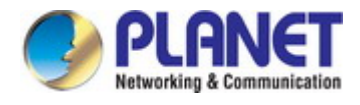

# **5.3 Wireless Settings**

# **5.3.1 2.4GHz 11bgn Basic Settings**

The "**2.4GHz 11bgn**" menu allows you to view and configure information for your access point's 2.4GHz wireless network across four categories: Basic, Advanced, Security and WDS.

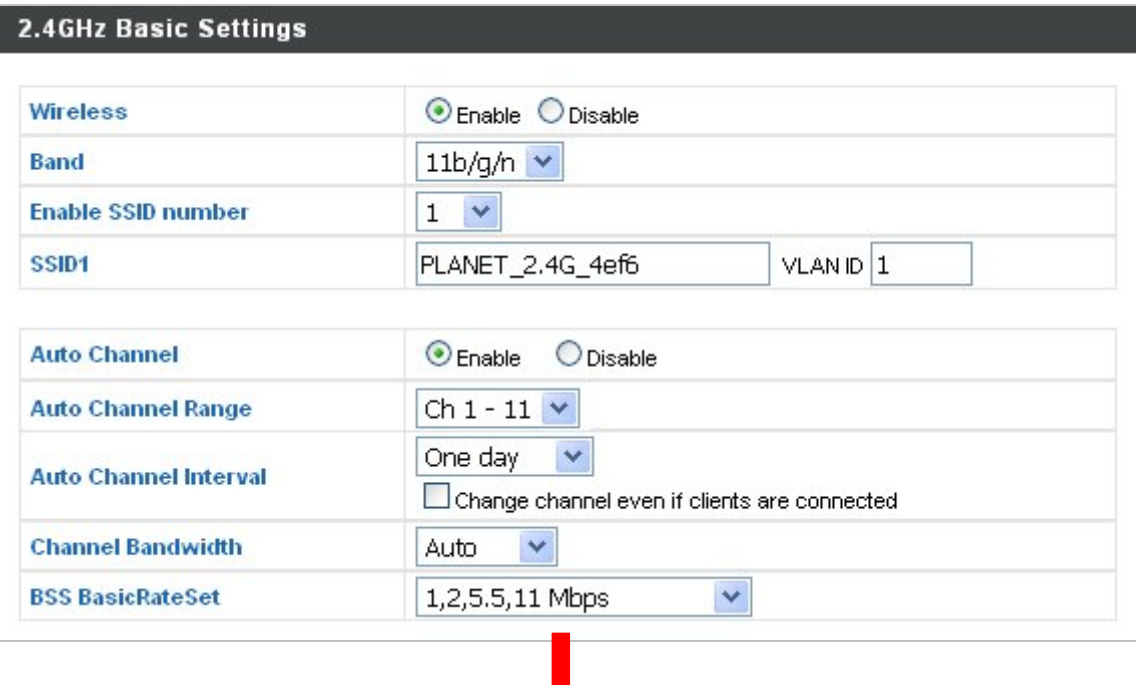

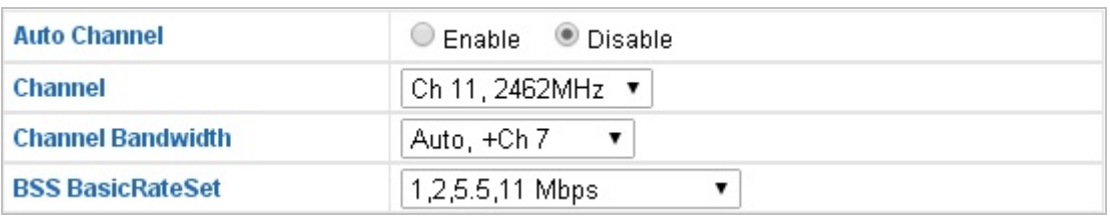

**Figure 5-9** 2.4GHz Wireless Settings

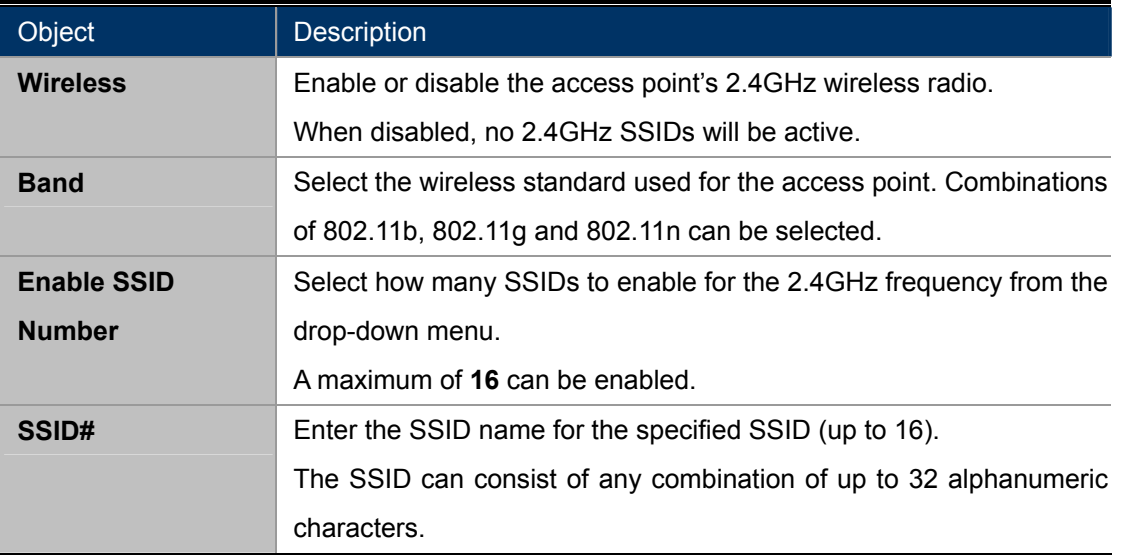

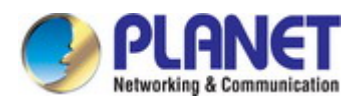

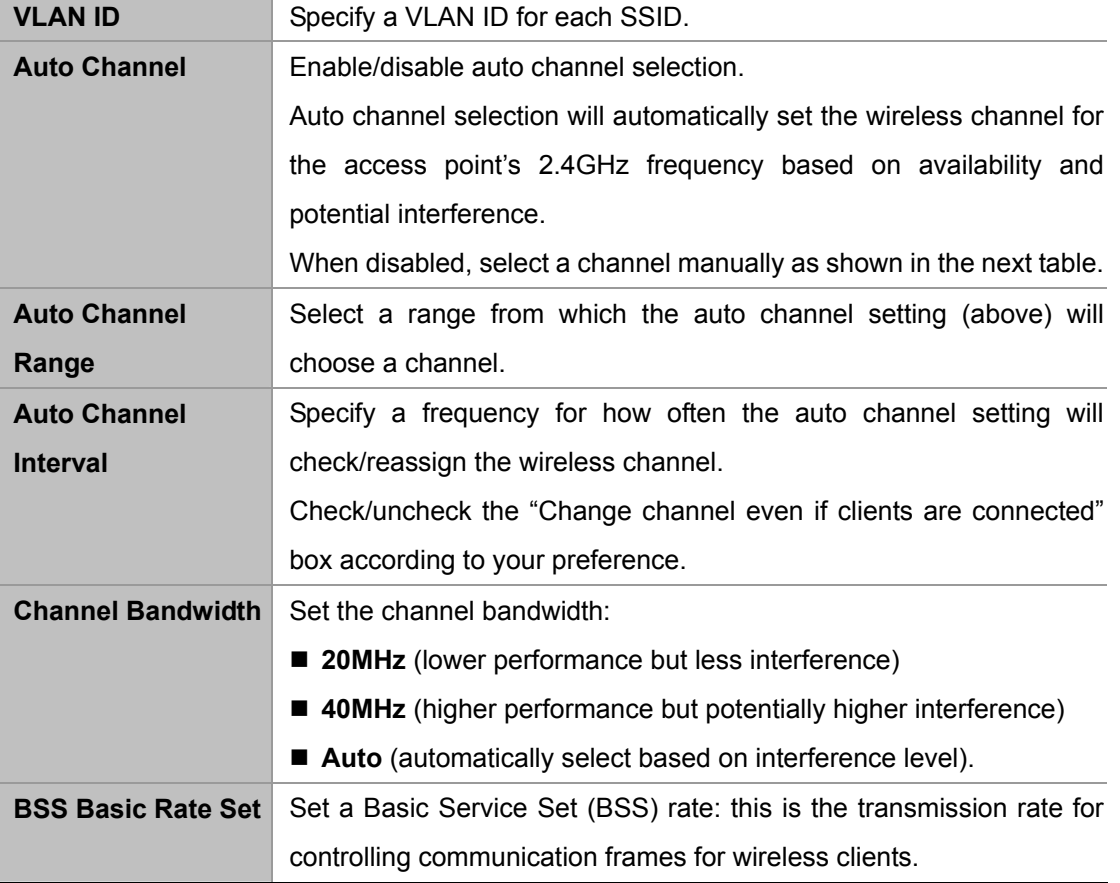

When auto channel is disabled, select a wireless channel manually:

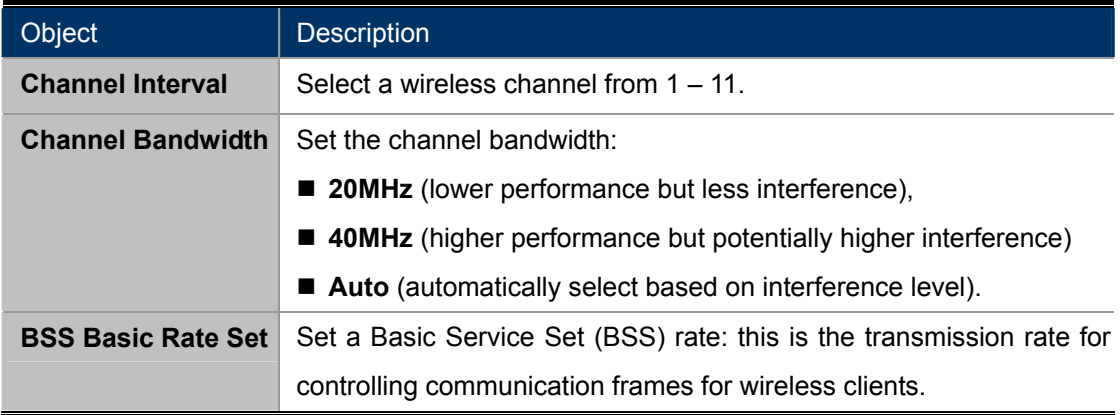

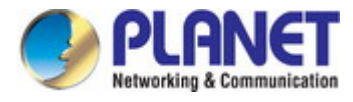

# **5.3.2 Advanced**

These settings are for experienced users only. Please do not change any of the values on this page unless you are already familiar with these functions.

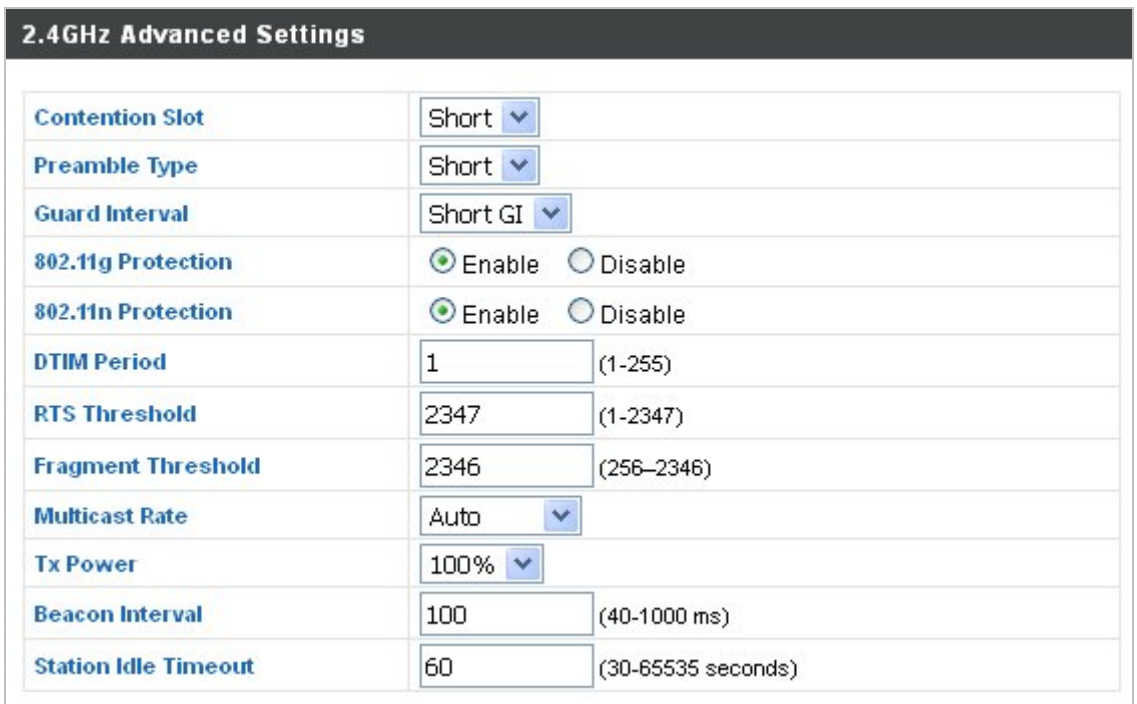

**Figure 5-10** 2.4GHz Wireless Settings **--** Advanced

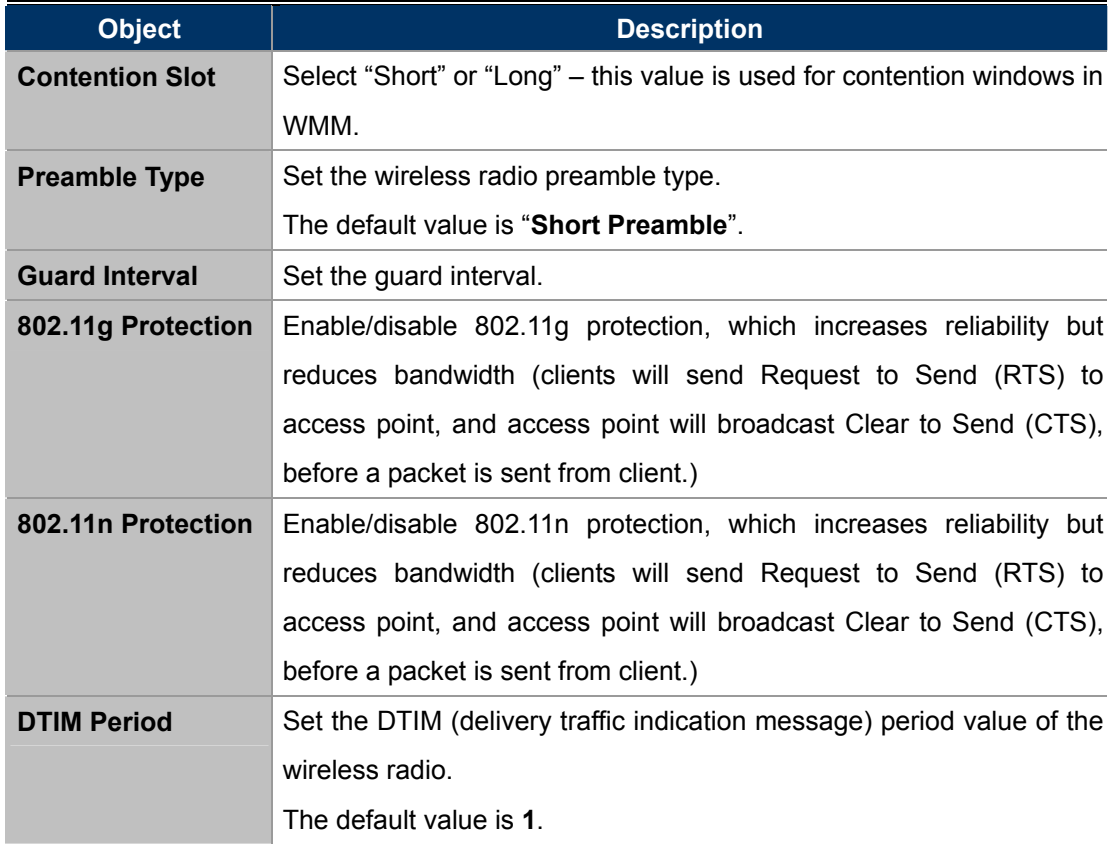

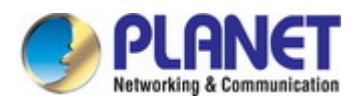

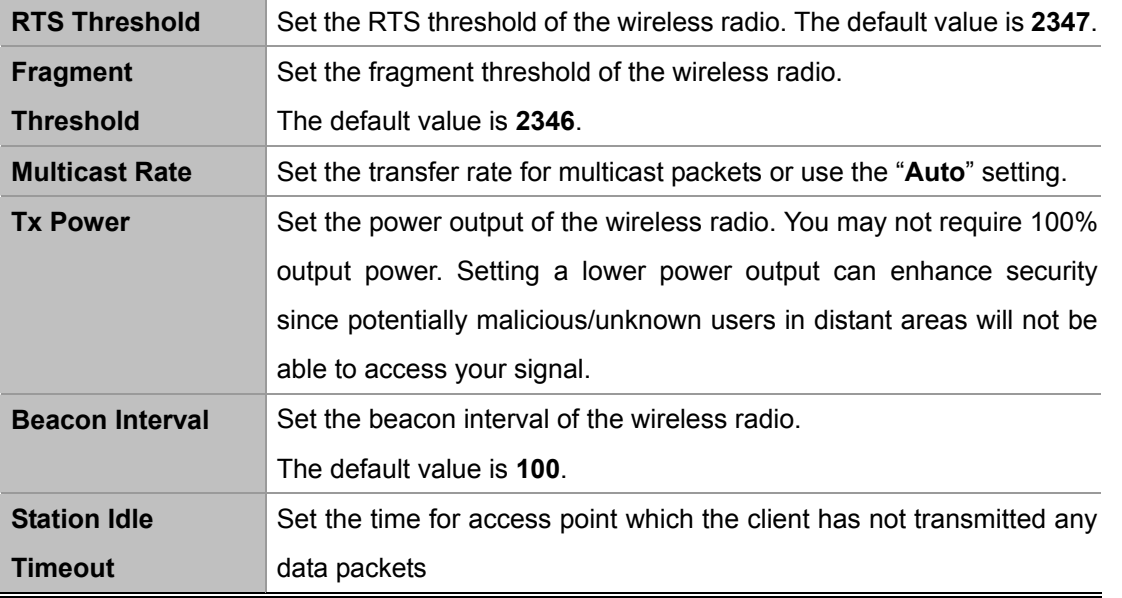

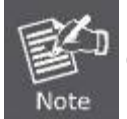

Changing these settings can adversely affect the performance of your access point.

### **5.3.3 Security**

The access point provides various security options (wireless data encryption). When data is encrypted, information transmitted wirelessly cannot be read by anyone who does not know the correct encryption key.

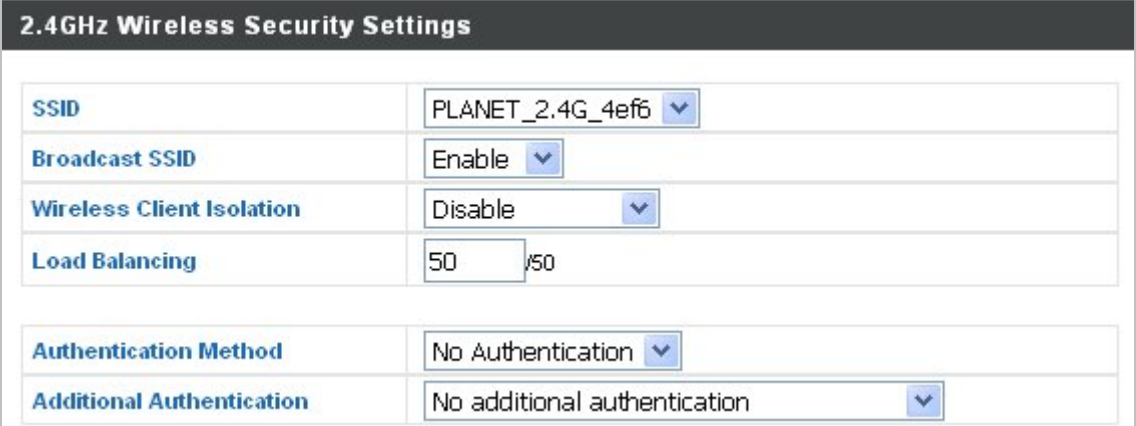

**Figure 5-11** 2.4GHz Wireless Settings **--** Security

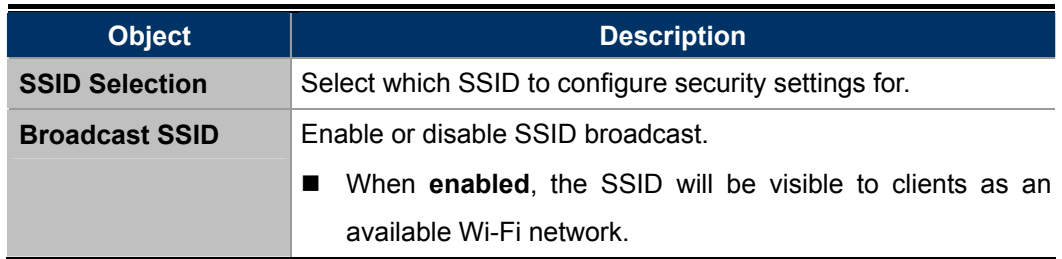

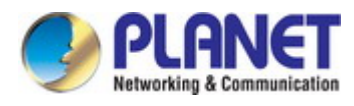

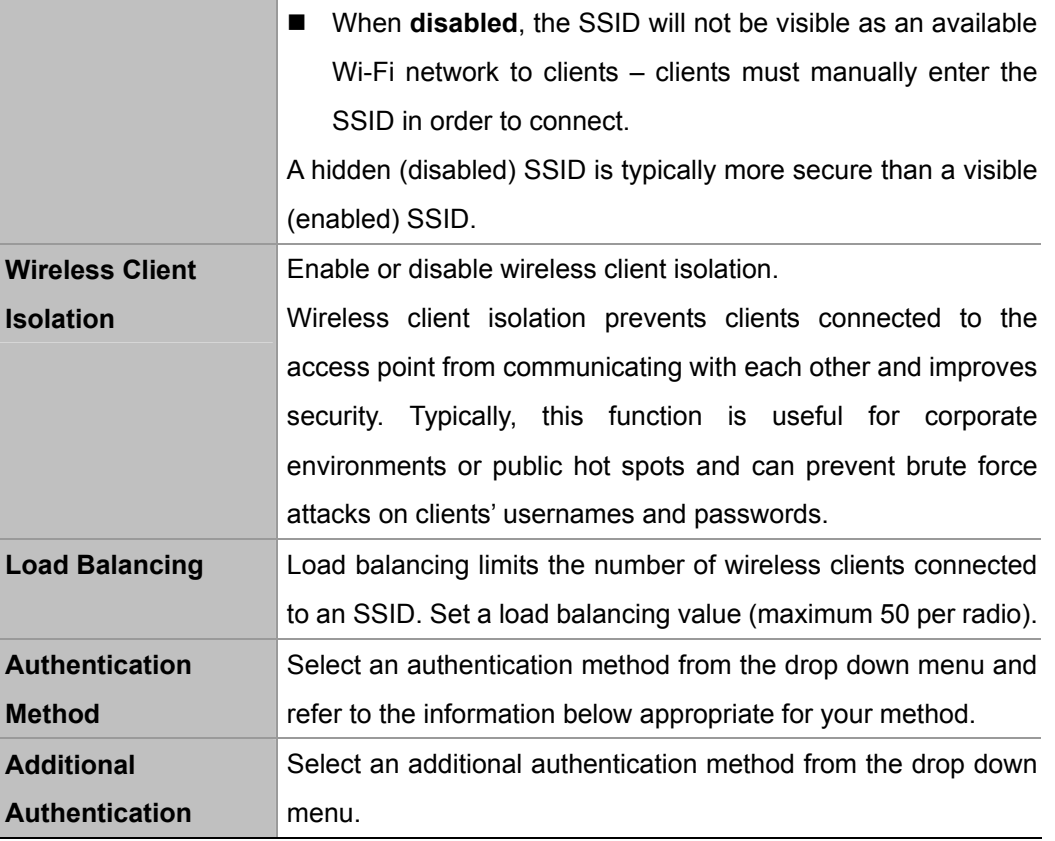

### **No Authentication**

Authentication is disabled and no password/key is required to connect to the access point.

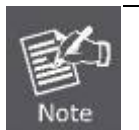

Disabling wireless authentication is NOT recommended. When disabled, anybody within range can connect to your device's SSID.

### **WEP**

WEP (Wired Equivalent Privacy) is a basic encryption type. For a higher level of security consider using WPA encryption.

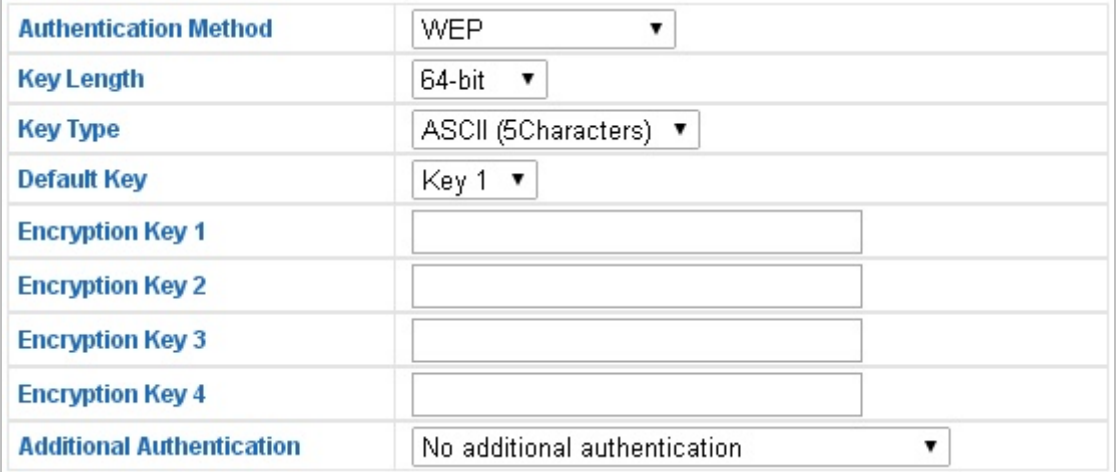

### **Figure 5-12** 2.4GHz Wireless Settings **--** WEP

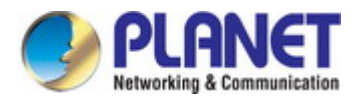

The page includes the following fields:

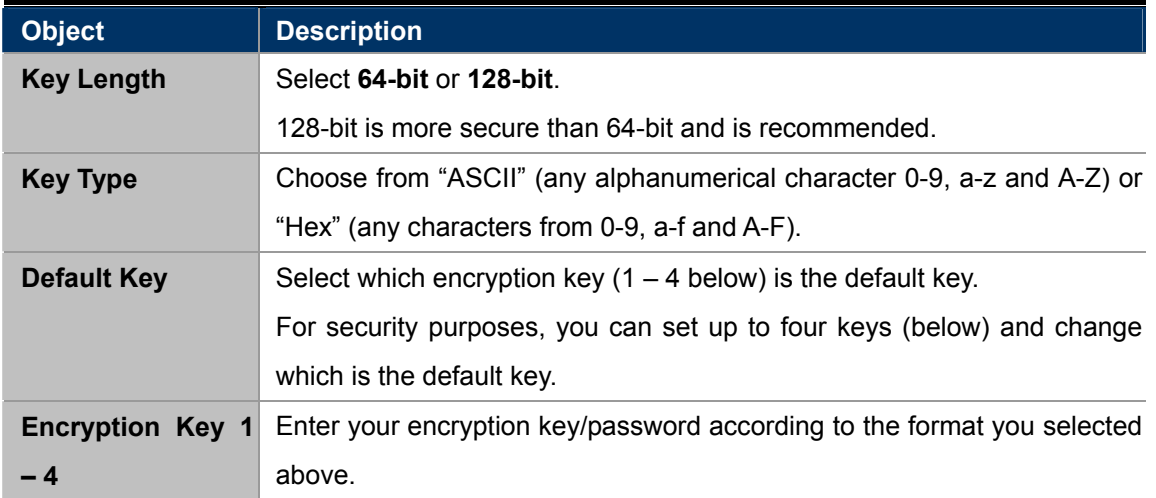

### **IEEE802.1x/EAP**

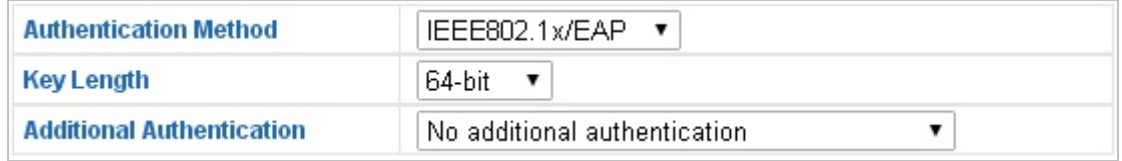

# **Figure 5-13** 2.4GHz Wireless Settings **--** IEEE802.1x/EAP

The page includes the following fields:

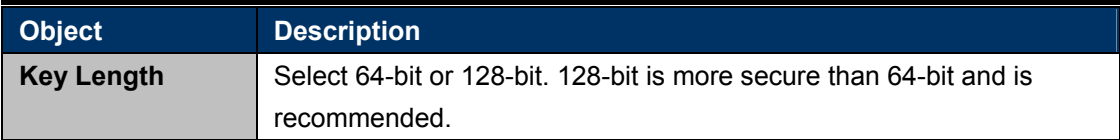

### **WPA-PSK**

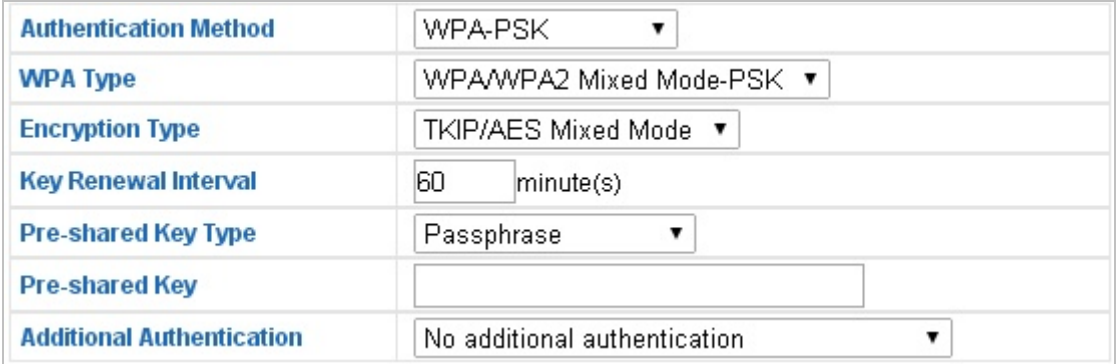

### **Figure 5-14** 2.4GHz Wireless Settings **--** WPA-PSK

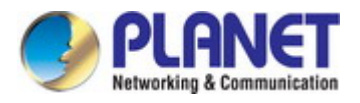

The page includes the following fields:

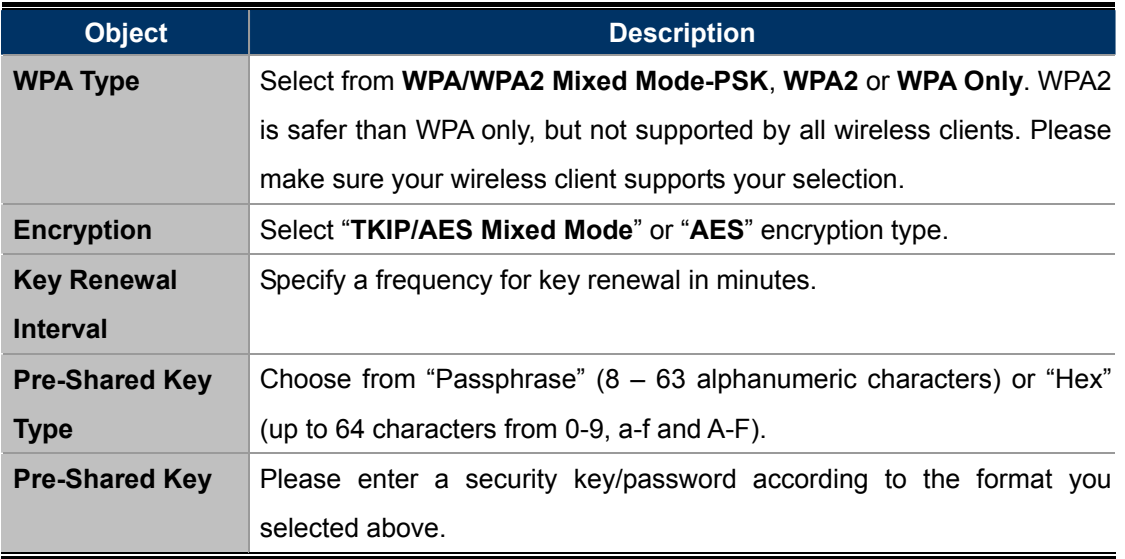

### **WPA-EAP**

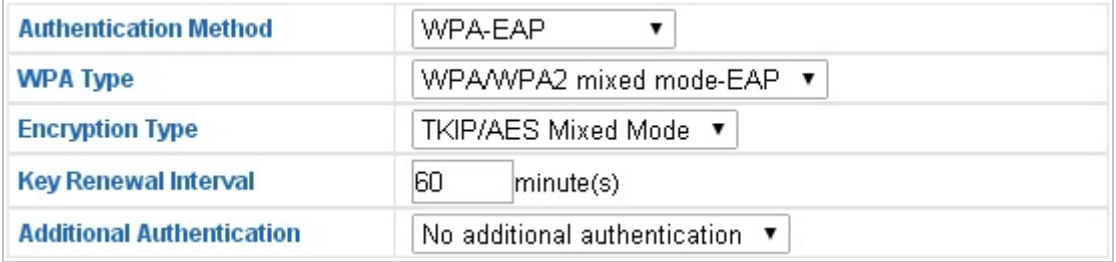

**Figure 5-15** 2.4GHz Wireless Settings **--** WPA-EAP

### **Additional Authentication**

Additional wireless authentication methods can also be used:

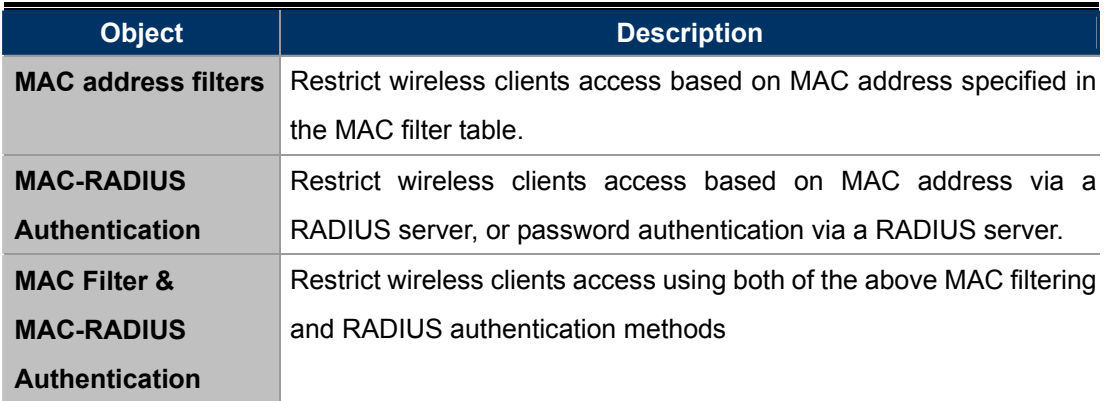

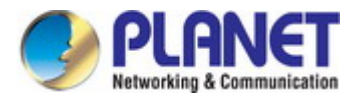

# **5.3.4 WDS**

**Wireless Distribution System** (WDS) can bridge/repeat access points together in an extended network.

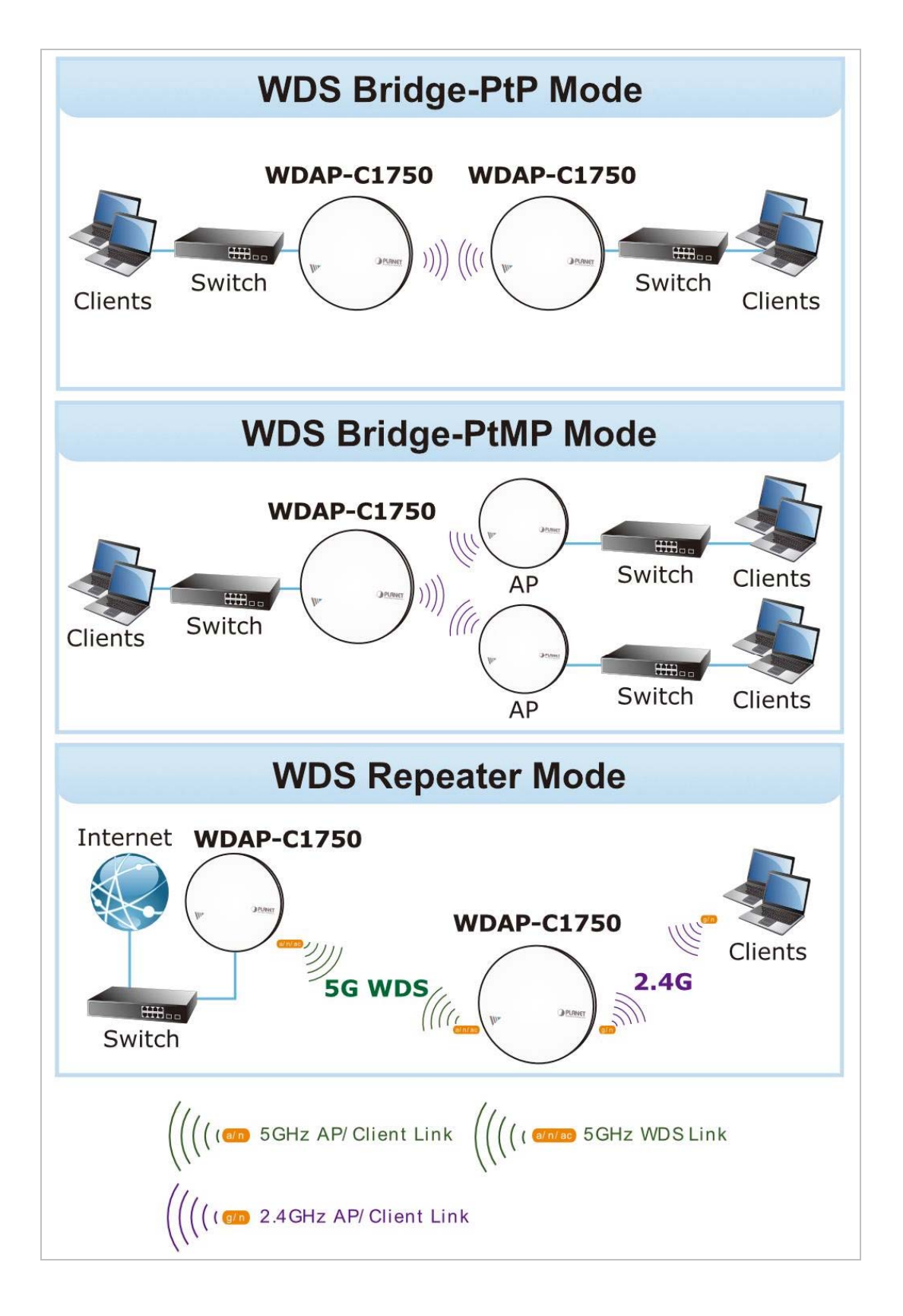

WDS settings can be configured as shown below. When using WDS, configure the IP address of each access point to be in the same subnet and ensure there is only one active DHCP server among connected access points, preferably on the WAN side.

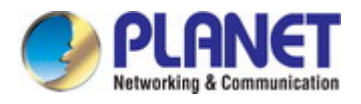

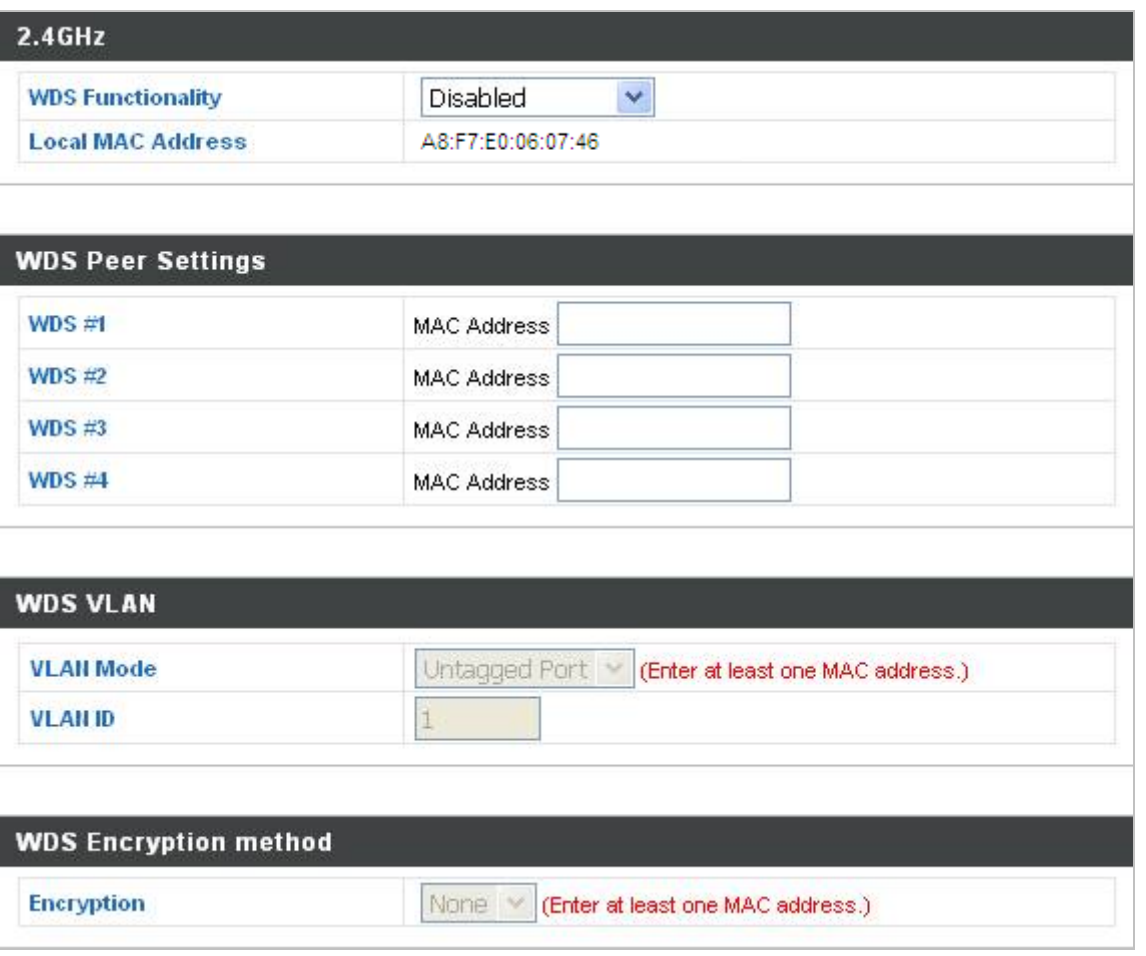

**Figure 5-16** 2.4GHz Wireless Settings **--** WDS

The page includes the following fields:

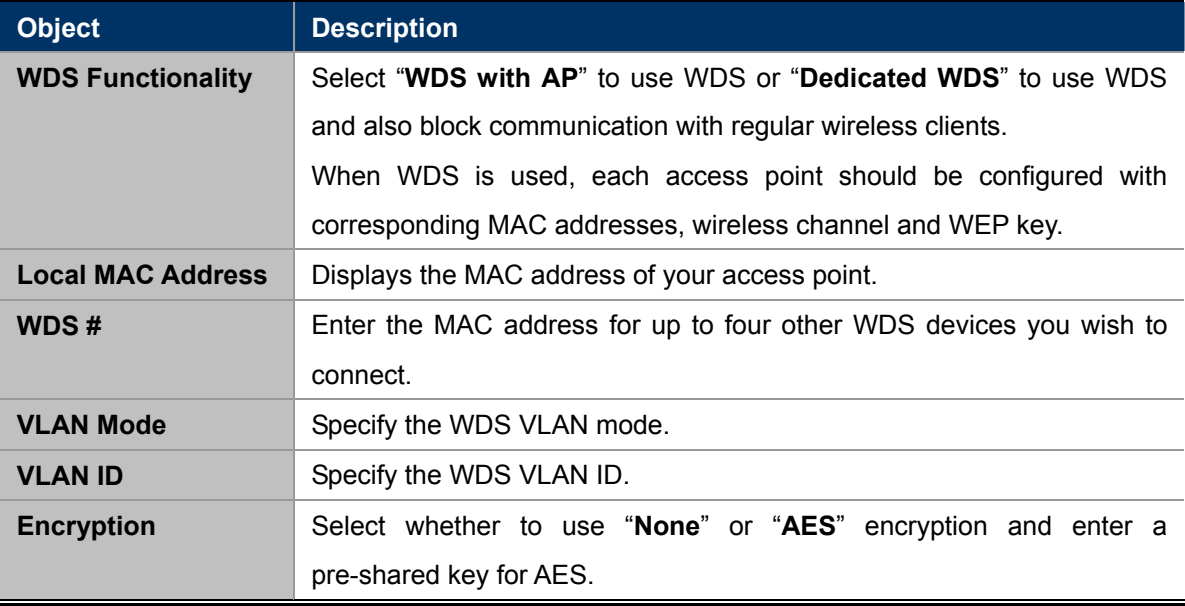

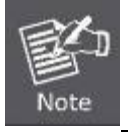

WDS must be configured on each access point, using **correct MAC addresses**.

All access points should use the **same wireless channel** and **WEP key**.

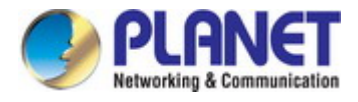

# **5.3.5 5GHz 11ac 11an Basic Settings**

The "**5GHz 11ac 11an**" menu allows you to view and configure information for your access point's 5GHz wireless network across four categories: **Basic**, **Advanced**, **Security** and **WDS**.

The "**Basic**" screen displays basic settings for your access point's 5GHz Wi-Fi network (s).

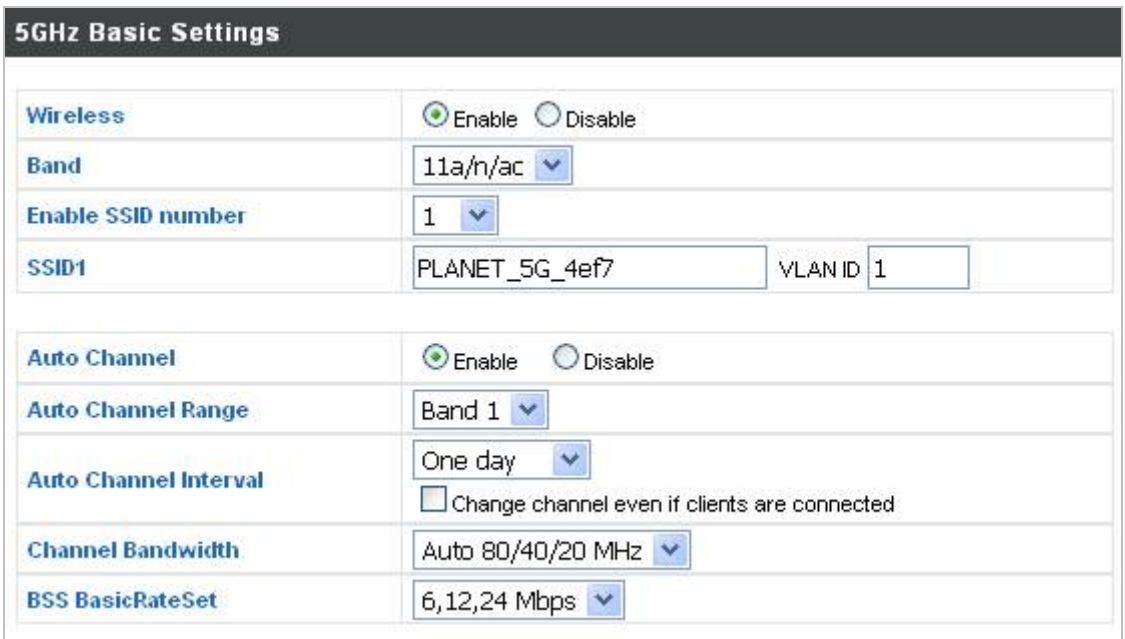

**Figure 5-17** 5GHz Wireless Settings

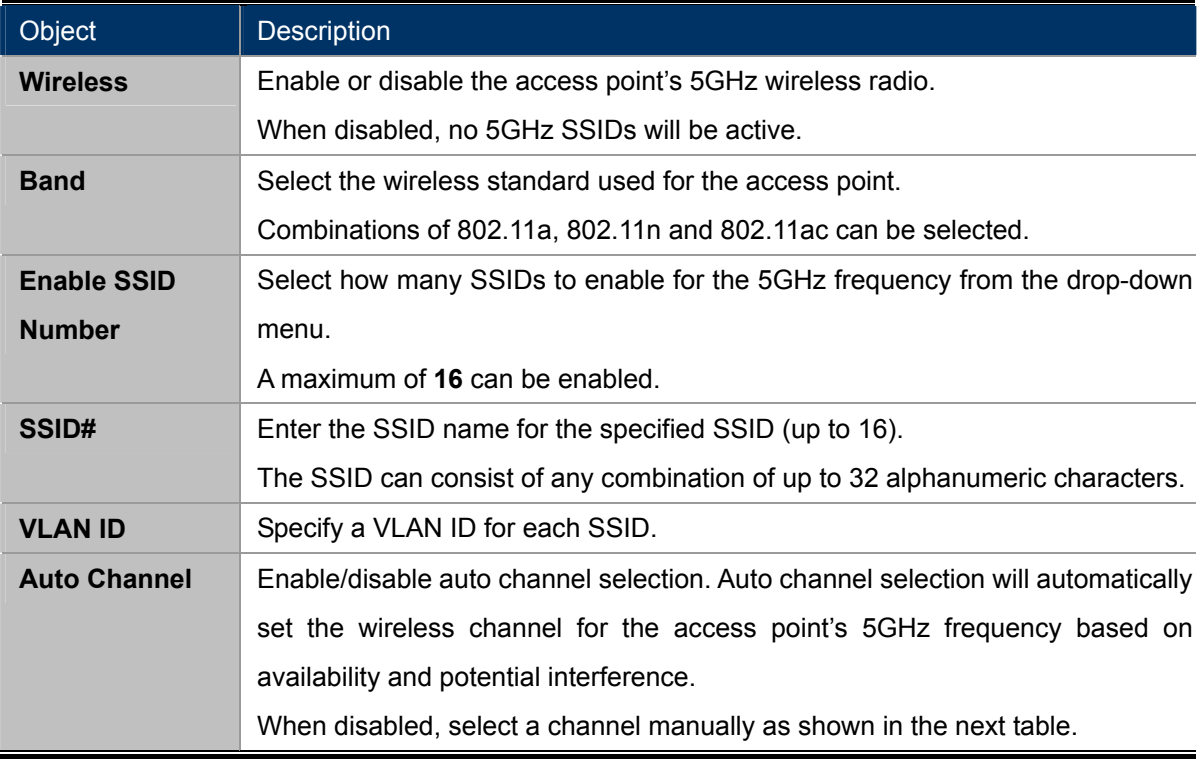

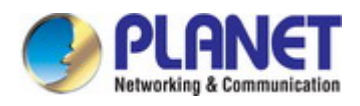

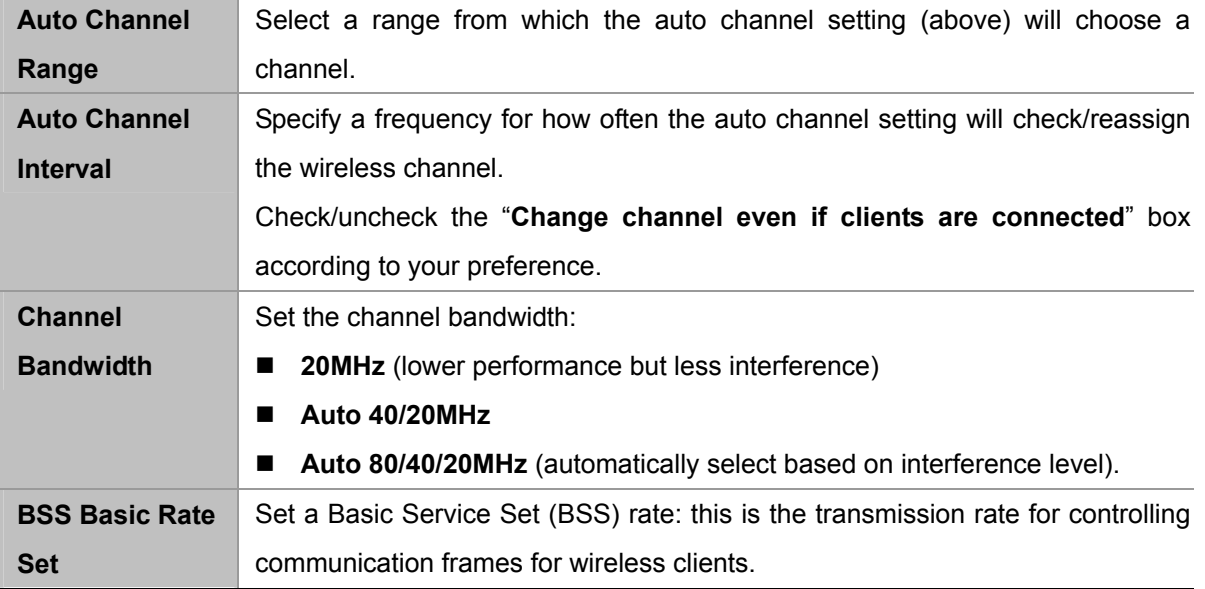

When auto channel is disabled, select a wireless channel manually:

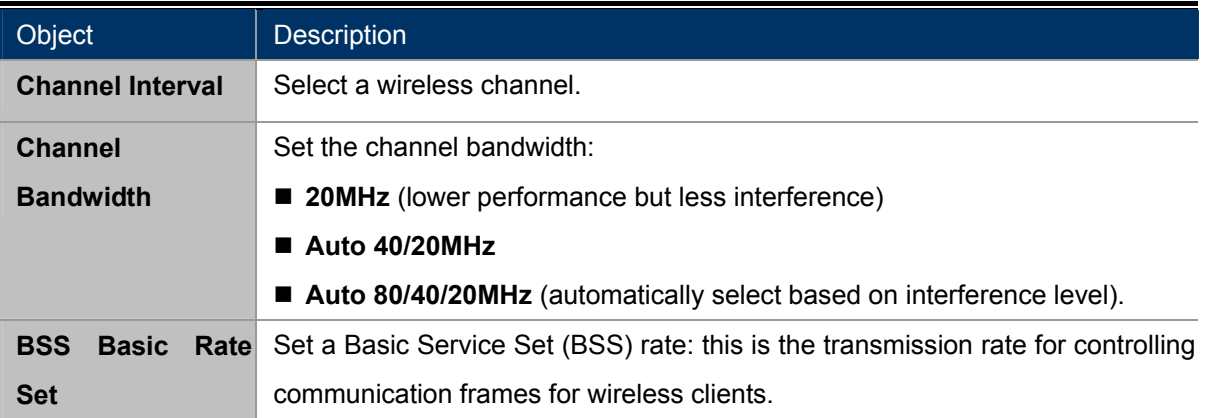

### **5.3.6 Advanced**

These settings are for experienced users only. Please do not change any of the values on this page unless you are already familiar with these functions.

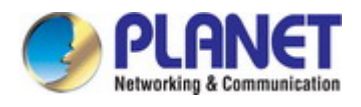

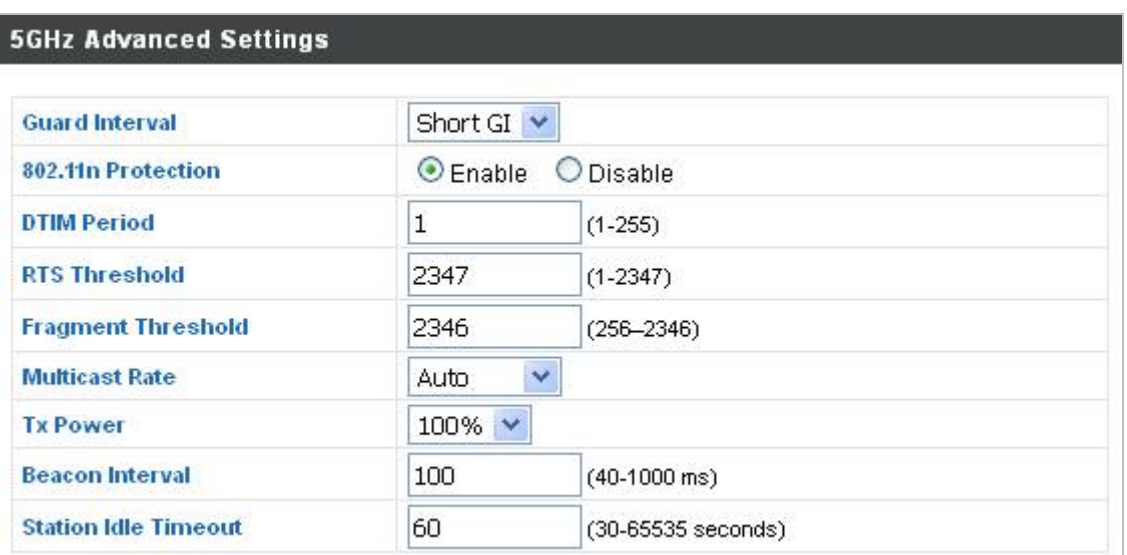

# **Figure 5-18** 5GHz Wireless Settings **-** Advanced

The page includes the following fields:

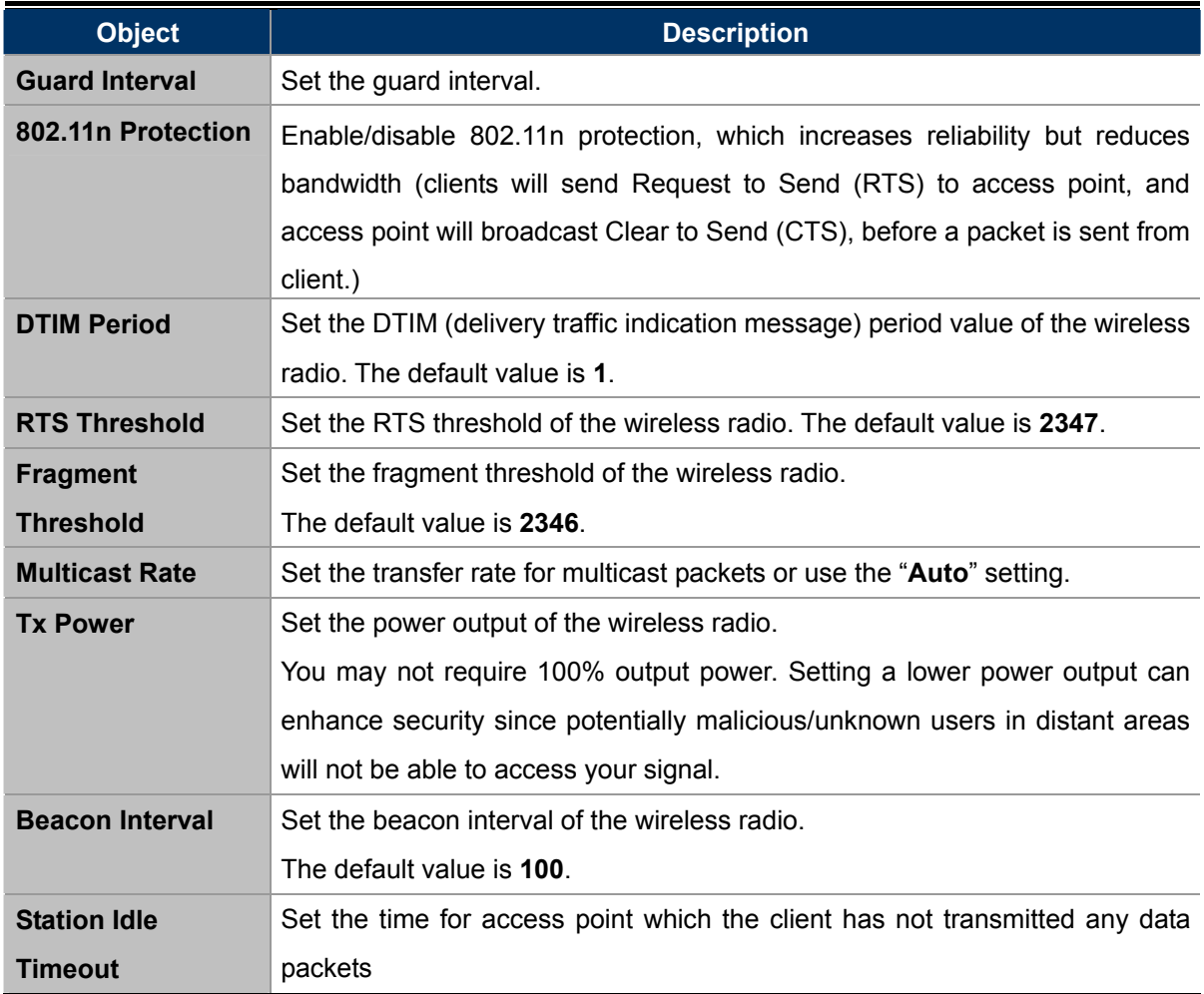

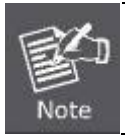

Changing these settings can adversely affect the performance of your access point.

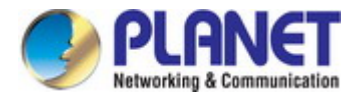

# **5.3.7 Security**

The access point provides various security options (wireless data encryption). When data is encrypted, information transmitted wirelessly cannot be read by anyone who does not know the correct encryption key.

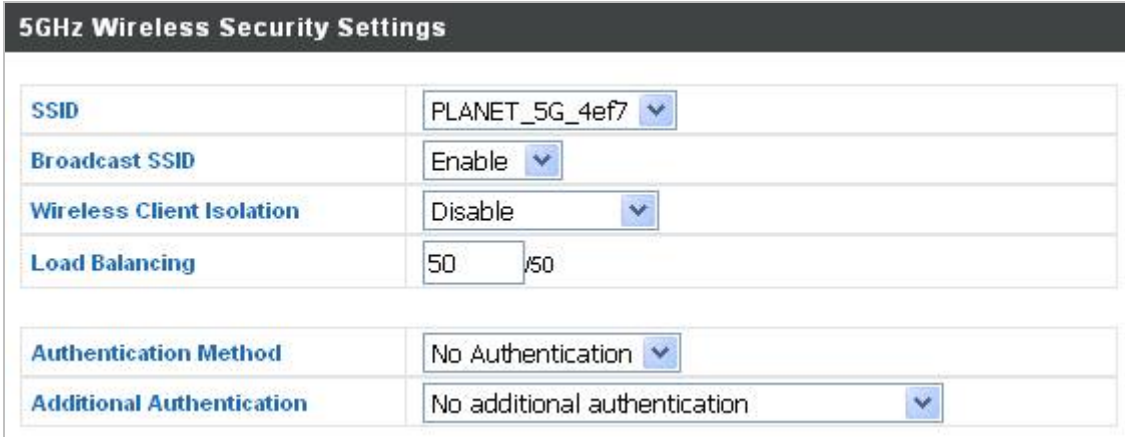

**Figure 5-19** 5GHz Wireless Settings **--** Security

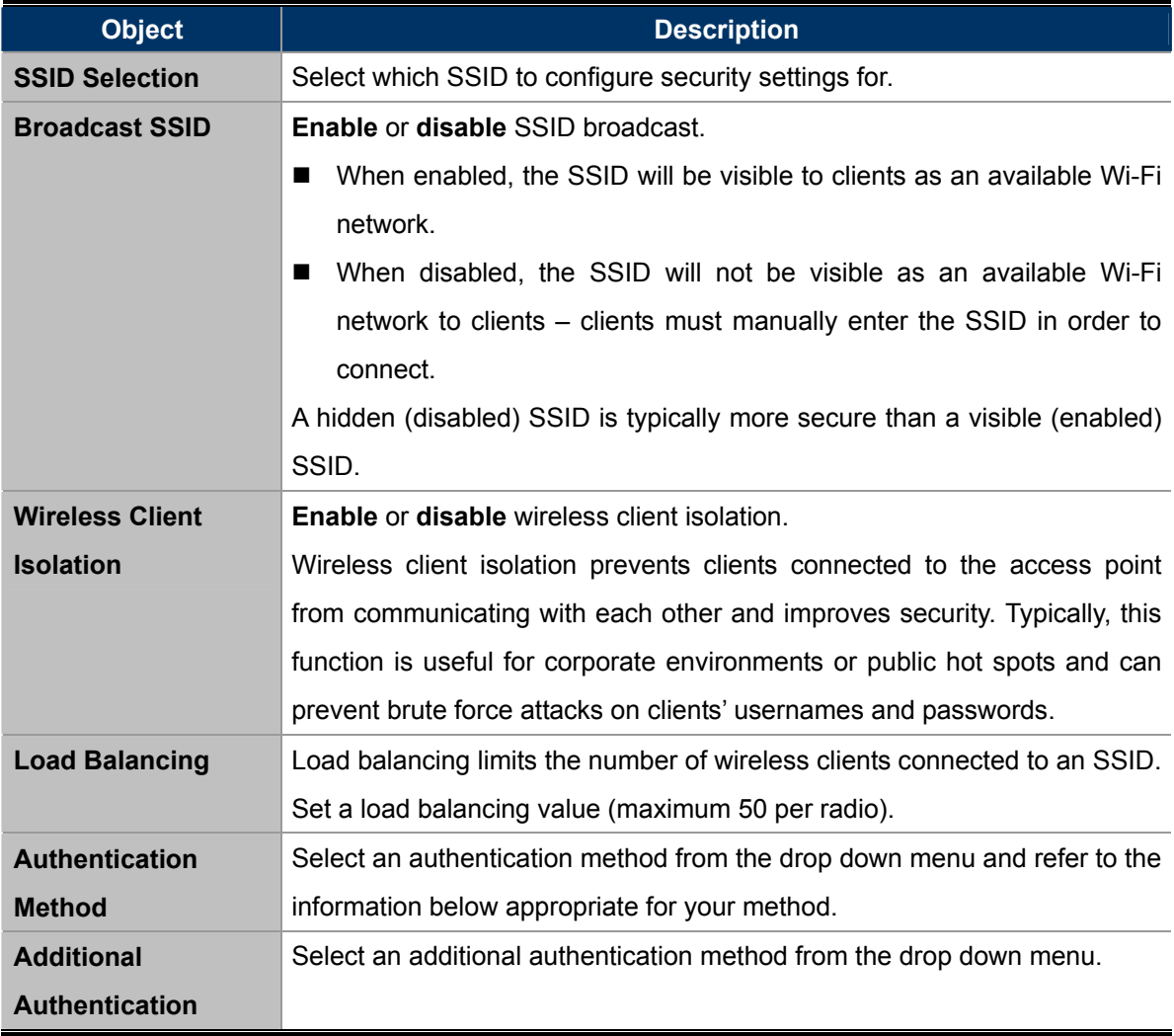

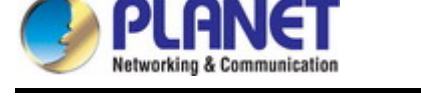

### **No Authentication**

Authentication is disabled and no password/key is required to connect to the access point.

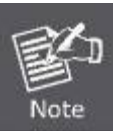

Disabling wireless authentication is **NOT recommended**. When disabled, anybody within range can connect to your device's SSID.

#### **WEP**

WEP (Wired Equivalent Privacy) is a basic encryption type. For a higher level of security consider using WPA encryption.

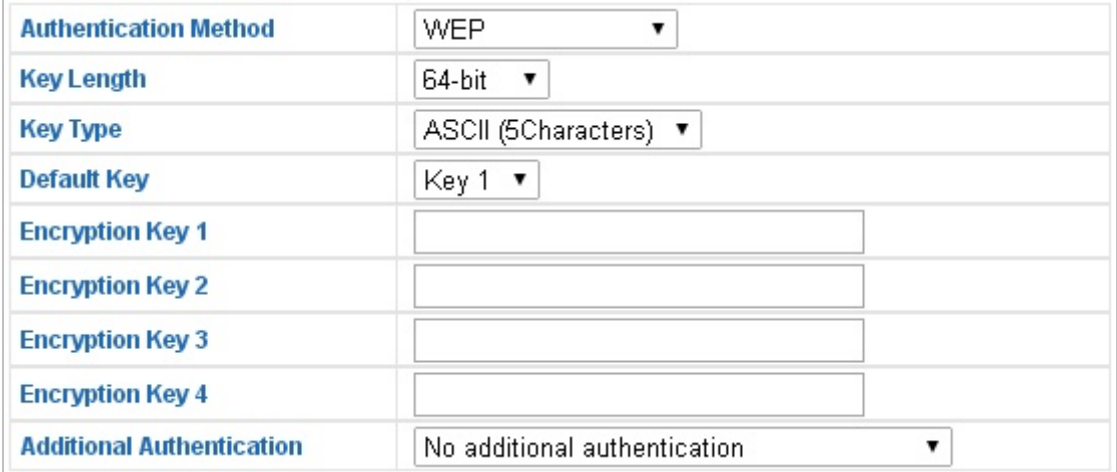

**Figure 5-20** 5GHz Wireless Settings **--** WEP

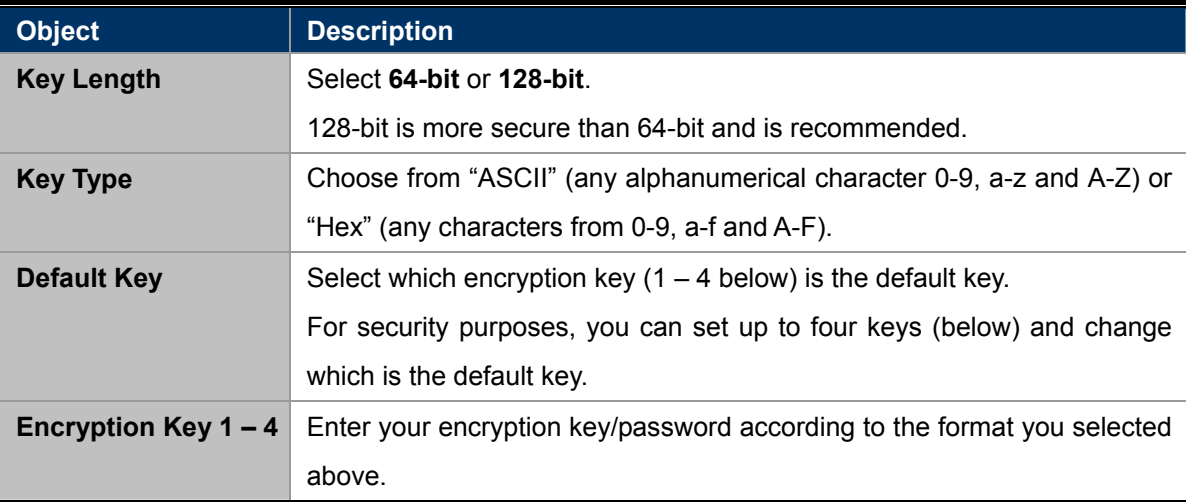

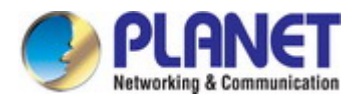

### **IEEE802.1x/EAP**

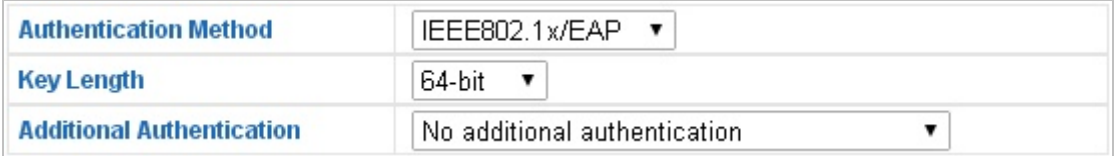

**Figure 5-21** 5GHz Wireless Settings **--** IEEE802.1x/EAP

The page includes the following fields:

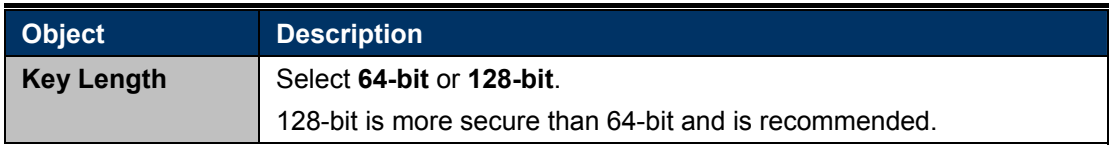

### **WPA-PSK**

| <b>Authentication Method</b>     | WPA-PSK                      |
|----------------------------------|------------------------------|
| <b>WPA Type</b>                  | WPA/WPA2 Mixed Mode-PSK ▼    |
| <b>Encryption Type</b>           | TKIP/AES Mixed Mode ▼        |
| Key Renewal Interval             | 60<br>minute(s)              |
| Pre-shared Key Type              | Passphrase                   |
| <b>Pre-shared Key</b>            |                              |
| <b>Additional Authentication</b> | No additional authentication |

**Figure 5-22** 5GHz Wireless Settings **--** WPA-PSK

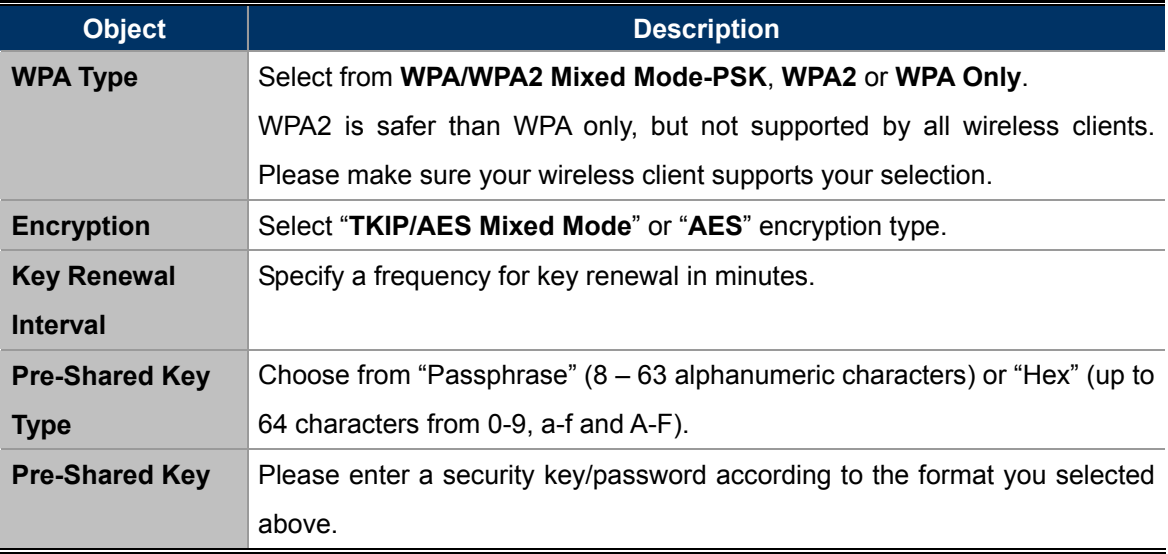

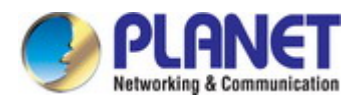

### **WPA-EAP**

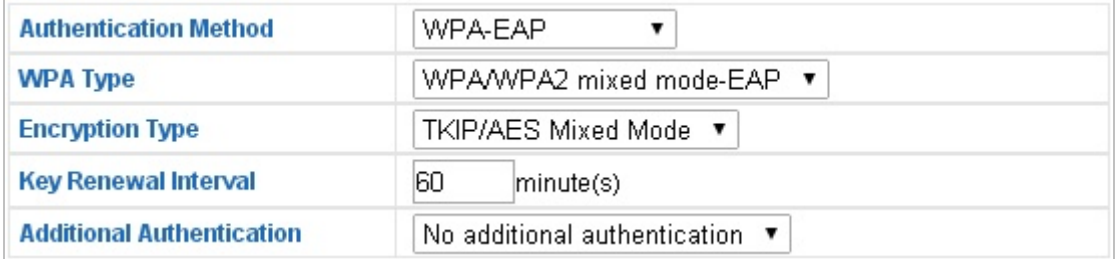

### **Figure 5-23** 5GHz Wireless Settings **--** WPA-EAP

### **Additional Authentication**

Additional wireless authentication methods can also be used:

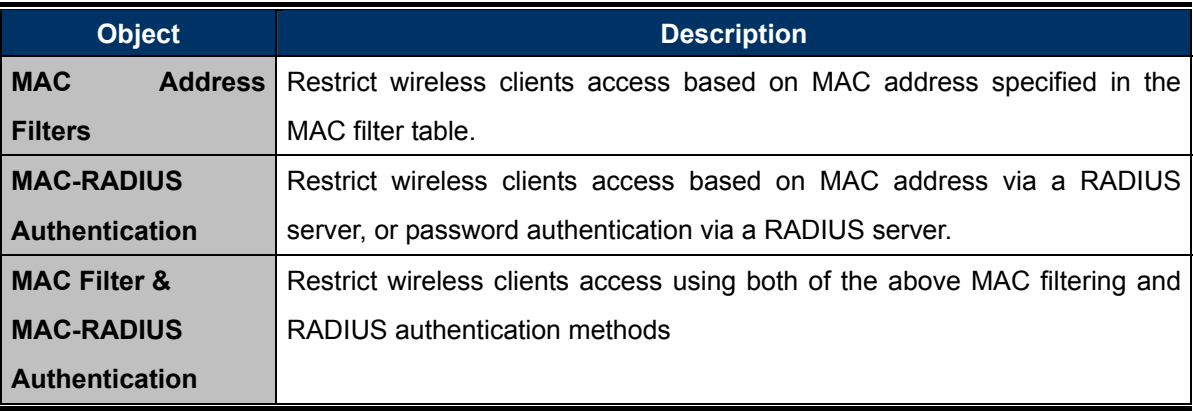

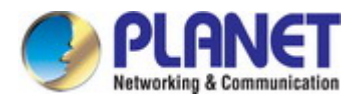

# **5.3.8 WDS**

Wireless Distribution System (WDS) can bridge/repeat access points together in an extended network.

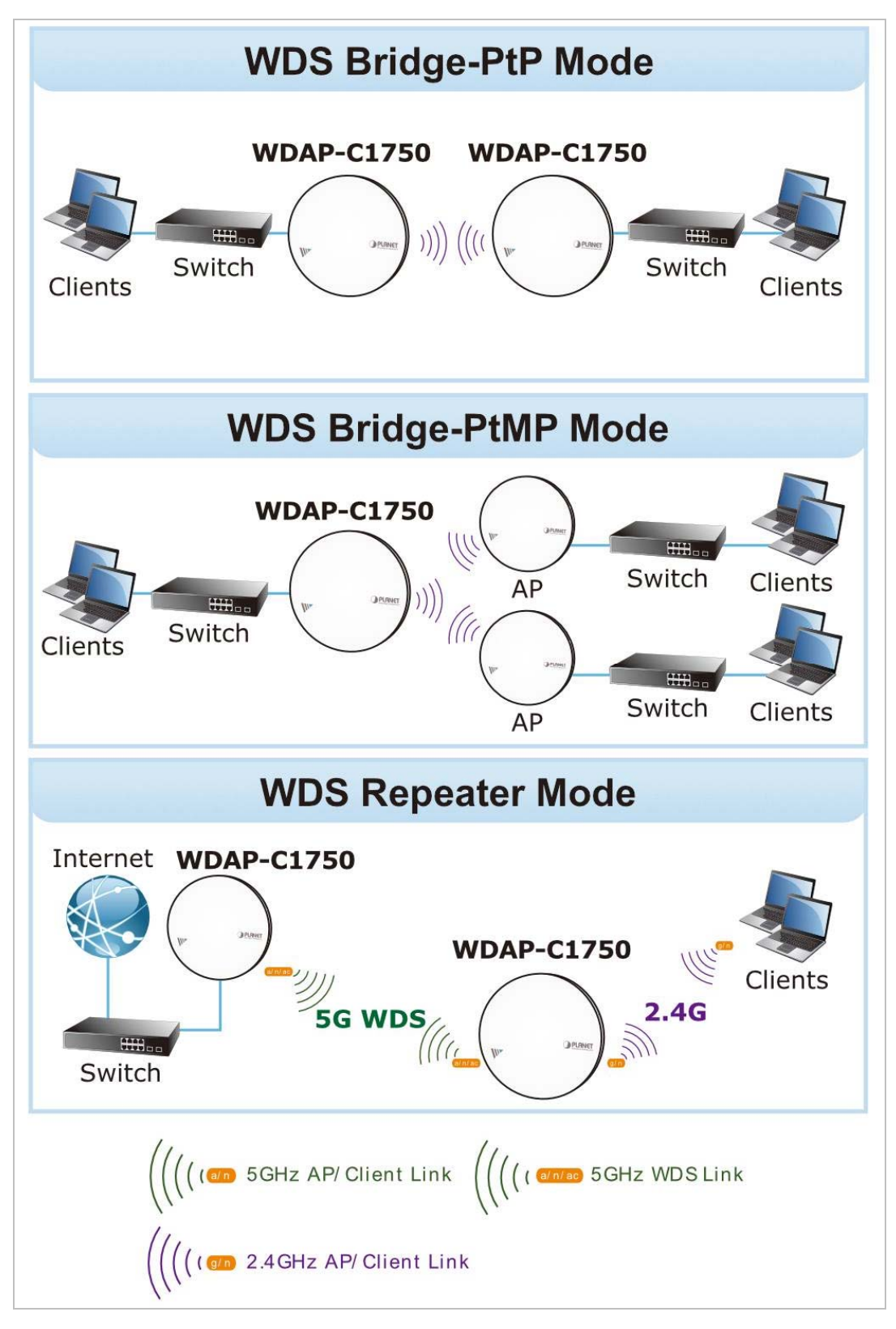

WDS settings can be configured as shown below. When using WDS, configure the IP address of each access point to be in the same subnet and ensure there is only one active DHCP server among connected access points, preferably on the WAN side.

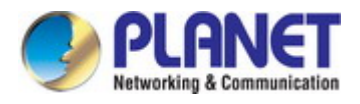

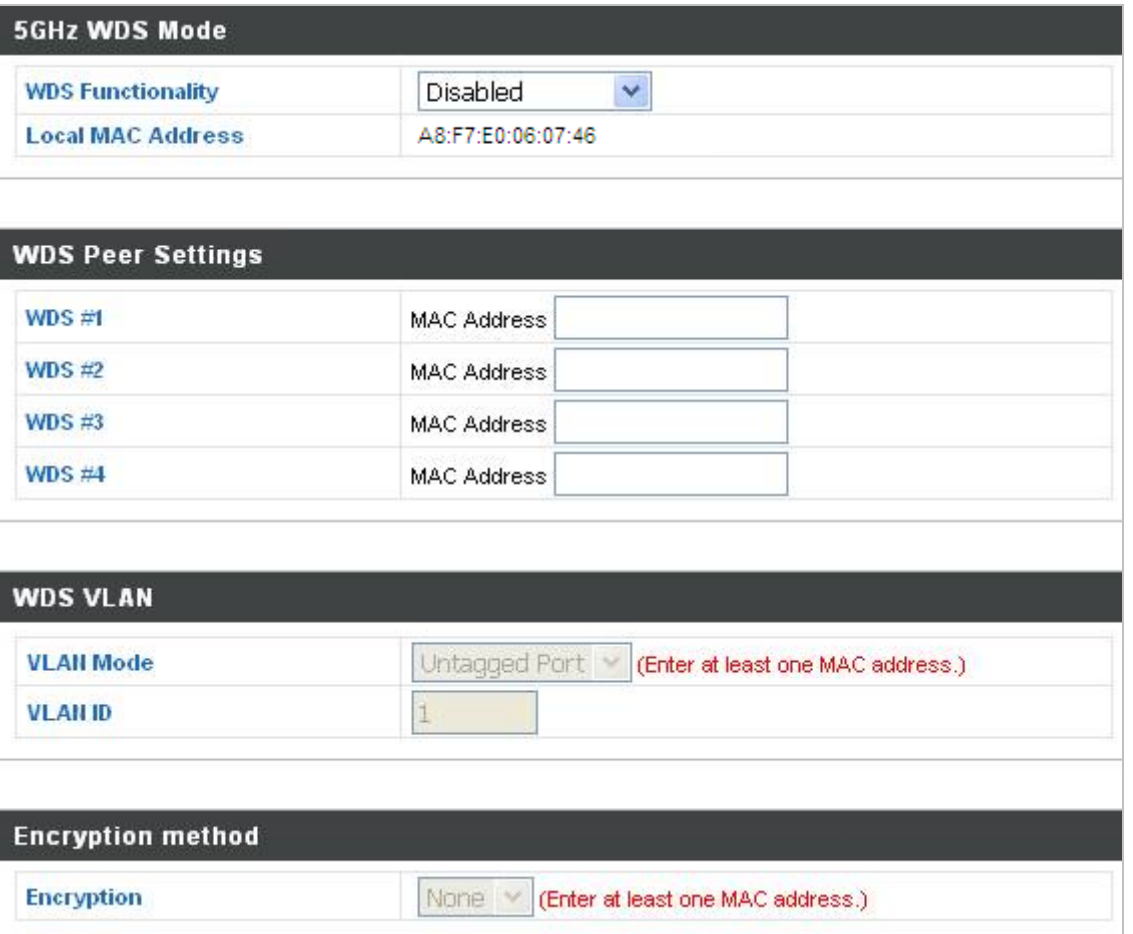

**Figure 5-24** 5GHz Wireless Settings **--** WDS

### The page includes the following fields:

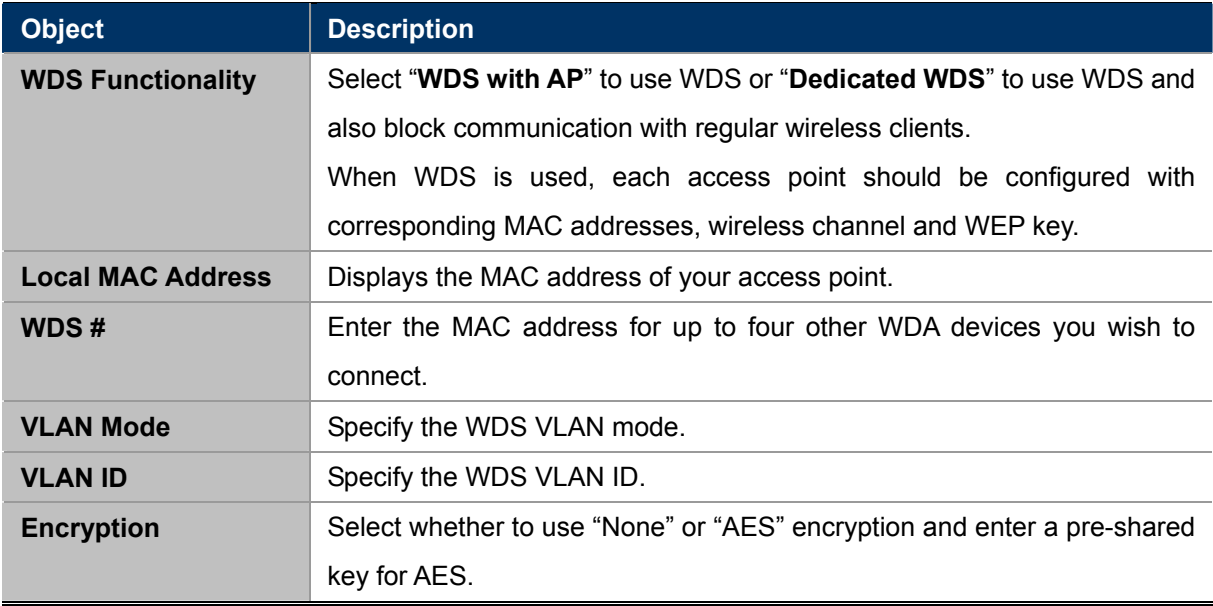

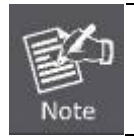

WDS must be configured on each access point, using correct MAC addresses.

All access points should use the **same wireless channel** and **WEP key**.

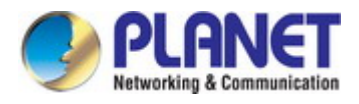

# **5.3.9 WPS**

**Wi-Fi Protected Setup (WPS)** is a simple way to establish connections between WPS compatible devices. WPS can be activated on compatible devices by pushing a WPS button on the device or from within the device's firmware/configuration interface (known as **PBC** or "**Push Button Configuration**").

When WPS is activated in the correct manner and at the correct time for two compatible devices, they will automatically connect. "**PIN code WPS**" is a variation of PBC which includes the additional use of a PIN code between the two devices for verification.

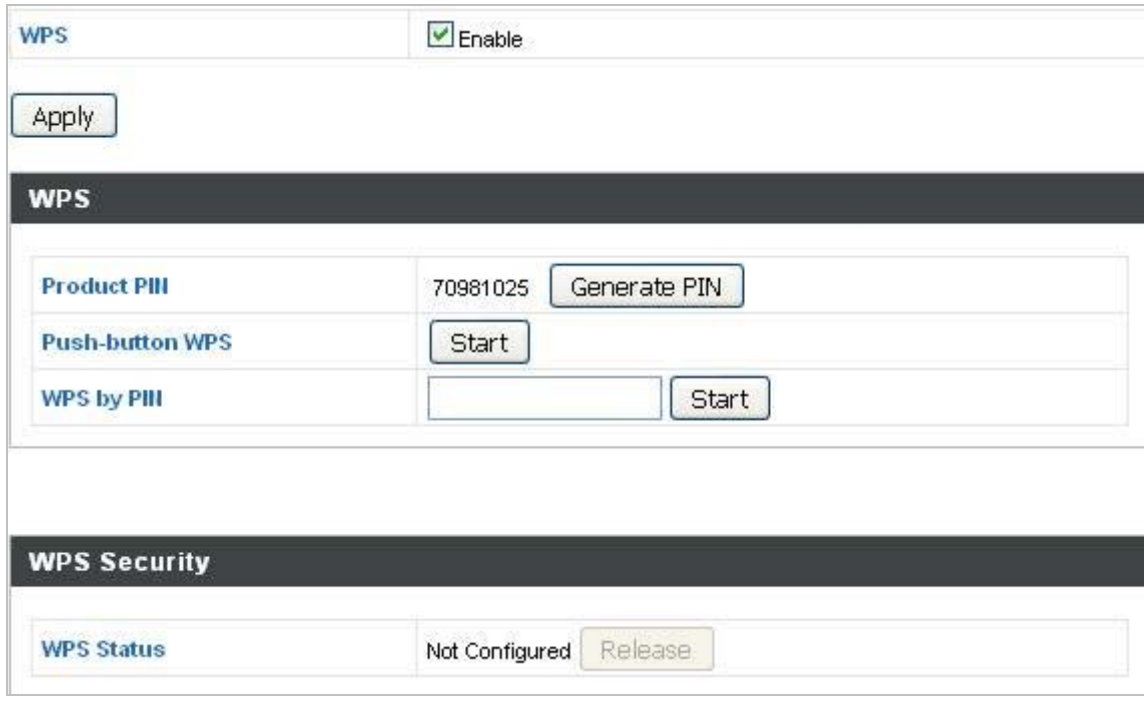

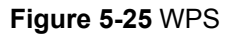

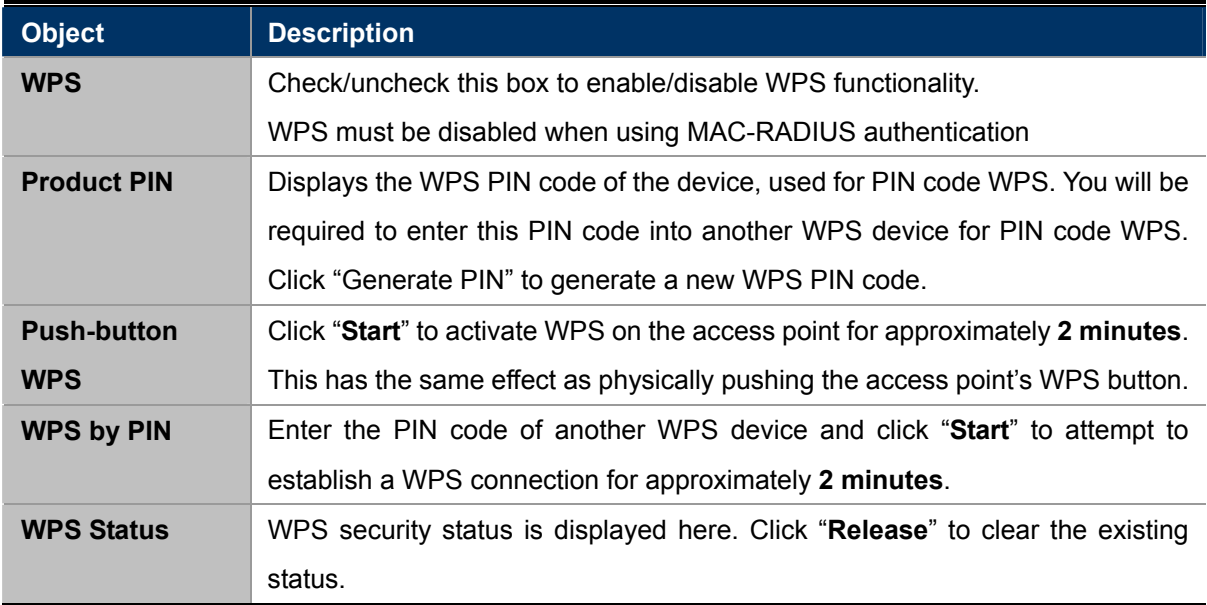

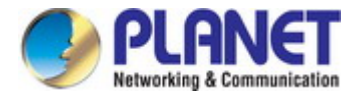

# **5.3.10 RADIUS Settings**

The RADIUS sub menu allows you to configure the access point's RADIUS server settings, categorized into three submenus: **RADIUS settings**, **Internal Server** and **RADIUS accounts**.

A RADIUS server provides user-based authentication to improve security and offer wireless client control – users can be authenticated before gaining access to a network.

The access point can utilize both a primary and secondary (backup) RADIUS server for each of its wireless frequencies (2.4GHz & 5GHz). External RADIUS servers can be used or the access point's internal RADIUS server can be used.

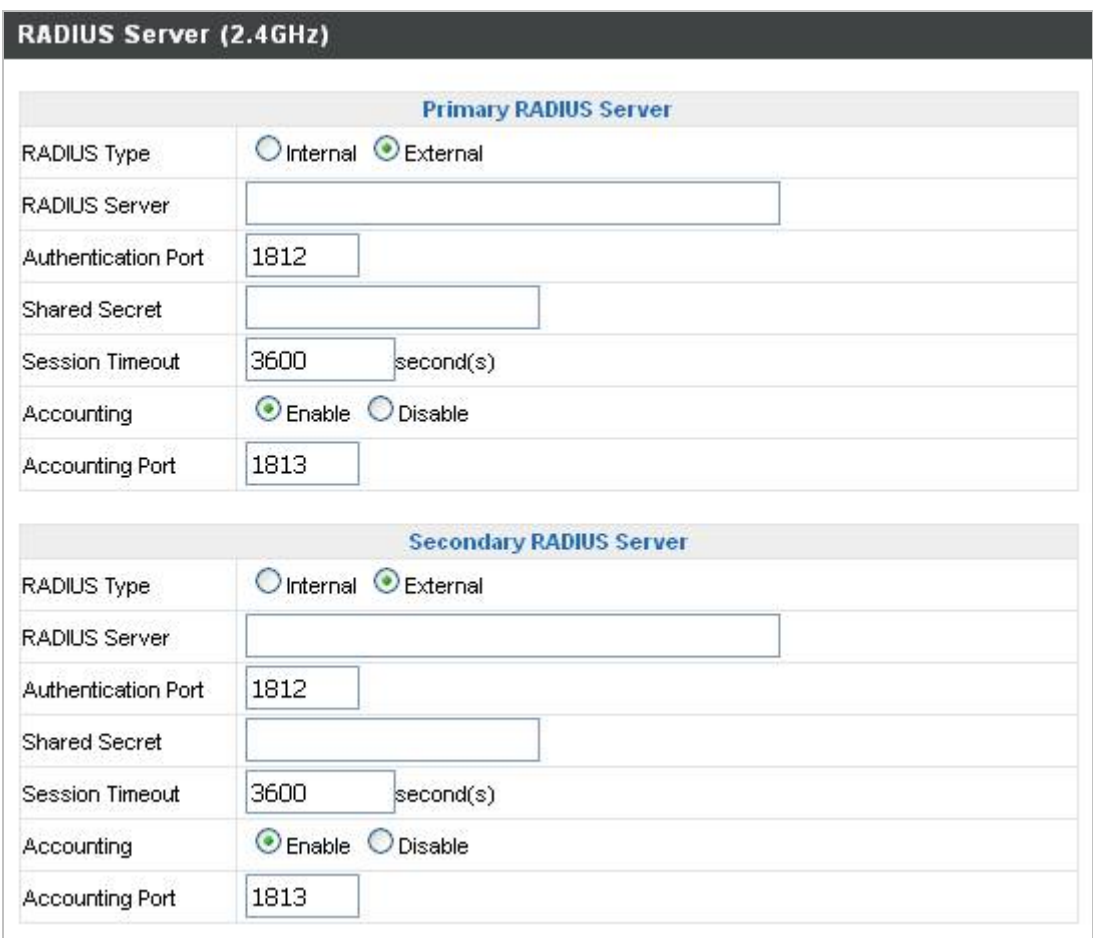

**Figure 5-26** RADIUS Settings

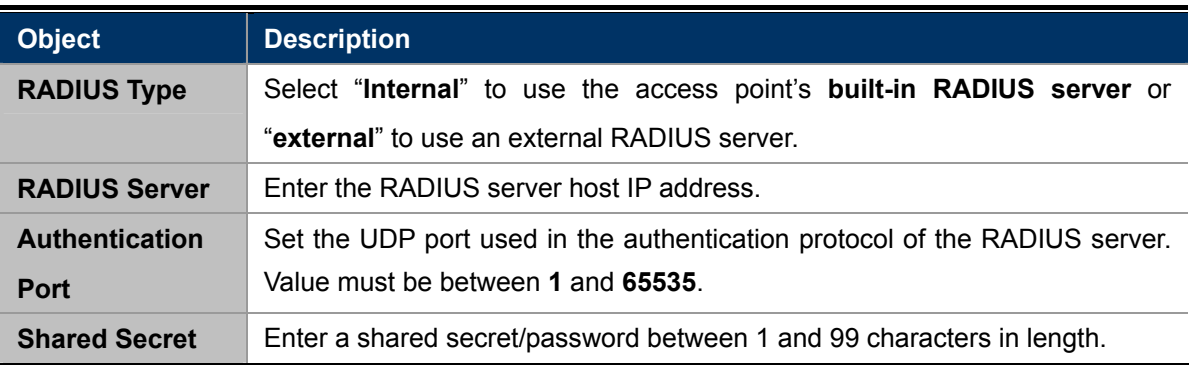

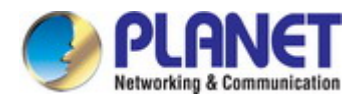

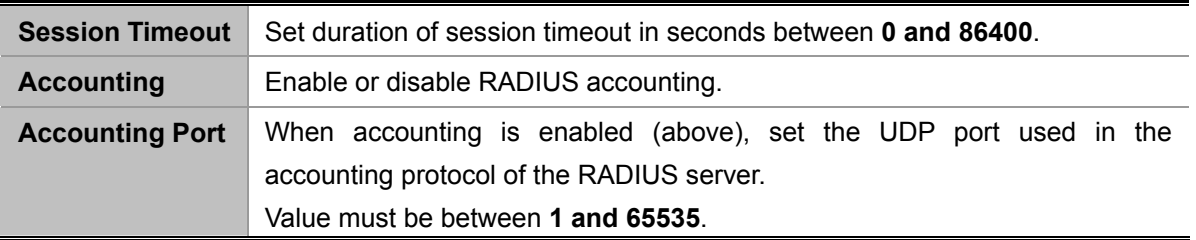

# **5.3.11 Internal Server**

The access point features a built-in RADIUS server which can be configured as shown below.

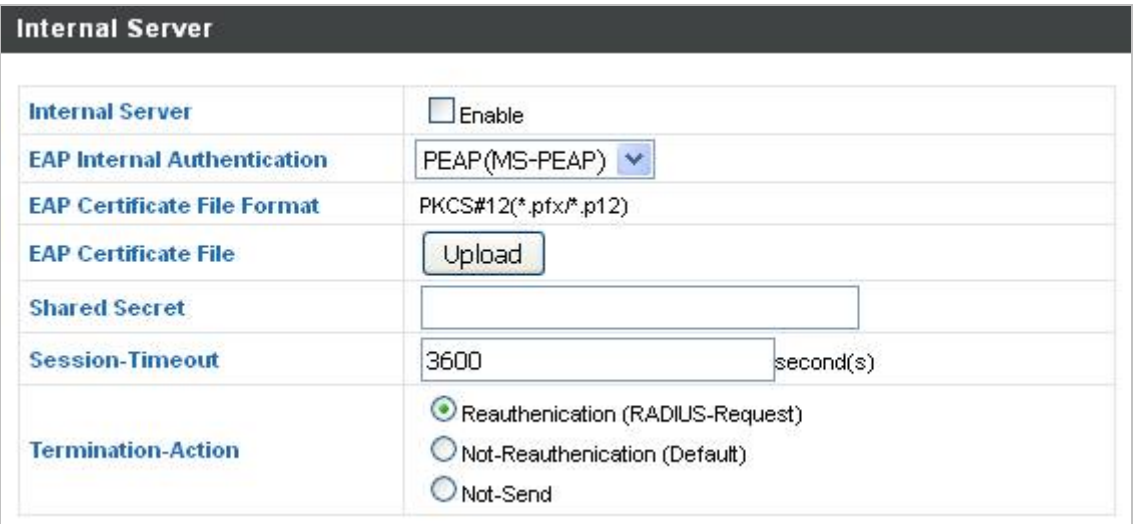

**Figure 5-27** Internal Server

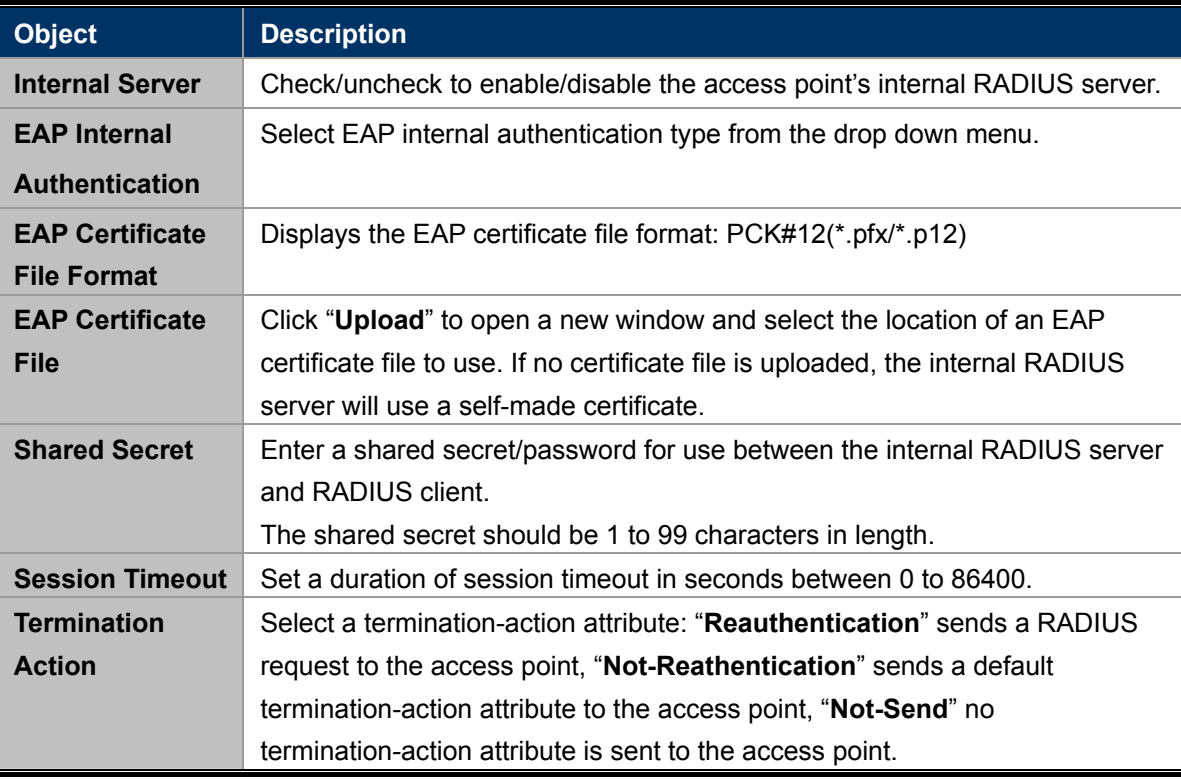

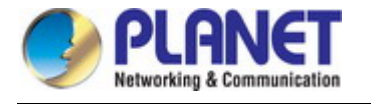

# **5.3.12 RADIUS Accounts**

The internal RADIUS server can authenticate up to 256 user accounts. The "RADIUS Accounts" page allows you to configure and manage users.

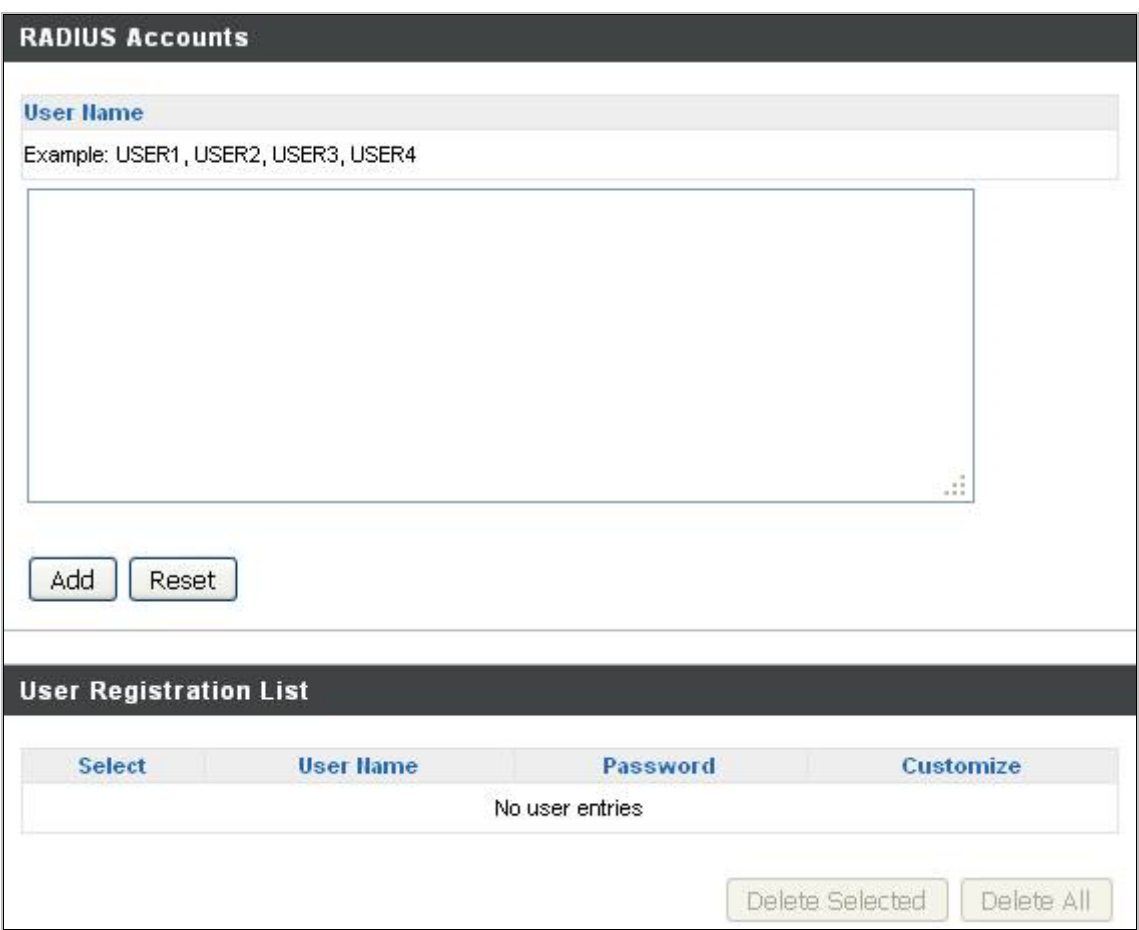

**Figure 5-28** RADIUS Accounts

Press "**Add**" and "**Edit**", the page includes the following fields:

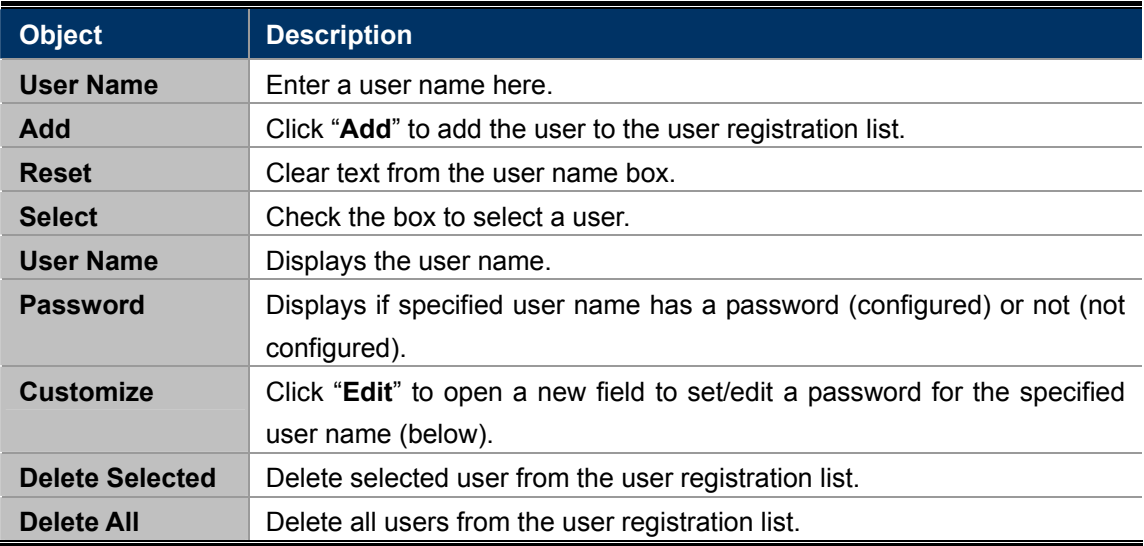

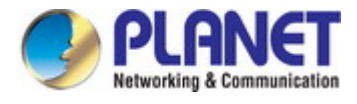

# **5.3.13 MAC Filter**

MAC filtering is a security feature that can help to prevent unauthorized users from connecting to your access point. Up to 256 entries can be added to the list.

This function allows you to define a list of network devices permitted to connect to the access point. Devices are each identified by their unique MAC address. If a device which is not on the list of permitted MAC addresses attempts to connect to the access point, it will be denied.

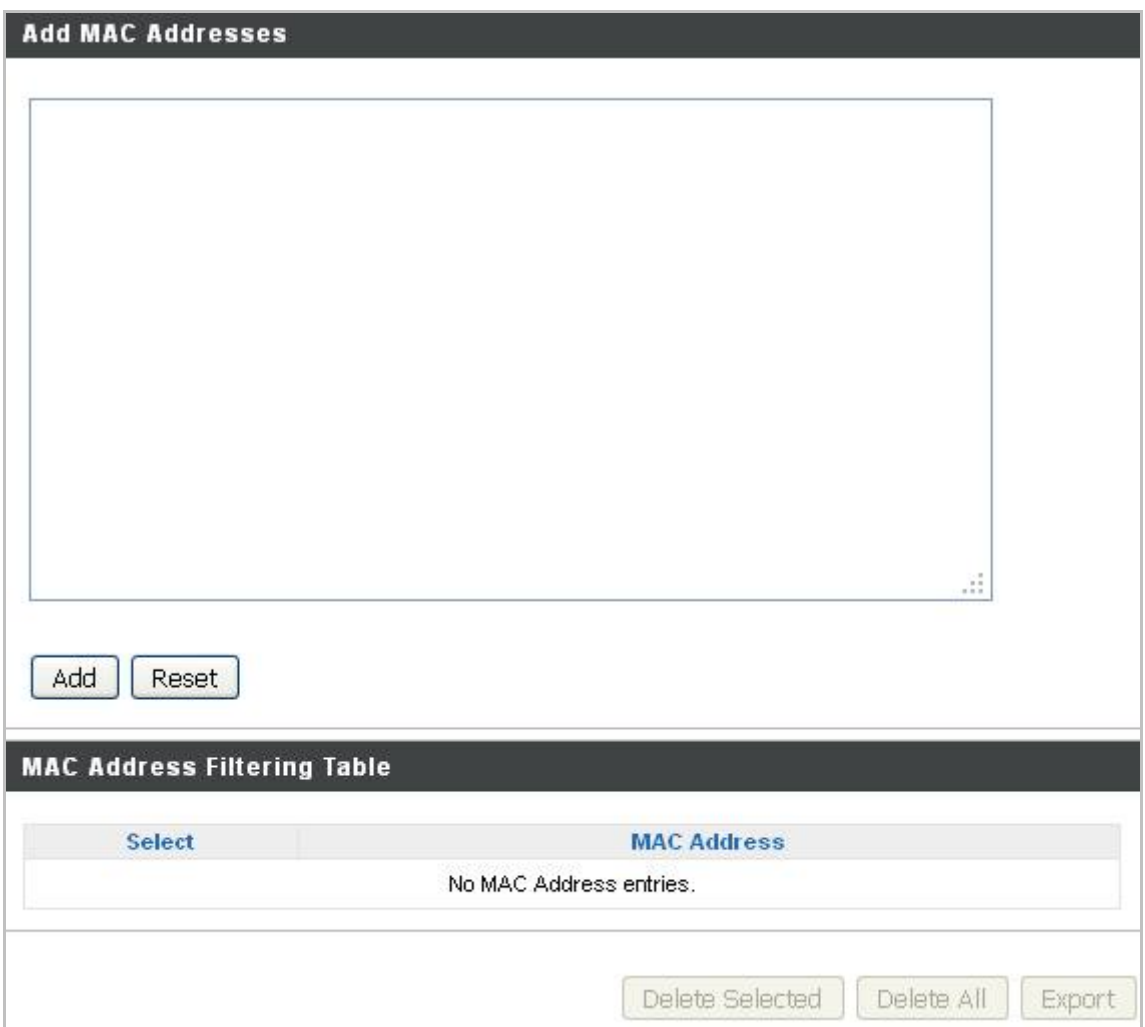

**Figure 5-29** MAC Filter

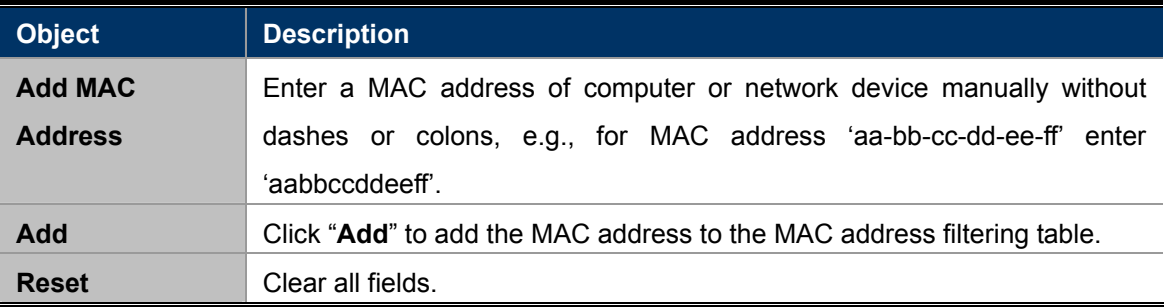

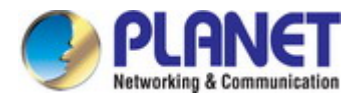

MAC address entries will be listed in the "**MAC Address Filtering Table**". Select an entry using the "Select" checkbox.

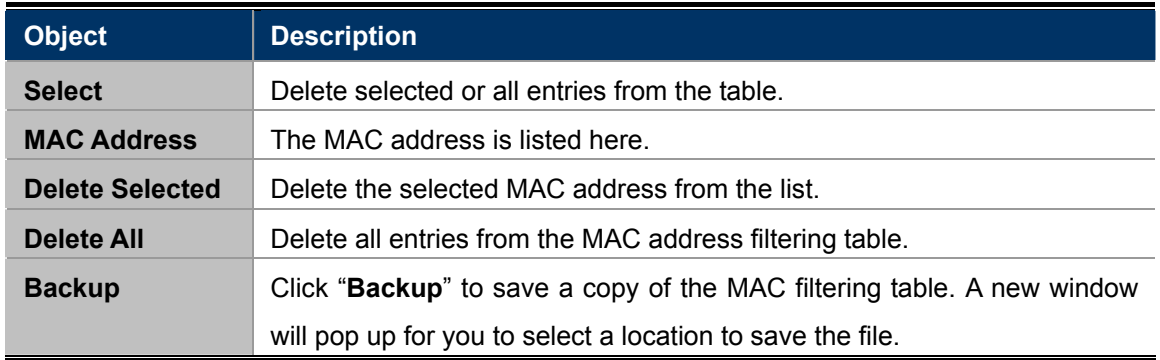

# **5.3.14 WMM**

**Wi-Fi Multimedia** (WMM) is a Wi-Fi Alliance interoperability certification based on the IEEE 802.11e standard, which provides Quality of Service (QoS) features to IEE 802.11 networks. WMM prioritizes traffic according to four categories: **background**, **best effort**, **video** and **voice**.

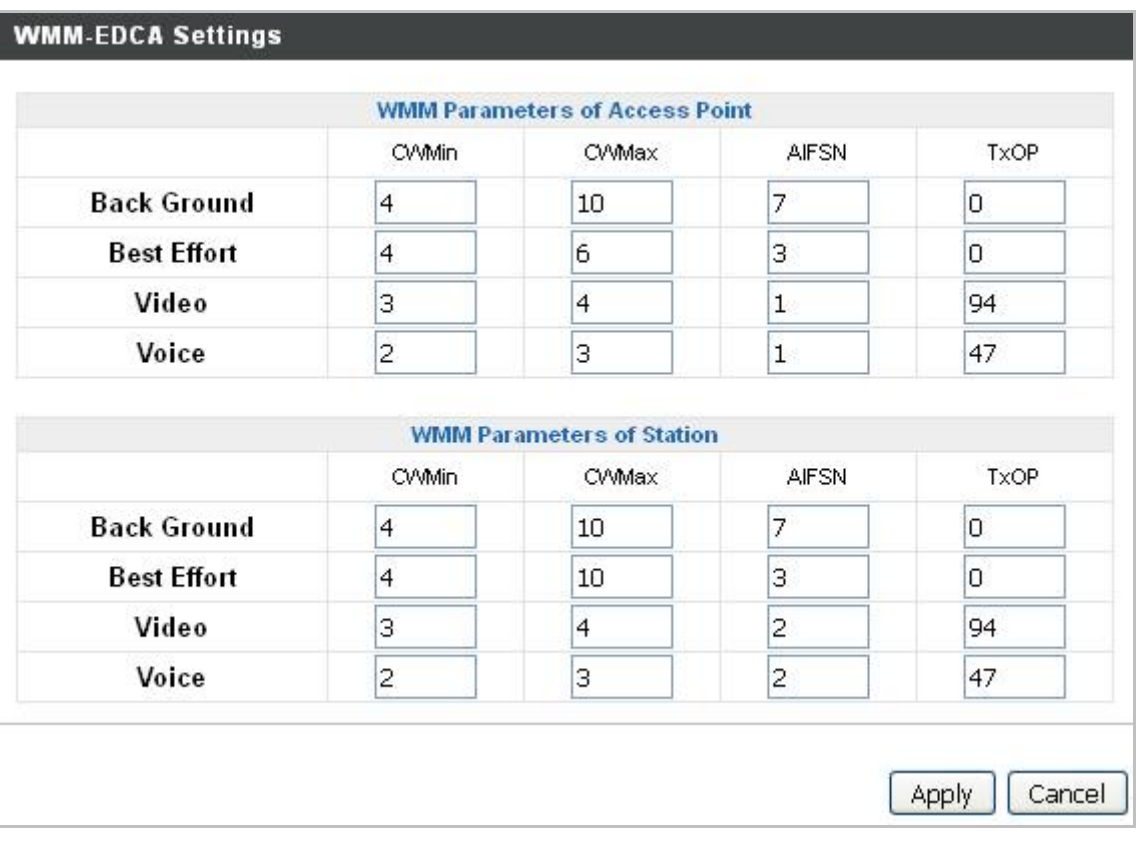

### **Figure 5-30** WMM

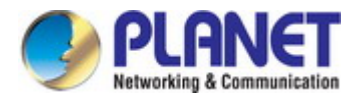

Configuring WMM consists of adjusting parameters on queues for different categories of wireless traffic. Traffic is sent to the following queues:

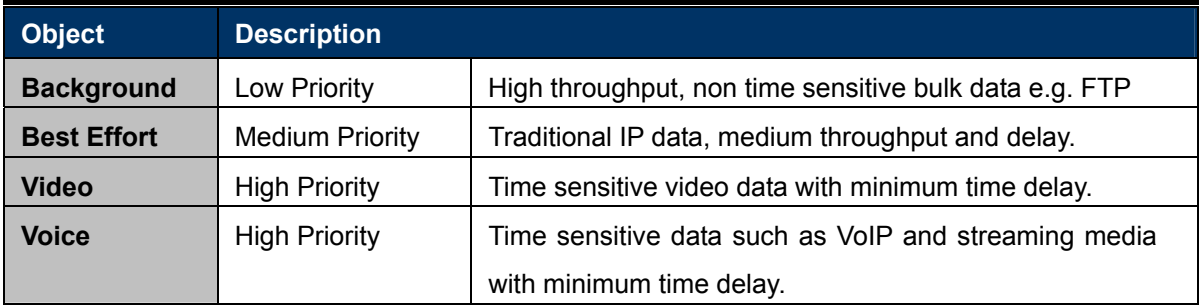

Queues automatically provide minimum transmission delays for video, voice, multimedia and critical applications. The values can further be adjusted manually:

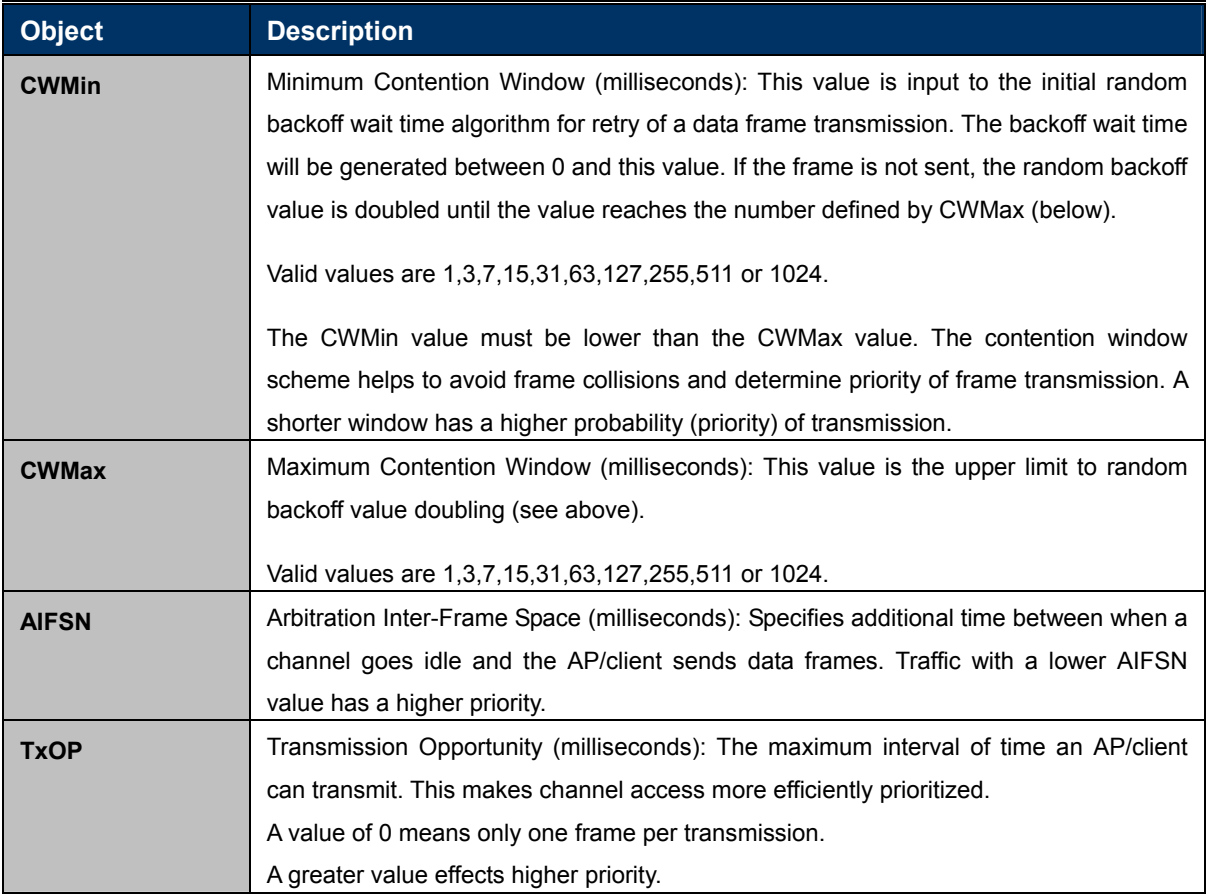

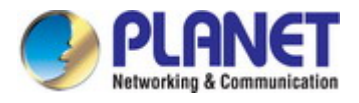

# **5.3.15 Schedule**

The schedule feature allows you to automate the wireless network for specified times. Check/uncheck the box "Enable Wireless Schedule" to enable/disable the wireless scheduling function.

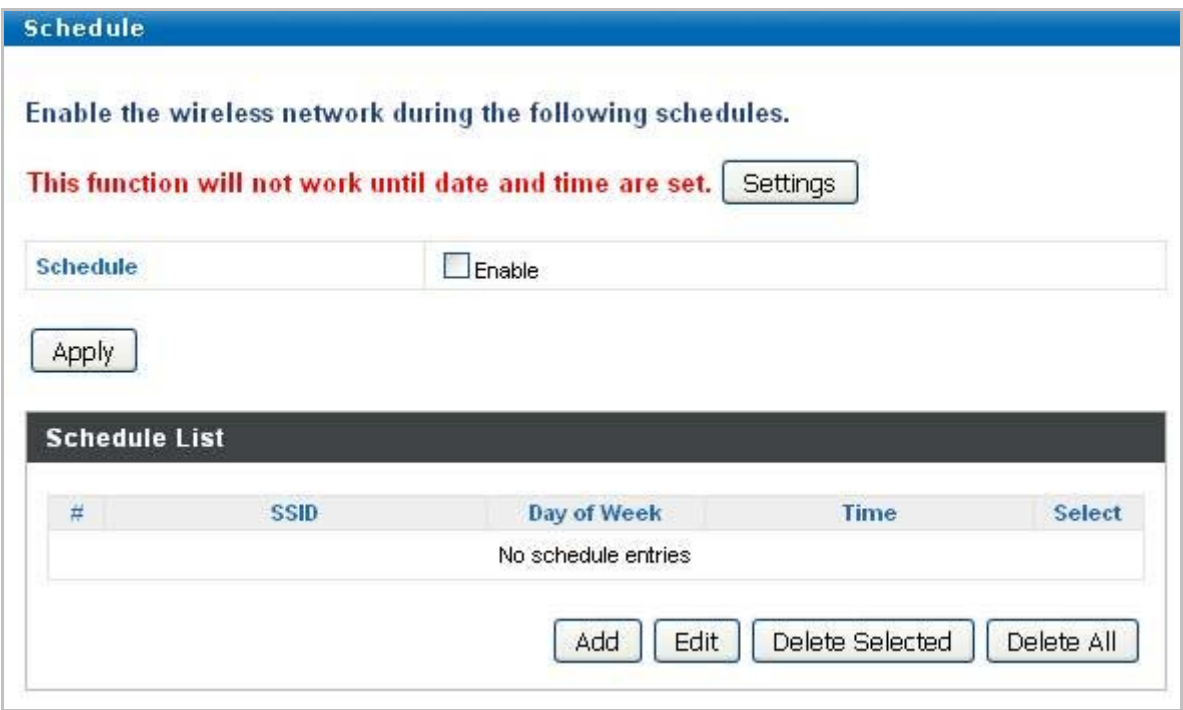

**Figure 5-31** Schedule

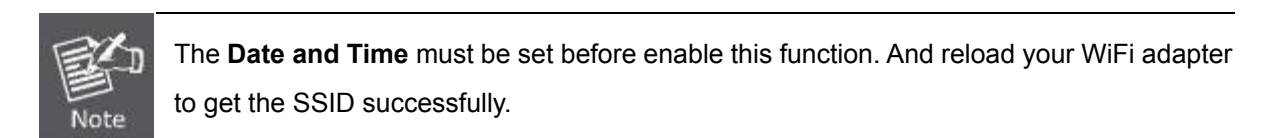

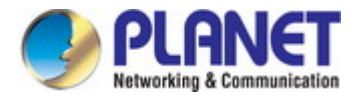

# **5.3.16 Traffic Shaping**

The traffic shaping function allows you to regulate network data transfer to ensure or prioritize performance by limiting uplink and downlink speeds according to SSID.

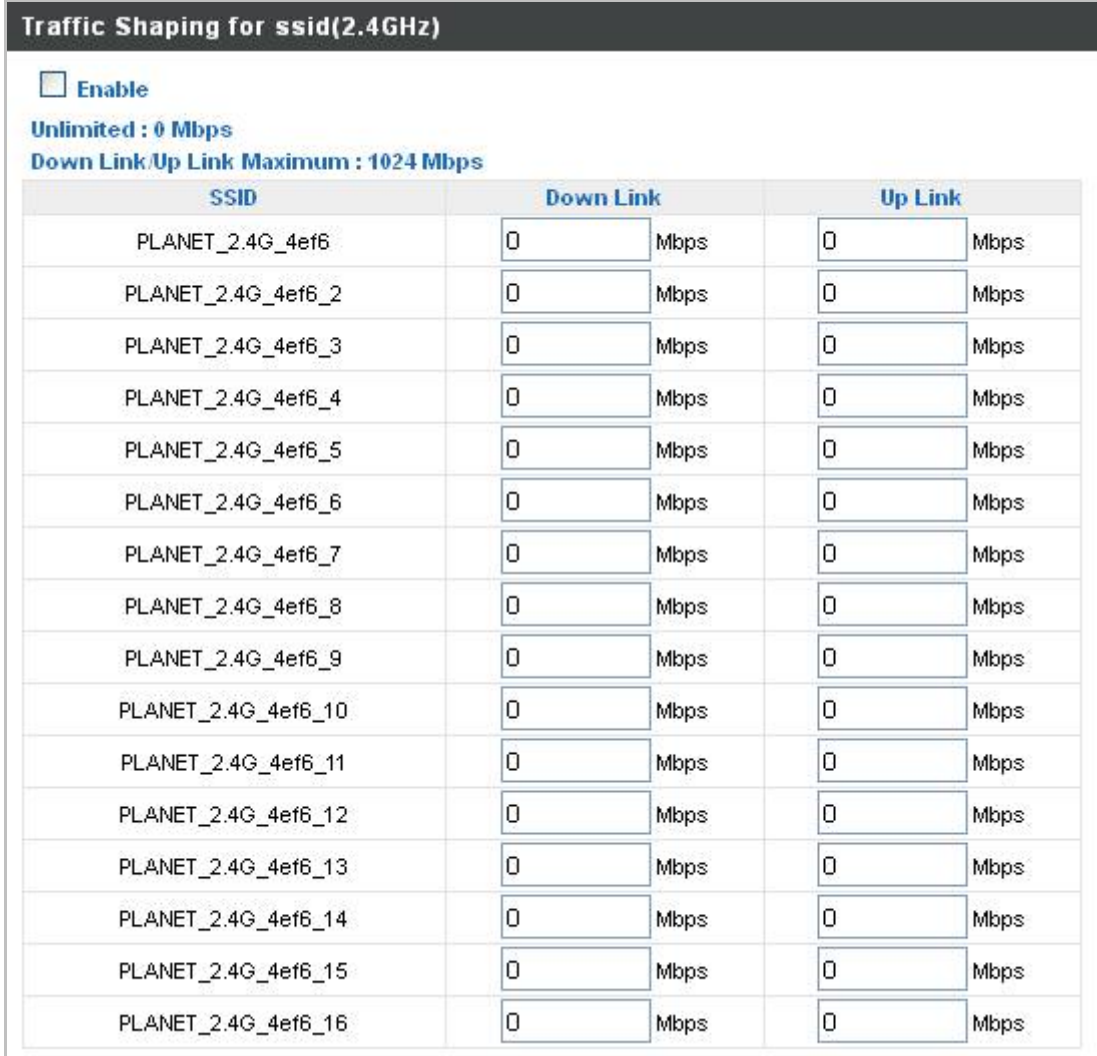

### **Figure 5-32** Traffic Shaping

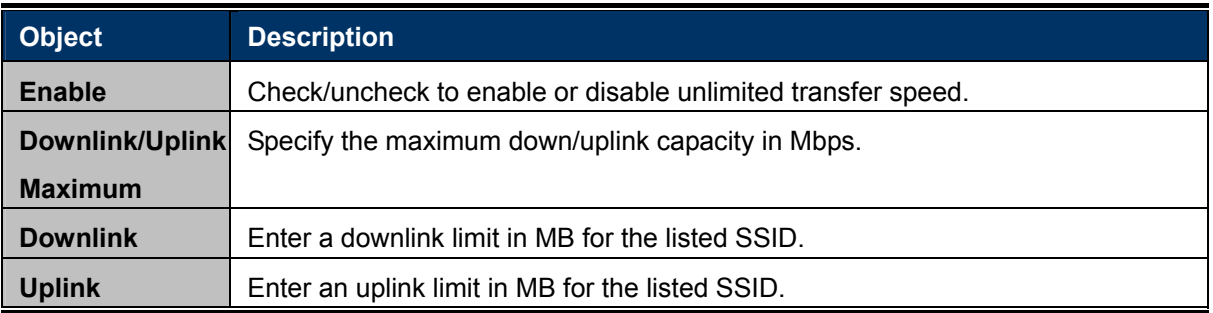

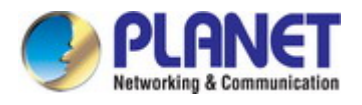

# **5.4 Management**

# **5.4.1 Admin**

You can change the password used to login to the browser-based configuration interface here. It is advised to do so for security purposes.

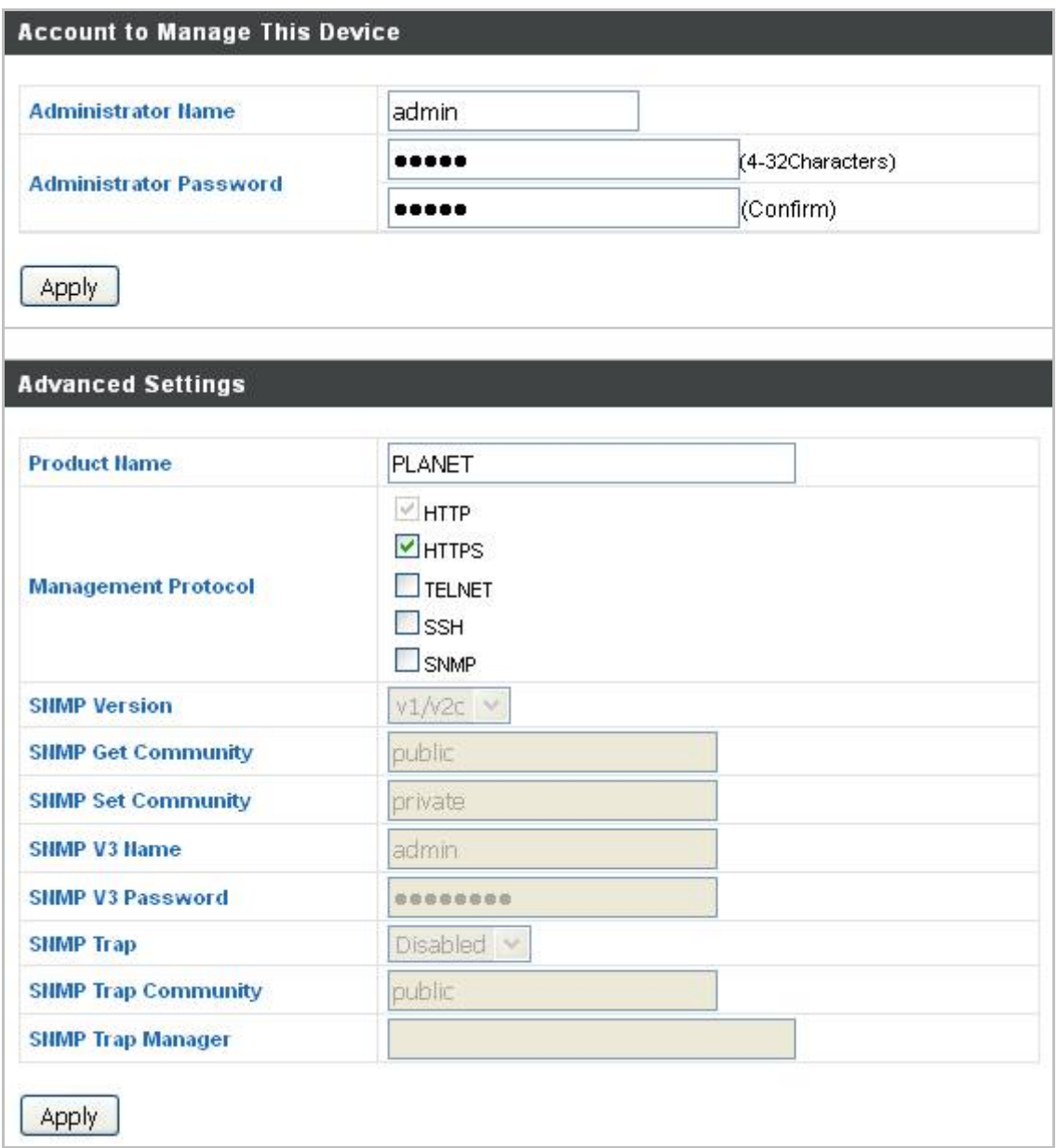

**Figure 5-33** Admin

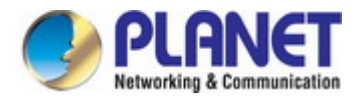

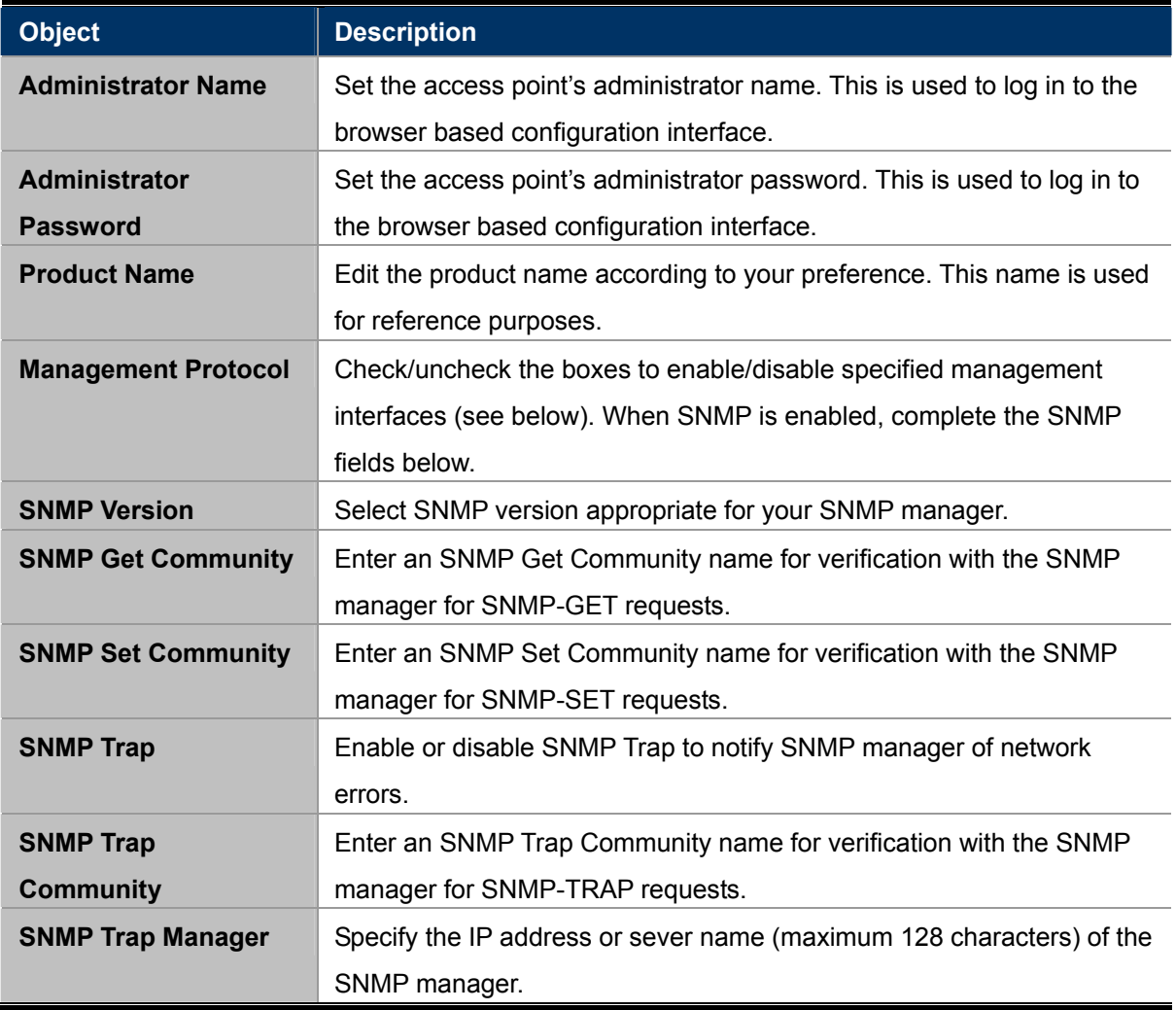

- **HTTP:** Internet browser HTTP protocol management interface
- **HTTPS:** Internet browser HTTPS protocol management interface
- **TELNET:** Client terminal with Telnet protocol management interface
- SSH: Client terminal with SSH protocol version 1 or 2 management interface
- SNMP: Network management protocol. SNMPv1, v2 & v3 protocol supported. SNMPv2 can be used with community based authentication. SNMPv3 uses user-based security model (UM) architecture.
- **FTPD:** Third-party FTP server.
- **SNMP:** Third-party TFTP server.
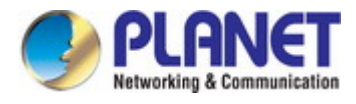

## **5.4.2 Date and Time**

You can configure the time zone settings of your access point here. The date and time of the device can be configured manually or can be synchronized with a time server.

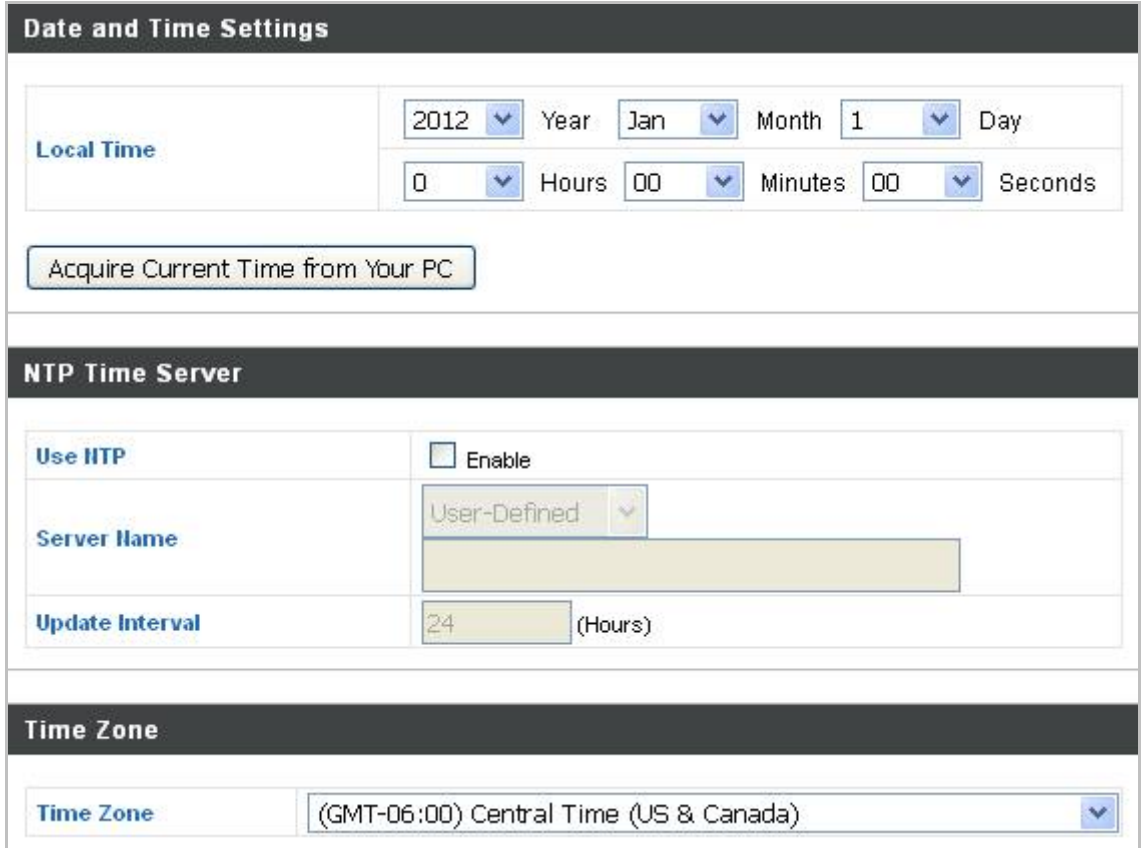

**Figure 5-34** Time and Date

The page includes the following fields:

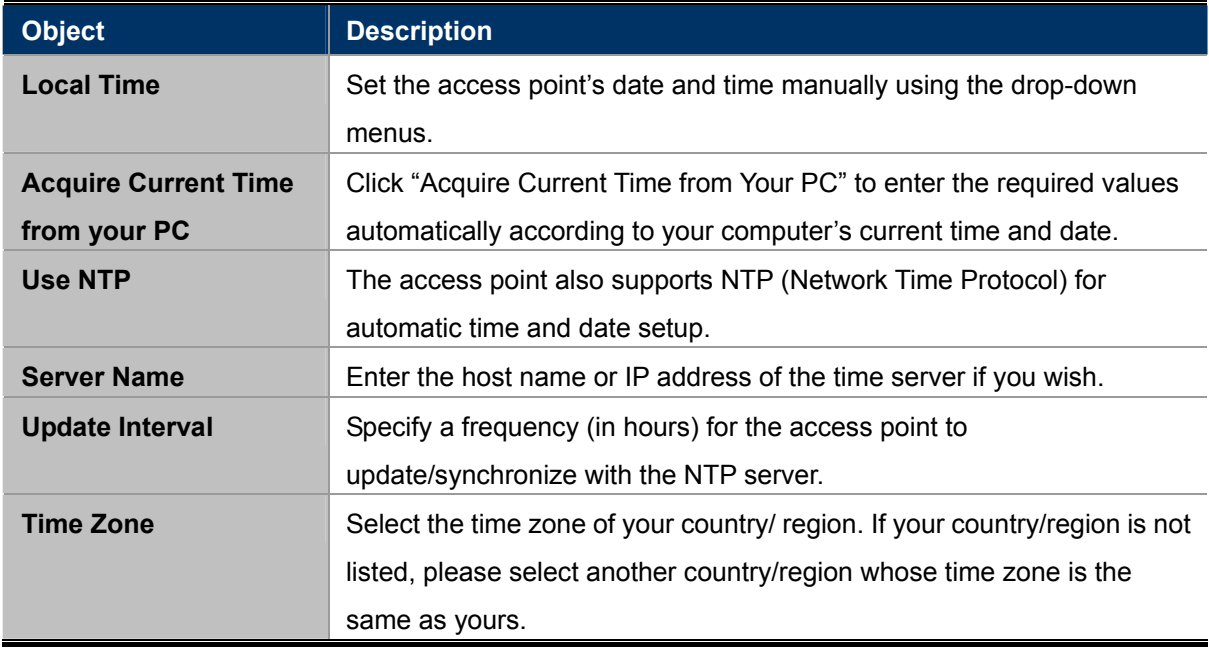

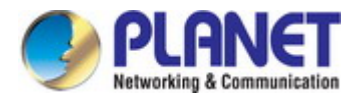

### **5.4.3 Syslog Server**

The system log can be sent to a server or to attached USB storage.

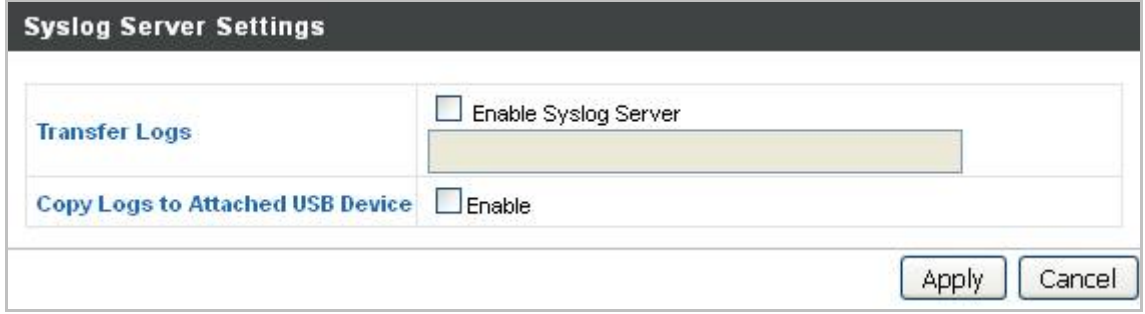

**Figure 5-35** Syslog Server

The page includes the following fields:

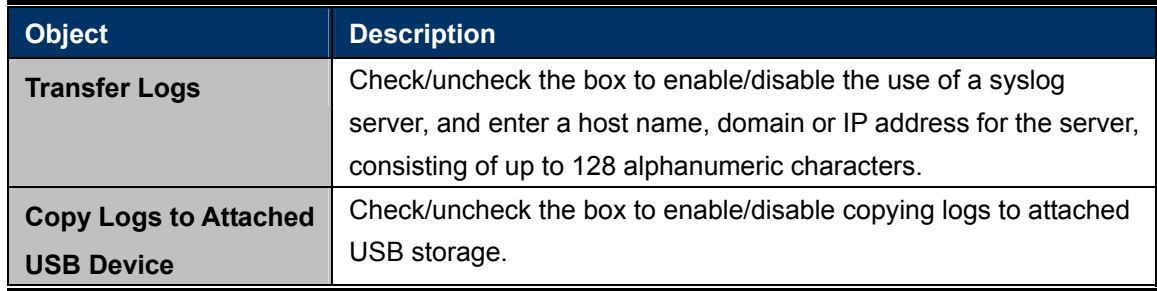

### **5.4.4 Ping Test**

The access point includes a built-in ping test function. Ping is a computer network administration utility used to test whether a particular host is reachable across an IP network and to measure the round-trip time for sent messages.

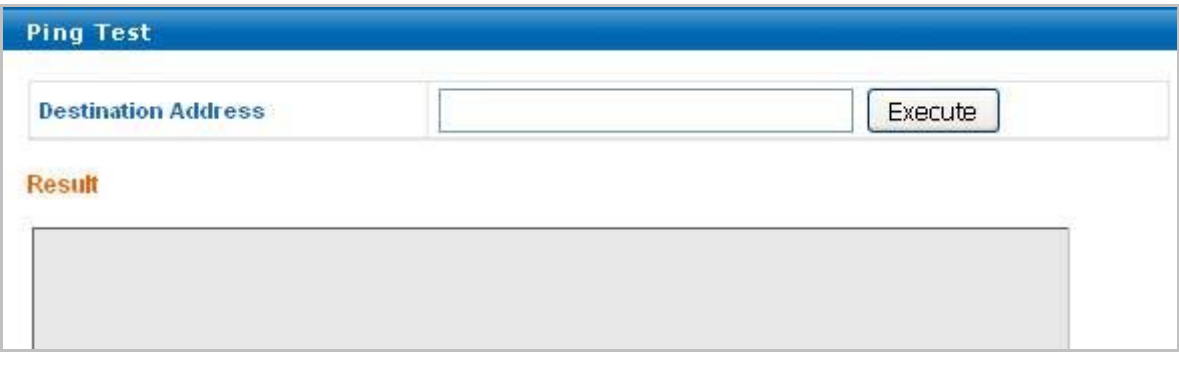

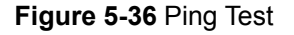

The page includes the following fields:

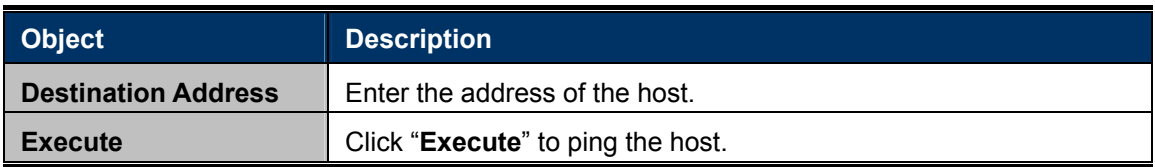

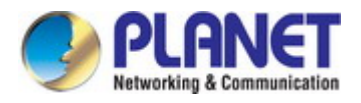

#### **5.4.5 I'm Here**

The access point features a built-in buzzer which can sound on command using the "I'm Here" page. This is useful for network administrators and engineers working in complex network environments to locate the access point.

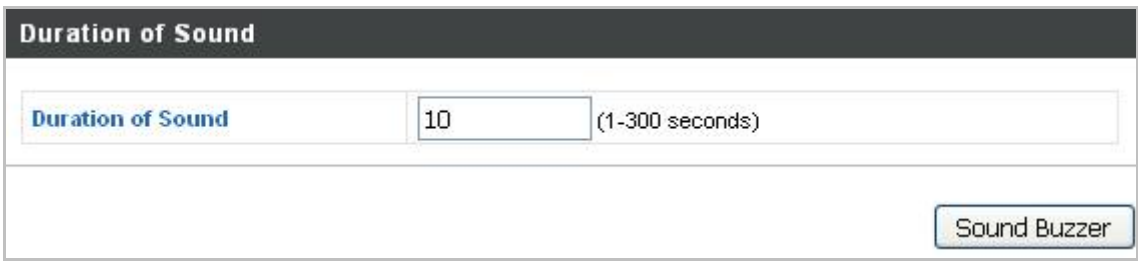

**Figure 5-37** I'm Here

The page includes the following fields:

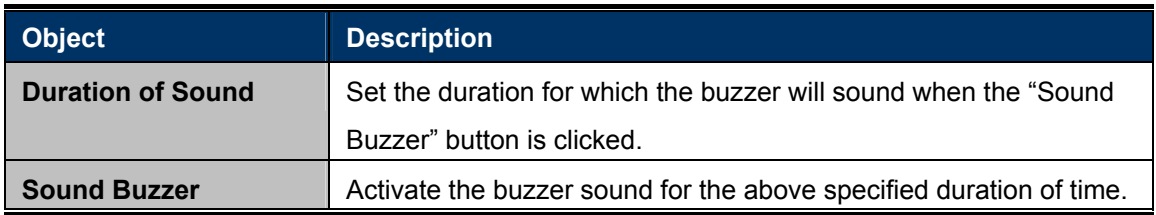

## **5.5 Advanced**

### **5.5.1 Reboot Schedule**

This function allows you to enable and configure system reboot schedule. The device can regularly reboot according to the reserved time when connecting to the Internet.

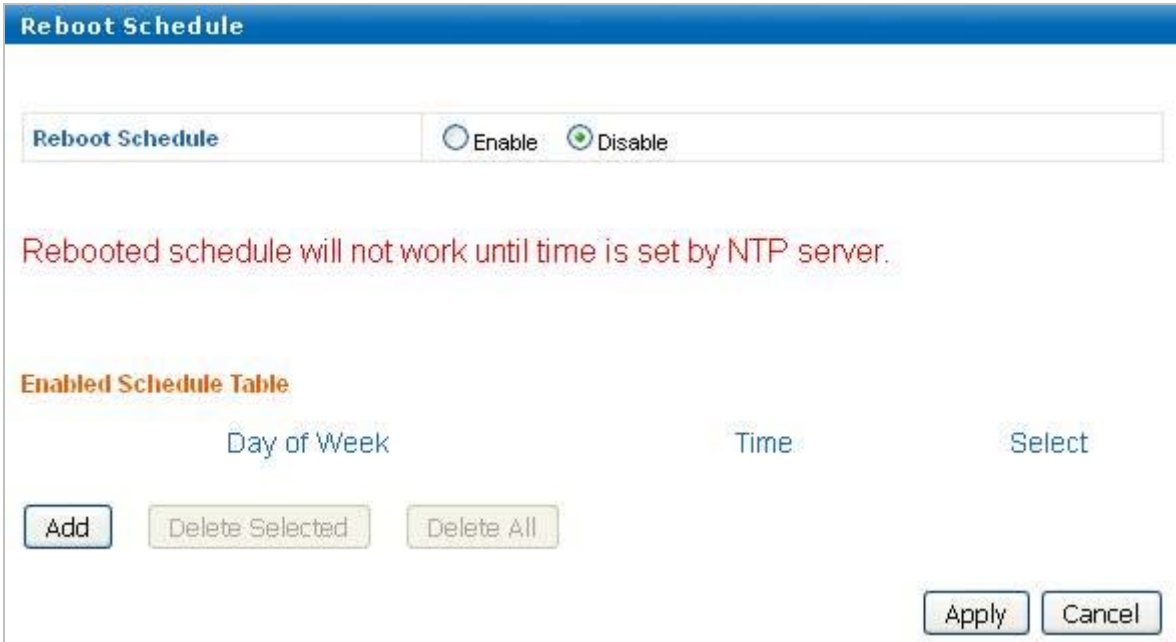

**Figure 5-38** Reboot Schedule

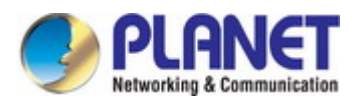

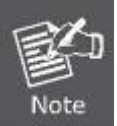

The **Date and Time** must be set before enable this function.

### **5.5.2 LED Settings**

The access point's LEDs can be manually enabled or disabled according to your preference.

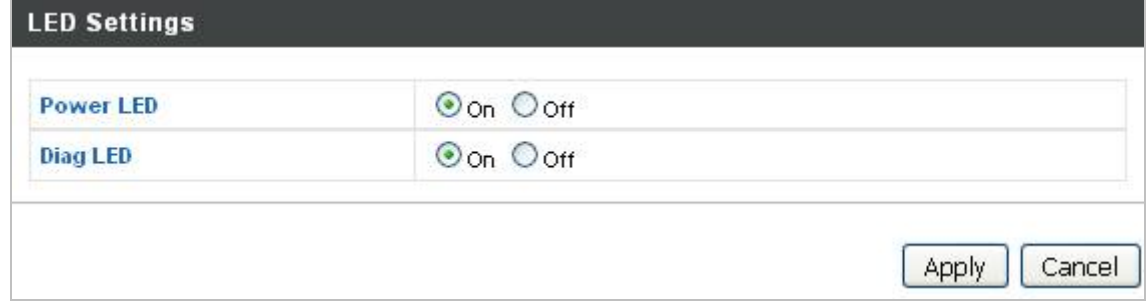

**Figure 5-39** LED Settings

The page includes the following fields:

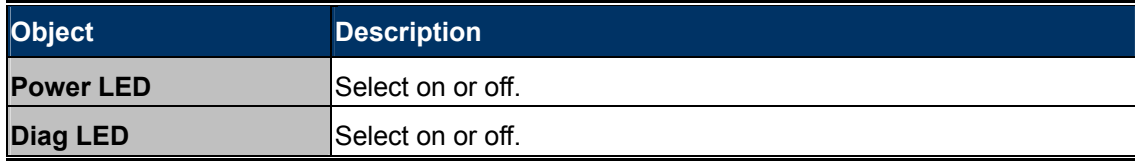

### **5.5.3 Update Firmware**

The "**Firmware**" page allows you to update the system firmware to a more recent version. Updated firmware versions often offer increased performance and security, as well as bug fixes. You can download the latest firmware from the PLANET website.

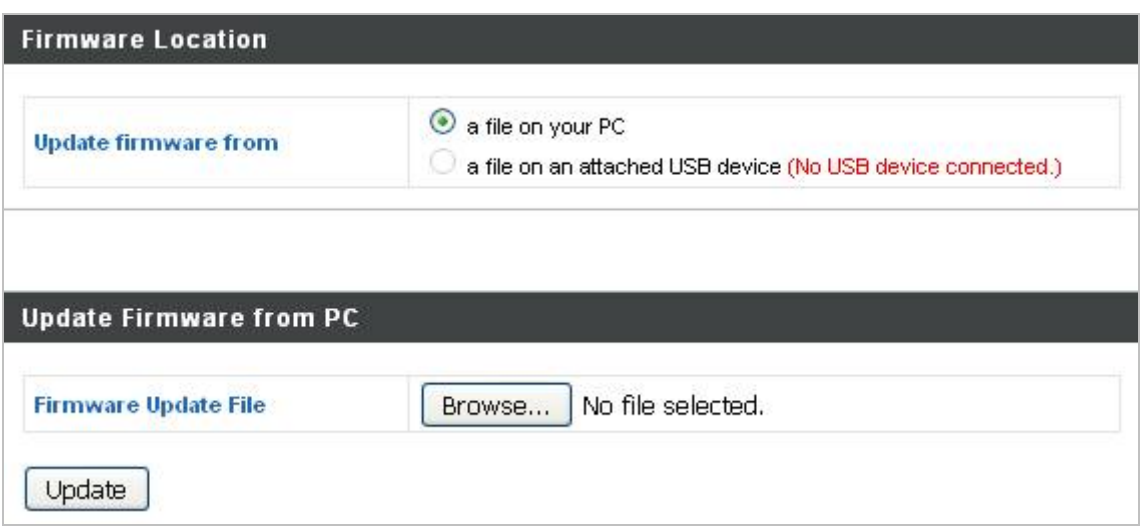

**Figure 5-40** Update Firmware

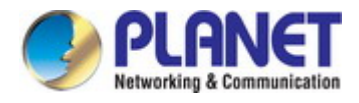

The page includes the following fields:

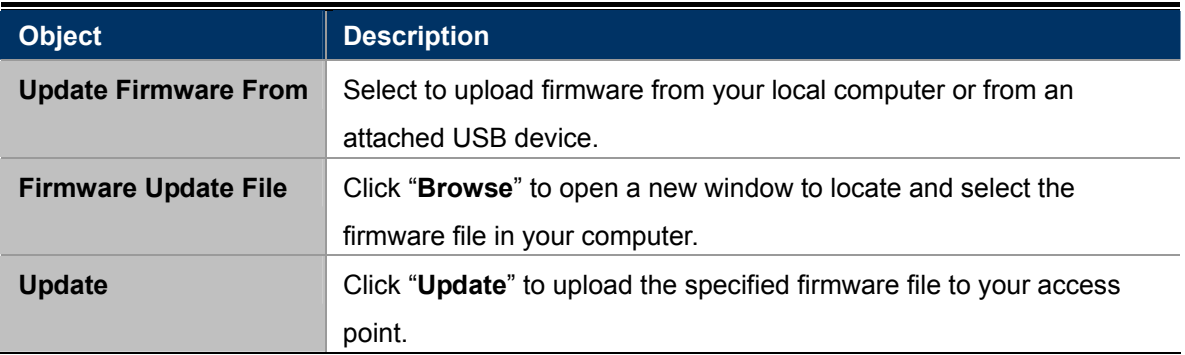

#### **5.5.4 Save/Restore Settings**

The access point's "Save/Restore Settings" page enables you to save/backup the access point's current settings as a file to your local computer or a USB device attached to the access point, and restore the access point to previously saved settings.

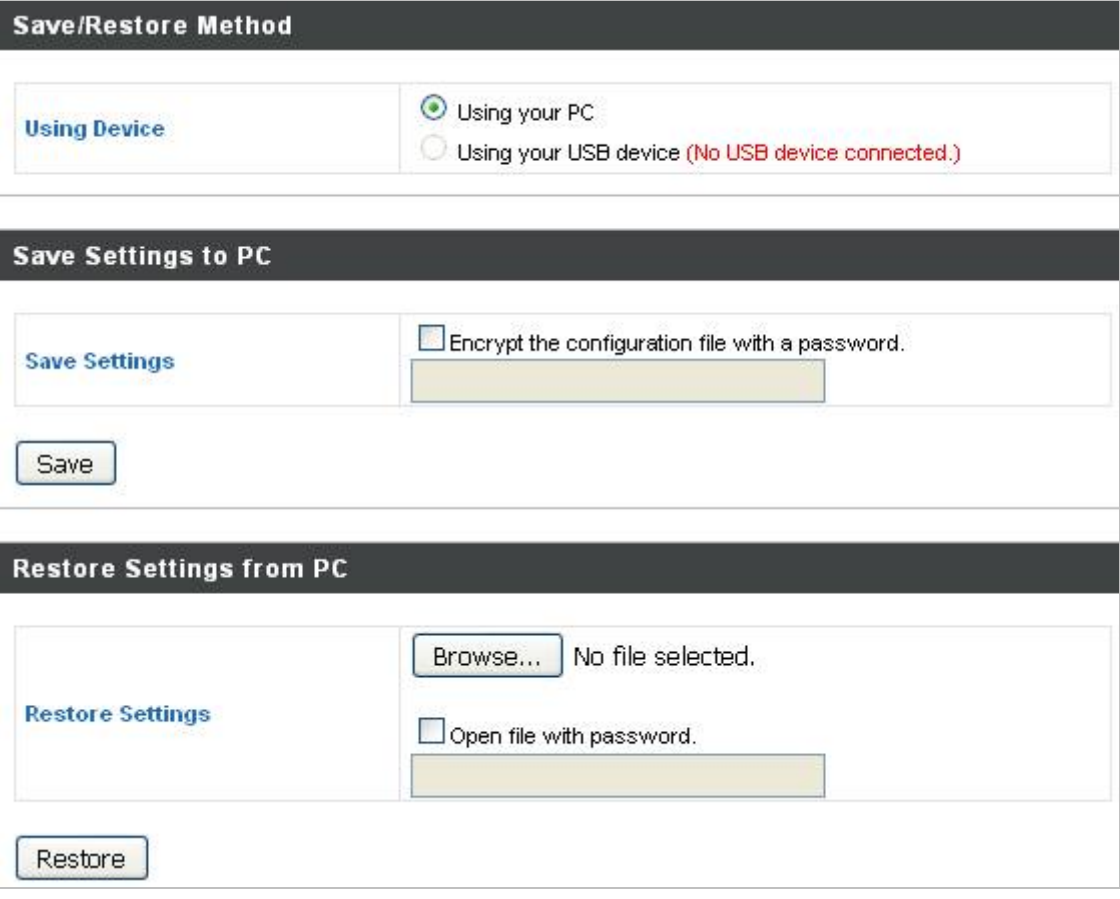

#### **Figure 5-41** Save/Restore Settings

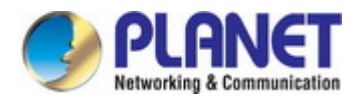

The page includes the following fields:

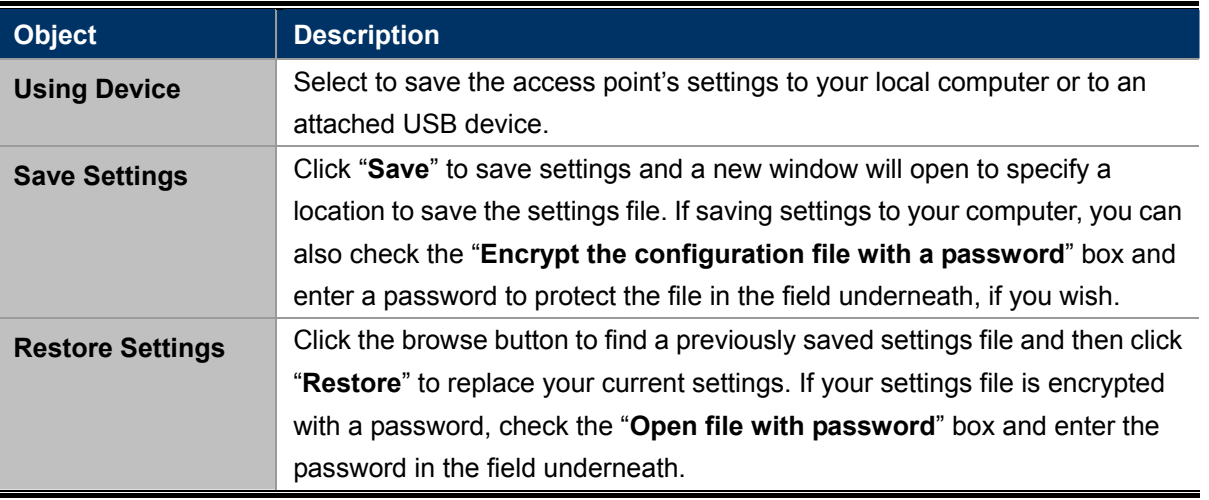

### **5.5.5 Factory Default**

If the access point malfunctions or is not responding, then it is recommended that you reboot the device or reset the device back to its factory default settings. You can reset the access point back to its default settings using this feature if the location of the access point is not convenient to access the reset button.

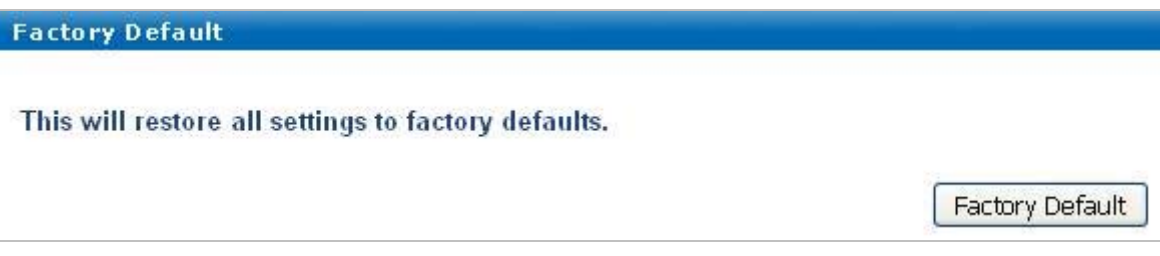

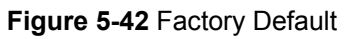

The page includes the following fields:

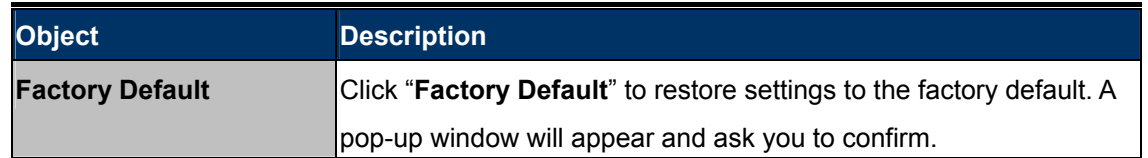

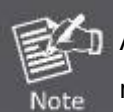

After resetting to factory defaults, please wait for the access point to reset and restart.

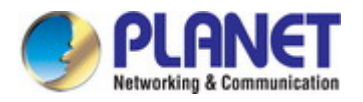

#### **5.5.6 Reboot**

If the access point malfunctions or is not responding, then it is recommended that you reboot the device or reset the access point back to its factory default settings. You can reboot the access point remotely using this feature.

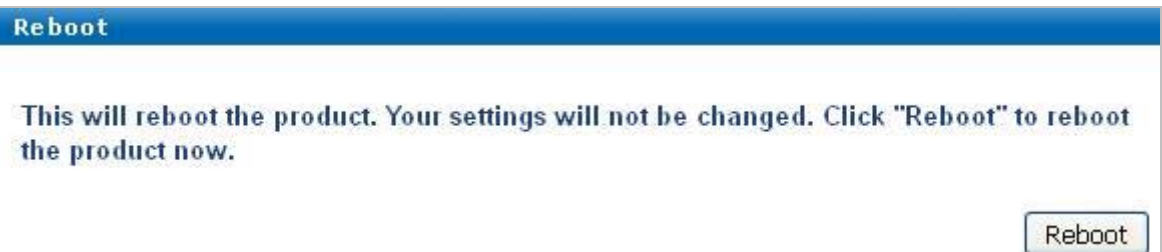

#### **Figure 5-43** Reboot

The page includes the following fields:

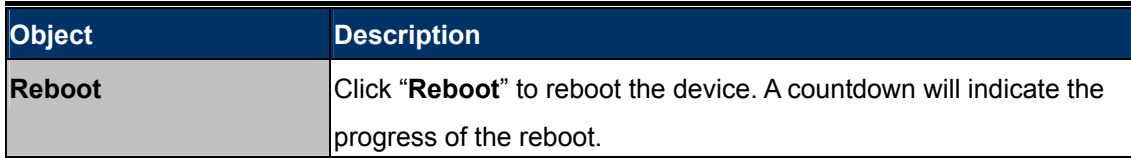

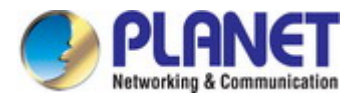

## **5.6 Operation Mode**

## **5.6.1 AP Mode**

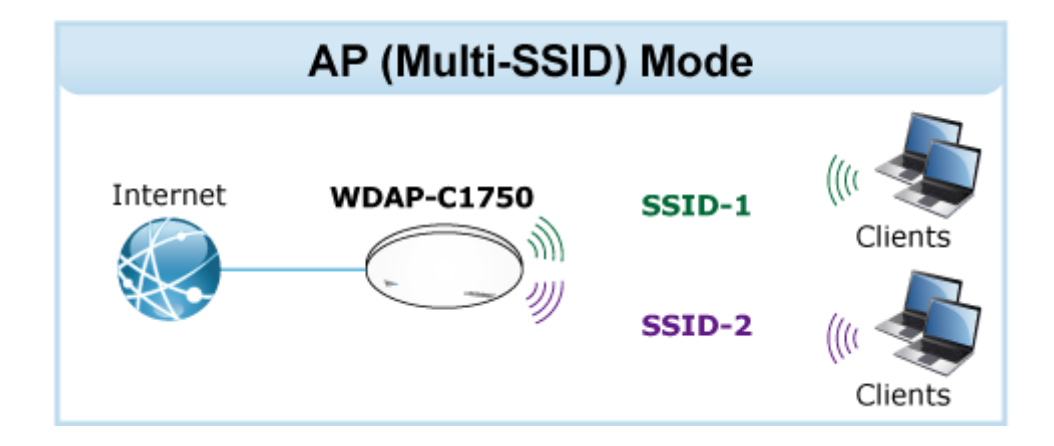

The default setting is AP mode.

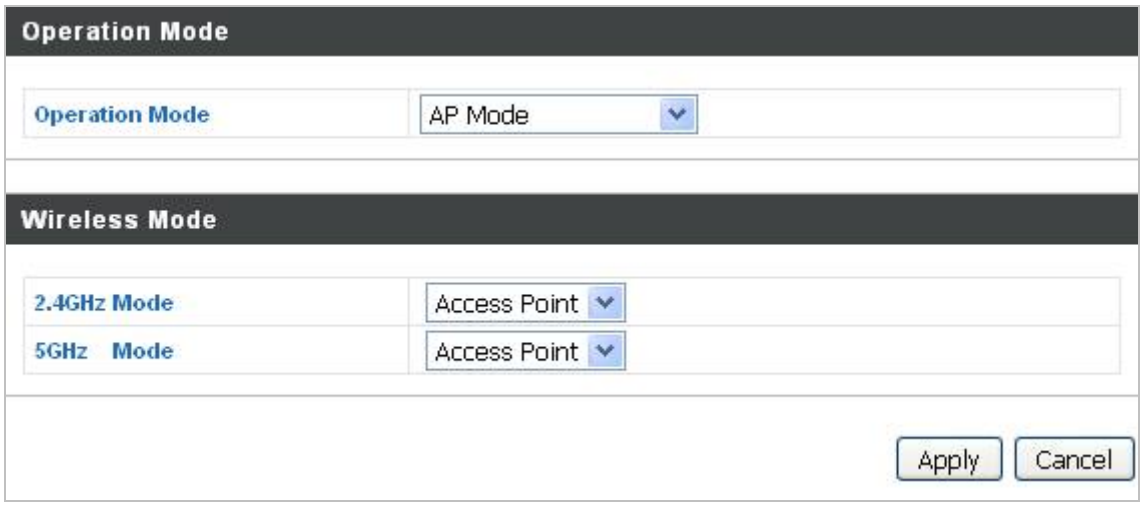

**Figure 5-44** AP Mode

## **5.6.2 Repeater Mode**

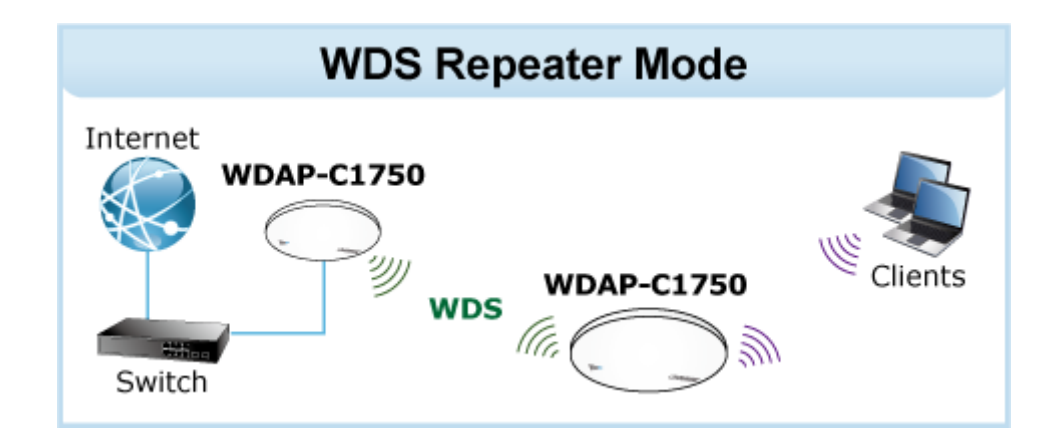

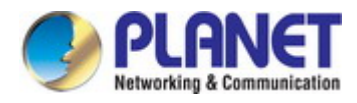

Select "Repeater mode" and the WDAP-C1750 will be configured as a repeater to extend the wireless signal.

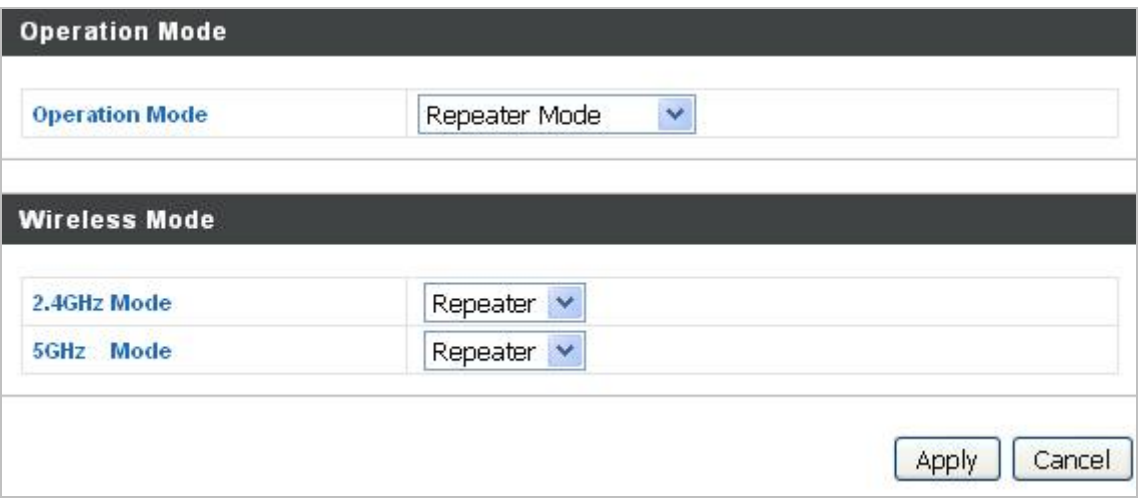

**Figure 5-45** Repeater Mode

After configured as Repeater mode, please choose **Wireless Settings** to site survey the root AP. And select the one you want to connect then enter the authentication.

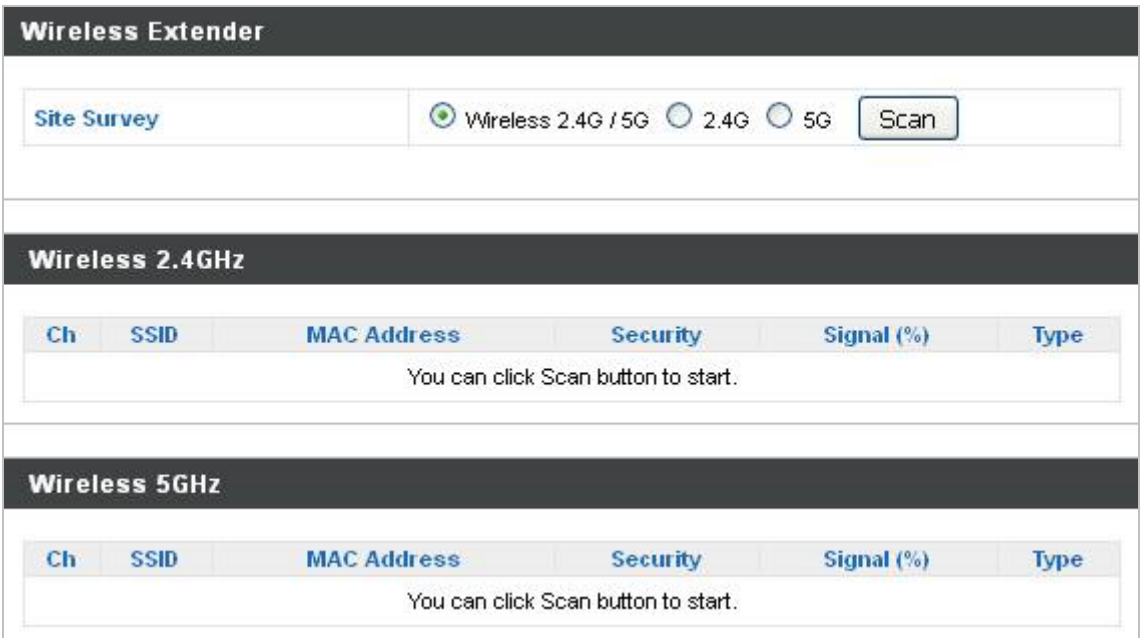

**Figure 5-46** Repeater Mode -- Site Survey

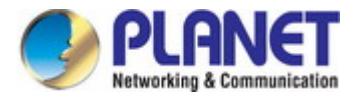

### **5.6.3 AP Controller Mode**

This mode is enabled under the NMS (Network Management System) structure. Please refer to Chapter 6 for further information and detail configuration.

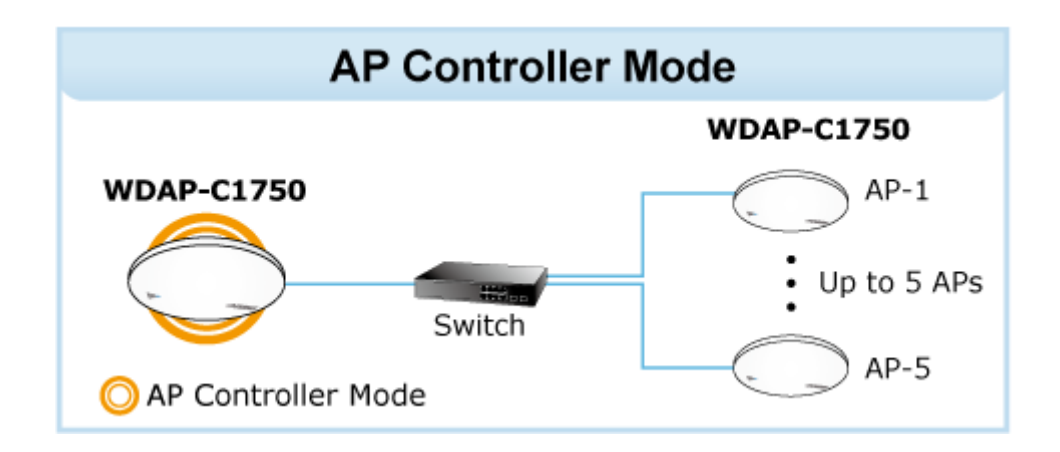

Select "AP Controller Mode" to configure WDAP-C1750 as an AP controller.

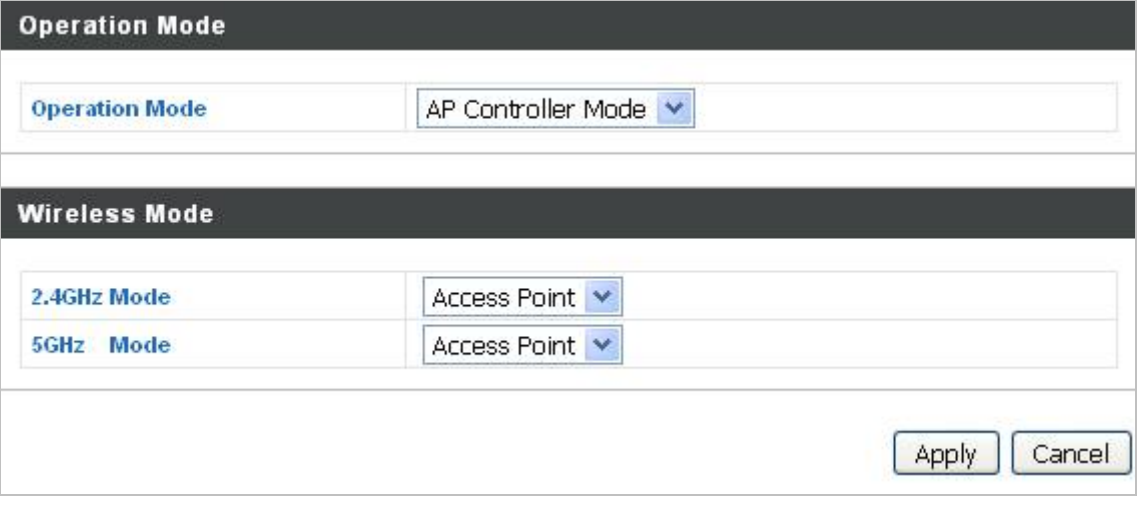

**Figure 5-47** AP Controller Mode

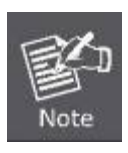

When the "AP Controller Mode" is enabled, the wireless will be disabled automatically to reduce its CPU loading, once you have finished configuring all managed APs, you can manually enable its wireless or configured it back to "Access Point" mode.

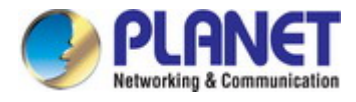

## **5.6.4 Managed AP Mode**

This mode is enabled under the NMS (Network Management System) structure. Please refer to Chapter 6 for further information and detail configuration.

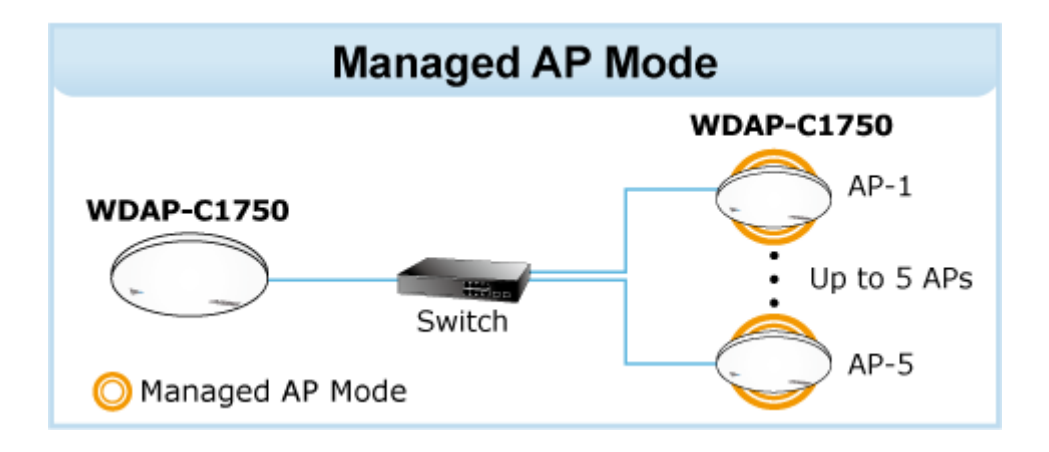

Select "**Managed AP Mode**" to configure WDAP-C1750 as a managed AP.

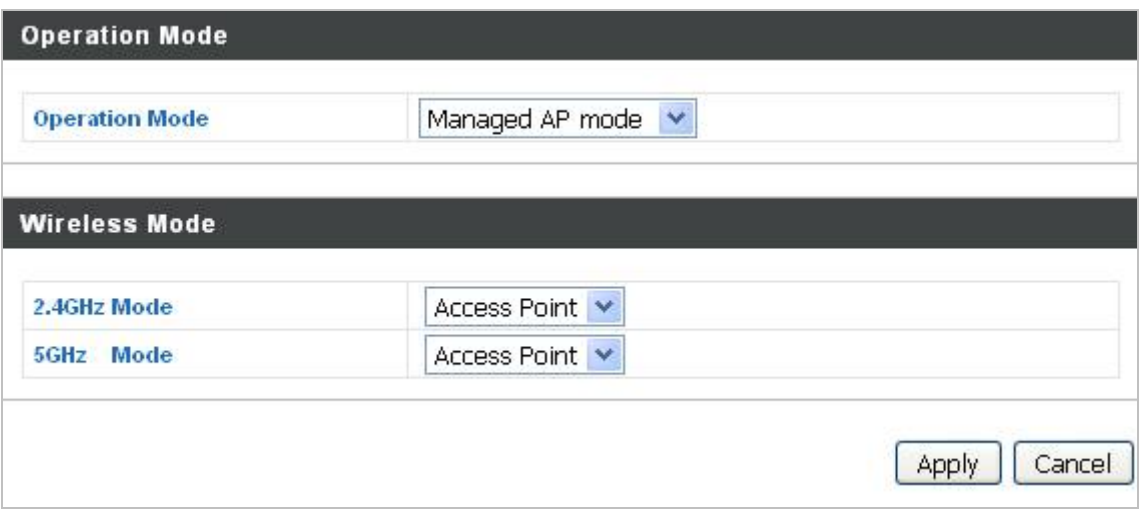

**Figure 5-48** Managed AP Mode

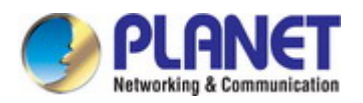

# **Chapter 6. NMS**

The Network Management System (NMS) supports the central management of a group of access points, otherwise known as an AP Array. NMS can be installed on one access point and support up to 5 access points with no additional wireless controller required, reducing costs and facilitating efficient remote AP management.

Access points can be deployed and configured according to requirements, creating a powerful network architecture which can be easily managed and expanded in the future, with an easy to use interface and a full range of functionality – ideal for small and mid-sized office environments. A secure WLAN can be deployed and administered from a single point, minimizing cost and complexity.

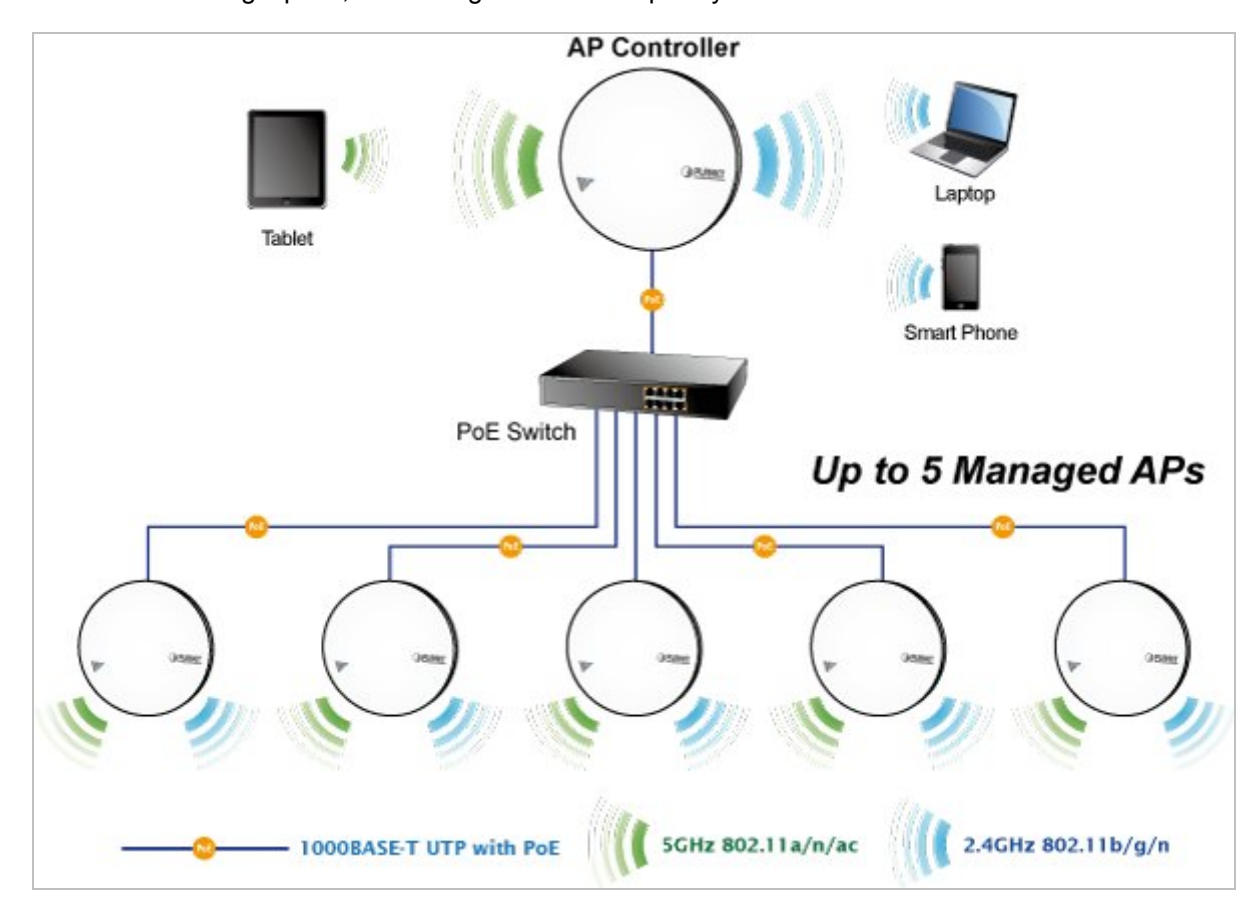

Go to "**Operation Mode**" and select "**AP Controller Mode**" from the drop down menu. And click **Apply** to save the setting. You will see at the NMS Dashboard after reboots. If you want to configure your WDAP-C1750 as **Managed AP Mode**, go to "**Operation Mode**" and select "**Managed AP Mode**" from the drop down menu. And click **Apply** to save the setting.

One AP (access point) is designated as the AP Controller (master) and other connected APs are automatically designated as Managed APs (slaves). Using PLANET NMS you can monitor, configure and manage all Managed APs (up to 5) from the single AP Controller.

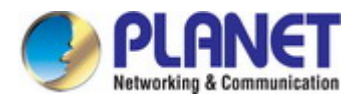

## **6.1 Dashboard**

The **Dashboard** panel displays an overview of your network and key system information, with quick links to access configuration options for **Managed AP** and **Managed AP Group**. Each panel can be refreshed, collapsed or moved according to your preference.

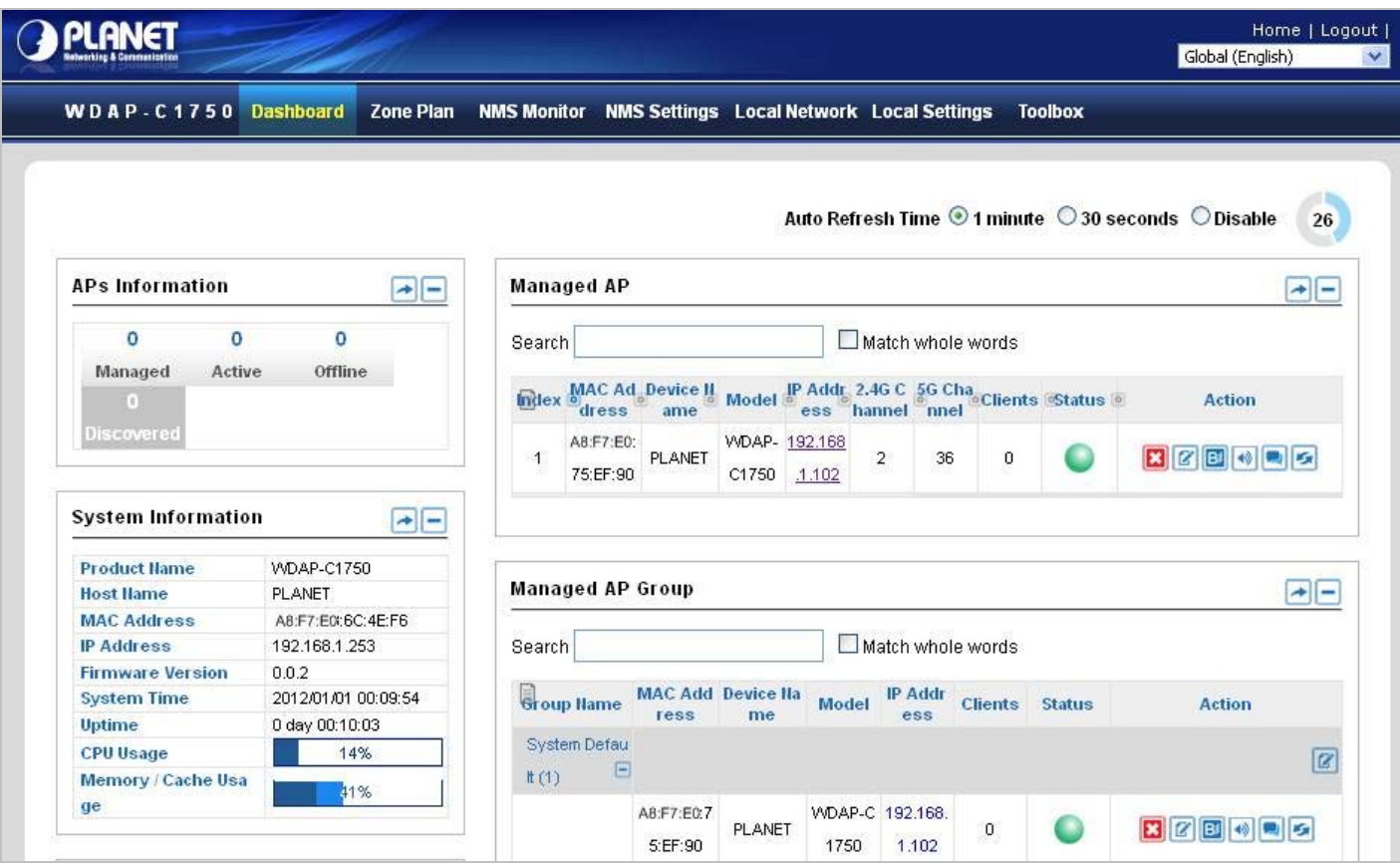

**Figure 6-1** Dashboard

## **6.2 Zone Plan**

**Zone Plan** displays a customizable live map of Managed APs for a visual representation of your network coverage. Each AP icon can be moved around the map, and a background image can be uploaded for user-defined location profiles using **NMS Settings Zone Edit**. Options can be configured using the menu on the right side and signal strength is displayed for each AP.

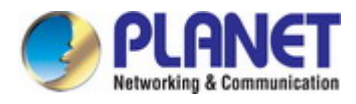

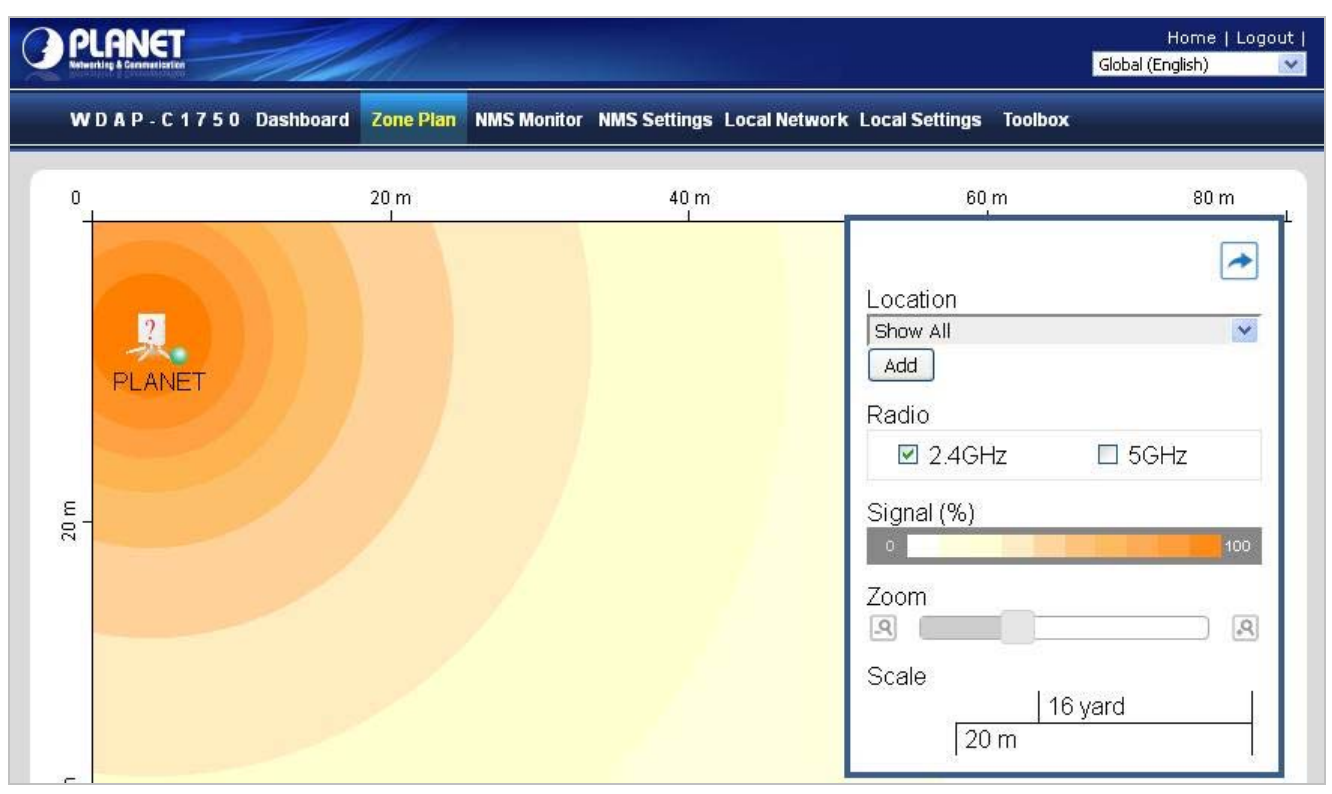

**Figure 6-2** Zone Plan

## **6.3 NMS Monitor**

The **NMS Monitor** panel provides more detailed monitoring information about the AP Array than found on the Dashboard, grouped according to categories in the menu down the left side.

### **6.3.1 Managed AP**

Displays information about each Managed AP in the local network: Index (reference number), MAC Address, Device Name, Model, IP Address, 2.4GHz & 5GHz Wireless Channel Number, No. of Clients connected to each access point, and Status (connected, connecting or disconnected).

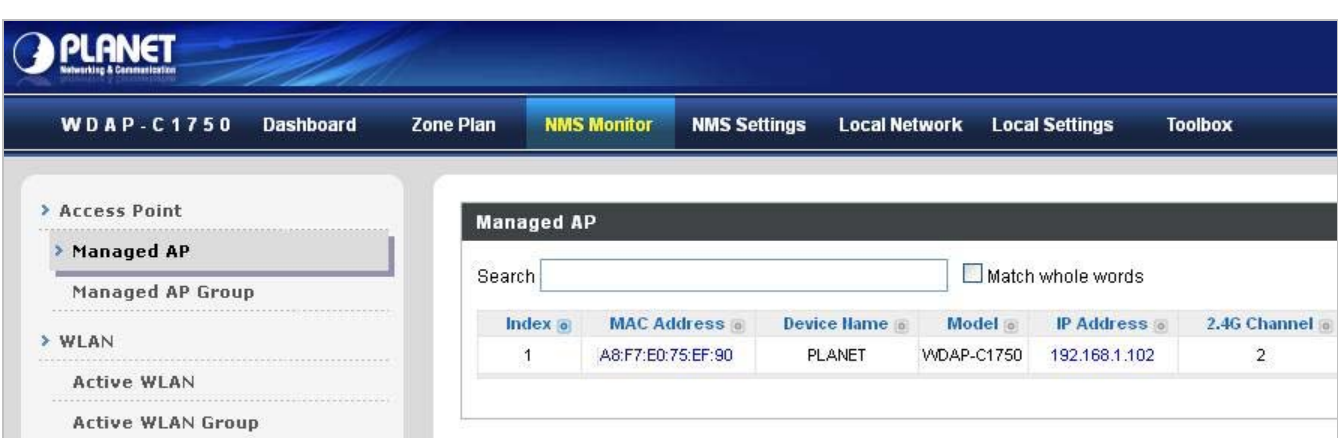

**Figure 6-3** NMS Monitor—Managed AP

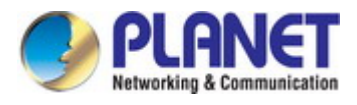

The search function can be used to locate a specific Managed AP. Type in the search box and the list will update.

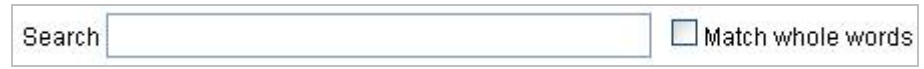

#### **Icon Status**

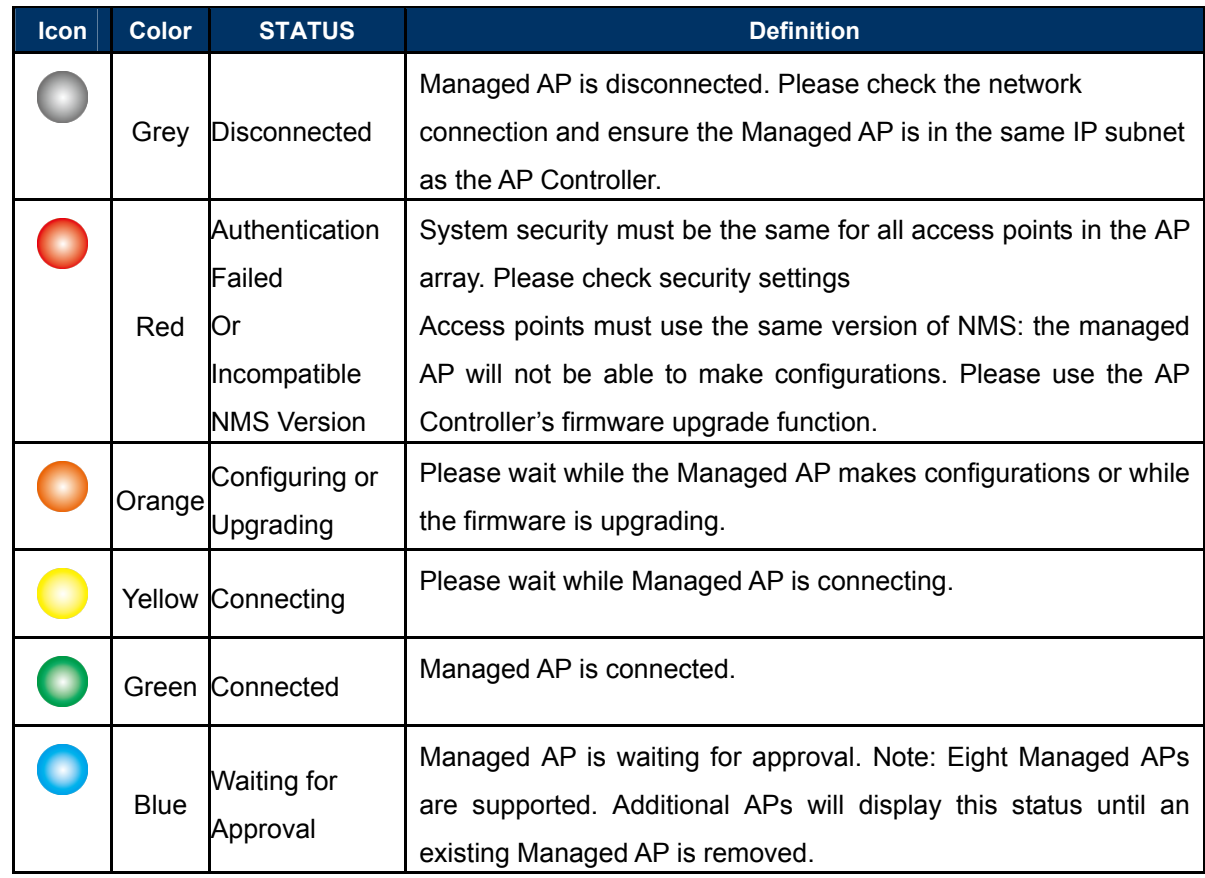

Each Managed AP has "**Action**" icons with the following functions:

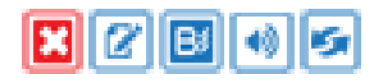

#### **1. Disallow**

Remove the Managed AP from the AP array and disable connectivity.

**2. Edit** 

Edit various settings for the Managed AP.

#### **3. Blink LED**

The Managed AP's LED will flash temporarily to help identify and locate access points.

**4. Buzzer** 

The Managed AP's buzzer will sound temporarily to help identify and locate access points.

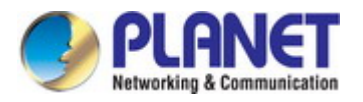

#### **5. Network Connectivity**

Go to the "Network Connectivity" panel to perform **Trace Route**.

#### **6. Restart**

Restarts the Managed AP.

#### **6.3.2 Managed AP Group**

Managed APs can be grouped according to your requirements. Managed AP Group displays information about each Managed AP group in the local network: Group Name, MAC Address, Device Name, Model, IP Address, 2.4GHz & 5GHz Wireless Channel Number, No. of Clients connected to each access point, and Status (connected or disconnected).

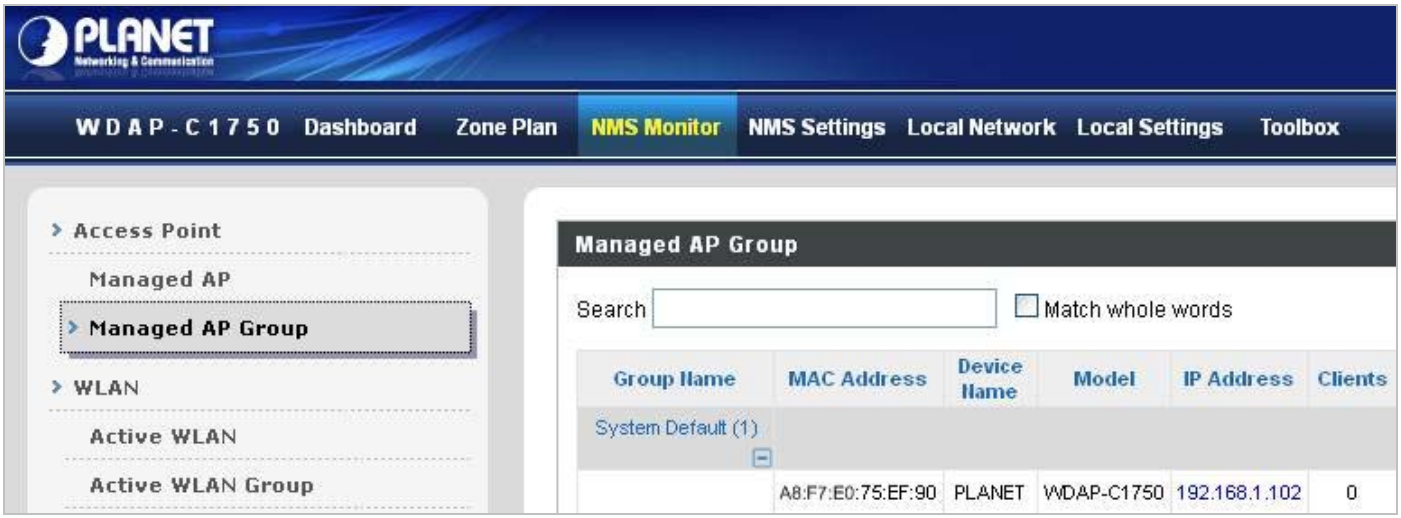

**Figure 6-4** NMS Monitor—Managed AP Group

To edit Managed AP Groups, please go to **NMS Settings Access Point**

#### **6.3.3 Active WLAN**

Displays information about each SSID in the AP Array: Index (reference number), Name/SSID, VLAN ID, Authentication, Encryption, IP Address and Additional Authentication.

To configure encryption and VLAN for Managed APs, please go to **NMS Settings WLAN**.

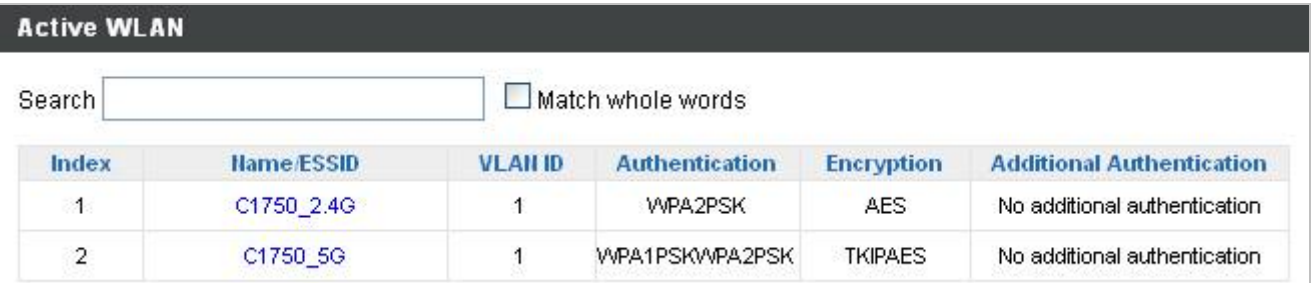

#### **Figure 6-5** NMS Monitor—Active WLAN

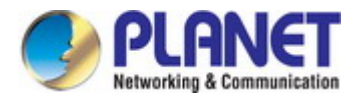

#### **6.3.4 Active WLAN Group**

WLAN groups can be created according to your preference. Active WLAN Group displays information about WLAN group: Group Name, Name/SSID, VLAN ID, Authentication, Encryption, IP Address and Additional Authentication.

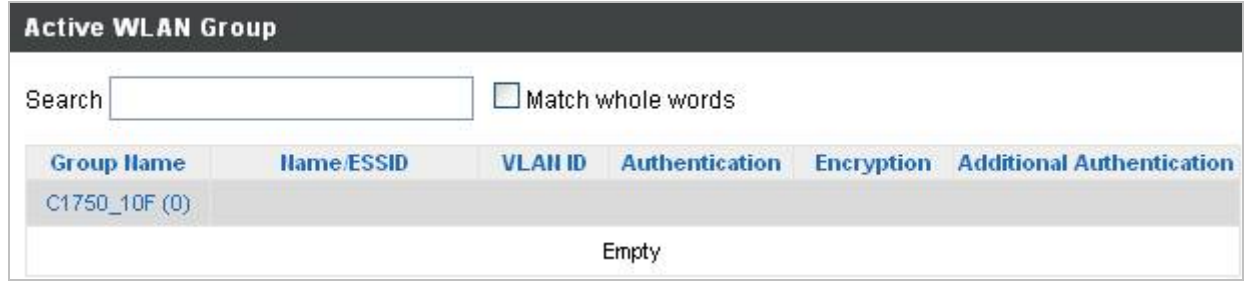

**Figure 6-6** NMS Monitor—Active WLAN Group

### **6.3.5 Active Clients**

Displays information about clients currently connected to the AP Array: Index (reference number), Client MAC Address, AP MAC Address, WLAN (SSID), Radio (2.4GHz or 5GHz), Signal Strength received by Client, Connected Time, Idle Time, Tx & Rx (Data transmitted and received by Client in KB), and the Vendor of the client device.

| <b>Clients</b> |                             |                                              |                   |                    |           |                         |             |        |        |                                          |
|----------------|-----------------------------|----------------------------------------------|-------------------|--------------------|-----------|-------------------------|-------------|--------|--------|------------------------------------------|
|                | <b>Manual Refresh</b>       | Refresh<br>the control of the control of the |                   |                    |           |                         |             |        |        |                                          |
| <b>Search</b>  | <b>Active Clients</b>       |                                              | Match whole words |                    |           |                         |             |        |        |                                          |
| Index          | <b>Client MAC Address @</b> | <b>AP MAC Address</b>                        | WLAN O            | Radio <sup>o</sup> | Signal(%) | <b>Connected Time ©</b> | Idle Time   | Tx(KB) | Rx(KB) | Vender                                   |
| $\mathbf{1}$   | C0:F8:DA:03:B9:86           | 80:1F:02:75:EF:90                            | PLANET_2.4G_ef90  | $2.4$ GHz          | $100\,$   | $6$ secs                | $\mathbf 0$ | 14.724 | 23.947 | Hon Hai<br>Precision<br>Ind.<br>Co.,Ltd. |

**Figure 6-7** Clients—Active Clients

### **6.3.6 All Events/Activities**

Displays a log of time-stamped events for each access point in the Array – use the drop down menu to select an access point and view the log.

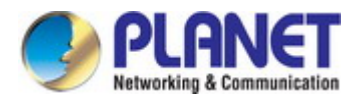

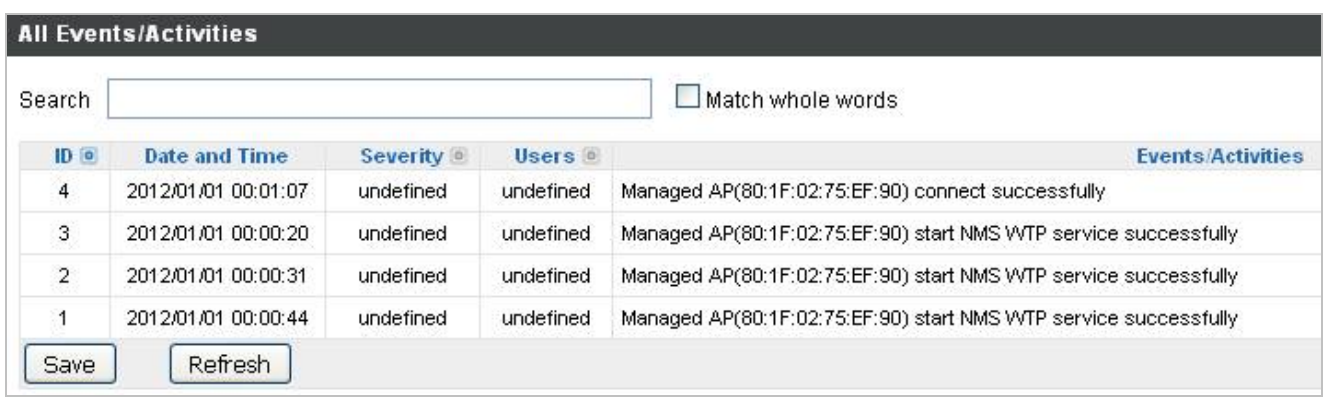

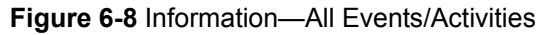

## **6.4 NMS Settings**

**NMS Settings** provides extensive configuration options for the AP Array. You can manage each access point, assign access points into groups, manage WLAN, RADIUS as well as upgrade firmware across multiple access points. The **Zone Plan** can also be configured using "**Zone Edit**".

## **6.4.1 Access Point**

Displays information about each access point and access point group in the local network and allows you to edit access points and edit or add access point groups.

| <b>Access Point</b>                            |                              |                                |                             |                        |                               |                                    |                            |                               |                      |  |
|------------------------------------------------|------------------------------|--------------------------------|-----------------------------|------------------------|-------------------------------|------------------------------------|----------------------------|-------------------------------|----------------------|--|
| Search                                         |                              |                                |                             | Match whole words      |                               |                                    |                            |                               |                      |  |
| Index <sup>o</sup><br>П                        | <b>MAC Address</b>           | Device Hame                    | Model <sup>o</sup>          | AP Group <sup>®</sup>  | 2.4G Channel <sup>o</sup>     | 5G Channel                         | 2.4G Tx Power <sup>®</sup> | 5G Tx Power <sup>o</sup>      | <b>Status Action</b> |  |
| $\Box$<br>-1                                   | A8:F7:E0: 75:EF: 90          | PLANET                         | WDAP-C1750                  | System Default         | $\overline{\mathbf{c}}$       | 36                                 | Full                       | Full                          |                      |  |
| Refresh<br><b>Access Point Group</b><br>Search | Delete Selected<br>Edit      | Delete All                     |                             | Match whole words      |                               |                                    |                            |                               |                      |  |
| Г                                              | <b>Group Hame</b>            | <b>AP Members</b>              | 2.4G WLAN<br><b>Profile</b> | <b>5G WLAN Profile</b> | 2.4G Guest Hetwork<br>Profile | <b>5G Guest Hetwork</b><br>Profile | <b>RADIUS Profile</b>      | <b>Access Control Profile</b> |                      |  |
| C                                              | System Default               | $\mathbf{1}$                   | Disabled                    | Disabled               | <b>Disabled</b>               | Disabled                           | <b>Disabled</b>            |                               | Disabled             |  |
| Add                                            | Clone<br>Edit                | Delete Selected                | Delete All                  |                        |                               |                                    |                            |                               |                      |  |
|                                                | <b>Access Point Settings</b> |                                |                             |                        |                               |                                    |                            |                               |                      |  |
| <b>Auto Approve</b><br>Apply                   |                              | $\odot$ Enable $\odot$ Disable |                             |                        |                               |                                    |                            |                               |                      |  |

**Figure 6-9** NMS Settings—Access Point

The Status icon displays grey (disconnected), red (authentication failed/incompatible NMS version), orange (upgrading firmware), yellow (connecting), green (connected) or blue (waiting for approval) for each individual Managed AP.

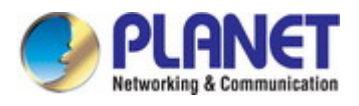

Select an access point or access point group using the checkboxes and click "Edit" to make configurations, or click "Add" to add a new access point group. You can also use Profile Settings to assign the access point to WLAN, RADIUS and Access Control groups independently from Access Point Group settings.

Check the "Override Default Settings" box to use different individual settings for access points assigned to AP **Groups** 

#### **6.4.1.1. Basic Settings**

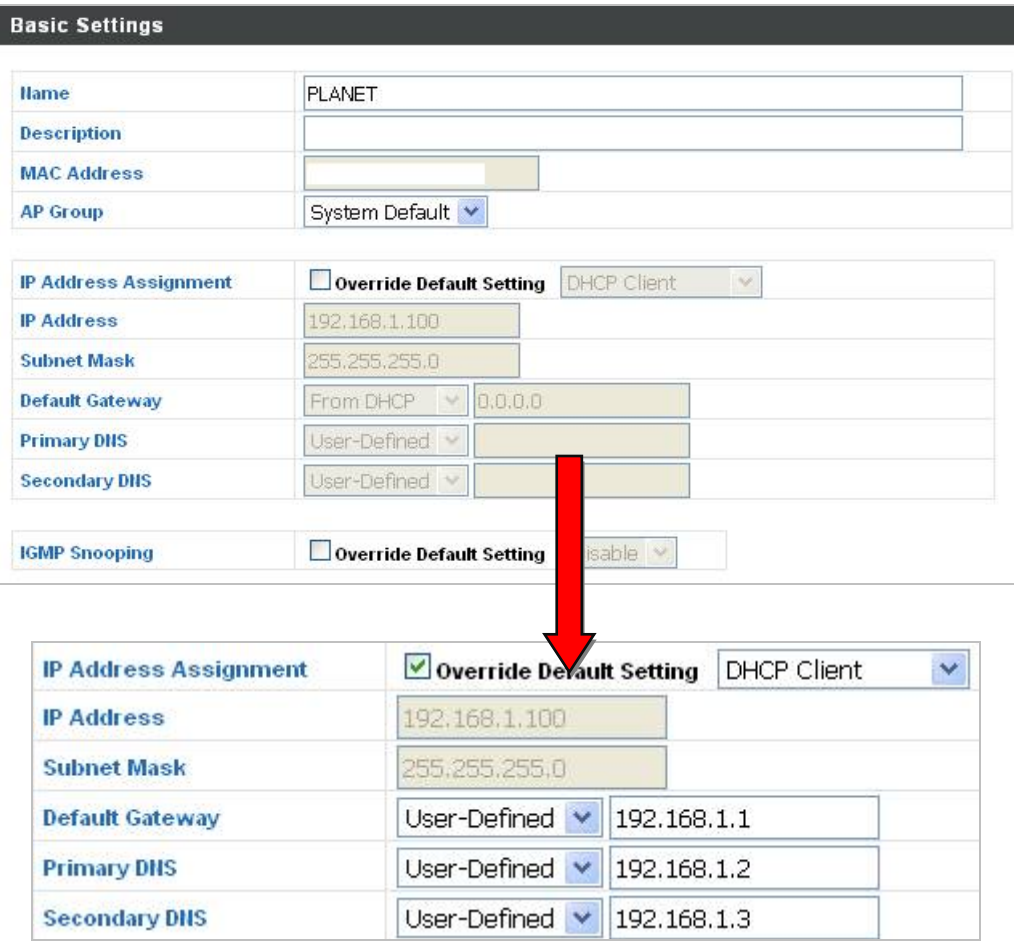

**Figure 6-10** NMS Settings—Access Point Basic Settings

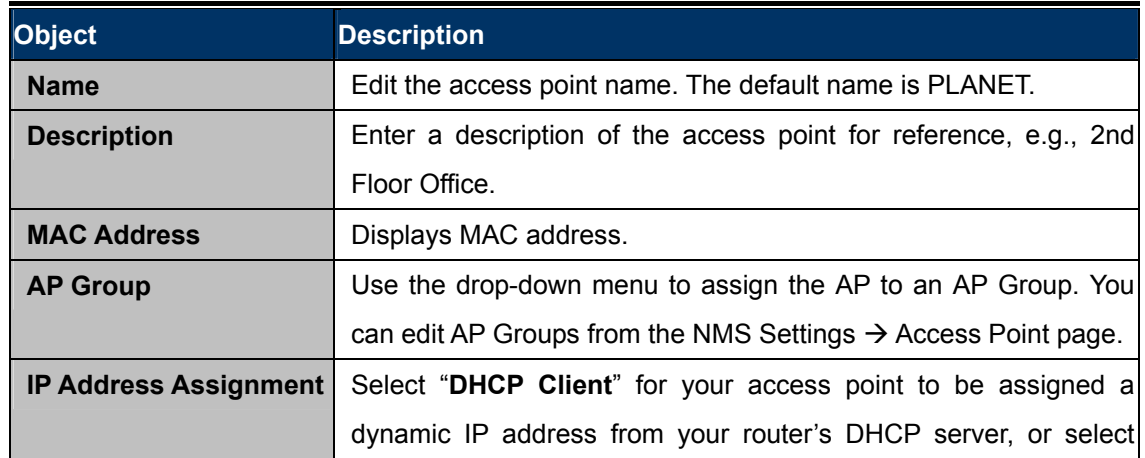

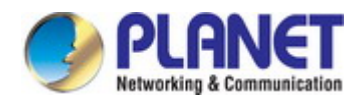

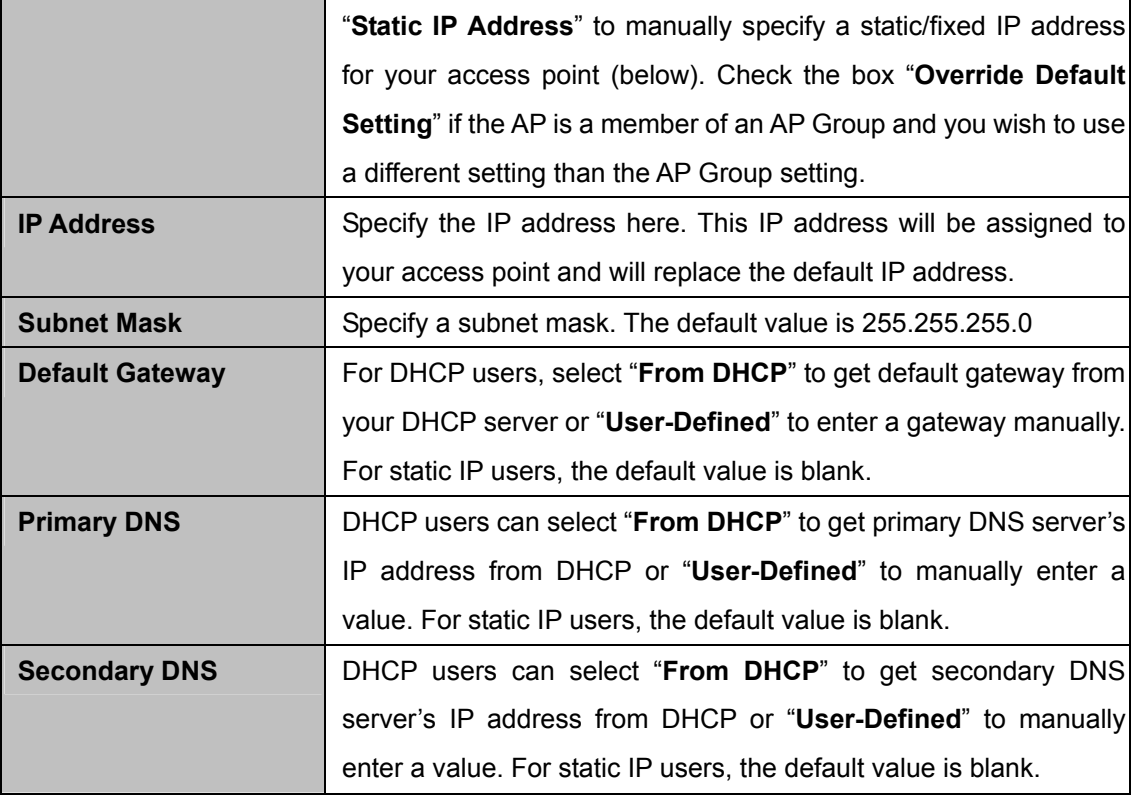

### **6.4.1.2. VLAN Settings**

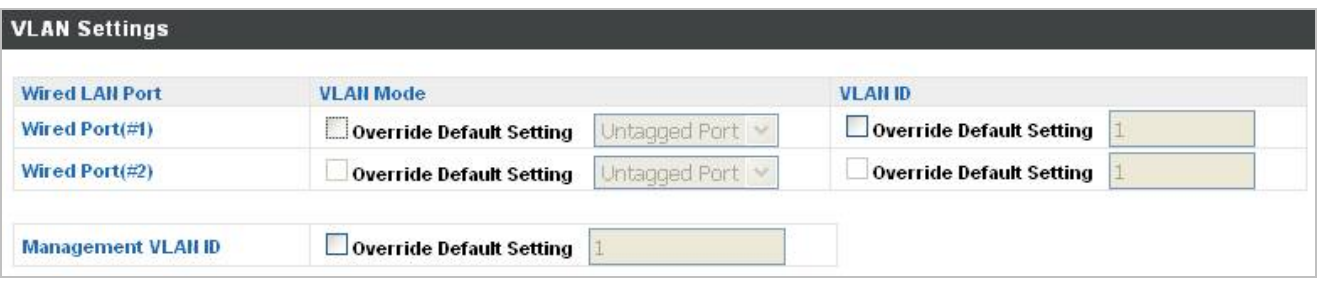

#### **Figure 6-11** NMS Settings—Access Point VLAN Settings

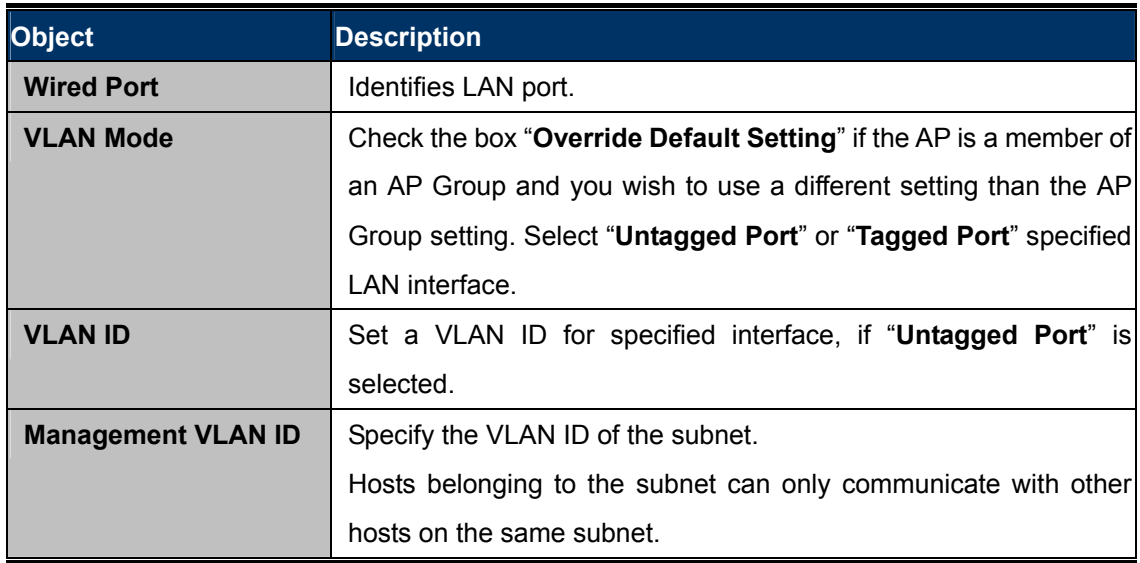

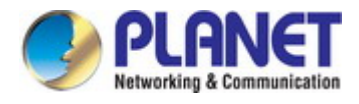

#### **6.4.1.3. Radio Settings**

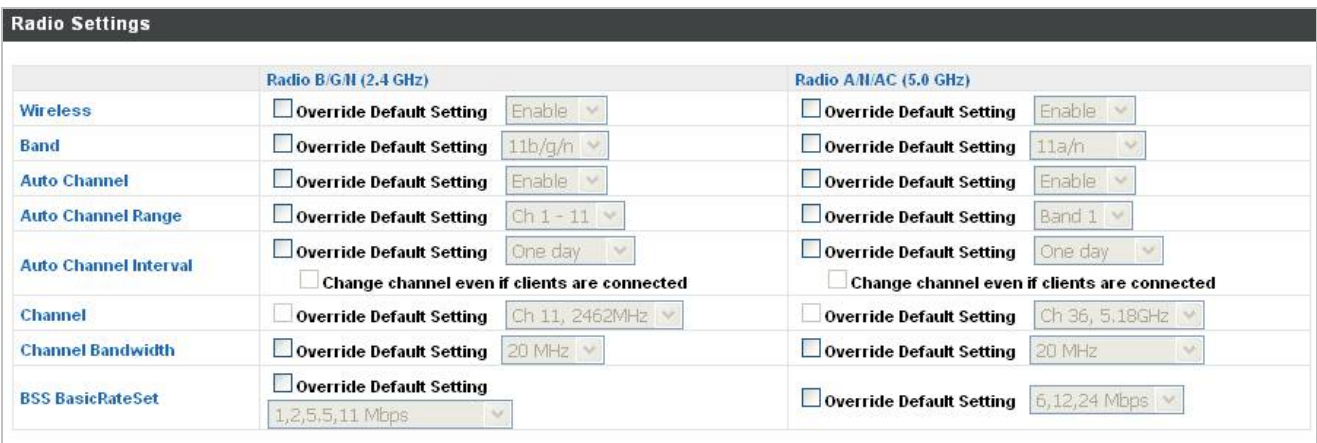

**Figure 6-12** NMS Settings—Access Point Radio Settings

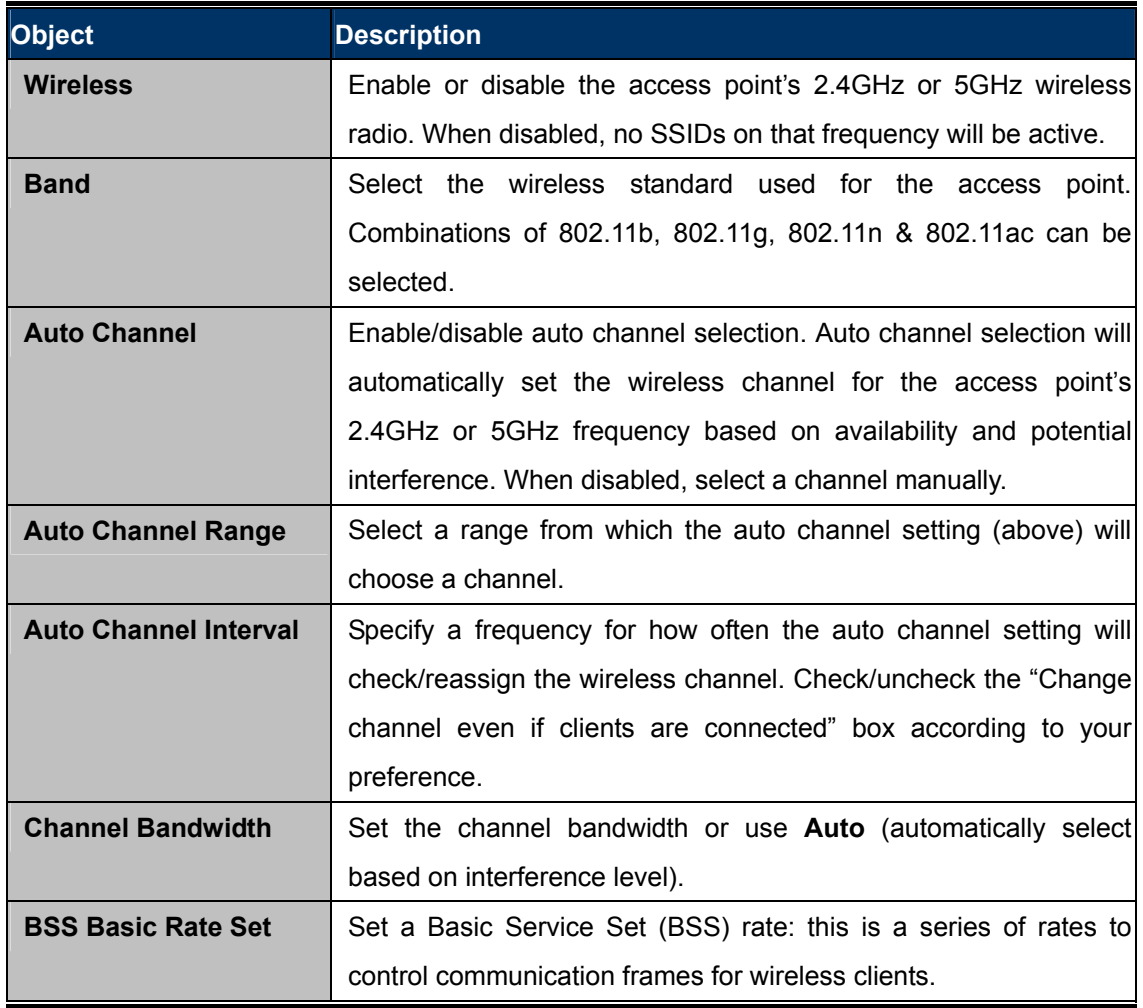

#### **6.4.1.4. Advanced Settings**

The advanced settings are for experienced users only. Please do not change any of the values on this page unless you are already familiar with these functions.

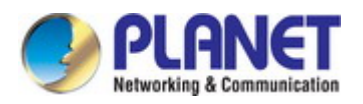

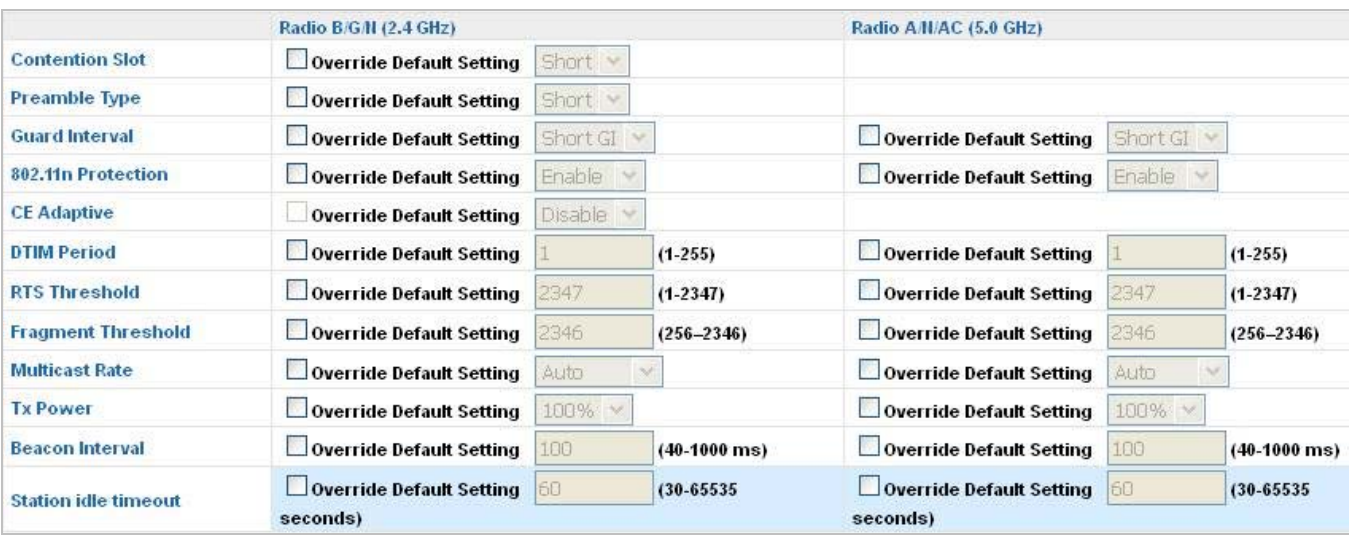

### **Figure 6-13** NMS Settings—Access Point Advanced Settings

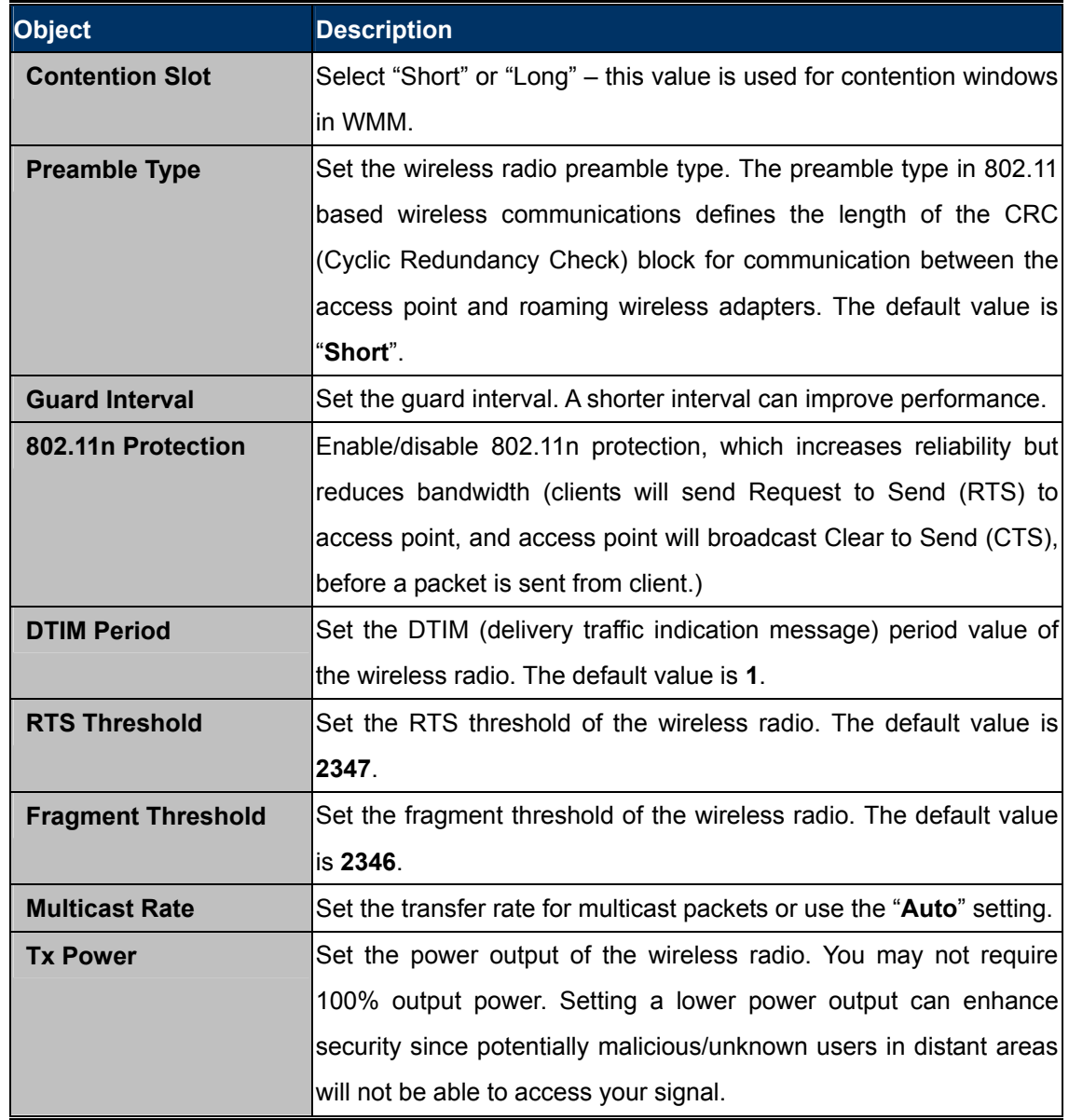

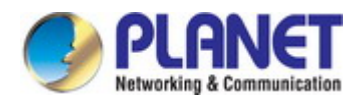

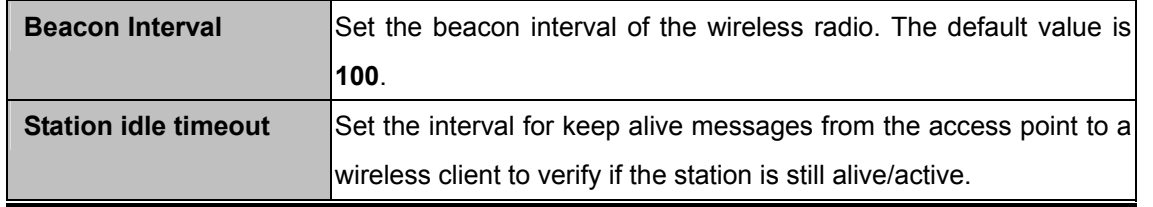

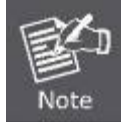

Changing these settings can adversely affect the performance of your access point.

## **6.4.1.5. Profile Settings**

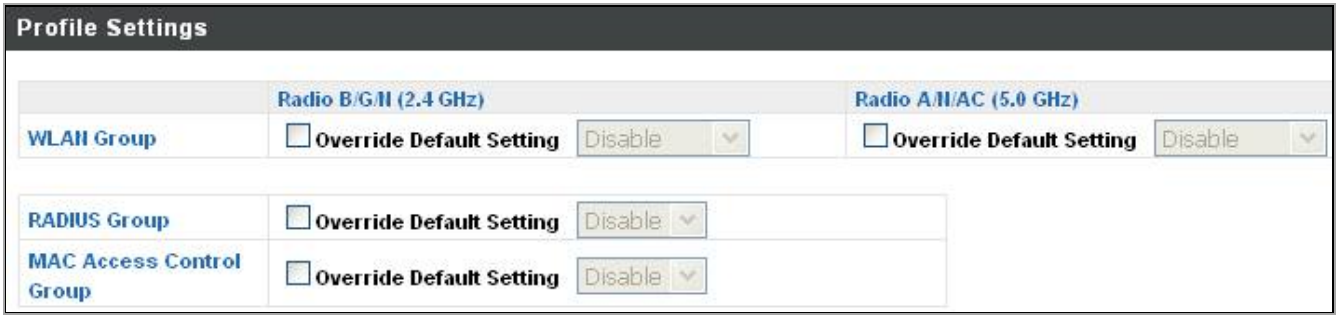

### **Figure 6-14** NMS Settings—Access Point Profile Settings

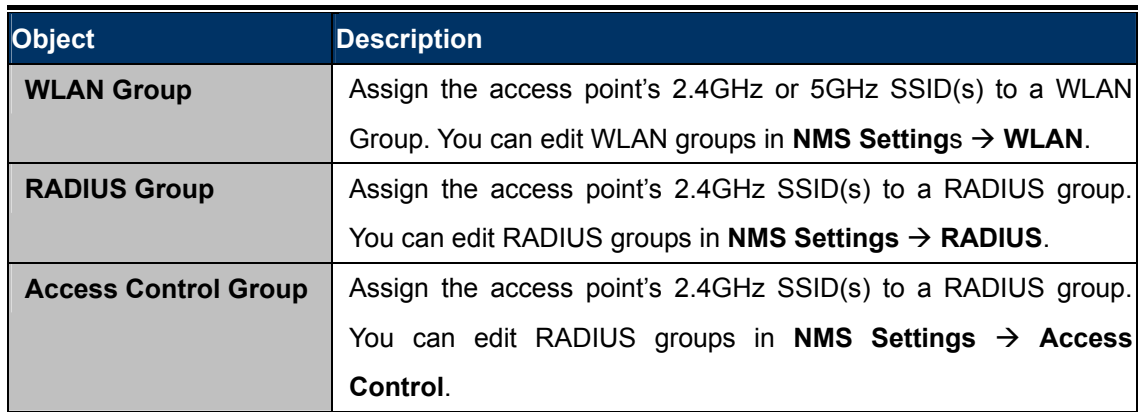

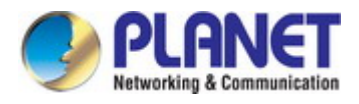

## **6.4.2 WLAN**

Displays information about each WLAN and WLAN group in the local network and allows you to add or edit WLAN & WLAN Groups. When you add a WLAN Group, it will be available for selection in **NMS Settings Access Point** & **Access Point Group** settings.

| <b>WLAN</b>        |                   |                        |                         |                   |                                  |
|--------------------|-------------------|------------------------|-------------------------|-------------------|----------------------------------|
| Search             |                   |                        | Match whole words       |                   |                                  |
| $\mathbb{R}^n$     | <b>Hame/ESSID</b> | <b>VLANID</b>          | <b>Authentication</b>   | <b>Encryption</b> | <b>Additional Authentication</b> |
| П                  | C1750_2.4G        | 1                      | <b>WPA2PSK</b>          | <b>AES</b>        | No additional authentication     |
| m.                 | C1750_5G          | $\overline{1}$         | WPA1PSKWPA2PSK          | <b>TKIPAES</b>    | No additional authentication.    |
| <b>WLAN Groups</b> |                   |                        |                         |                   |                                  |
| Search             |                   |                        | Match whole words       |                   |                                  |
|                    |                   |                        |                         |                   |                                  |
|                    | <b>Group Name</b> | <b>WLAN</b><br>members | <b>WLAN</b> member list | <b>Used AP</b>    | <b>Used AP Group</b>             |
| П                  |                   |                        |                         |                   |                                  |
| <b>COL</b>         | C1750_10F         | 0                      |                         |                   |                                  |

**Figure 6-15** NMS Settings—WLAN

#### **6.4.2.1. WLAN Settings**

Select a WLAN or WLAN Group using the check-boxes and click "**Edit**" or click "**Add**" to add a new WLAN or WLAN Group.

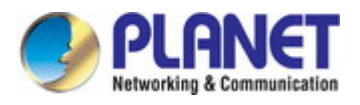

## **WLAN Settings**

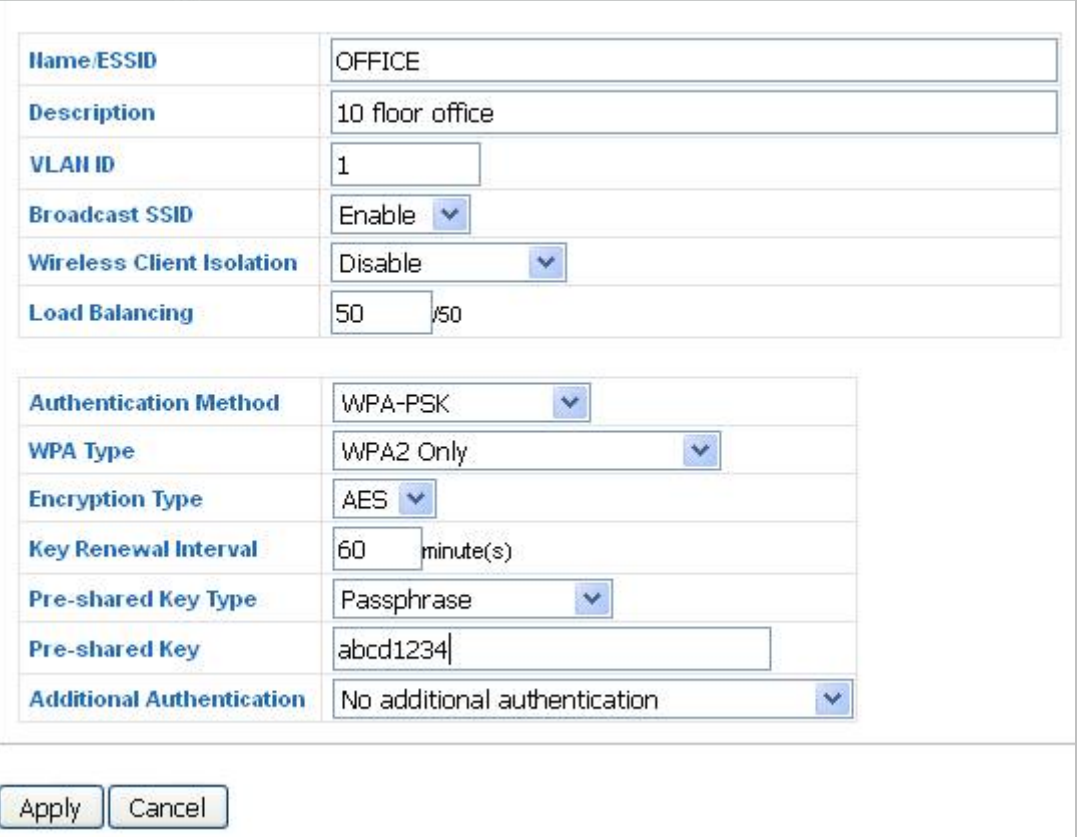

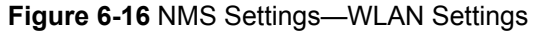

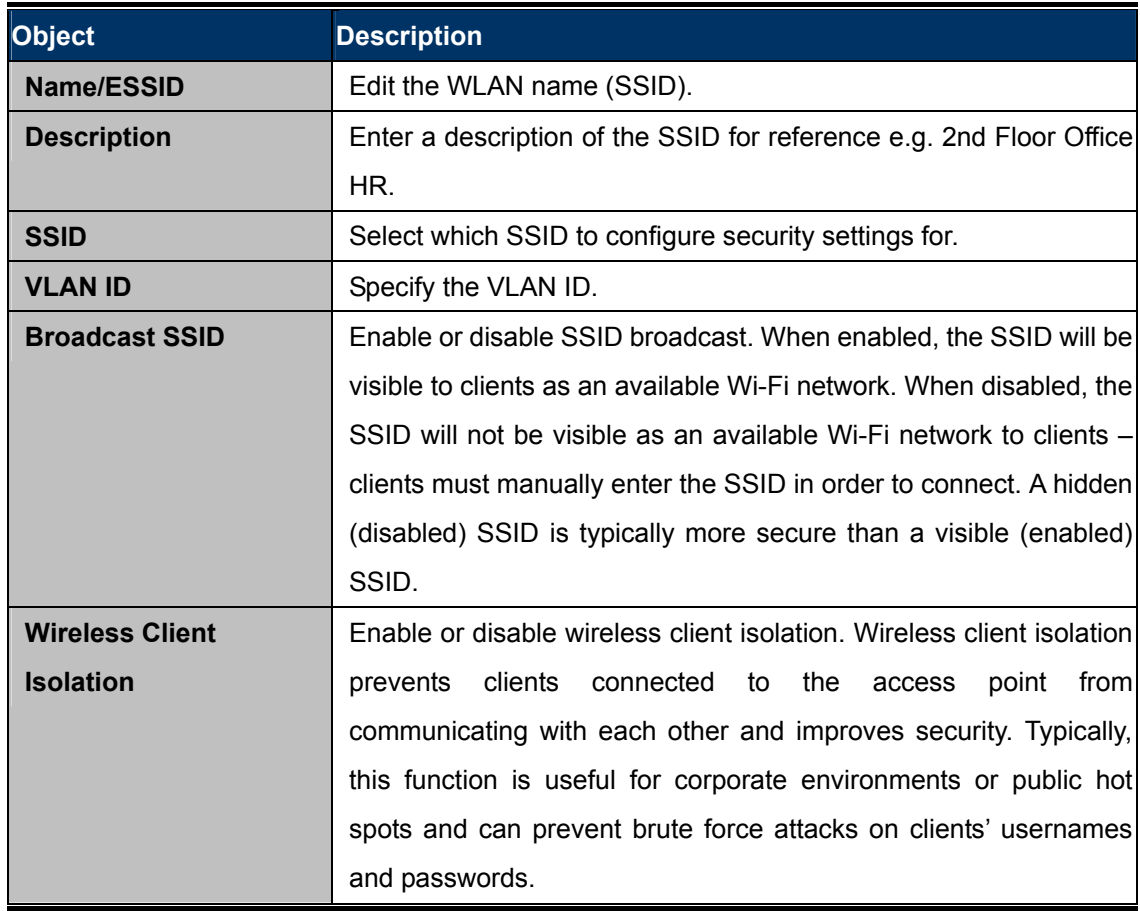

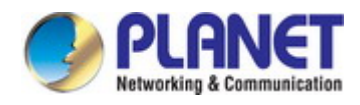

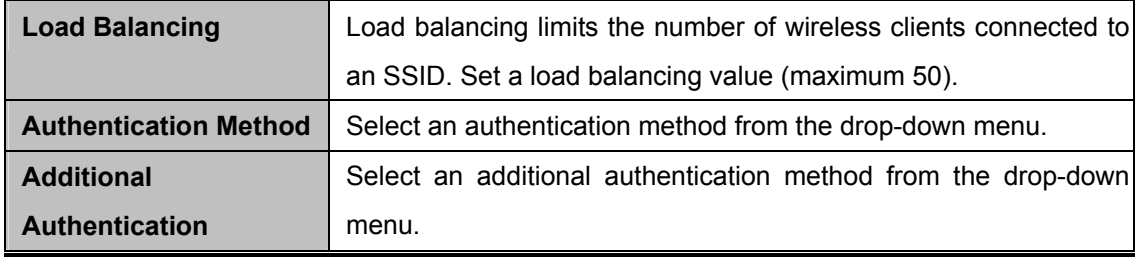

#### **6.4.2.2. WLAN Group Settings**

When you add a WLAN Group, it will be available for selection in **NMS Settings Access Point Group** settings.

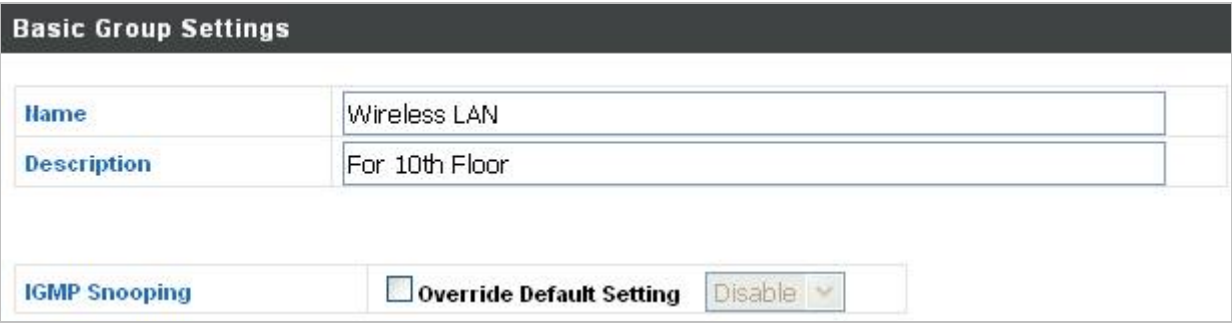

#### **Figure 6-17** NMS Settings—WLAN Group Settings

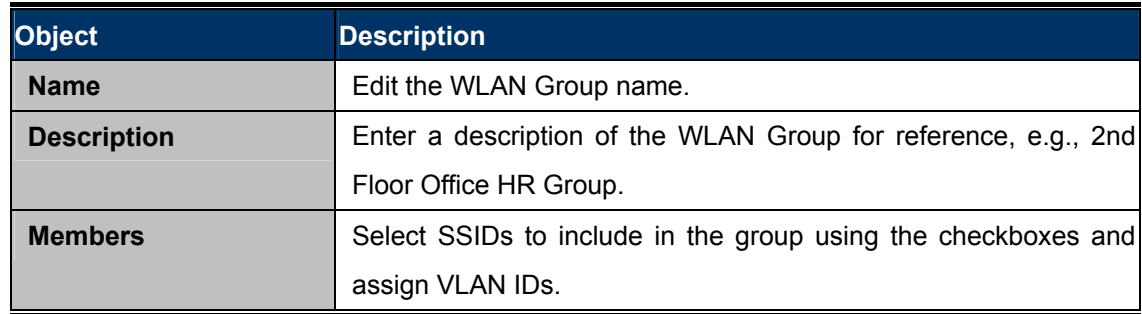

### **6.4.3 RADIUS**

Displays information about External & Internal RADIUS Servers, Accounts and Groups, and allows you to add or edit RADIUS Servers, Accounts & Groups. When you add a RADIUS Group, it will be available for selection in **NMS Settings Access Point** & **Access Point Group** settings.

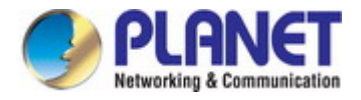

## **6.4.3.1. External RADIUS Server**

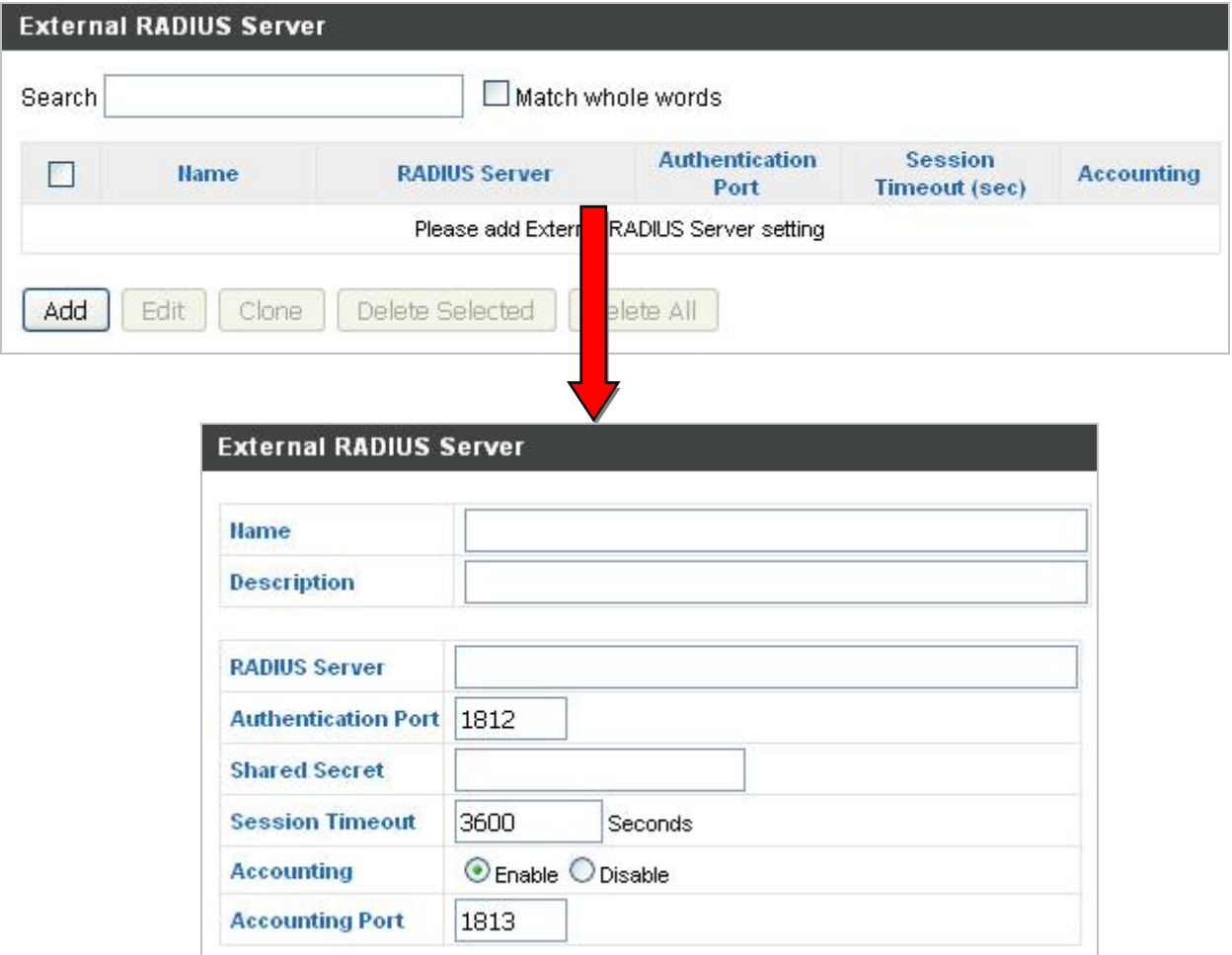

#### **Figure 6-18** NMS Settings—External RADIUS Server

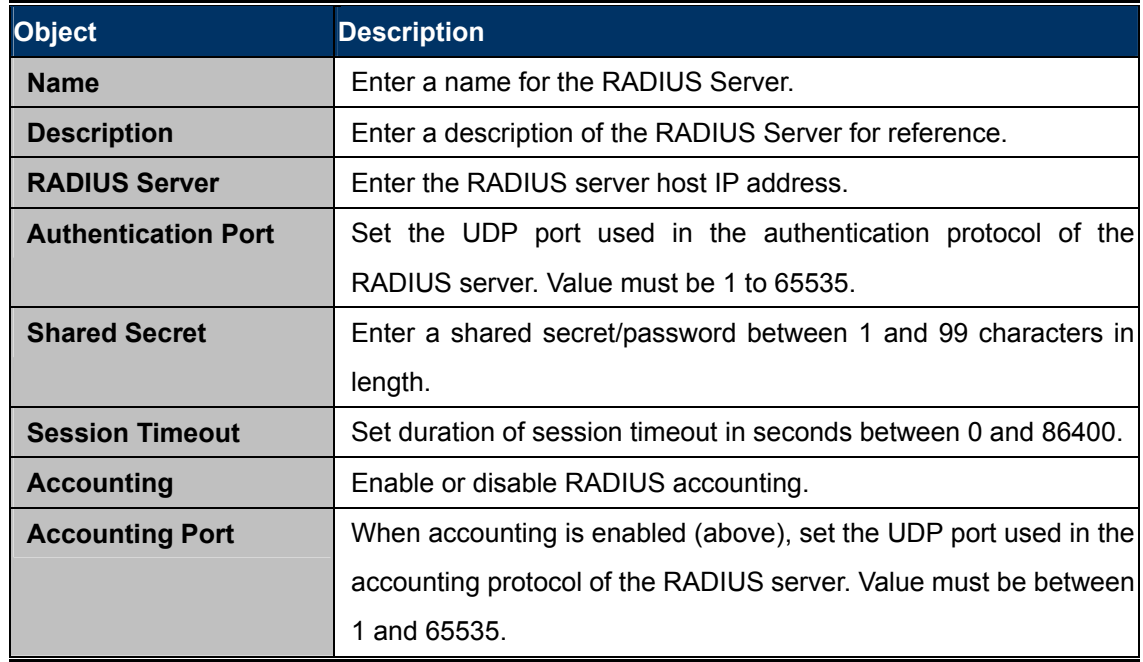

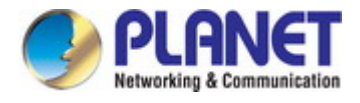

## **6.4.3.2. Internal RADIUS Server**

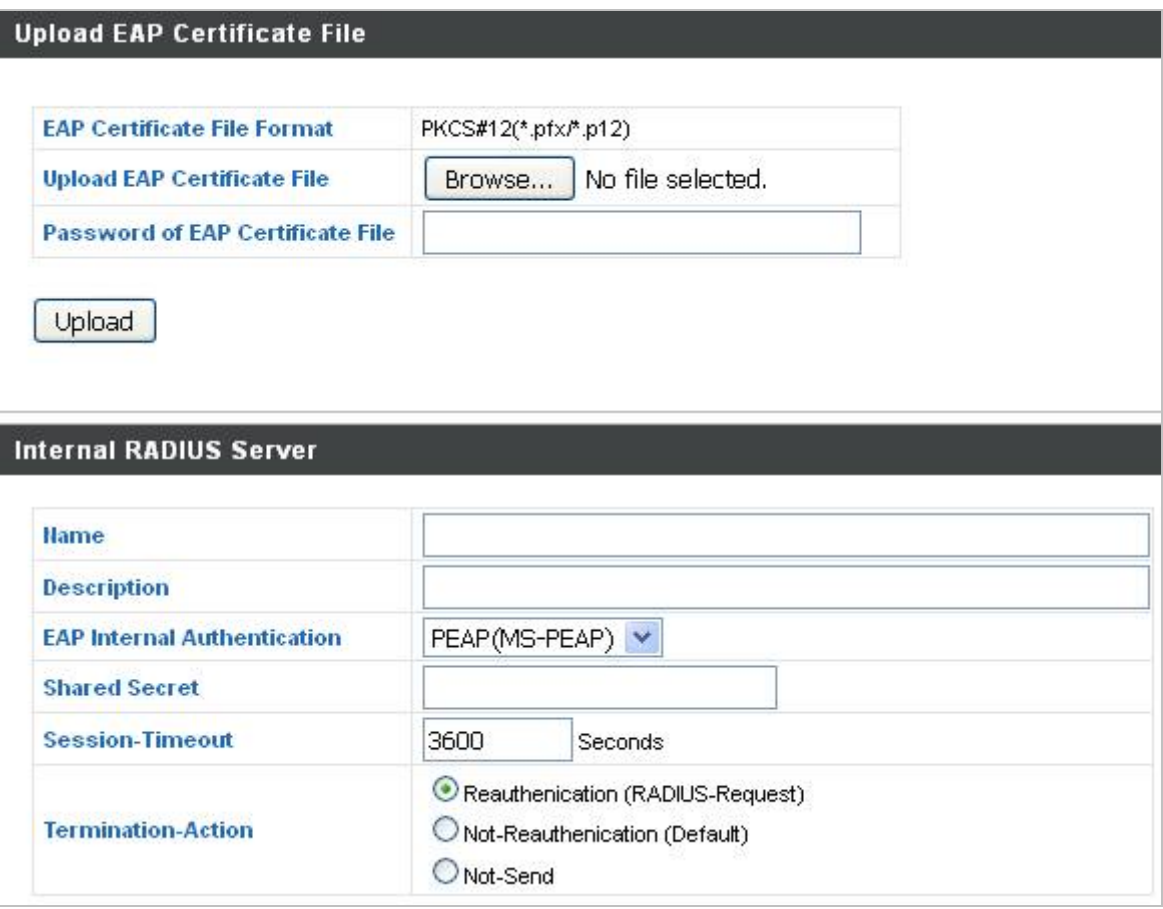

### **Figure 6-19** NMS Settings—Internal RADIUS Server

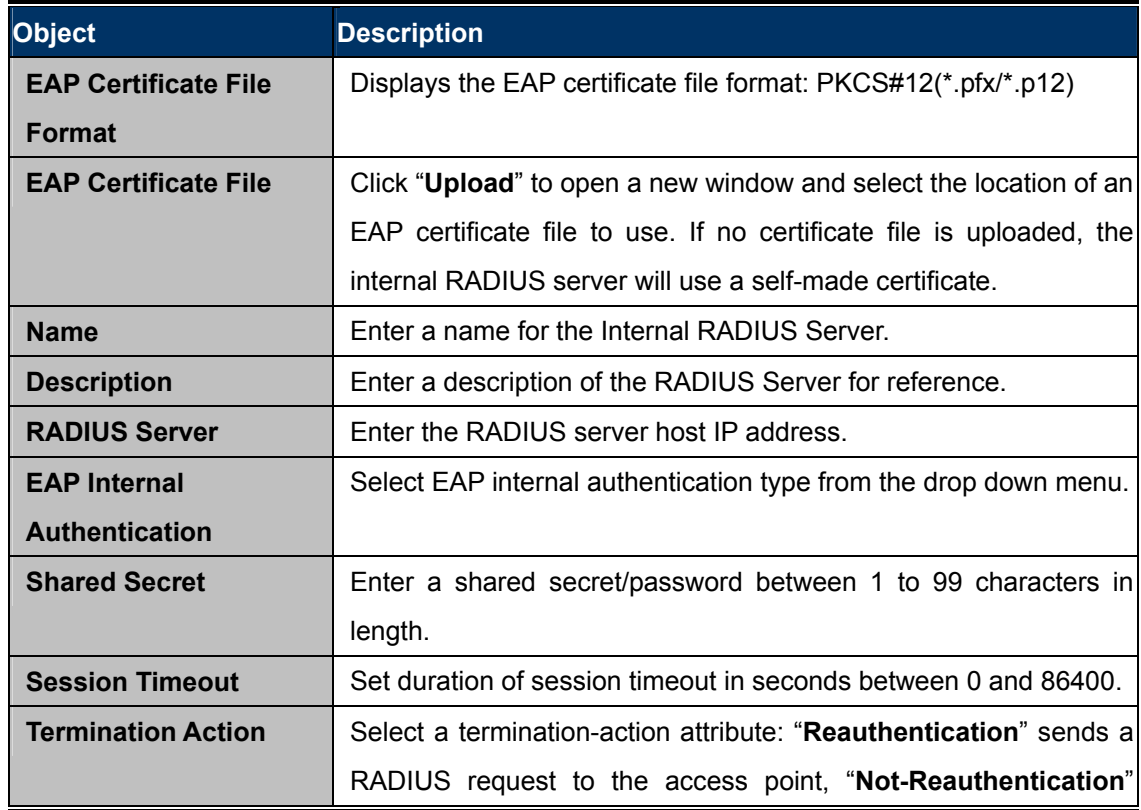

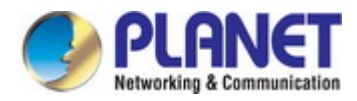

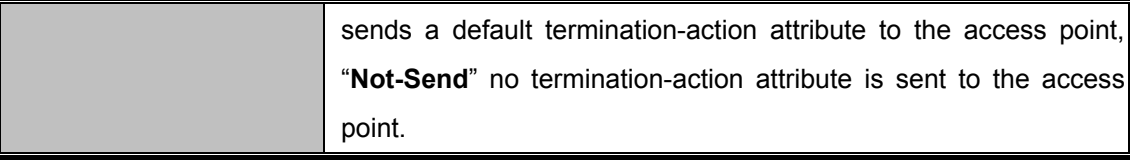

#### **6.4.3.3. RADIUS Accounts**

The internal RADIUS server can authenticate up to 256 user accounts. The "RADIUS Accounts" page allows you to configure and manage users.

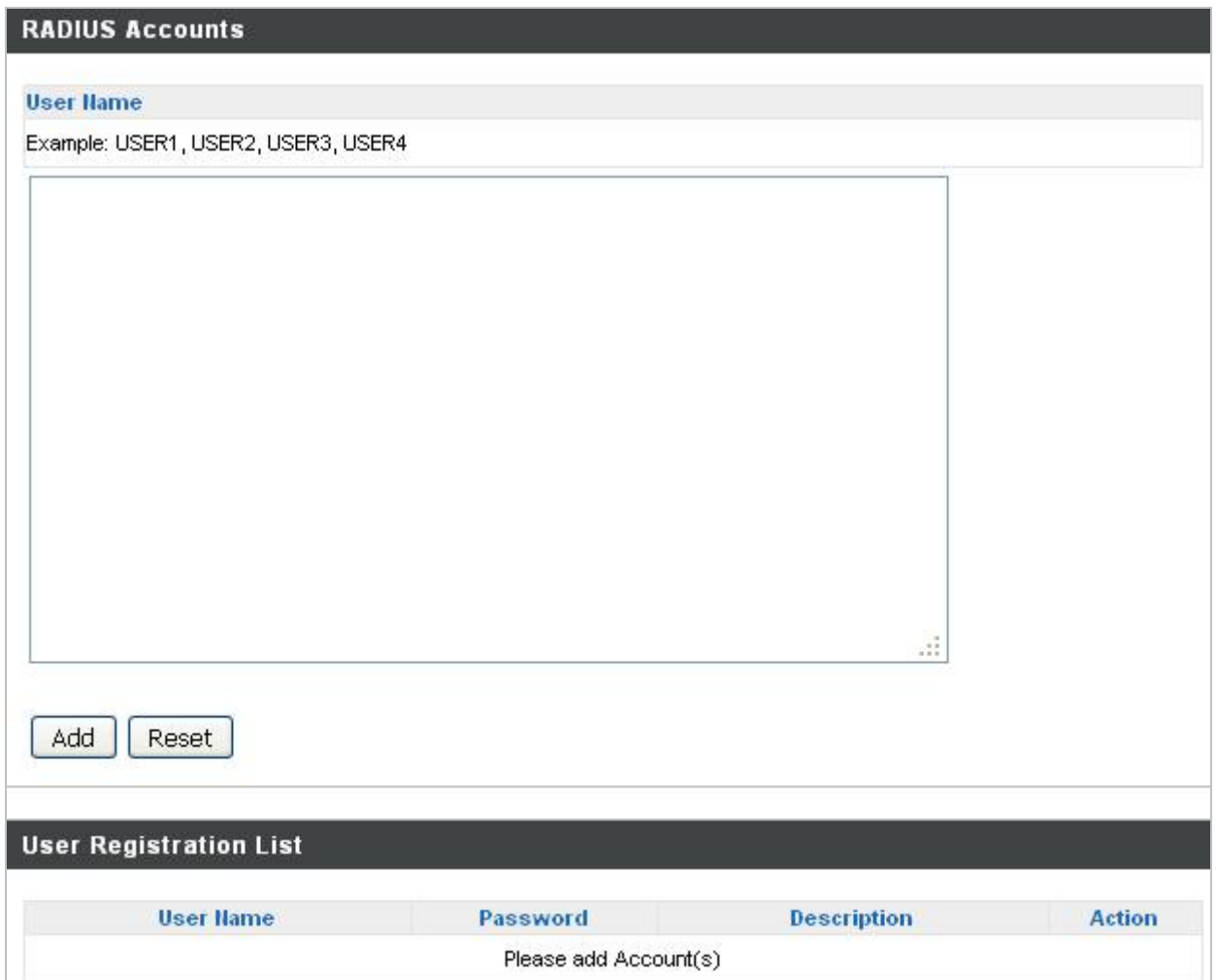

#### **Figure 6-20** NMS Settings—RADIUS Account

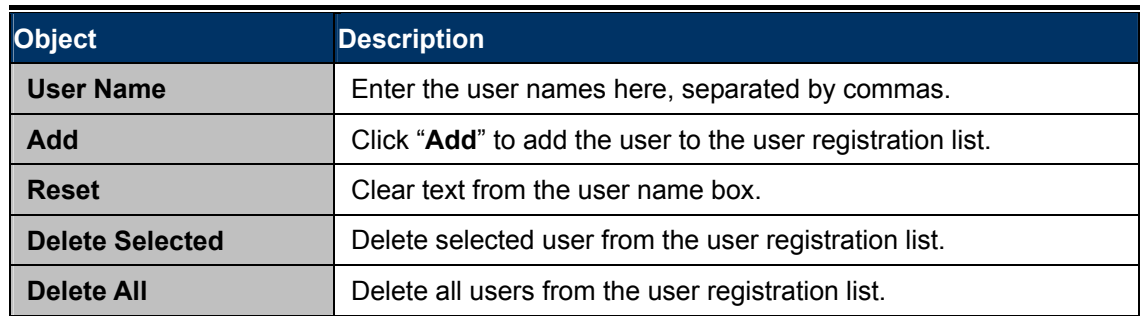

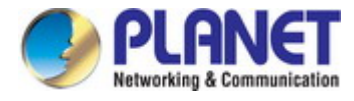

### **6.4.4 Access Control**

Mac filtering is a security feature that can help to prevent unauthorized users from connecting to your access point. This function allows you to define a list of network devices permitted to connect to the access point. Devices are each identified by their unique MAC address. If a device which is not on the list of permitted MAC addresses attempts to connect to the access point, it will be denied.

The MAC address filtering table is displayed below.

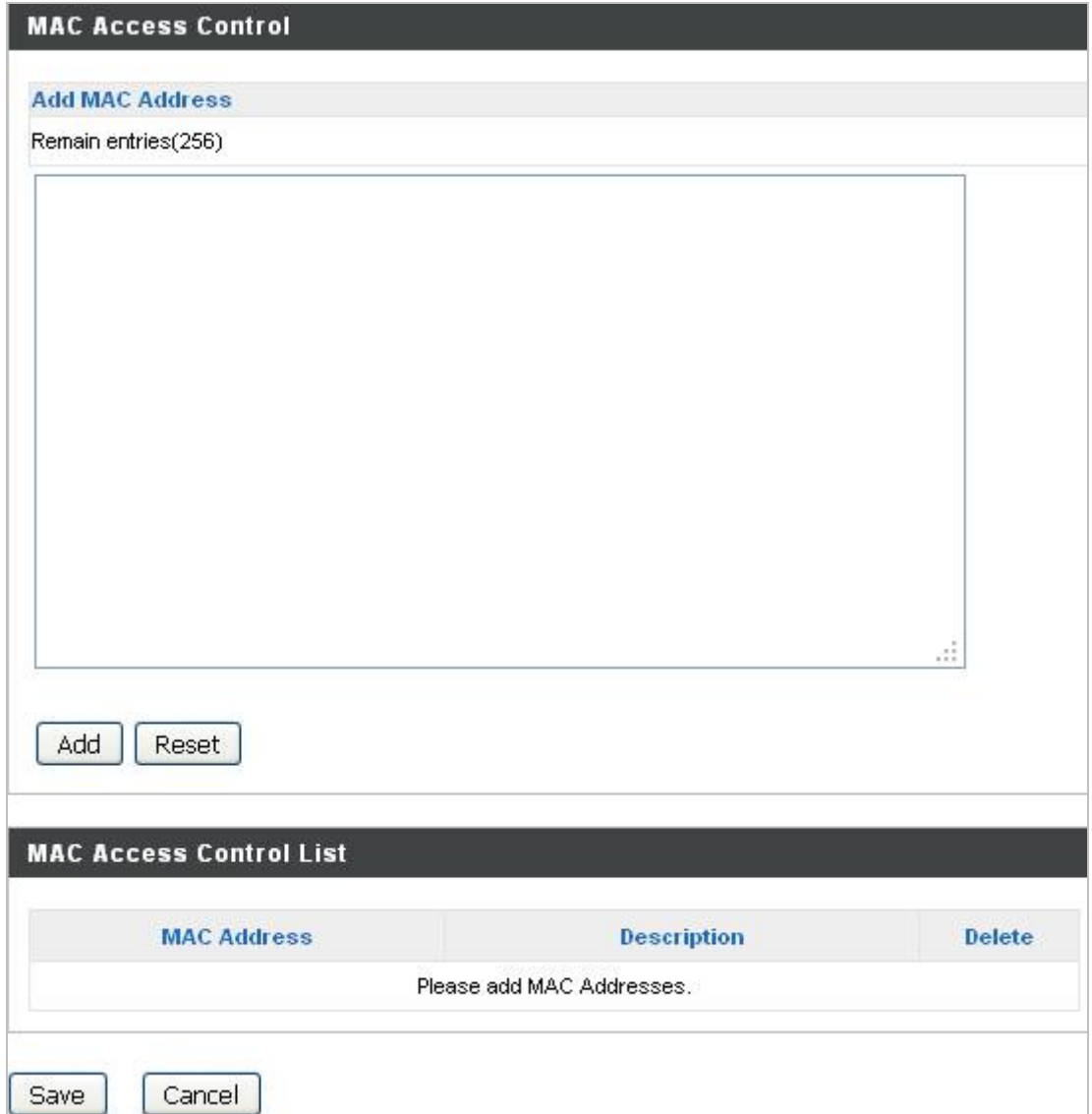

**Figure 6-21** NMS Settings—Access Control

| <b>Object</b>          | <b>Description</b>                                              |
|------------------------|-----------------------------------------------------------------|
| <b>Add MAC Address</b> | Enter a MAC address of computer or network device manually e.g. |
|                        | 'aa-bb-cc-dd-ee-ff' or enter multiple MAC addresses separated   |
|                        | with commas, e.g. 'aa-bb-cc-dd-ee-ff, aa-bb-cc-dd-ee-gg'        |
| <b>Add</b>             | Click "Add" to add the MAC address to the MAC address filtering |
|                        | table.                                                          |
| <b>Reset</b>           | Clear all fields.                                               |

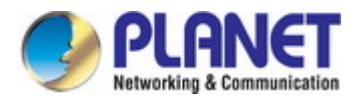

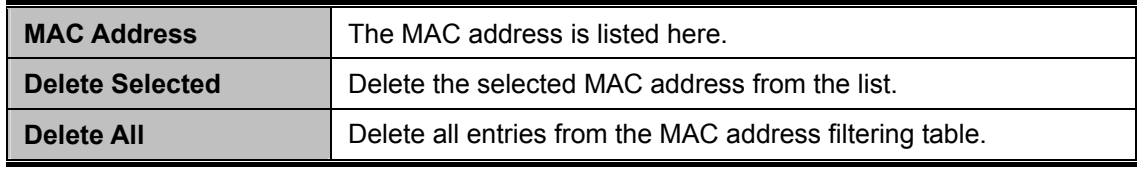

## **6.4.5 Zone Edit**

You can upload the sketch map for the radio coverage and location planning. Press "**Add**" to upload the map image.

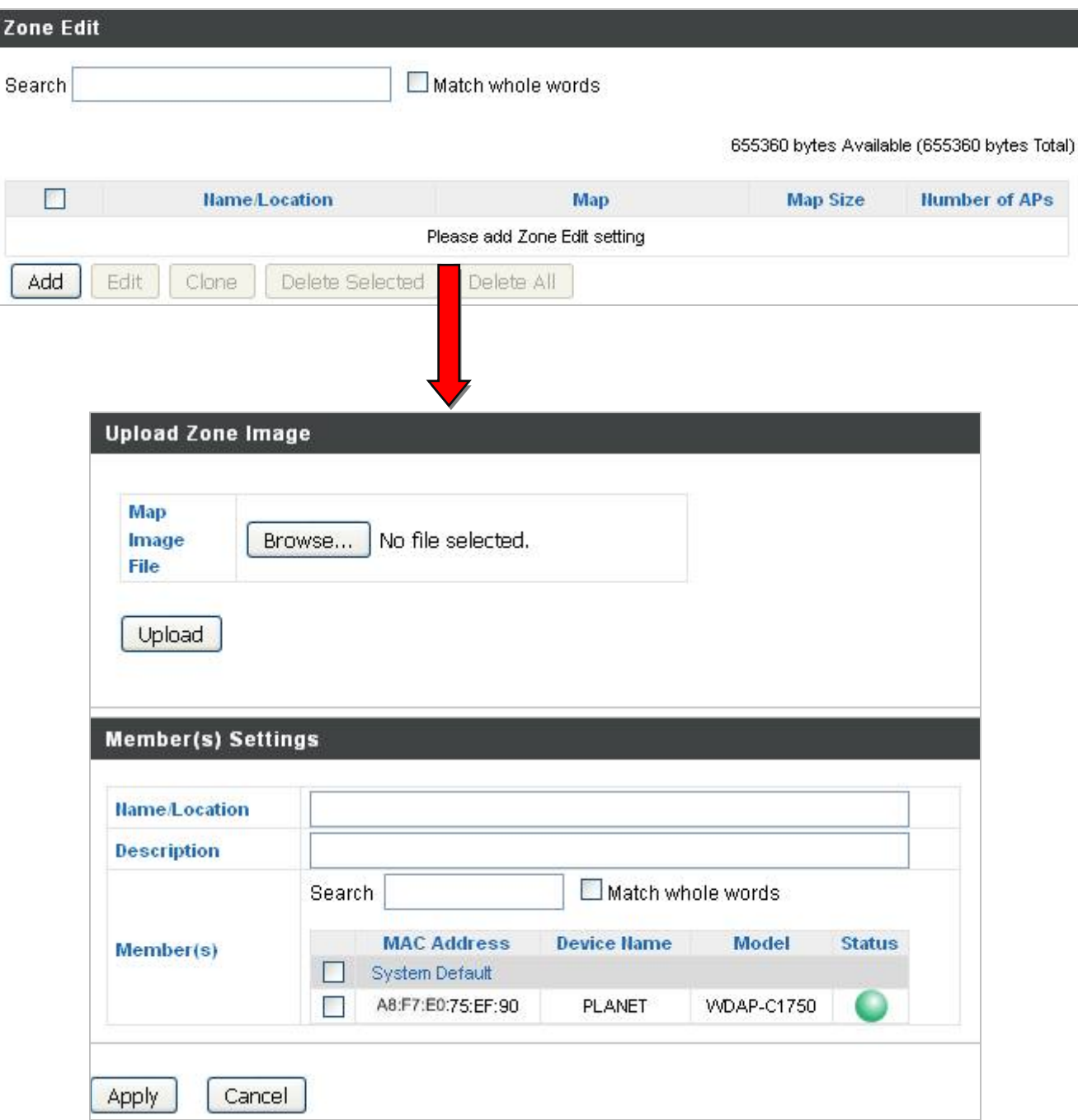

**Figure 6-22** NMS Settings—Zone Edit

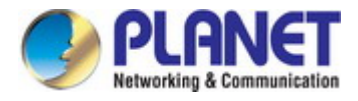

### **6.4.6 Firmware Upgrade**

**Firmware Upgrade** allows you to upgrade firmware to Access Point Groups. First, upload the firmware file from a local disk or external FTP server: locate the file and click "**Upload**" or "**Check**". The table below will display the Firmware Name, Firmware Version, NMS Version, Model and Size.

Then click "**Upgrade All**" to upgrade all access points in the Array or select Access Point groups from the list using checkboxes and click "**Upgrade Selected**" to upgrade only selected access points.

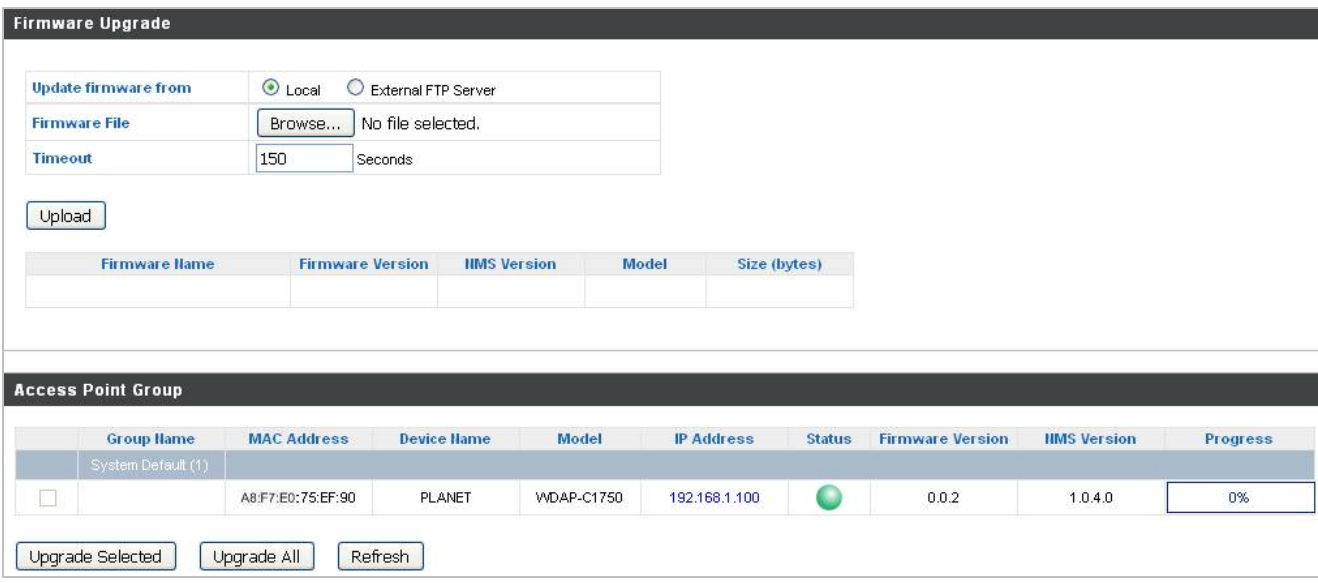

**Figure 6-23** NMS Settings—Firmware Upgrade

### **6.4.7 Advanced**

Configure the NMS system login name and password.

| <b>NMS Security Name</b>                                   | administrator                                            |                                                                                                    |
|------------------------------------------------------------|----------------------------------------------------------|----------------------------------------------------------------------------------------------------|
| <b>NMS Security Key</b>                                    | 1234567890123456                                         | (8~16 Characters)                                                                                                    |
| <b>Sync HMS Security with Active</b><br><b>Managed APs</b> | Enable<br>update is complete, and status color is green. | *Before changing NMS Security Name and Key, please make.<br>sure all Managed APs are connected; all other configuration |

**Figure 6-24** NMS Settings—Advanced

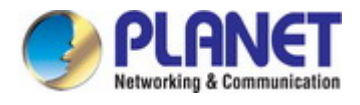

## **6.5 Local Network**

**Local Network** settings are for your AP Controller. You can configure the IP address and DHCP server of the AP Controller in addition to 2.4GHz & 5Ghz Wi-Fi and security, with WPS, RADIUS server, MAC filtering and WMM settings also available.

Please refer to the Chapter 5.2 and 5.3 for more information.

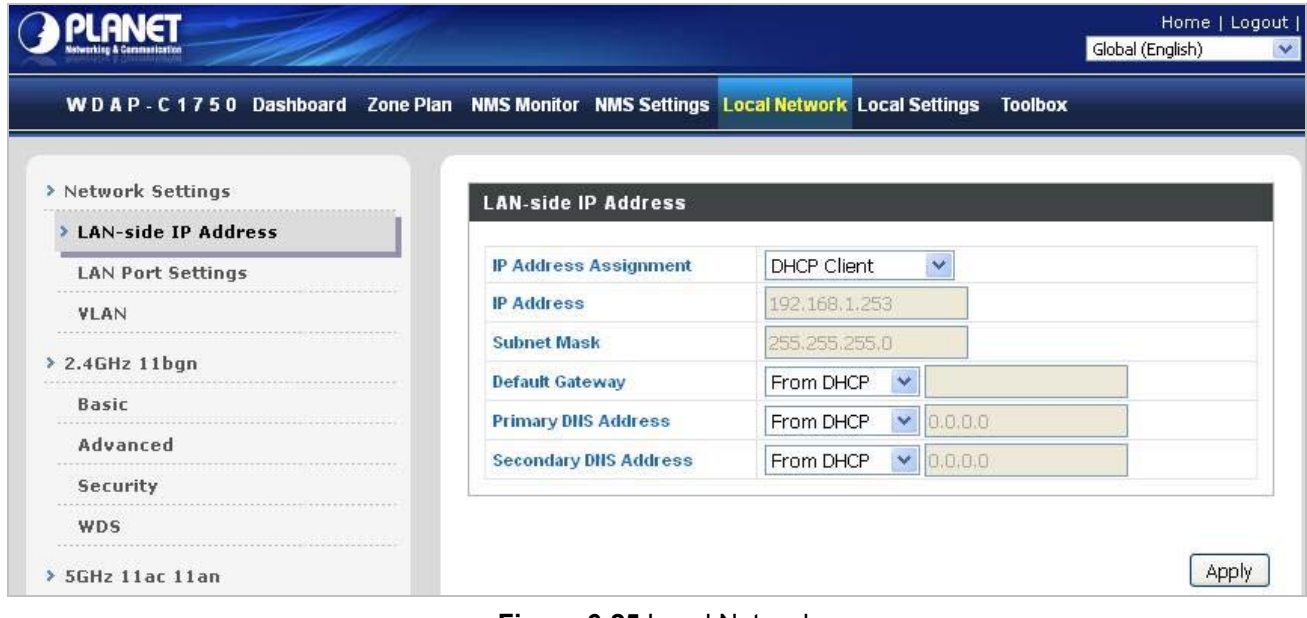

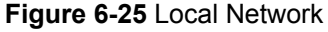

## **6.6 Local Settings**

**Local Settings** are for your AP Controller. You can set the operation mode and view network settings (clients and logs) specifically for the AP Controller, as well as other management settings such as date/time, admin accounts, firmware and reset.

Please refer to the Chapter 5.4 and 5.5 for more information.

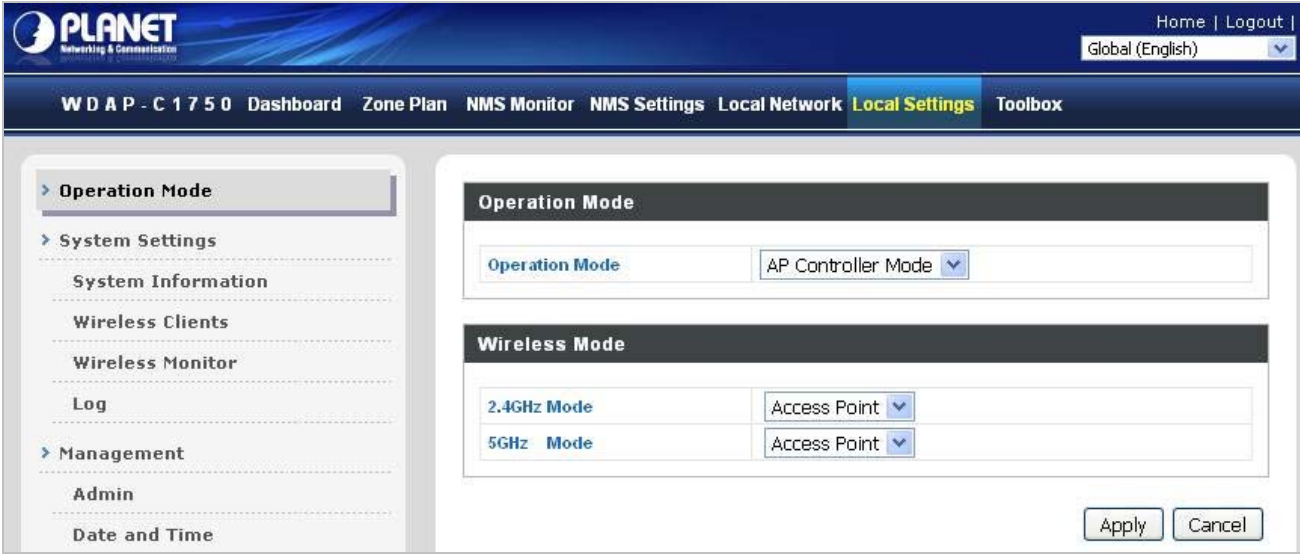

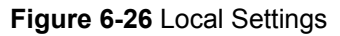

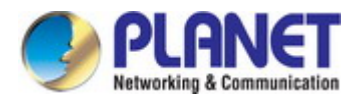

## **6.7 Toolbox**

The Toolbox panel provides the network diagnostic tool **Ping** and **Trace Route**.

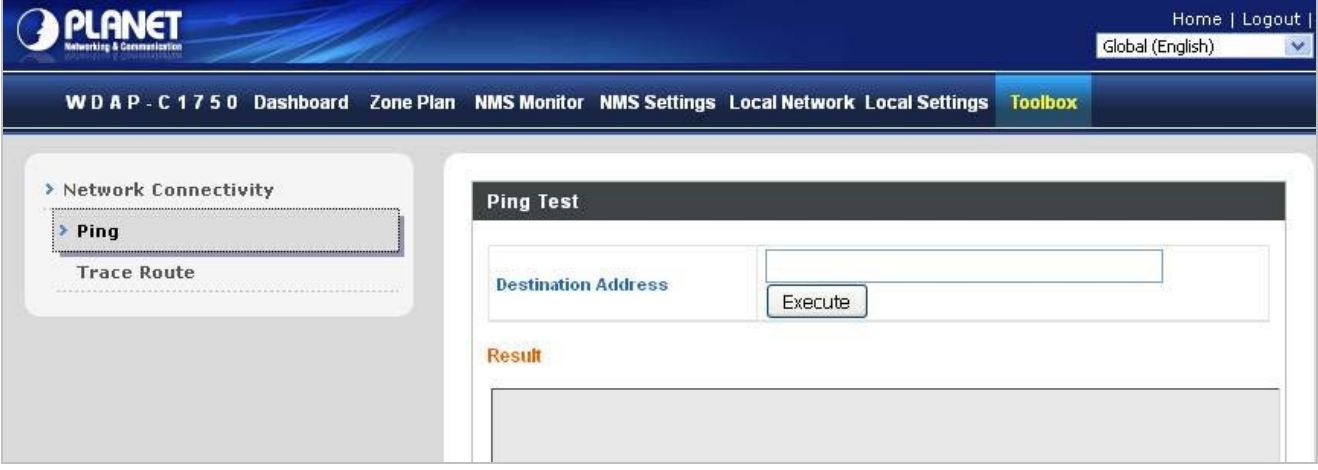

**Figure 6-27** Toolbox

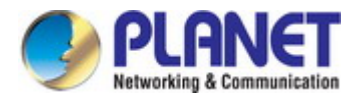

# **Chapter 7. Quick Connection to a Wireless Network**

In the following sections, the **default SSID** of the WDAP-C1750 is configured to "**default**".

## **7.1 Windows XP (Wireless Zero Configuration)**

**Step 1**: Right-click on the **wireless network icon** displayed in the system tray

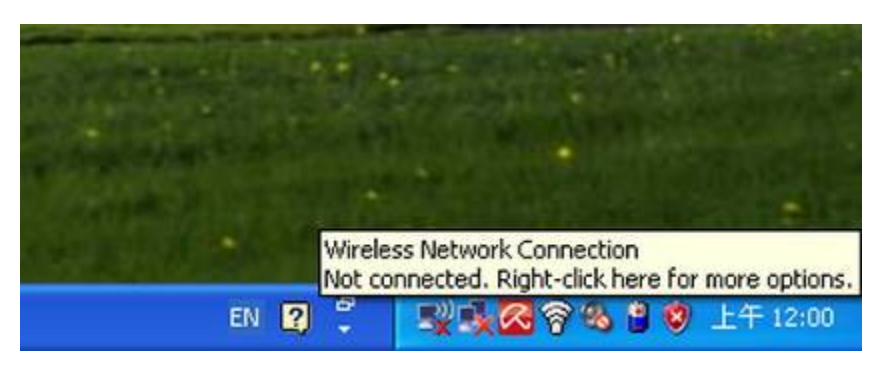

**Figure 7-1** System Tray – Wireless Network Icon

#### **Step 2**: Select [**View Available Wireless Networks**]

**Step 3: Highlight and select the wireless network (SSID) to connect** 

- (1) Select SSID [default]
- (2) Click the [**Connect**] button

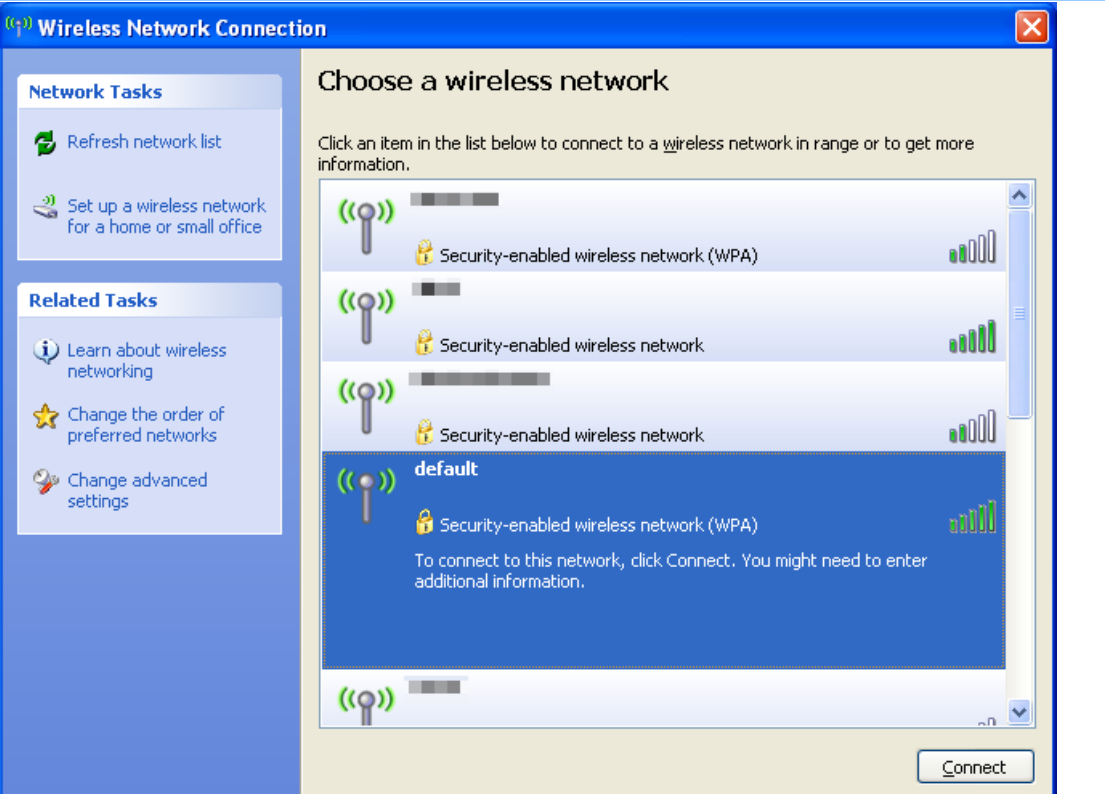

**Figure 7-2** Choose a wireless network

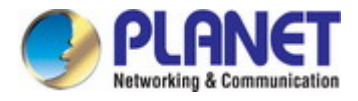

#### **Step 4**: Enter the **encryption key** of the Wireless AP

- (1) The Wireless Network Connection box will appear
- (2) Enter the encryption key that is configured in [section 5.3.3](#page-46-0)
- (3) Click the [Connect] button

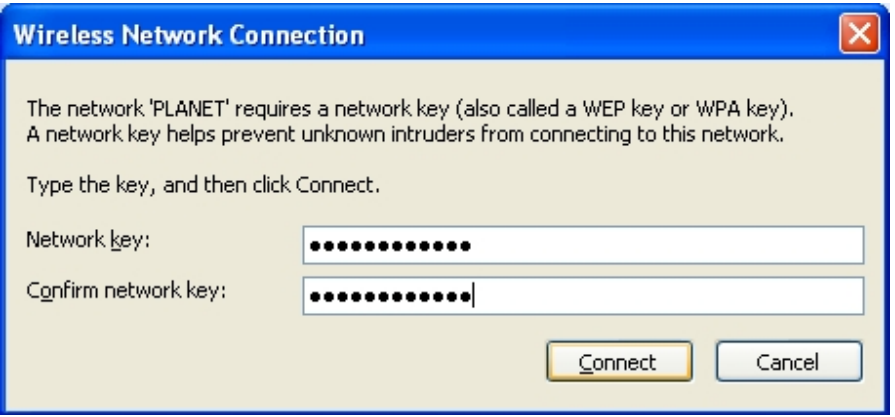

**Figure 7-3** Enter the network key

#### **Step 5**: Check if "**Connected**" is displayed

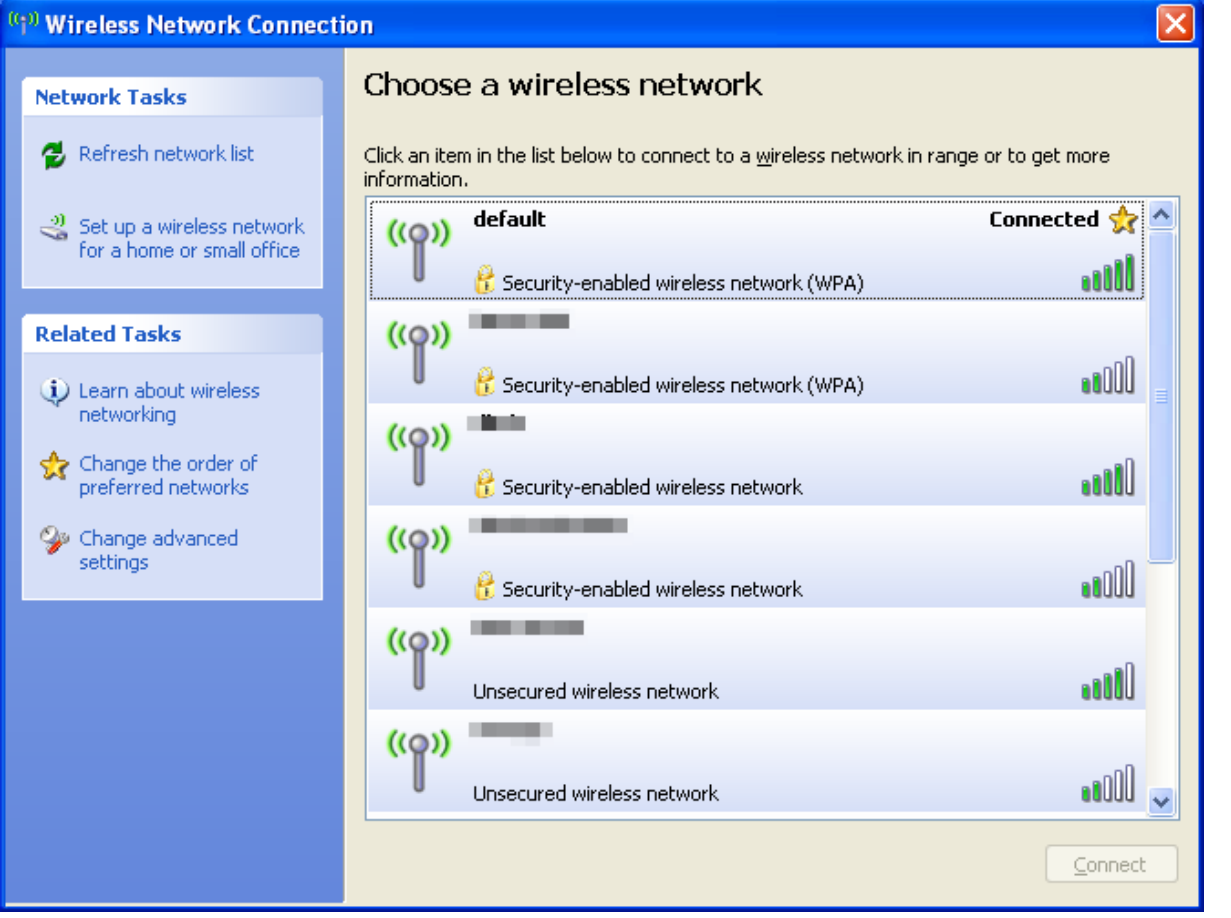

**Figure 7-4** Choose a wireless network -- Connected
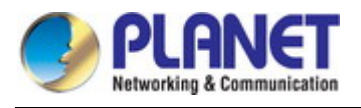

Some laptops are equipped with a "Wireless ON/OFF" switch for the internal wireless LAN. Make sure the hardware wireless switch is switched to "ON" position. Note

## **7.2 Windows 7 (WLAN AutoConfig)**

WLAN AutoConfig service is built-in in Windows 7 that can be used to detect and connect to wireless network. This built-in wireless network connection tool is similar to wireless zero configuration tool in Windows XP.

**Step 1**: Right-click on the **network icon** displayed in the system tray

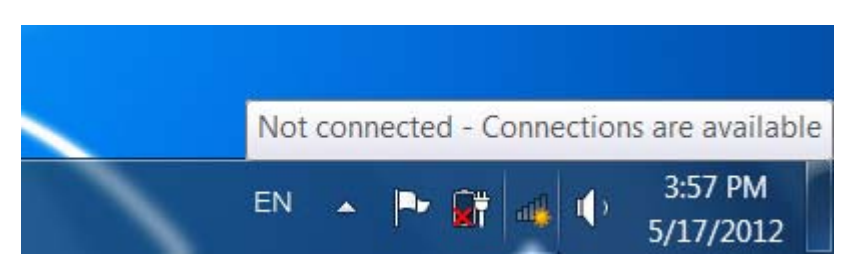

**Figure 7-5** Network icon

**Step 2:** Highlight and select the wireless network (SSID) to connect

- (1) Select SSID [**default**]
- (2) Click the [**Connect**] button

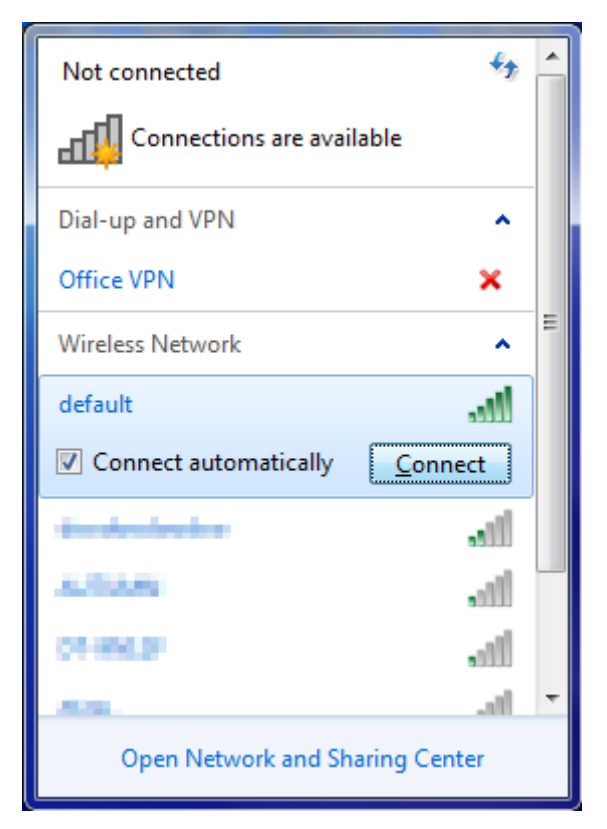

**Figure 7-6** WLAN AutoConfig

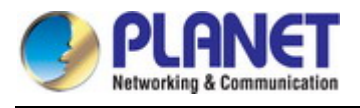

Note

If you will be connecting to this Wireless AP in the future, check [**Connect automatically**].

#### **Step 4**: Enter the **encryption key** of the Wireless AP

- (1) The Connect to a Network box will appear
- (2) Enter the encryption key that is configured in [section 5.3.3](#page-46-0)
- (3) Click the [OK] button

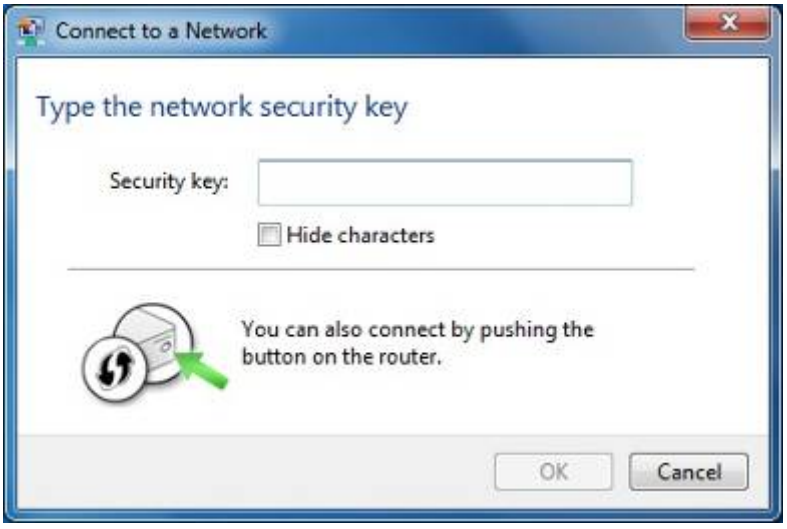

**Figure 7-7** Type the network key

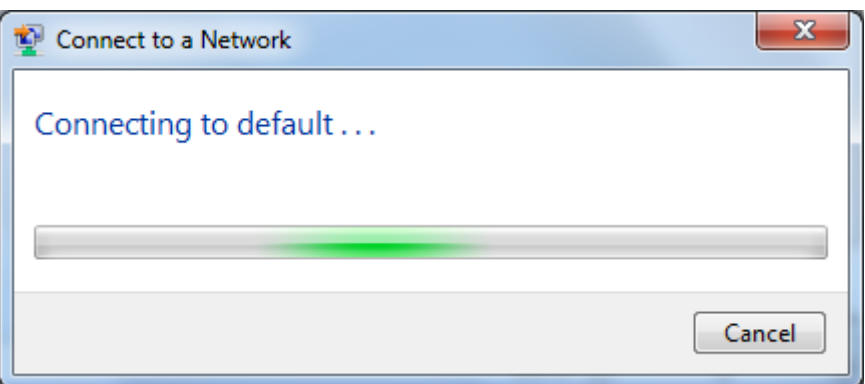

**Figure 7-8** Connecting to a Network

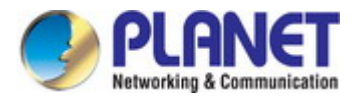

#### **Step 5**: Check if "**Connected**" is displayed

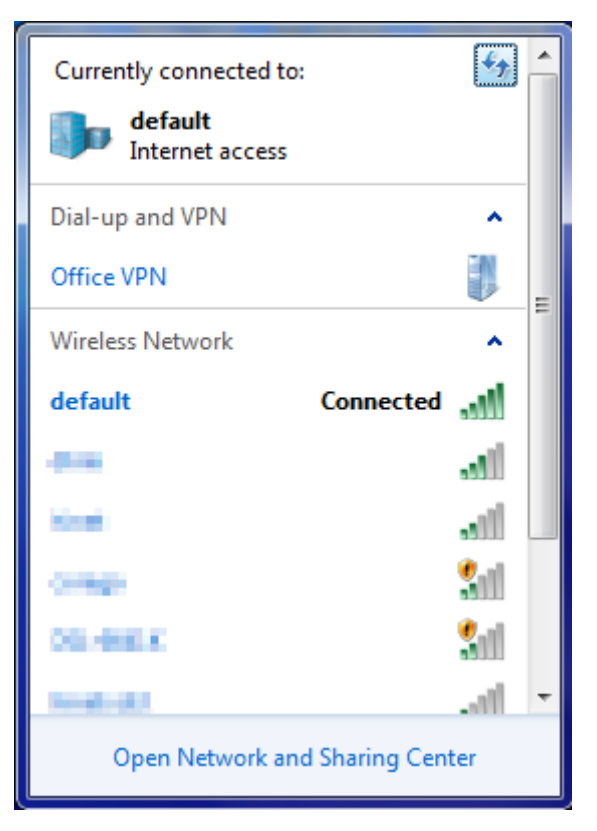

**Figure 7-9** Connected to a Network

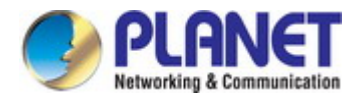

## **7.3 Mac OS X 10.x**

In the following sections, the default SSID of the WDAP-C1750 is configured to "default".

**Step 1**: Right-click on the **network icon** displayed in the system tray

The AirPort Network Connection menu will appear

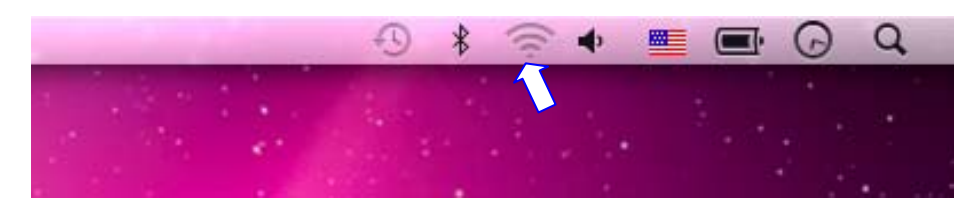

**Figure 7-10** Mac OS – Network icon

**Step 2**: Highlight and select the wireless network (SSID) to connect

- (1) Select and SSID [**default**]
- (2) Double-click on the selected SSID

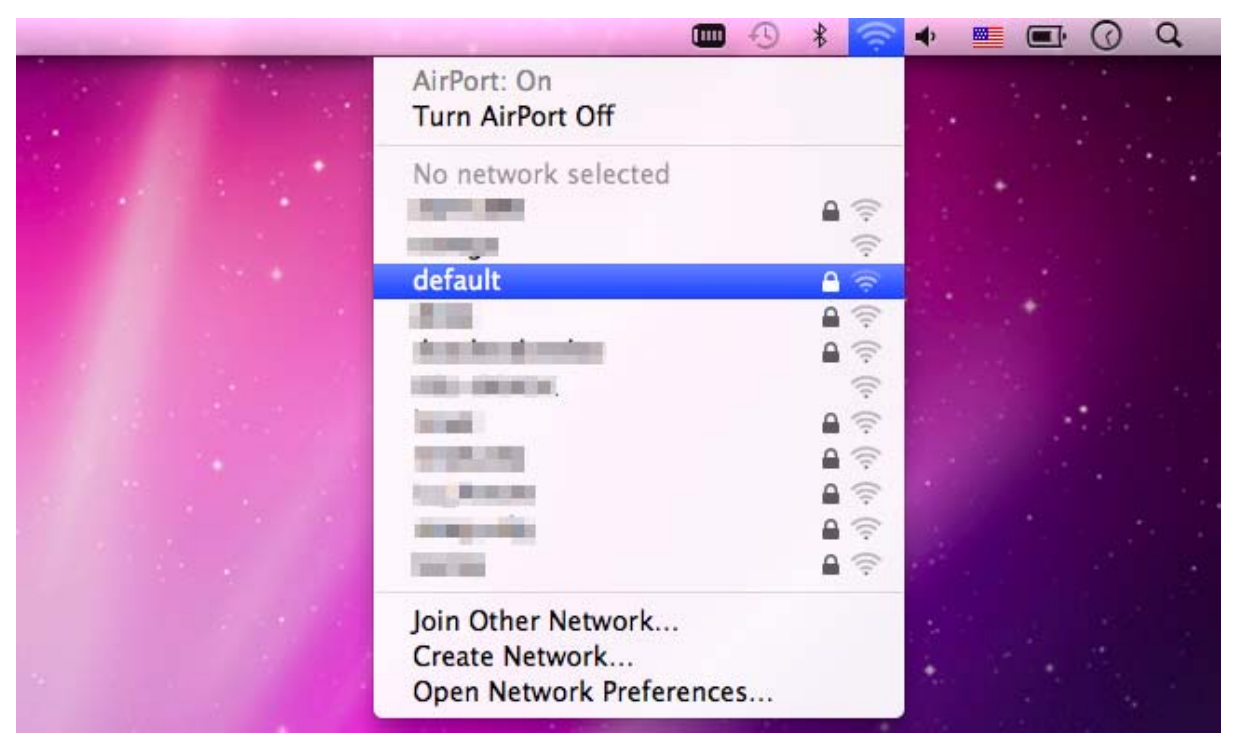

**Figure 7-11** Highlight and select the wireless network

#### **Step 4**: Enter the **encryption key** of the Wireless AP

- (1) Enter the encryption key that is configured in [section 5.3.3](#page-46-0)
- (2) Click the [OK] button

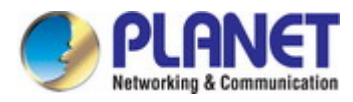

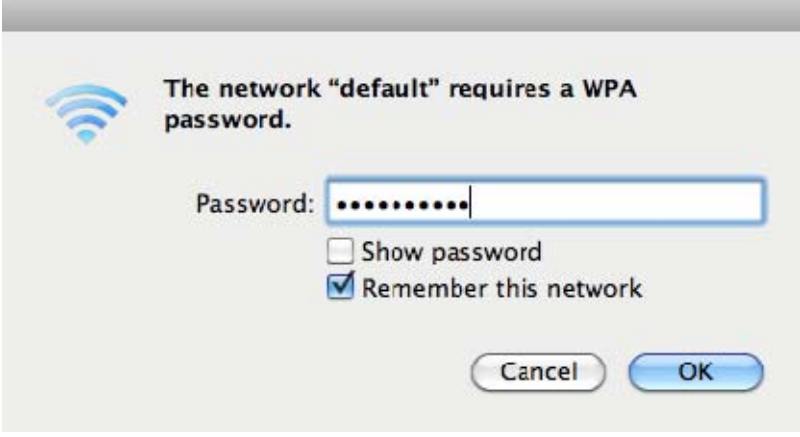

**Figure 7-12** Enter the Password

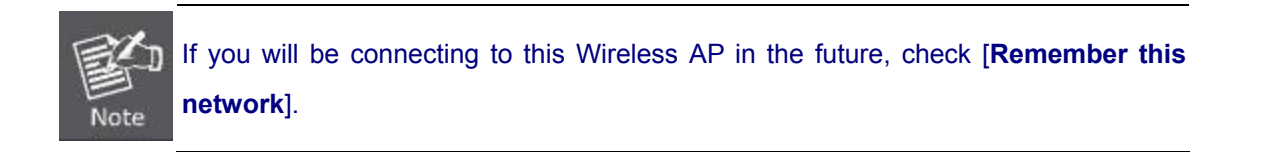

#### **Step 5**: Check if the AirPort is connected to the selected wireless network.

If "Yes", then there will be a "check" symbol in the front of the SSID.

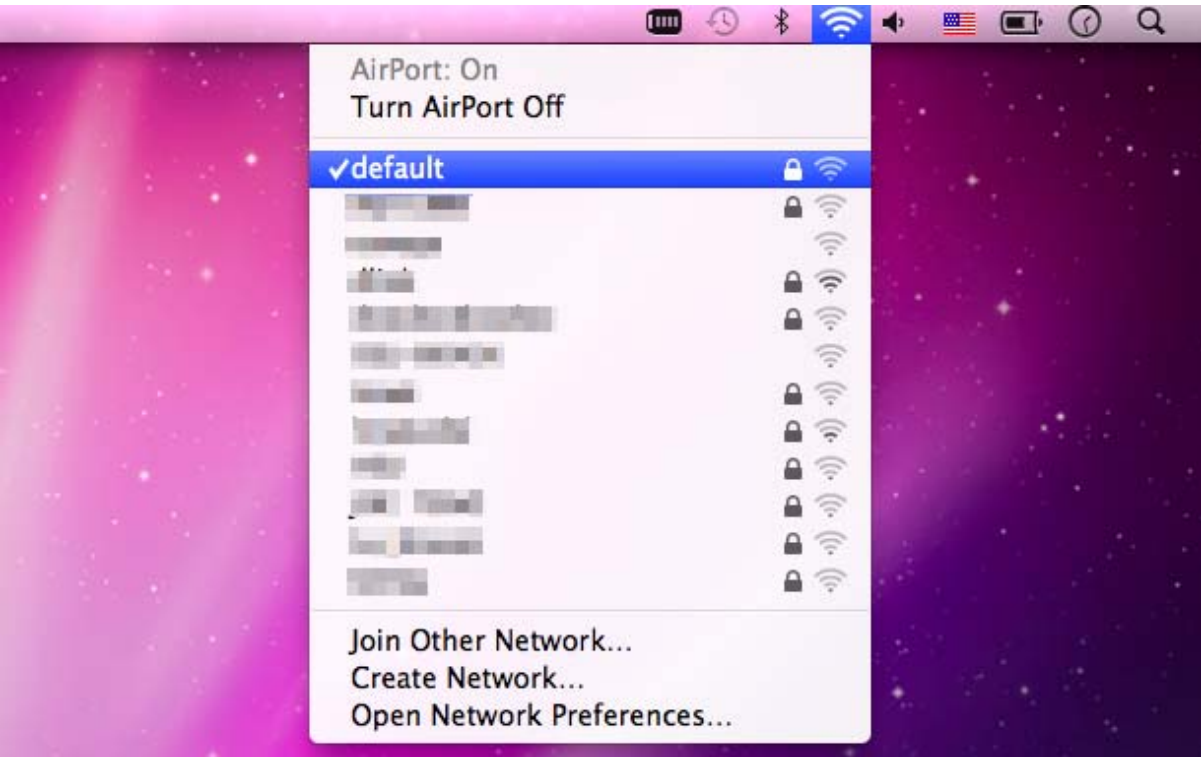

**Figure 7-13** Connected to the Network

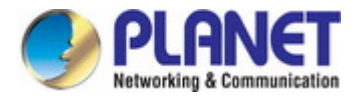

There is another way to configure the MAC OS X Wireless settings:

#### **Step 1**: Click and open the [**System Preferences**] by going to **Apple** > **System Preference** or **Applications**

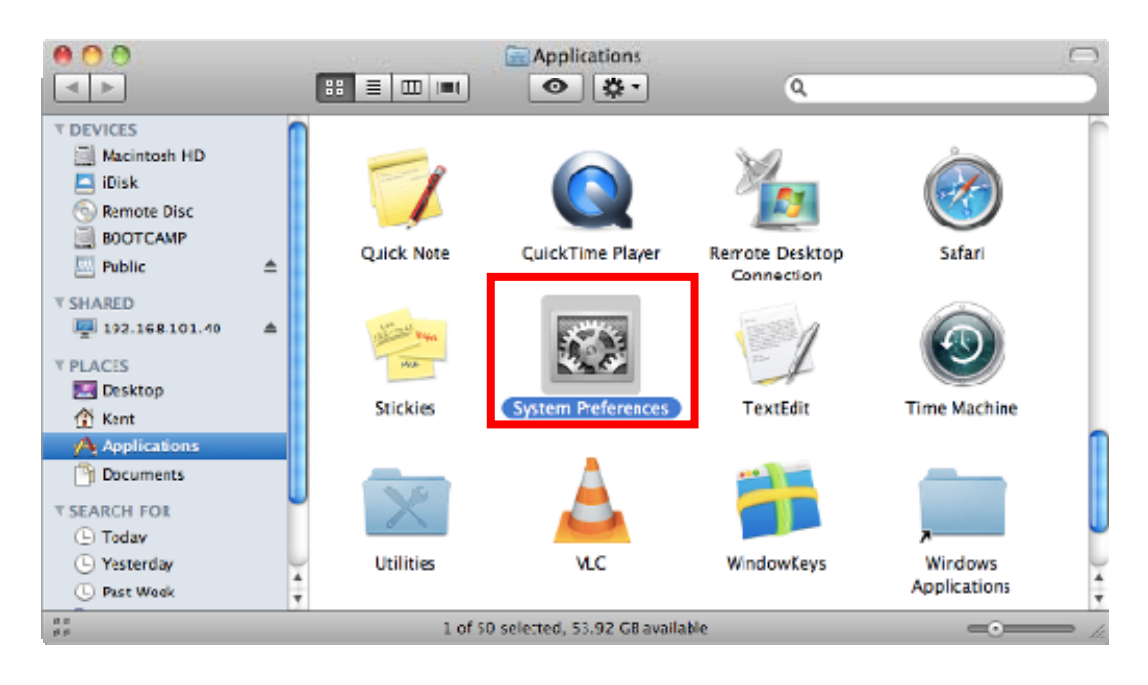

**Figure 7-14** System Preferences

#### **Step 2**: Open **Network Preference** by clicking on the [**Network**] icon

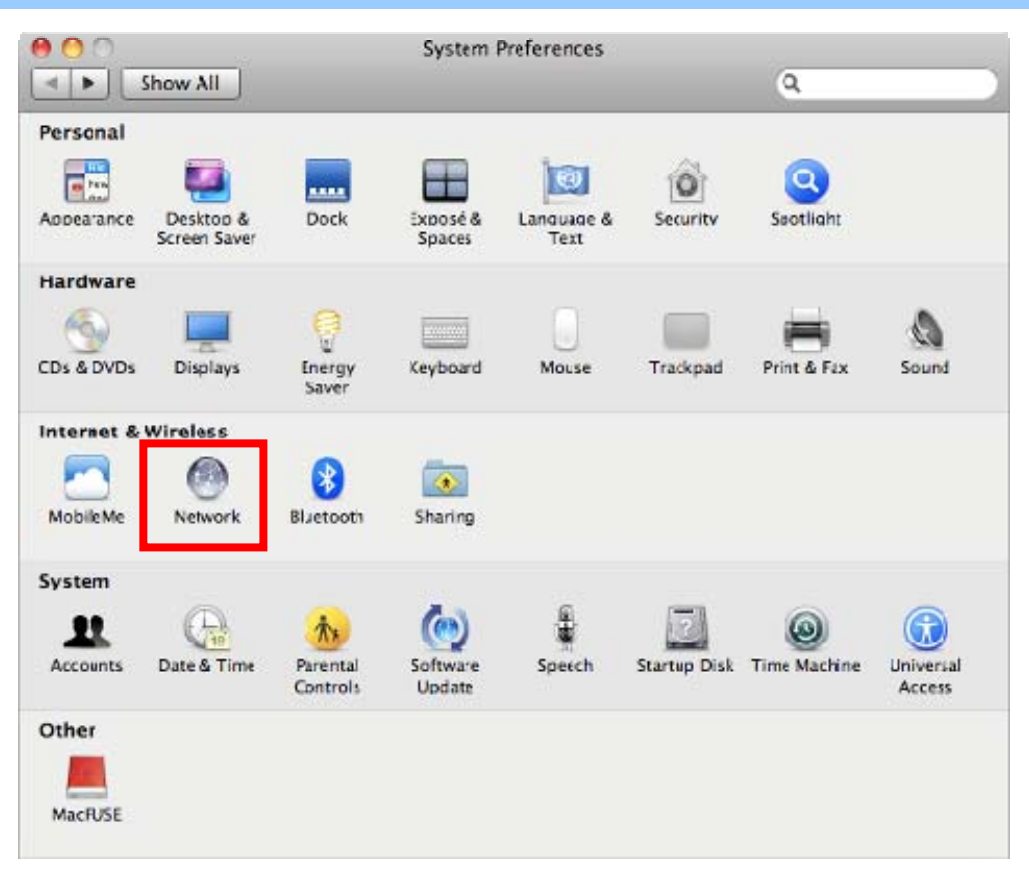

**Figure 7-15** System Preferences -- Network

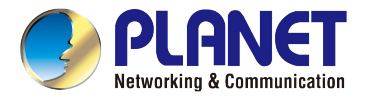

#### **Step 3**: Check Wi-Fi setting and select the available wireless network

- (1) Choose the **AirPort** on the left side of the menu (make sure it is ON)
- (2) Select Network Name [**default**] here

If this is the first time to connect to the Wireless AP, it should show "No network selected".

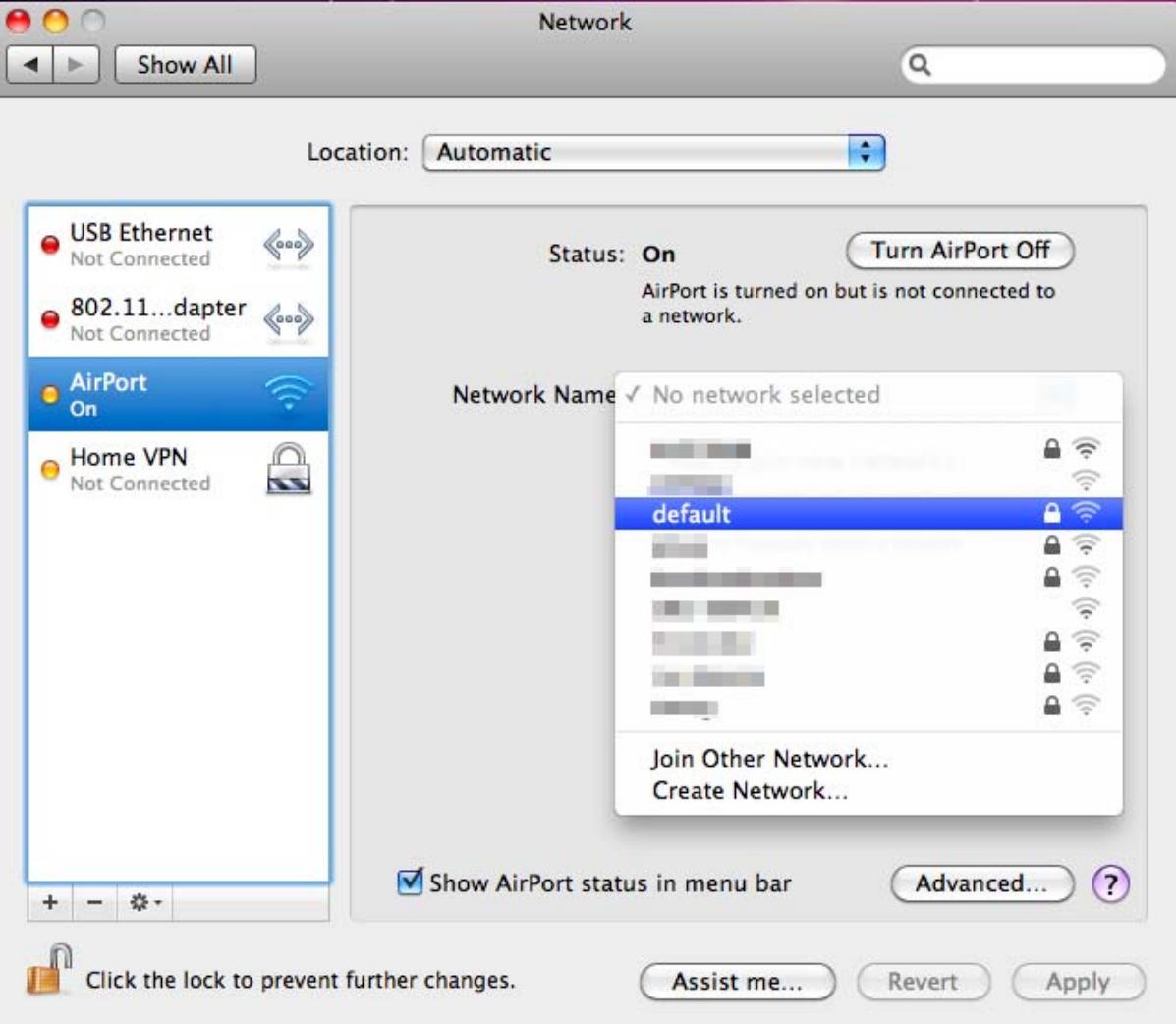

**Figure 7-16** Select the Wireless Network

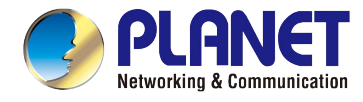

### **7.4 iPhone/iPod Touch/iPad**

In the following sections, the **default SSID** of the WDAP-C1750 is configured to "**default**".

**Step 1**: Tap the [**Settings**] icon displayed in the home screen

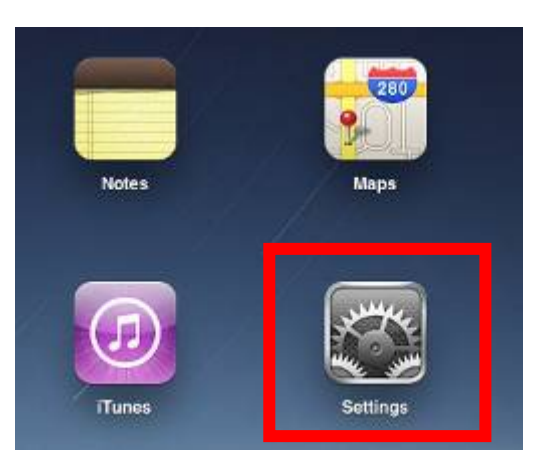

**Figure 7-17** iPhone – Settings icon

**Step 2**: Check Wi-Fi setting and select the available wireless network

- (3) Tap [**General**] \ [**Network**]
- (4) Tap [**Wi-Fi**]

If this is the first time to connect to the Wireless AP, it should show "Not Connected".

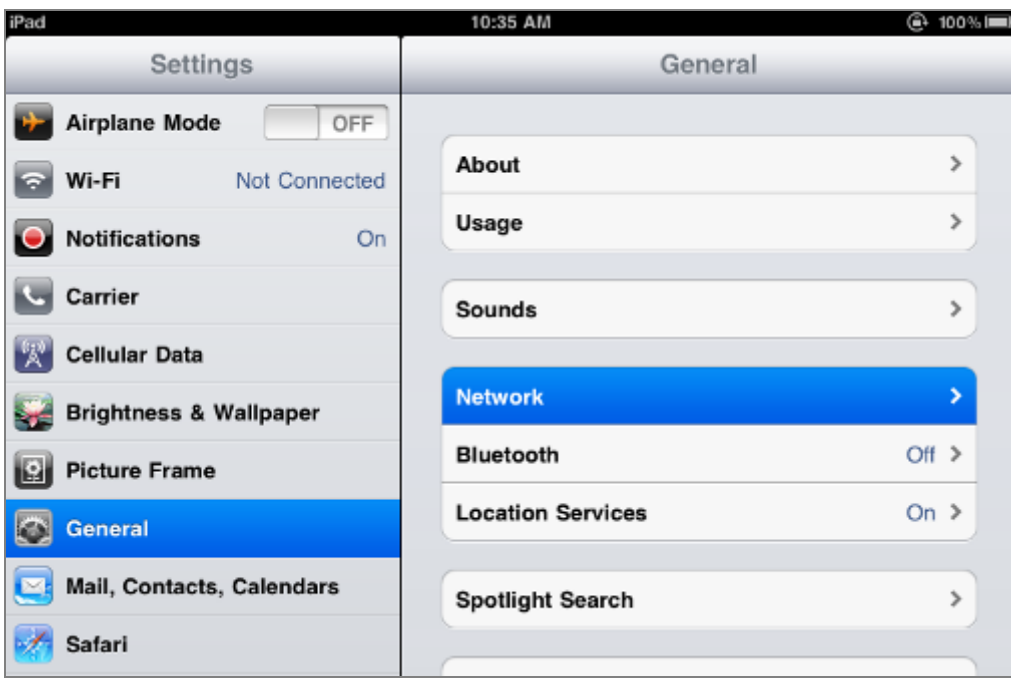

**Figure 7-18** Wi-Fi Setting

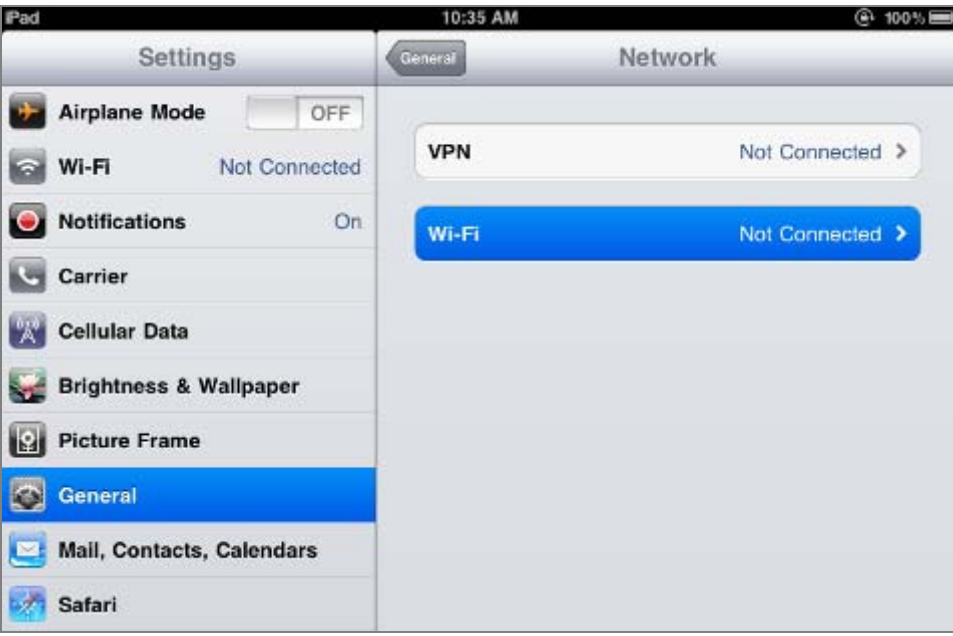

**Figure 7-19** Wi-Fi Setting – Not Connected

**Step 3**: Tap the target wireless network (SSID) in "**Choose a Network…**"

- (1) Turn on Wi-Fi by tapping "**Wi-Fi**"
- (2) Select SSID [**default**]

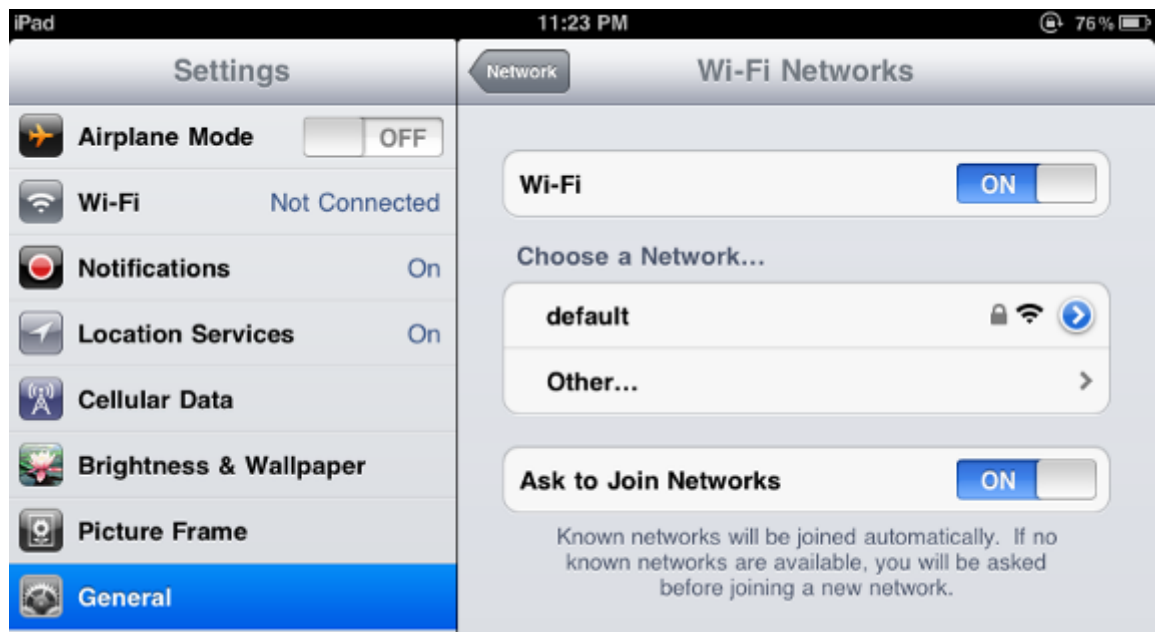

**Figure 7-20** Turn on Wi-Fi

#### **Step 4**: Enter the **encryption key** of the Wireless AP

- (1) The password input screen will be displayed
- (2) Enter the encryption key that is configured in [section 5.3.3](#page-46-0)
- (3) Tap the [**Join**] button

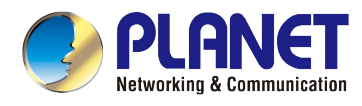

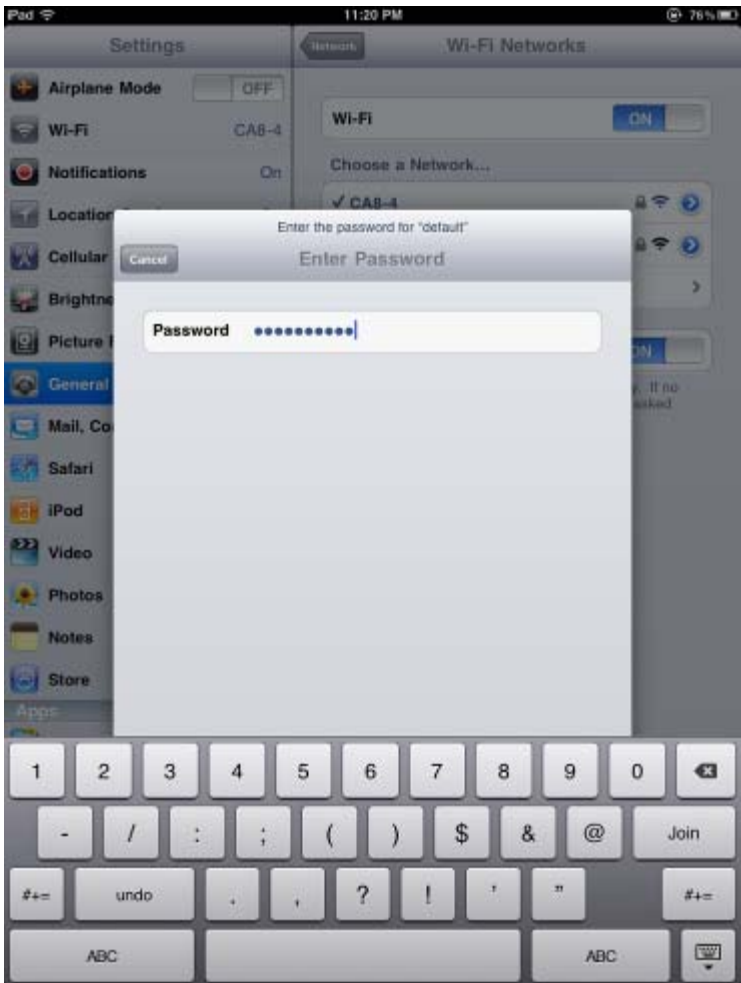

**Figure 7-21** iPhone -- Enter the Password

**Step 5**: Check if the device is connected to the selected wireless network.

If "Yes", then there will be a "check" symbol in the front of the SSID.

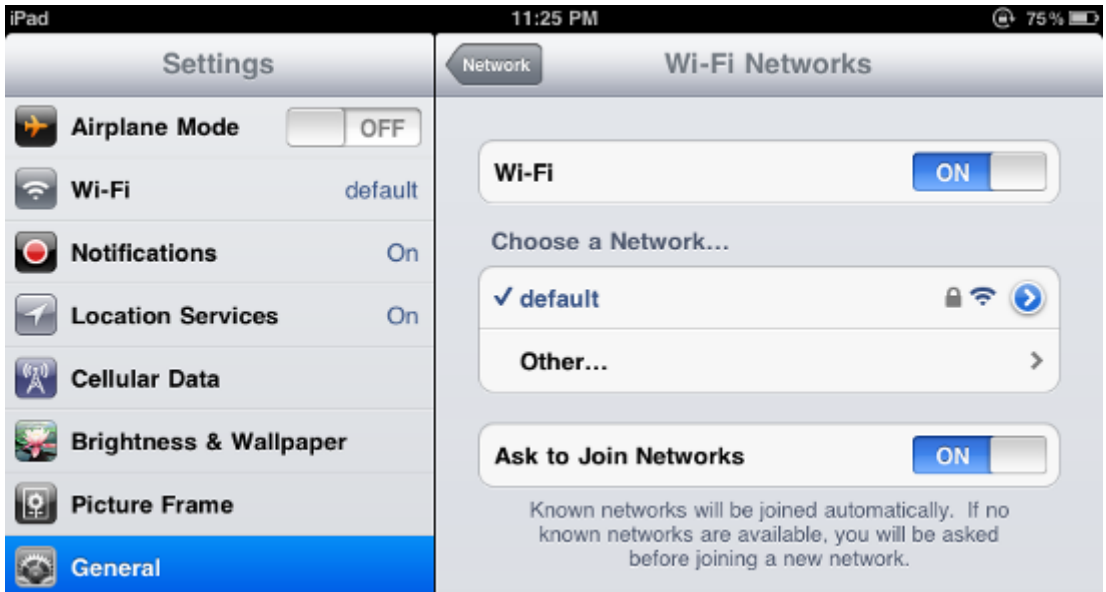

**Figure 7-22** iPhone -- Connected to the Network

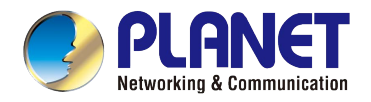

# **Appendix A: Planet Smart Discovery Utility**

To easily list the WDAP-C1750 in your Ethernet environment, the Planet Smart Discovery Utility is an ideal solution. The utility is available at: [http://www.planet.com.tw/en/product/images/48590/Planet\\_Utility.zip](http://www.planet.com.tw/en/product/images/48590/Planet_Utility.zip)

The following installation instructions guide you to running the Planet Smart Discovery Utility.

**Step 1**: Place the **Planet Smart Discovery Utility** in administrator PC.

**Step 2**: Run this utility and the following screen appears.

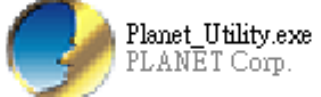

**Step 3**: Press the **"Refresh"** button for the current connected devices in the discovery list as shown in the following screen:

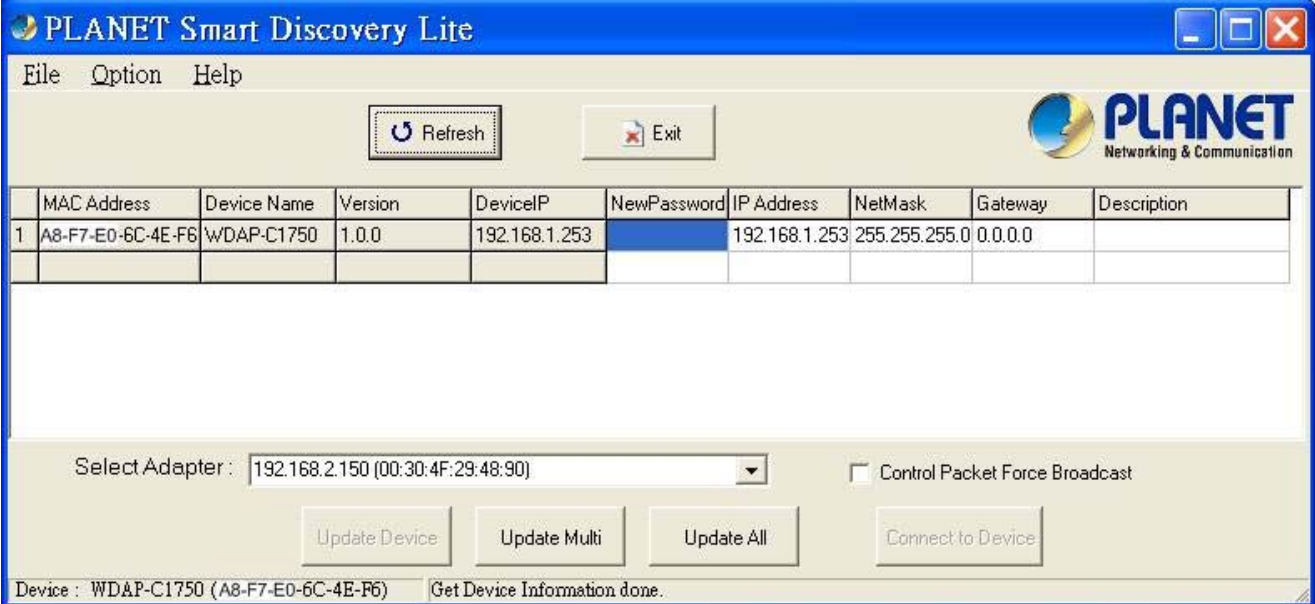

**Step 3**: Press the **"Connect to Device"** button and then the Web login screen appears.

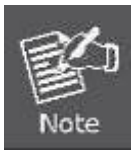

The fields in the white background can be modified directly and then you can apply the new setting by clicking the "**Update Device**" button.

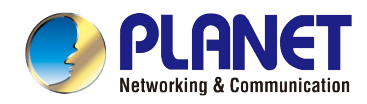

# **Appendix B: Troubleshooting**

If you find the AP is working improperly or stop responding to you, please read this troubleshooting first before contacting the dealer for help. Some problems can be solved by yourself within a very short time.

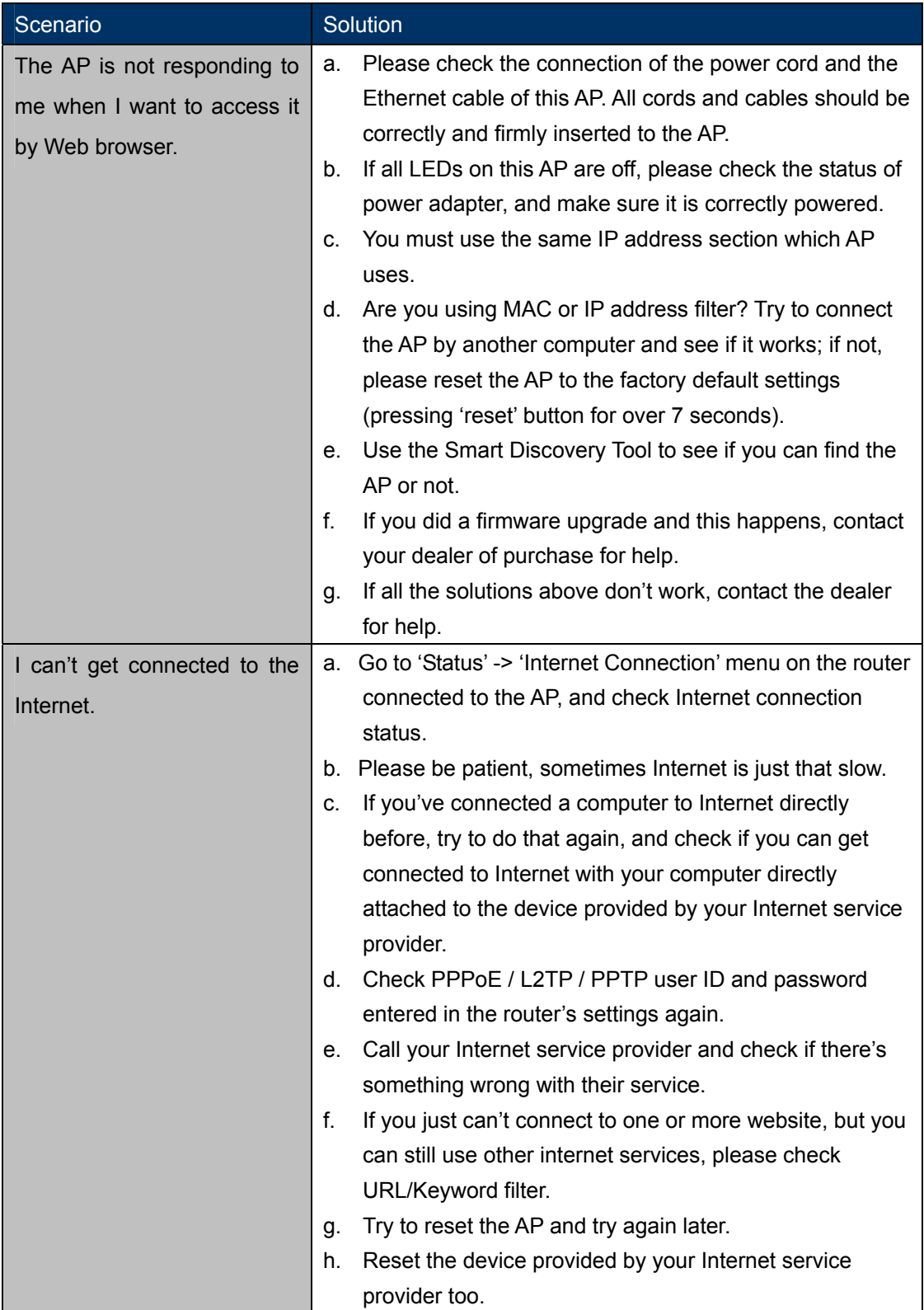

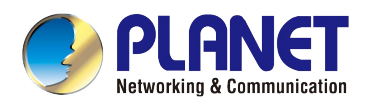

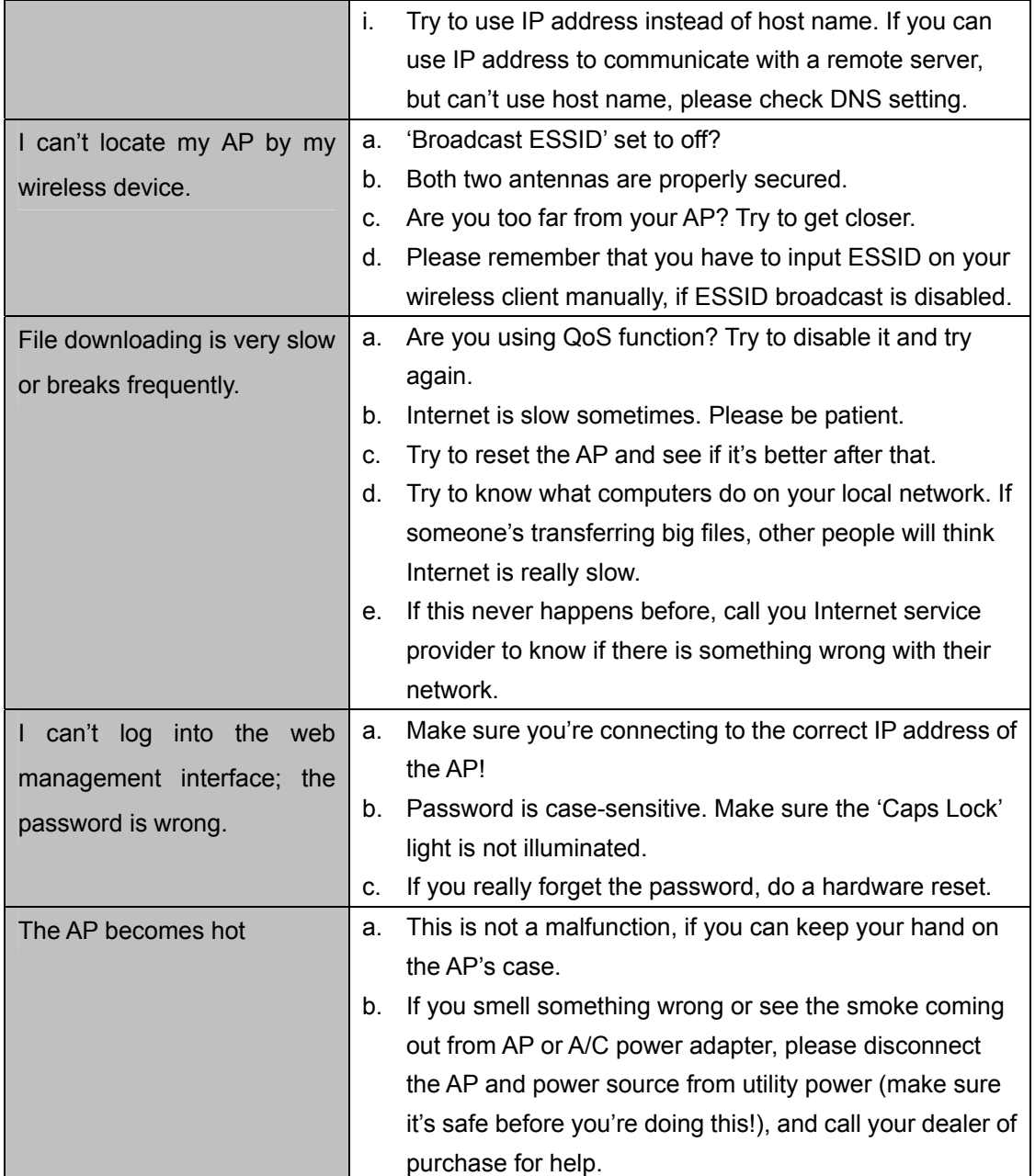

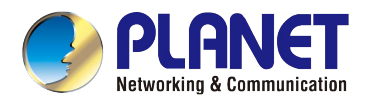

# **Appendix C: Glossary**

- **802.11ac** 802.11ac is a [wireless networking](http://en.wikipedia.org/wiki/Wireless_network) standard in the [802.11](http://en.wikipedia.org/wiki/802.11) family (which is marketed under the brand name [Wi-Fi](http://en.wikipedia.org/wiki/Wi-Fi)), developed in the [IEEE Standards Association](http://en.wikipedia.org/wiki/IEEE_Standards_Association) process, providing high-throughput [wireless local area networks](http://en.wikipedia.org/wiki/Wireless_LAN) (WLANs) on the [5 GHz band.](http://en.wikipedia.org/wiki/List_of_WLAN_channels#5_GHz_.28802.11a.2Fh.2Fj.2Fn.29.5B13.5D)
- **802.11n -** 802.11n builds upon previous 802.11 standards by adding MIMO (multiple-input multiple-output). MIMO uses multiple transmitter and receiver antennas to allow for increased data throughput via spatial multiplexing and increased range by exploiting the spatial diversity, perhaps through coding schemes like Alamouti coding. The Enhanced Wireless Consortium (EWC) [3] was formed to help accelerate the IEEE 802.11n development process and promote a technology specification for interoperability of next-generation wireless local area networking (WLAN) products.
- **802.11a** 802.11a was an amendment to the IEEE 802.11 wireless local network specifications that defined requirements for an orthogonal frequency division multiplexing (OFDM) communication system. It was originally designed to support wireless communication in the unlicensed national information infrastructure (U-NII) bands (in the 5–6 GHz frequency range) as regulated in the United States by the Code of Federal Regulations, Title 47, Section 15.407.
- **802.11b** The 802.11b standard specifies a wireless networking at 11 Mbps using direct-sequence spread-spectrum (DSSS) technology and operating in the unlicensed radio spectrum at 2.4GHz, and WEP encryption for security. 802.11b networks are also referred to as Wi-Fi networks.
- **802.11g** specification for wireless networking at 54 Mbps using direct-sequence spread-spectrum (DSSS) technology, using OFDM modulation and operating in the unlicensed radio spectrum at 2.4GHz, and backward compatibility with IEEE 802.11b devices, and WEP encryption for security.
- **DDNS** (**D**ynamic **D**omain **N**ame **S**ystem)The capability of assigning a fixed host and domain name to a dynamic Internet IP Address.
- **DHCP** (**D**ynamic **H**ost **C**onfiguration **P**rotocol) **-** A protocol that automatically configure the TCP/IP parameters for the all the PC(s) that are connected to a DHCP server.
- **DMZ** (**D**e**m**ilitarized **Z**one) **-** A Demilitarized Zone allows one local host to be exposed to the Internet for a special-purpose service such as Internet gaming or videoconferencing.
- **DNS** (**D**omain **N**ame **S**ystem) **-** An Internet Service that translates the names of websites into IP addresses.
- **Domain Name A descriptive name for an address or group of addresses on the Internet.**
- **DSL** (**D**igital **S**ubscriber **L**ine) **-** A technology that allows data to be sent or received over existing traditional phone lines.
- **ISP** (**I**nternet **S**ervice **P**rovider) **-** A company that provides access to the Internet.

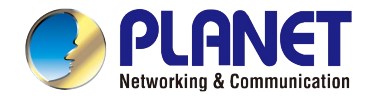

- **MTU** (**Maximum Transmission Unit**) **-** The size in bytes of the largest packet that can be transmitted.
- **NAT** (**N**etwork **A**ddress **T**ranslation) **-** NAT technology translates IP addresses of a local area network to a different IP address for the Internet.
- **PPPoE** (**P**oint to **P**oint **P**rotocol **o**ver **E**thernet) **-** PPPoE is a protocol for connecting remote hosts to the Internet over an always-on connection by simulating a dial-up connection.
- **SSID** A **S**ervice **S**et **Id**entification is a thirty-two character (maximum) alphanumeric key identifying a wireless local area network. For the wireless devices in a network to communicate with each other, all devices must be configured with the same SSID. This is typically the configuration parameter for a wireless PC card. It corresponds to the ESSID in the wireless Access Point and to the wireless network name.
- **WEP** (**W**ired **E**quivalent **P**rivacy) **-** A data privacy mechanism based on a 64-bit or 128-bit or 152-bit shared key algorithm, as described in the IEEE 802.11 standard.
- **Wi-Fi** A trade name for the 802.11b wireless networking standard, given by the Wireless Ethernet Compatibility Alliance (WECA, see http://www.wi-fi.net), an industry standards group promoting interoperability among 802.11b devices.
- **WLAN** (**W**ireless **L**ocal **A**rea **N**etwork) **-** A group of computers and associated devices communicate with each other wirelessly, which network serving users are limited in a local area.

# **EC Declaration of Conformity**

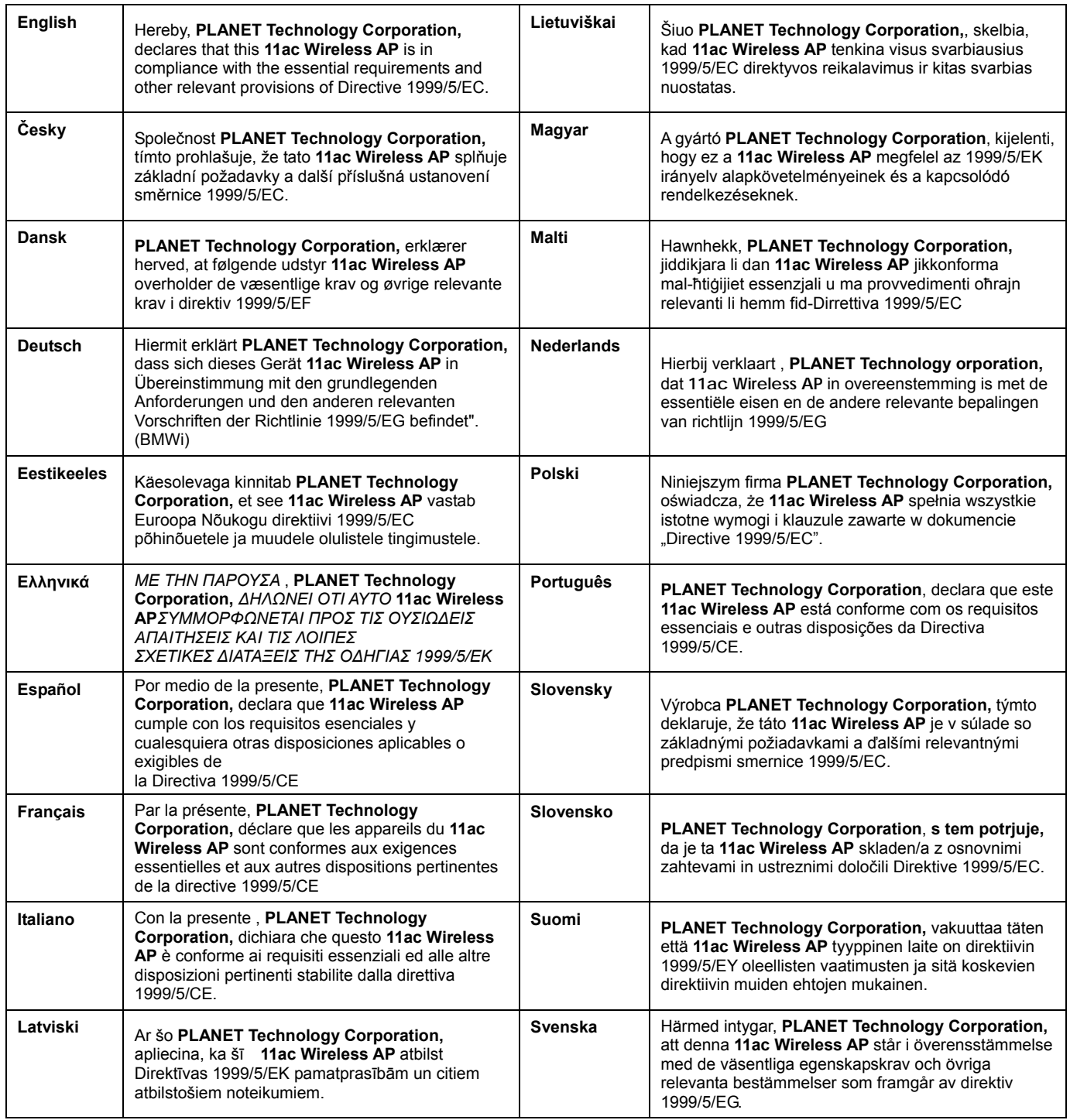